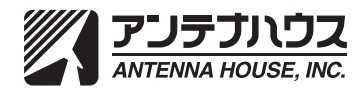

# Friend **Tour Terming The Conduct Termine Termine Protect Article Service Reserved Termine Protect Article Service**<br>The strike the strike the strike the strike and the strike and the strike and the strike and the strike th よる許可なく、複製、送信、情報検索のために保存すること、日本語以外の言語に 翻訳することを禁じます。

Adobe、Acrobat、および Distillerは、Adobe Inc.(アドビ株式会社)の米国ならびに 他の国における商標または登録商標です。

Microsoft、Windows、Excel、PowerPoint、Word、および Visioは米国 Microsoft Corporationの米国およびその他に国における登録商標または商標です。

QRコードは、株式会社デンソーウェーブの登録商標です。

その他の会社名、製品名は、一般に各社の商標または登録商標です。

**製品の保証について** ユーザーが、本ソフトウェア、及びマニュアルを使用することによって生じた、ま たは使用できないことによって生じたすべての損害について、アンテナハウス株式 会社、またはその代理人が有形または無形の責任を負うことは一切ありません。

**一般的な注意事項** 本書で使用している図版は、それぞれ典型的な例であり、実際にソフトウェアを利 用している最中の画面、または実物と必ずしも一致しない場合があります。 あらかじめご了承ください。

> 本書、及びソフトウェアに記載されている事項は、将来改良の為、予告なく変更さ れる事があります。

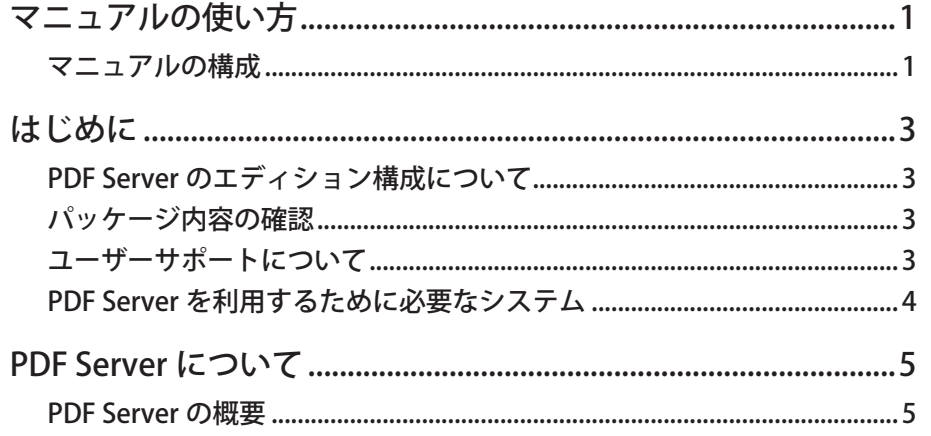

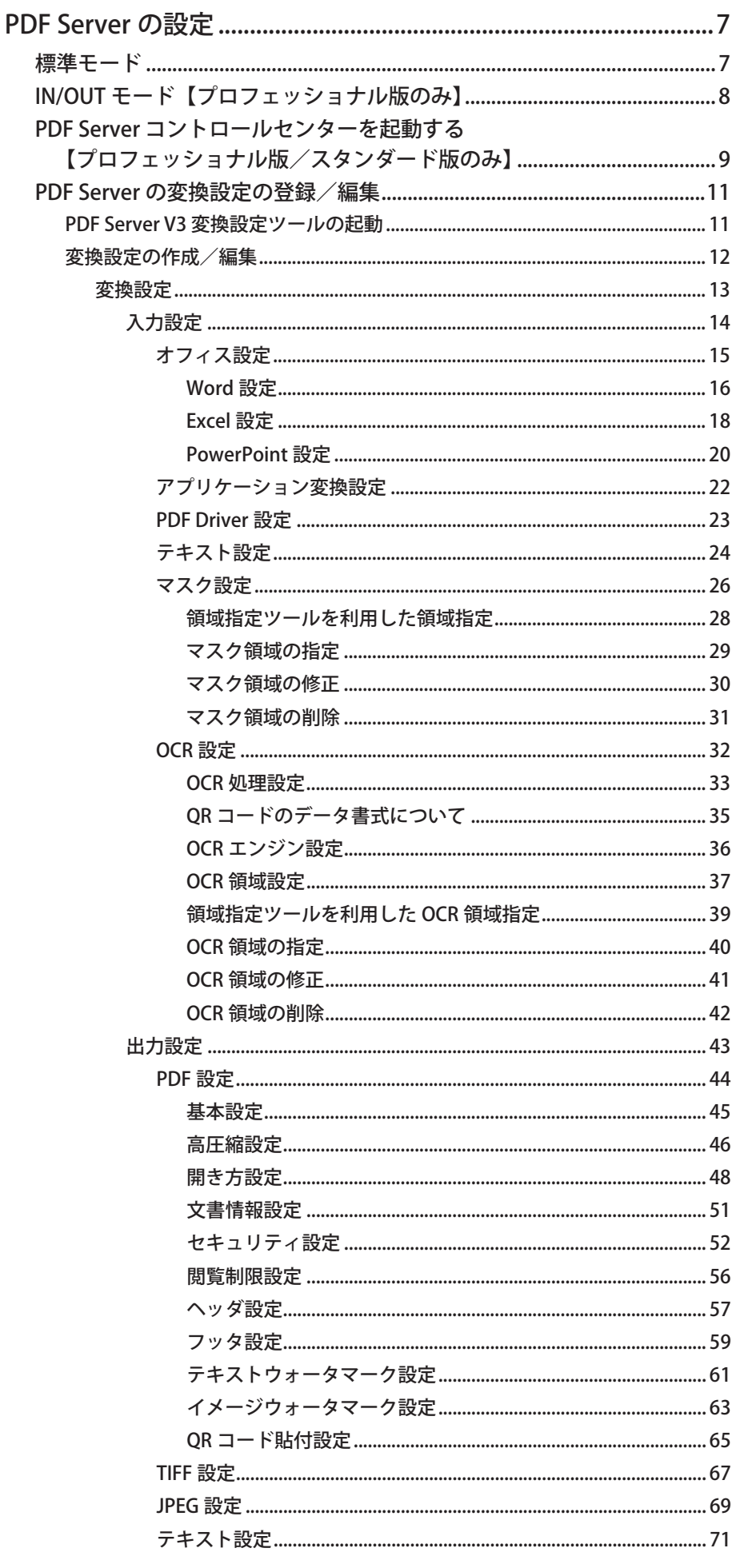

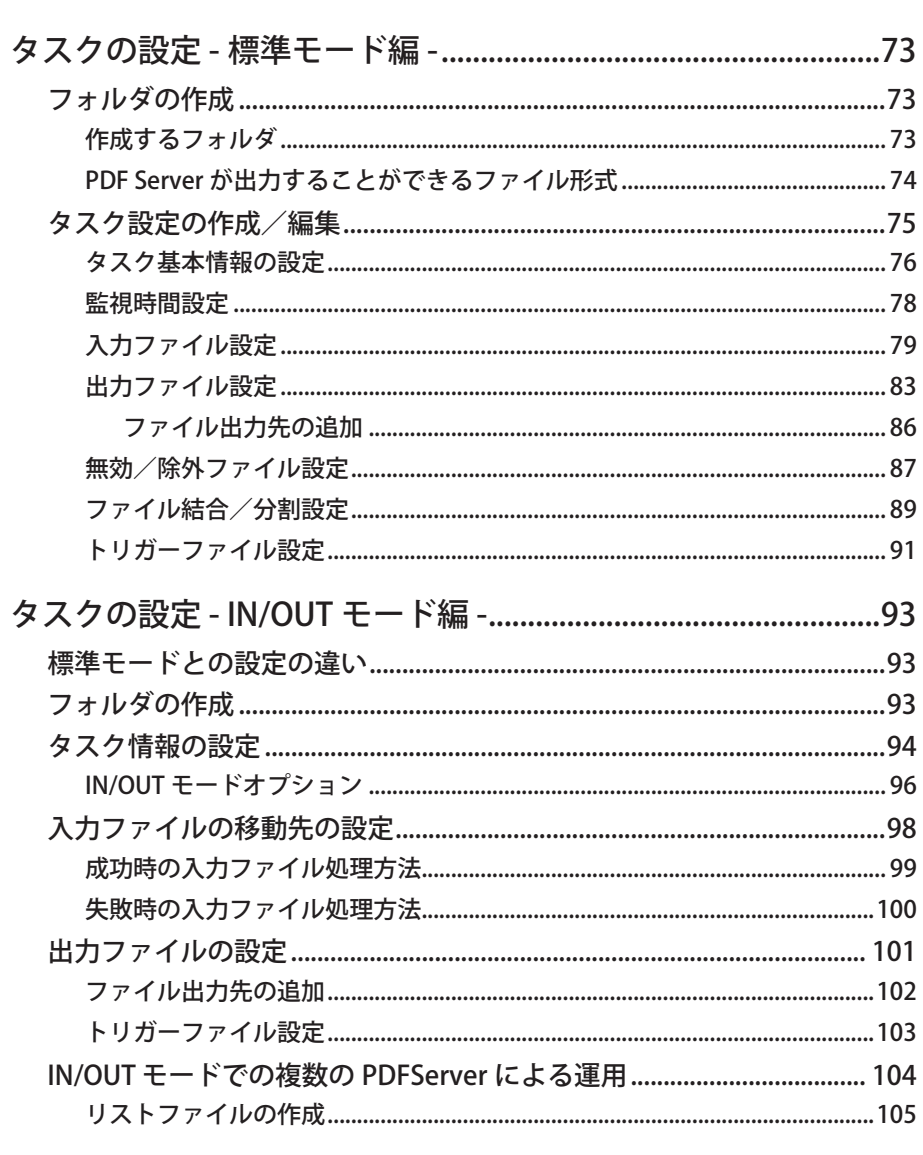

# コマンドライン実行機能

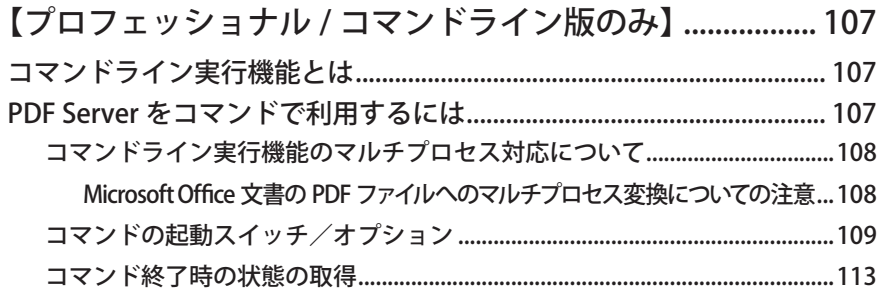

# PDF Server V3.5 コマンド GUI

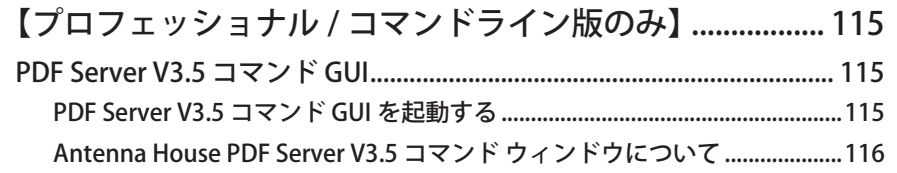

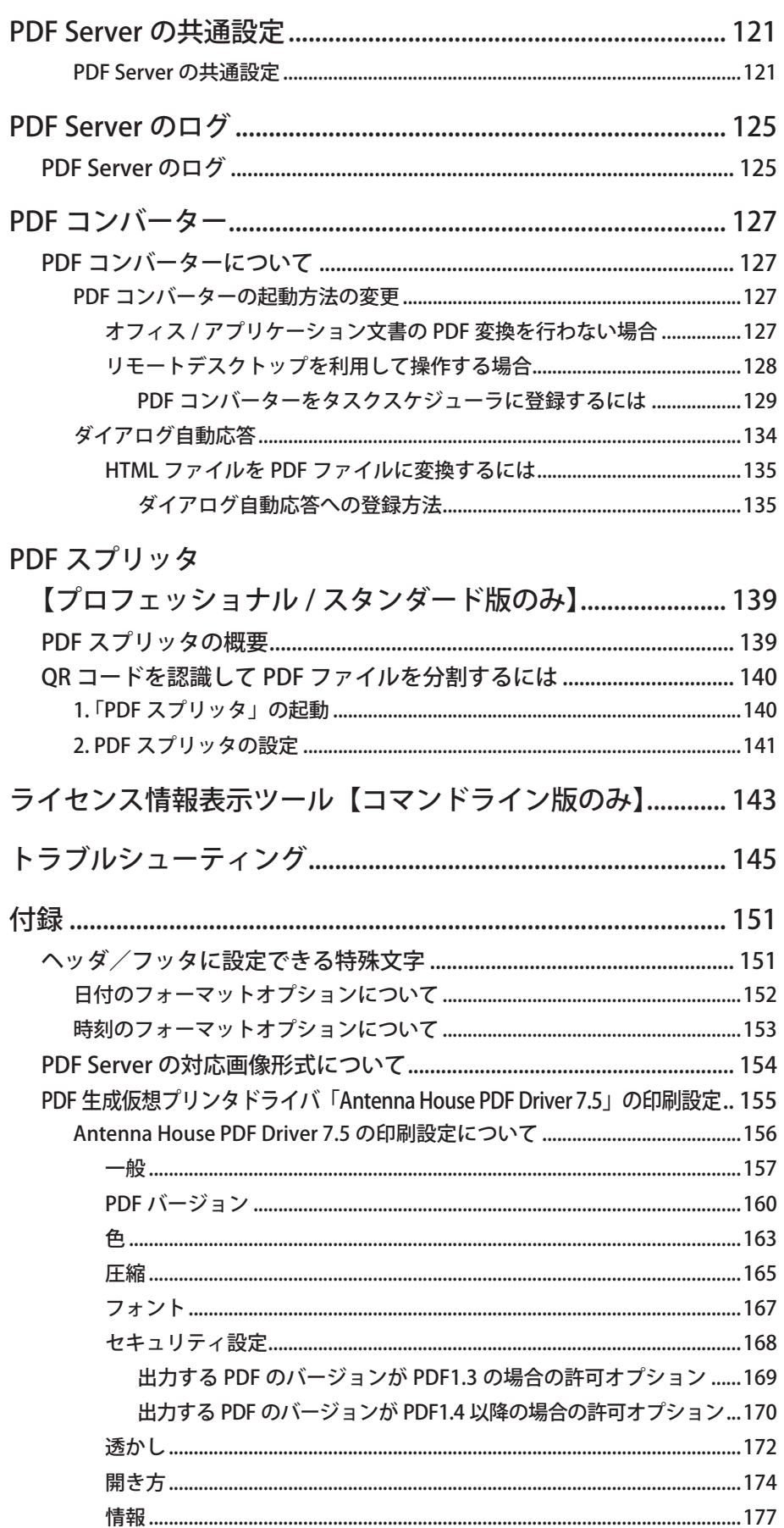

<span id="page-6-0"></span>マニュアルの使い方 本マニュアルは、「Antenna House PDF Server V3.5(以後、PDF Serverと呼称する)」 の使用方法について解説しています。

> 本マニュアルは、本製品をお使いになるユーザーが、ご利用の Windowsオペレーティ ングシステムに関する最低限の操作方法(マウスの操作方法等)や用語(クリック、 ドラッグ、フォルダ等)を既に修得/理解されていることを前提に作成されています。 そのため、Windowsオペレーティングシステムの使用方法についての説明は、すべ て省略されています。

> Windowsオペレーティングシステムの使用方法について詳しくは、それぞれのマニュ アル、関連書籍等を参照してください。

# **マニュアルの構成**

本マニュアルは、以下の様に構成されております。

#### [はじめに](#page-8-1)

ユーザー登録やユーザーサポートなど、本製品を利用される前に理解していただ きたいことについて説明します。

# [PDF Serverについて](#page-10-1)

PDF Serverの製品概要について説明します。

#### [PDF Serverの設定](#page-12-1)

PDF Serverの機能と基本的な設定について説明します。

#### [トラブルシューティング](#page-150-1)

PDF Serverの設定時や作動時に、設定ミスにより発生しうるトラブルとその解決 法をまとめました。設定や動作がうまくいかない場合は、まずこちらをご覧下さい。

<span id="page-8-1"></span><span id="page-8-0"></span>**はじめに** 「PDF Server」は、可能な限りどなたでも簡単に操作できるようにデザインされて いますが、効果的にご利用いただくためにも、使用する前に本マニュアルを良く お読みください。

# **PDF Serverのエディション構成について**

PDF Server には、以下に示す3つのエディションがあります。エディションによっ て利用可能な機能が異なります。

**・ スタンダード**

フォルダ監視による変換機能のみを利用できるエディションです。また、同 時に起動できる監視タスクの数が、最大5個までに制限されています。

**・ プロフェッショナル** PDF Server のすべての機能を利用できるエディションです。スタンダード版 の機能に加え、IN/OUT モード、コマンドライン実行機能をご利用いただく ことができます。

**・ コマンドライン** 文書管理システムなどに組み込みやすくするためにプロフェッショナル版か らコマンドライン実行機能と設定アプリケーションを抜き出したものです。

# **パッケージ内容の確認**

「PDF Server」のパッケージには、以下に示すアイテムが含まれています。欠けて いるものがある場合には、ご購入先の担当営業にご連絡ください。

- ・PDF Server インストレーション DVD-ROM
- ・ライセンス証書
- ・保守契約に関する書類
- 注意:本製品のマニュアルは、PDF ファイルとして DVD-ROM 上に保存されており、 製本されたマニュアルは、パッケージに含まれておりません。必要に応じて プリンタで印刷するなどしてご利用ください。

# **ユーザーサポートについて**

お客さまが、製品のユーザーサポートを受けるためには、弊社との間で「保守契約」 を締結していただく必要があります。製品に添付されている保守契約に関する書 類をご確認ください。(製品購入から 1 年間は、無償で保守サービスを提供してお ります。)

ご不明な点については、購入先代理店の担当者にお問い合わせください。

# <span id="page-9-0"></span>**PDF Serverを利用するために必要なシステム**

PDF Server を利用するためには、以下に示すコンピュータシステムが必要です。ソ フトウエアをインストールする前にお使いのコンピュータシステムが以下に示す 条件を満たしていることを確認してください。

#### オペレーティングシステム(OS)

Microsoft Windows Server 2022 (すべて日本語版)

# Microsoft Office(Microsoft Excel/PowerPoint/Word)

Microsoft Office 2016(32-bit/64-bit版) Microsoft Office 2019(32-bit/64-bit版) Microsoft Office 2021(32-bit/64-bit版) (すべて日本語版)

- 注意:・PDF Server の対応OSは、日本語版OSです。日本語以外の OSに 日本語リソースを導入した環境での動作保証は行っておりません。
	- ・PDF Server を用いて Microsoft Office 文書を PDF ファイルに変換す る場合には、上記の Microsoft Office 製品のいずれかを一つだけイン ストールする必要があります。
	- ・Microsoft Visio 文書は、Office 文書の PDF 変換機能の対象外です。
	- ・プラットフォーム動作保証に関する仕様変更により、PDF Serverが 対応するOSは、マイクロソフト社のメインストリームサポート 期間内のものに限ります。(メインストリームサポートが終了した OSはサポート対象外となります。)

**[https://www.antenna.co.jp/news/2021/platform\\_20210426.html](https://www.antenna.co.jp/news/2021/platform_20210426.html)**

# CPU

Intel Pentium4/1.2 GHz以上、またはこれと100%の互換性を持つプロセッサ (Intel Core i7 など 2.0 GHz以上のマルチコアプロセッサを推奨)

#### メモリ

上記OSが必要とする最低メモリに加えて「PDF Server」用に512MB以上のメモリ (2GB以上を推奨)

# ハードディスク

システムドライブに500MB以上の空き容量が必要(2GB以上の空き容量を推奨)

注意: 上記ディスク容量には、PDF Serverが作成するPDFファイルなどの容量は 含みません。

# DVD-ROMドライブ/アダプタ

上記コンピュータでの完全に動作が保証されているDVD-ROMドライブ

# <span id="page-10-1"></span><span id="page-10-0"></span>**PDF Server に**

**ついて**

# **PDF Serverの概要**

「PDF Server」は、ローカルディスクまたはネットワーク上のフォルダを定期的に 監視し、

- ・ 取得した画像ファイル/ PDF ファイルを対象に OCR(Optical Character Recognition/Reader:光学文字読み取り)処理を施し、得られたテキストを 埋め込んだ PDF ファイルを生成/テキストファイルを出力
- ・ 取得した Micorosoft Office 文書(Excel/PowerPoint/Word)、TEXT ファイル を PDF ファイルに変換
- ・ 取得した一太郎文書を PDF ファイルに変換
- ・ 取得/生成した PDF ファイルの編集/加工

を行う、ファイル変換サーバアプリケーションです。

# **「PDF Server」を利用すると:**

# 画像ファイル

# (JPEG/JPEG2000/PNG/Multi-TIFF/TIFF/Windows BMP)

# PDFファイル

を対象に画像ファイルの場合には、PDF ファイルに変換した後、PDF ファイルの 場合には、ページから画像を抽出、または、ページを一旦画像に変換した後、画 像について OCR 処理を行い、その結果抽出したテキストを

- 1. PDFファイルのテキストのイメージに合わせて埋め込む
- 2. テキストファイルとして出力する

ことなどができます。

また、Microsoft Word、Excel、PowerPoint の文書ファイル(拡張子".doc"、".docx"、 ".xls"、".xlsx"、".ppt"、".pptx")および一太郎文書ファイル(拡張子".jtd")、TEXT ファ イル(拡張子 ".txt")、XML ファイルについても PDF ファイルに変換することがで きます。

上記の処理を監視タスクという一つの処理設定として、複数の監視タスクを実行 することが可能です。

# MEMO:

監視フォルダに登録された、 読 み取り専用属性/隠しファイル 属性が設定されているファイル は、 属性を解除した後、 移動さ れます。

# 重要:

PDF Server を用いて、Office /一太郎文書を PDF ファイルに変換するに は、PDF Server が動作するコンピュータに必ずログインしなければなり ません。

 $C$ れは、この機能が Office  $\angle$ 一太郎文書ファイルを製品付属の PDF 生 成仮想プリンタ「Antenna House PDF Driver 7.5」を用いて Microsoft Office 2016/2019/2021、一太郎で 印刷することによって実現している ことによります。

処理対象となる入力ファイル名に半角の「,(カンマ)」、「;(セミコロン)」 が含まれると正常に変換できない可能性があります。無用なトラブルを 避けるためにもファイル名、またファイルのフルパスにこのような文字 が含まれないようにすることを強くお薦めします。

PDF Server が扱える PDF ファイルのバージョンは PDF 1.x (~ 1.7) と なっており、PDF 2.0 には対応しておりません。

# <span id="page-12-1"></span><span id="page-12-0"></span>**PDF Server の**

**設定**

「PDF Server」を運用するには、「タスク」と呼ばれる監視/出力フォルダに関する 設定と「変換設定」と呼ばれる「タスク」が使用する変換処理設定を登録します。 監視フォルダ(入力フォルダ)とは、PDF Serverによって処理する対象となるファイ ル(画像ファイル、Microsoft Officeファイル等)を保存するディレクトリです。 このディレクトリは「タスク」に設定されたスケジュールに基づき定期的に PDF Serverによって監視されます。登録された「タスク」を実行すると監視フォルダへアッ プロードされたファイルは、「タスク」に割り当てられた「変換設定」に従った処理 が施され、出力フォルダに目的のファイルが出力されます。

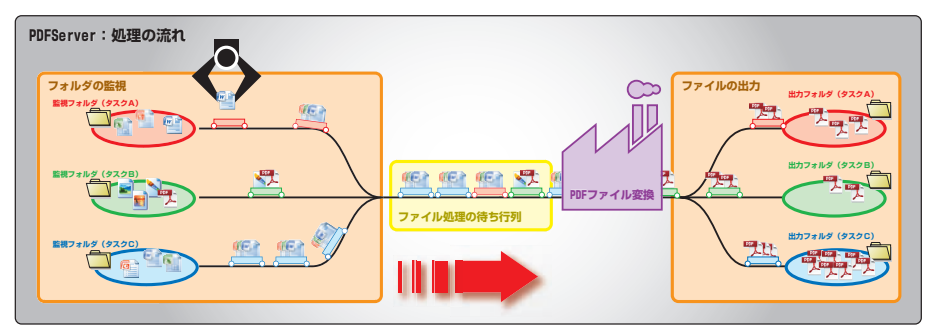

「PDF Server」は、その利用形態により「**[標準モード](#page-78-1)**」と「**[IN/OUTモード](#page-13-1)**」の2つの設 定モードのいずれかを選択することができます。この「モード」は、「タスク」毎に 指定することができます。

# **標準モード**

標準モードとは、一つの監視フォルダ(入力フォルダ)とこれに対応する一つの出力 先フォルダを指定するモードです。出力先フォルダは、出力するファイルの種類毎 に指定することができます。また、監視フォルダ内に作られたサブフォルダも処理 対象にすることができ、出力先フォルダに同一のサブフォルダを生成して出力する こともできます。

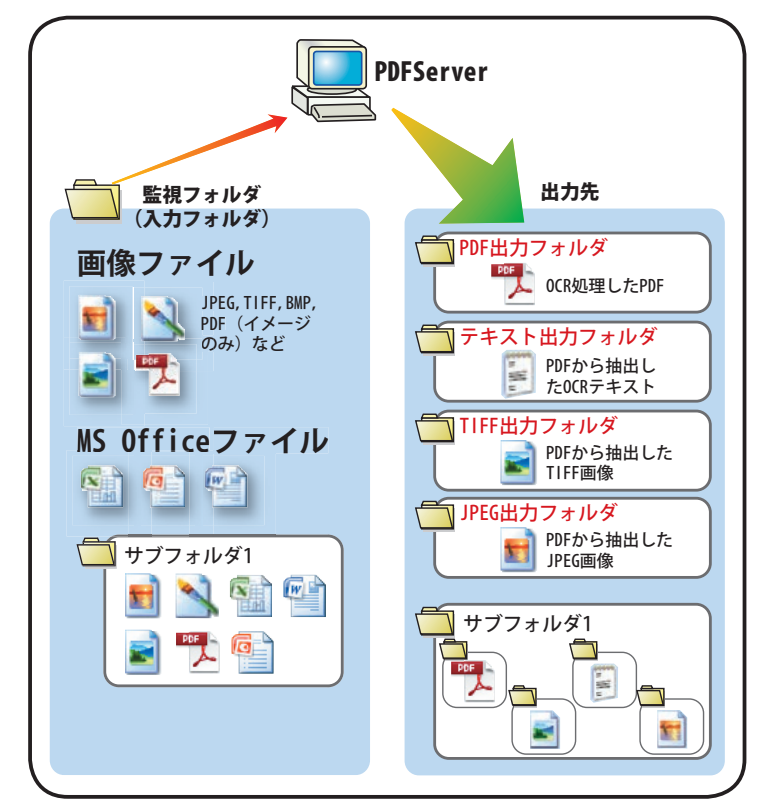

 $-7-$ 

# <span id="page-13-1"></span><span id="page-13-0"></span>**IN/OUTモード【プロフェッショナル版のみ】**

「IN/OUT」モードとは、PDF Serverプロフェッショナル版だけで利用できる機能で、 監視対象となる複数のフォルダを内包する監視フォルダ(IN/OUTモードの指定フォ ルダ)を指定し、その直下の階層にあるすべてのフォルダ(サブフォルダ)内にある 特定の名称がついたフォルダ(入力フォルダ)を処理対象とすることができるモード です。

# 注意: それぞれのサブフォルダ内の入力/出力フォルダの名称は、すべて同じでな ければなりません。

「IN/OUT」モードについての詳細は、「**[タスクの設定 -IN/OUTモード編 -](#page-98-1)**」を参照し てください。

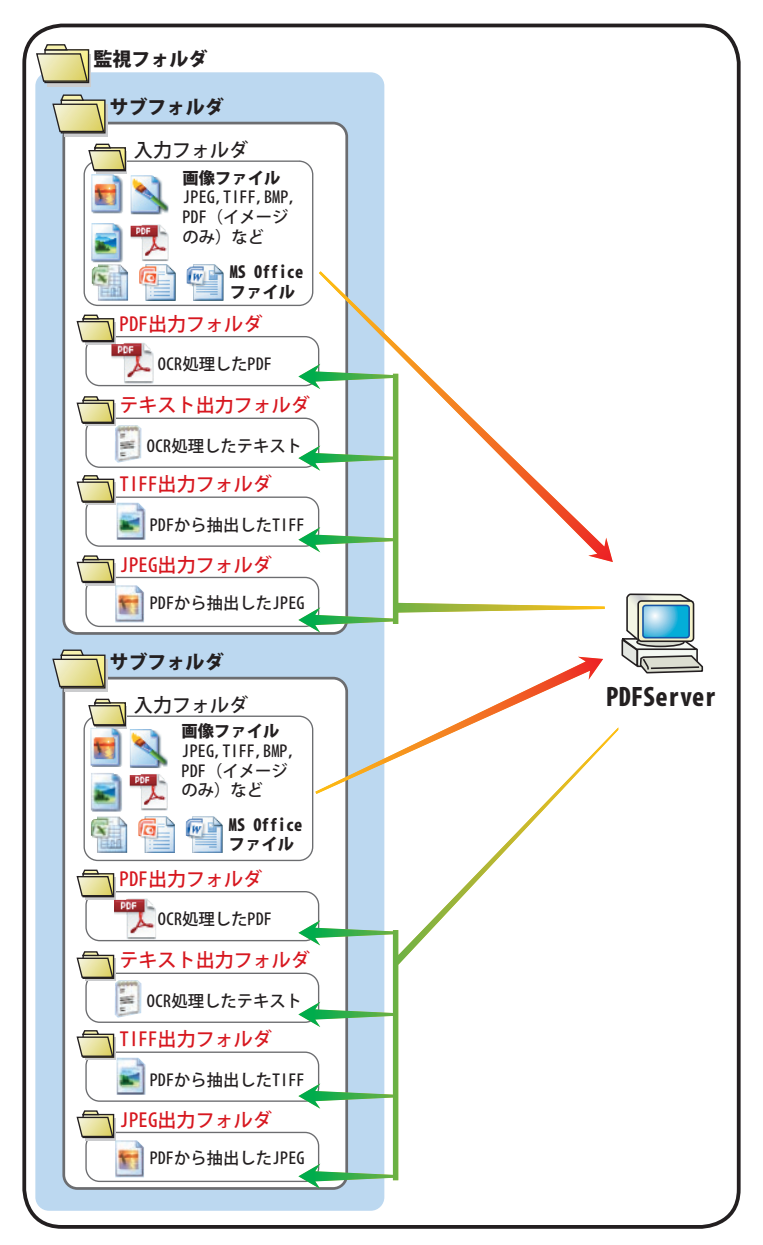

# **PDF Server コントロールセンターを起動する【プロフェッショナル版/スタンダード版のみ】**

タスク/変換設定を行うには、PDF Server コントロールセンターを用います。 デスクトップに作成されているショートカット「PDF Server V3.5 コントロールセン

<span id="page-14-0"></span>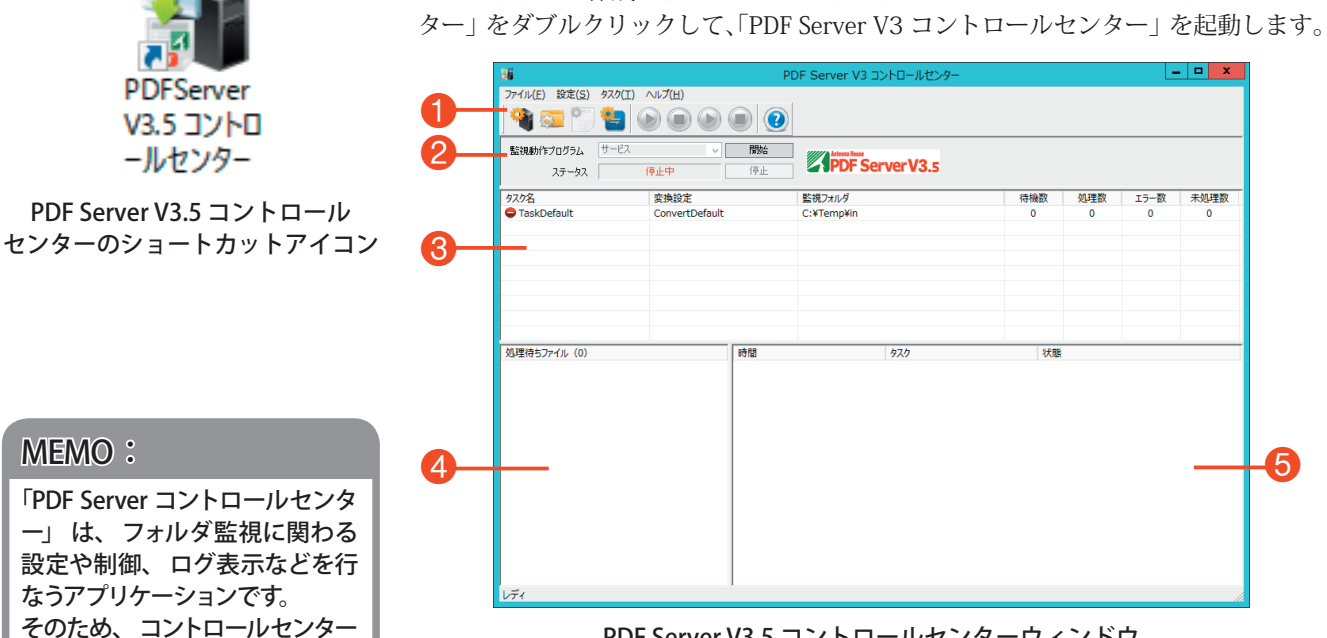

PDF Server V3.5 コントロールセンターウィンドウ

**■ ツールボタン このエリアのボタンを使って PDF Serverのタスク設定/変** 換設定、並びにタスクの開始/終了します。

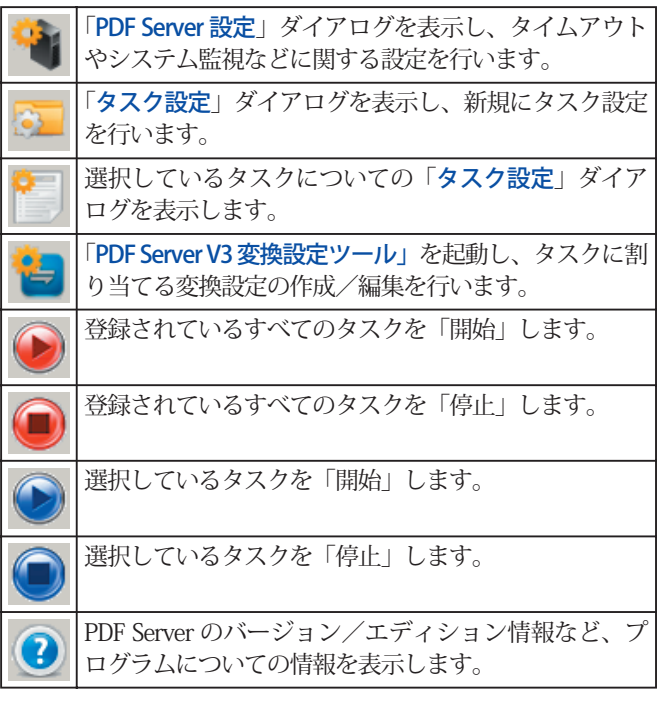

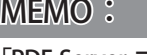

ー」 は、 フォルダ監視に関わる 設定や制御、 ログ表示などを行 なうアプリケーションです。 そのため、 コントロールセンター をコマンドライン版で利用するこ とはできません。

- 2 サービス
	- コントロール部

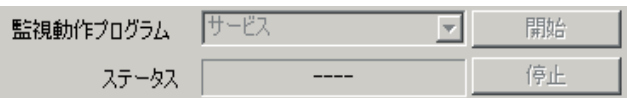

このエリアを使ってサービス「AH PDFServer V3 Service」の 制御、及びその動作状況を表示します。

# 監視動作プログラム

このコンボボックスを用いて、監視対象となるプログラ ムを選択し、コンボボックス右の開始/停止ボタンを用 いて、プログラムを制御します。

#### ステータス

コンボボックス「監視動作プログラム」で選択されている プログラムの現在の動作状況を示します。表示されるス テータスは、以下の通りです。

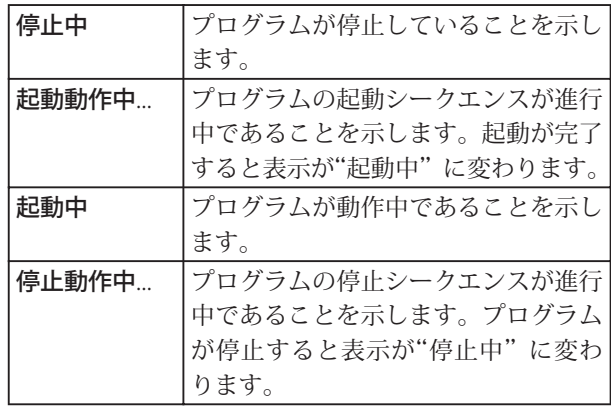

3 タスクリスト このエリアに登録されているタスクについての情報がリスト表 示されます。また、リスト中のアイテムをダブルクリックす ると「タスク設定」ダイアログを表示してタスクの編集を行 うことができます。

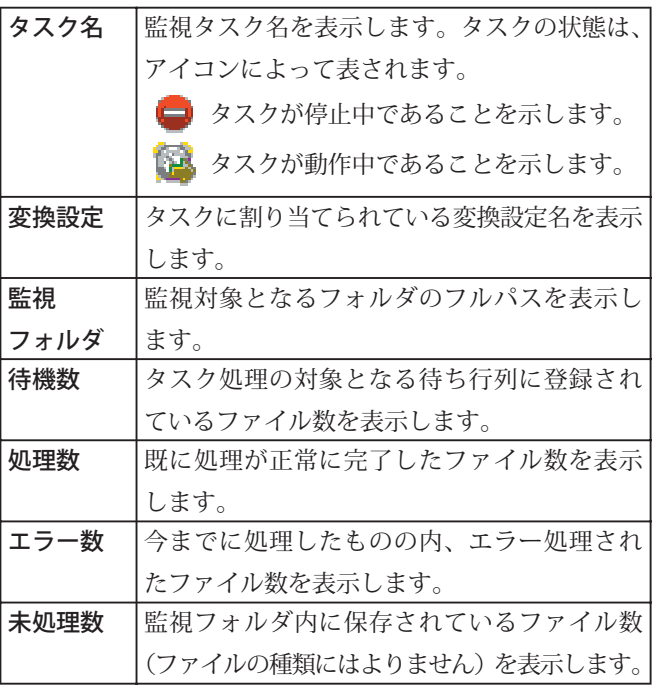

● 処理待ちファイル このエリアにキューイングされた処理待機中のファイルリス リスト トが表示されます。キューイングされたファイルは、リスト の上から順に処理されます。

**6 ログ表示領域 このエリアに PDF Serverの最新の動作ログが表示されます。** 

# <span id="page-16-1"></span>**PDF Serverの変換設定の登録/編集**

ここでは、タスクに割り当てる変換設定の設定/編集方法について説明します。

#### **PDF Server V3 変換設定ツールの起動**

以下のいずれかの方法を用いて PDF Server V3 変換設定作成ツールを起動し、変換 設定作成ツールウィンドウを表示します。

- 1. PDF Server V3 コントロールセンターのツールバー上の「変換設定」ボタンを クリックする。
- 2. PDF Server V3 コントロールセンターの「設定」メニューから「変換設定」を 選択する。
- 3. 「スタート」メニューから、「Antenna House PDF Server V3.5」→「変換設定ツー ル」を選択する。

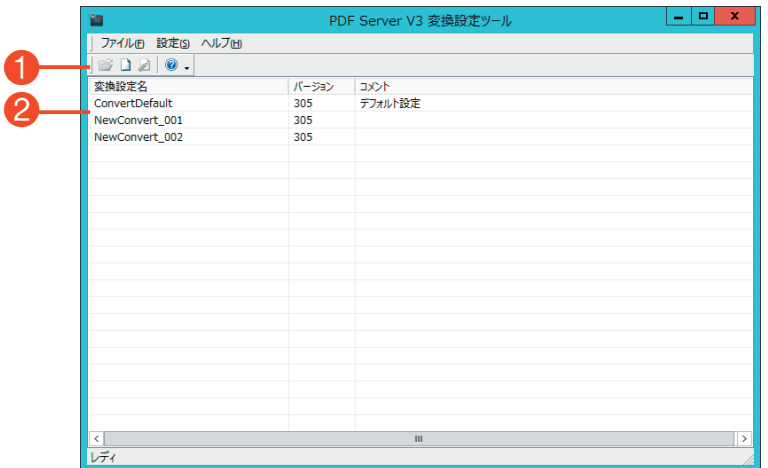

「PDF Server V3 変換設定作成ツール」ウィンドウ

● ツールボタン このエリアのボタンを使って変換設定の操作等を行います。

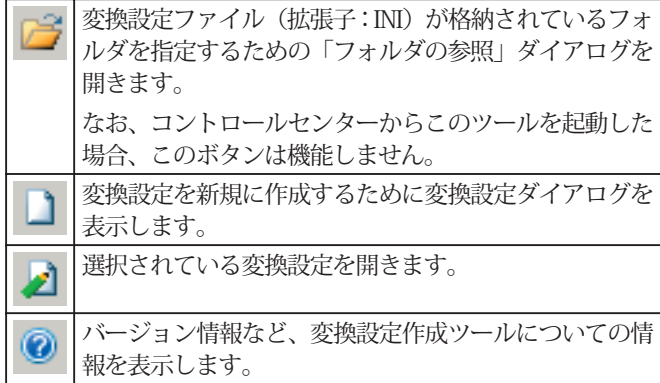

2 変換設定リスト このエリアに登録済の変換設定名と変換設定に付加されてい るコメントがリスト表示されます。

> ※ 登録されている変換設定を右クリックして表示されるコ ンテキストメニューを用いて変換設定を編集/削除する ことができます。

<span id="page-16-0"></span>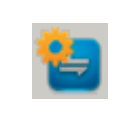

「変換設定」ボタン

# <span id="page-17-0"></span>**変換設定の作成/編集**

次のいずれかの方法で「変換設定」ダイアログを表示し、変換設定を作成/編集します。

- 1. ツールバー上の「変換設定の新規作成」ボタンをクリックする。
- 2. 「設定」メニューから「新規 ...」を選択する。
- 3. リストに登録されているアイテムをダブルクリックするか、アイテムを右ク リックして表示されるコンテキストメニューから「変換設定を編集する ...」を 選択する。

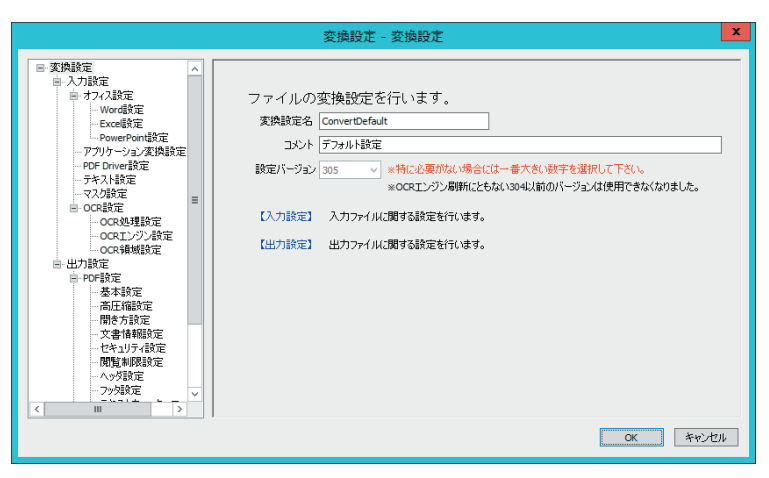

「変換設定」ダイアログ

<span id="page-18-0"></span>**変換設定**

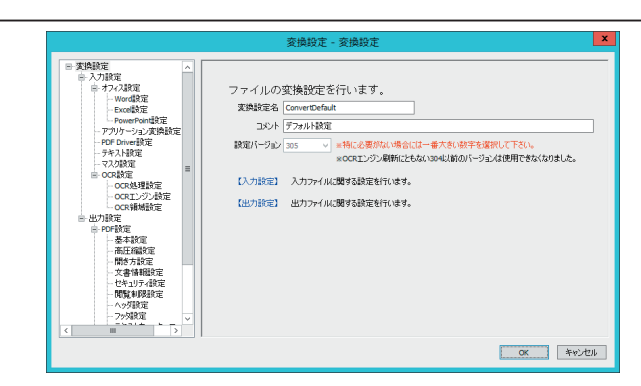

#### 「変換設定」ダイアログ

この画面を用いて、変換設定ツールのリストに表示される変換設定名、設定内容に ついての簡単なコメント、過去に出荷された版との互換性をとるための変換設定の バージョンを設定します。

注意: 変換設定は、「変換設定名」フィールドに入力した文字列をファイル名として保 存されるため以下の半角文字を利用することが出来ません。(これらの文字を 入力した場合、左図の様にメッセージが表示されます。)

**¥ / , ; : \* ? " < > |**

もし、変換設定名にこれらの文字を用いたまま保存した場合、該当するすべて の文字が自動的に「@」に置換されます。

また、ページ上のリンクをクリックするとリンクに対応する設定画面を表示します。

※ OCRエンジンなどの更新に伴い、「304」以前の設定バージョンは選択できなく なりました。

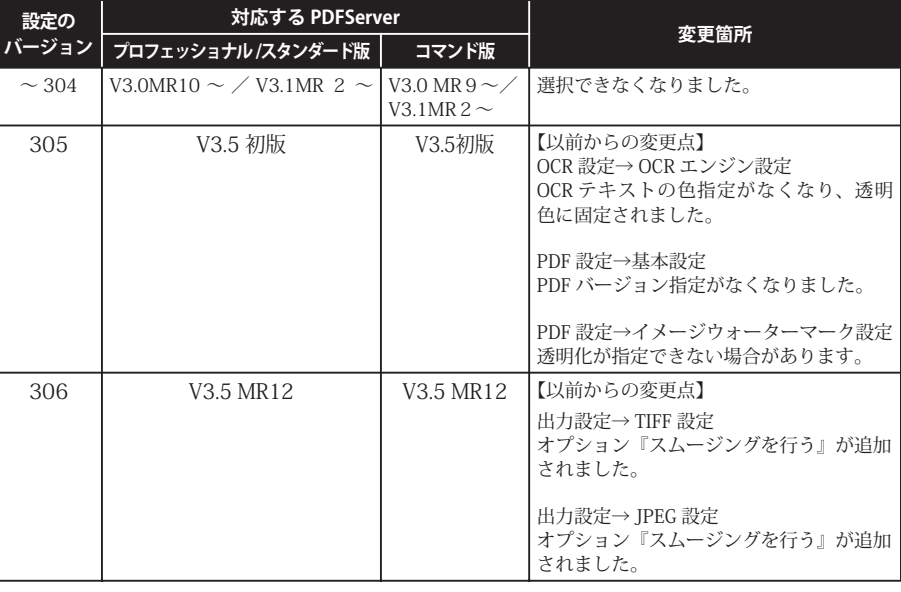

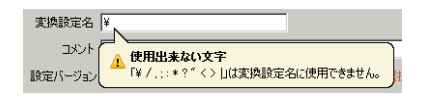

# <span id="page-19-0"></span>**入力設定**

この画面のリンクをクリックするとリンクに対応する入力設定画面を表示します。

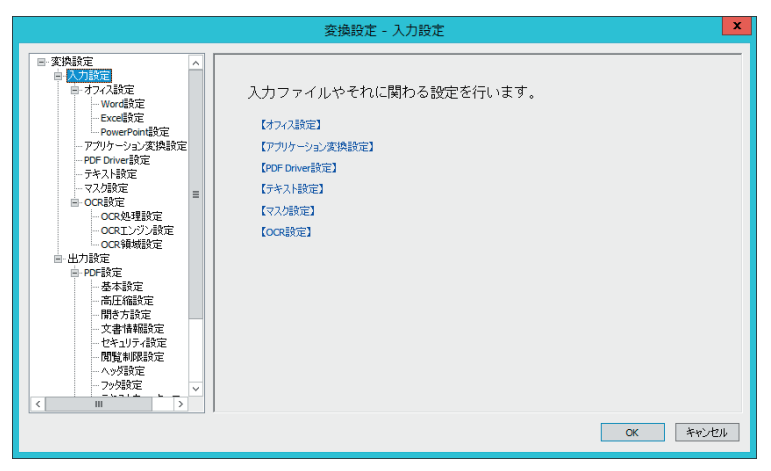

「入力設定」画面

# <span id="page-20-0"></span>**オフィス設定**

Microsoft Excel / Word / PowerPointファイルを PDFファイルに変換する際のオプ ション設定を行います。ページ上のリンクをクリックするとリンクに対応する Office アプリケーションについての設定画面を表示します。

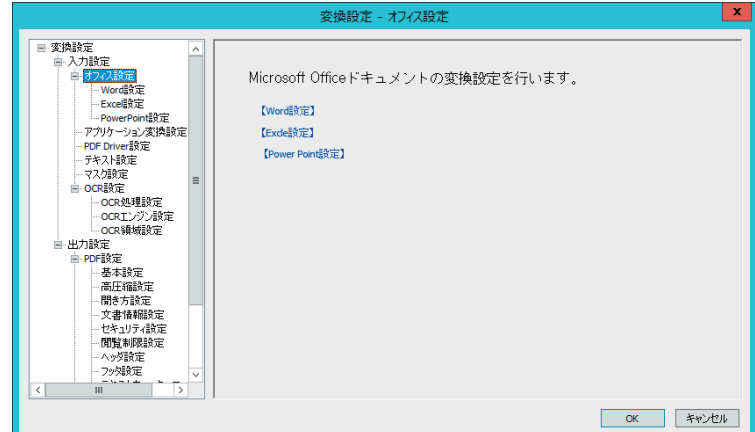

「オフィス設定」画面

重要: この機能は、対象となる Office文書ファイルを製品付属の PDF生成仮想プリ ンタ「Antenna House PDF Driver 7.5」を用いてコンピュータにインストール されている Microsoft Office 2016/2019/2021で印刷することによって実現し ています。そのため、この機能を利用するには、必ずコンピュータにログイ ンしなければなりません。

# <span id="page-21-0"></span>MEMO:

「アプリケーション変換設定」 画 面で拡張子 「DOC」、「DOCX」 を登録してアプリケーション変換 を有効に設定した場合、 この画 面での設定は無視されます。

#### **Word設定**

Microsoft Wordファイルの PDF変換時に対象となる Wordファイルに設定されてい る変更履歴/コメントの出力についての設定を行います。

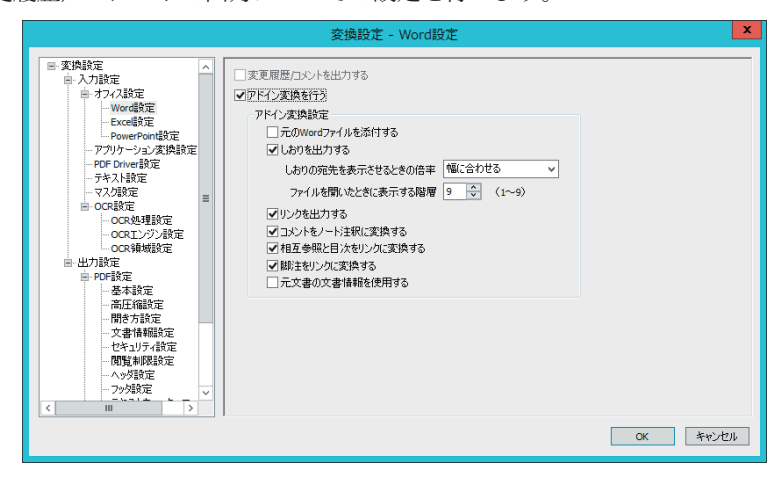

#### 「Word設定」画面

変更履歴/コメントを出力する ..... Word文書の内容だけではなく、文書に設定され ている変更履歴/コメントも同時に PDFファイル に出力します。なお、このオプションは「アドイ ン変換を行う」と同時に選択できません。

- アドイン変換を行う ............................ PDF Driverの Office用アドインを用いて PDFファ イルに変換します。なお、このオプションは「変 更履歴/コメントを出力する」と同時に選択する ことができません。
	- 元のWordファイルを添付する .... 出力するPDFファイルに変換対象となるWord ファイルを添付ファイルとして埋め込みます。
	- しおりを出力する ............................. Word文書中に設定されている標準スタイル(「見 出し1」など)を「しおり」として設定します。
	- しおりの宛先を表示させる時の倍率

しおりの宛先を開いた時のPDFのページの表示倍 率を設定します。

ファイルを開いたときに表示する階層

PDFファイルを開いた直後に表示するしおりの階 層を設定します。

リンクを出力する ............................. Word文書中に設定されているハイパーリンク(外 部ファイルへのリンク、Webページヘのリンク、 ドキュメント内のリンク、電子メールアドレス)を

出力するPDFファイルに設定します。

コメントをノート注釈に変換する

Word文書中のコメントがPDFのノート注釈とし て出力されます。

#### 相互参照と目次をリンクに変換する

Word文書中の相互参照と目次が、リンクとして PDFファイルに出力されます。

- 脚注をリンクに変換する................ Word文書中に設定されている脚注への参照が、リ ンクとしてPDFファイルに出力されます。
- 元文書の文書情報を使用する....... Word文書の「プロパティ」に設定されている内容 を出力するPDFファイルの文書情報に設定します。

注意:「Microsoft Word」ファイルを PDFファイルに変換するには、Microsoft Office Word 2016/2019/2021が PDF Serverをインストールしたコンピュータにイン ストールされている必要があります。

ドライバ付属のアドインがインストールされていなかったり、Microsoft Officeにアドインが登録されていない場合には、オプション「アドイン変換を 行う」が選択されていても、通常の変換処理によって PDFファイルが出力さ れます。(アドイン変換設定での指定は全て無視されます。)

アドイン変換のオプション「元文書の文書情報を使用する」を利用する場合、 「PDF Driver設定」のオプション「出力 PDFファイルに出力設定を適用しない」 を「**有効**」にする必要があります。このオプションが無効の場合、Wordファ イルの文書情報は、出力される PDFファイルに反映されません。

Word文書作成時に「変更履歴の記録」を行なっていると、編集中に削除した 部分も残っているため、これから出力した PDFファイルでしおり/リンクが ずれ、意図した部分に設定されないことがあります。

# <span id="page-23-0"></span>MEMO:

「アプリケーション変換設定」 画 面で拡張子「XLS」,「XLSX」 を登録してアプリケーション変換 を有効に設定した場合、 この画 面での設定は無視されます。

#### **Excel設定**

Microsoft Excelファイルの PDF変換時に対象となる Excelファイルのシートの取り扱 いについての設定を行います。

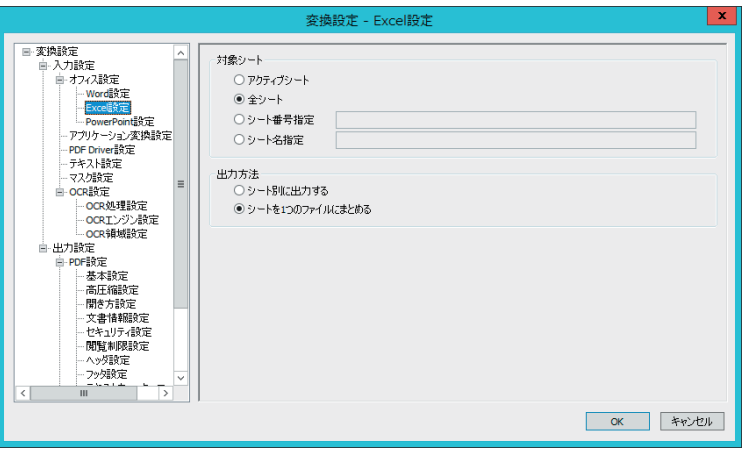

「Excel設定」画面

### 対象シート

PDFファイルへの変換対象となる Excelのシートを、ラジオボタンを使って指定 します。

- アクティブシート .....変換対象となる Excelファイルで、最後に保存されたときに 最前面に表示されていたシートのみを変換します。
- 全シート .......................変換対象となる Excelファイルの全てのシートを変換しま す。

シート番号指定 .........変換対象となる Excelファイルのシート番号を指定して 変換します。シート番号は Excelのシート見出し左端から 「1,2,3,...」となります。

指定方法は項目右のテキスト入力フィールドに、変換した いシート番号をカンマ区切りの半角数字で入力します。複 数シートの範囲指定は、その指定する範囲の先頭シート番 号と末尾シート番号を"-(ハイフン)"で繋ぎます。

# **入力例 1,5-10,3 変換されるシート 1,3,5,6,7,8,9,10**

シート名指定 ..............変換対象となる Excel ファイルのシート名を指定して変換 します。 指定方法は、項目右のテキスト入力フィールドに変換対象 とする Excel のシートと同一名をコロン(:)で区切って

入力します。入力するシート名は完全に一致している必要 があります。

**入力例 Report : Summary**

**変換されるシート 「Report」、「Summary」と完全 に一致するシート**

注意:「Microsoft Excel」ファイルを PDFファイルに変換するには、Microsoft Office Excel 2016/2019/2021が PDF Serverをインストールしたコンピュータにイン ストールされている必要があります。

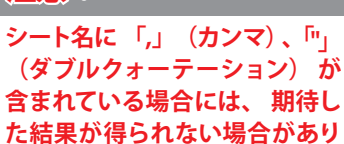

**注意:**

**ます。**

 $-18 -$ 

# 出力方法

Excelファイルに含まれる複数のシートを出力する際のオプション設定を行います。

シート別に出力する Excelファイル中の出力対象となるシートごとに異なる PDF ファイルとして出力します。

シートを1つのブックにまとめる

Excelファイル中の出力対象となるすべてのシートを1つの PDFファイルにまとめて出力します。

#### **PowerPoint設定**

# <span id="page-25-0"></span>MEMO:

「アプリケーション変換設定」 画 面 で 拡 張 子 「PPT」、「PPTX」 を登録してアプリケーション変換 を有効に設定した場合、 この画 面での設定は無視されます。

Microsoft PowerPointファイルの PDF変換時に、対象となる PowerPointファイルの 印刷オプションの設定を行います。

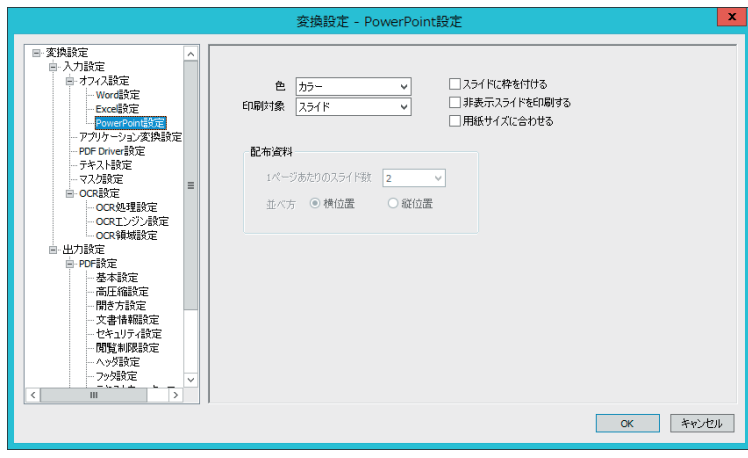

#### 「PowerPoint設定」画面

#### 印刷設定

PowerPointファイルの PDF変換時にこのエリアで設定した条件で PDFファイル を作成します。設定項目とその内容は以下の通りです。

- 色 ..................... PDFファイルを出力する場合のカラーモードを、コンボボックスか ら"カラー"、"白黒"、"グレイスケール"より指定できます。
- 印刷対象 ........ PDFファイルを出力する場合のスライドの形態を、コンボボックス から PowerPointの"スライド"、"配布資料"、"ノート"、"アウトラ イン表示"より指定できます。この項目で"配布資料"を指定した 場合、「配布資料」エリアで出力形態の詳細を指定します。

#### スライドに枠をつける

このチェックボックスにチェックを入れると、PDFファイルに出力 する場合、スライドに枠をつけて出力します。

非表示スライドを印刷する

このチェックボックスにチェックを入れると、PowerPointで非表 示に設定されているスライドも出力されます。

#### 用紙サイズに合わせる

このチェックボックスにチェックを入れるとスライドを用紙サイ ズに合わせて出力します。

配布資料 ........「印刷対象」コンボボックスで"配布資料"を指定した場合の出力

オプションを指定します。

1ページあたりのスライド数

PDFファイルの 1ページにレイアウトするスライドの数をコン ボボックスから 2、3、4、6、9より指定します。

# 並べ方

PDFファイルの 1ページにレイアウトするスライド数が 4、6、 9のいずれかの場合、スライドのレイアウト方向を横位置(横方 向)または縦位置(縦方向)のいずれかから指定できます。

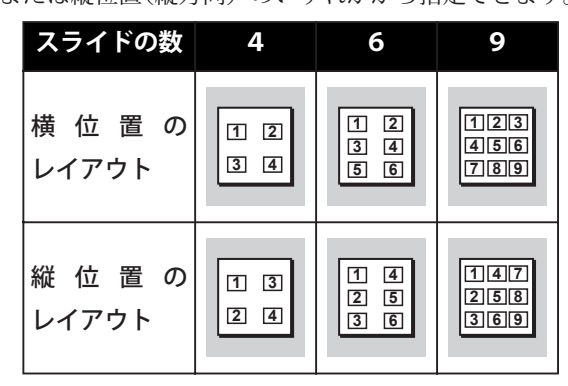

注意:「Microsoft PowerPoint」ファイルを PDFファイルに変換するには、 Microsoft Office PowerPoint 2016/2019/2021が PDF Serverをインストールし たコンピュータにインストールされている必要があります。

<span id="page-27-0"></span>**アプリケーション変換設定**

指定した拡張子の文書ファイルを PDFファイルに変換します。

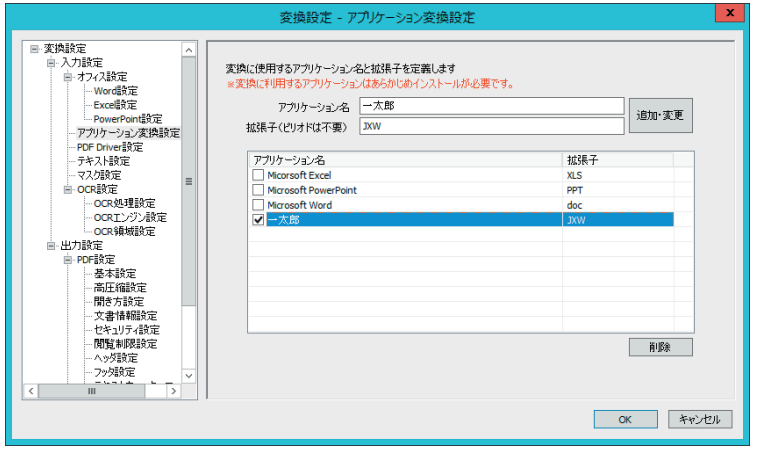

「アプリケーション変換設定」画面

- **重要:・ この機能は、登録した拡張子に関連付けられているアプリケーションの印 刷機能を用いて、製品付属の PDF生成仮想プリンタ「Antenna House PDF Driver 7.5」で印刷することで実現しています。関連付けられているアプリ ケーションによっては、印刷処理を行う際にダイアログが表示されるなどし て、この方法を用いることができない場合があります。その場合には、この 機能を使用せず、他の方法を用いて PDFファイルを作成してください。**
	- **・ この機能を利用するには、この画面で登録した拡張子の文書ファイルを印 刷できるアプリケーションを PDF Serverを動作させるコンピュータにイン ストールし、その拡張子とインストールするアプリケーションを関連付け る必要があります。**
	- **・ この機能を利用する場合には、必ずコンピュータにログオンする必要があ ります。**
	- **・ 拡張子「DOC」、「DOCX」、「PPT」、「PPTX」、「VSD」、「VSDX」、「XLS」、「XLSX」 を登録するとこれらの拡張子と関連付けられている Microsoft Office/VISIO を用いて、Office文書の PDFファイルへの変換を試みます。これにより、 Office 2016より古い Office XP/2003/2007/2010/2013や Office変換機能に 対応していない VISIO文書への対応が可能となります。しかし、この方法 は緊急回避的なものであり、アプリケーション変換機能が優先されるため、 オフィス文書設定(Word/Excel/PowerPoint)画面での設定はすべて無視さ れます。また、この処理により出力される結果が意図しない物となったり、 処理の途中でエラーが生じるなどして出力できない場合があることをあら かじめご了承ください。**
	- **・ 画像ファイルの拡張子(「BMP」、「JPG」、「JPEG」、「J2K」、「J2P」、「PNG」、「TIF」、 「TIFF」)、「PDF」は、システム拡張子として登録されているため、これらを 登録することはできません。**
- アプリケーション名・拡張子の登録/変更

「アプリケーション名」、「拡張子 」それぞれのフィールドに変換対象となるアプ リケーション名と拡張子を入力した後、「追加・変更」ボタンをクリックして登録 /変更を行います。

アプリケーション名・拡張子の登録削除

リスト中の削除対象となる項目をクリックして選択した後、「削除 」ボタンをク リックして登録を削除します。

アプリケーション変換の有効/無効の切り替え

チェックマークが付いている拡張子のファイルについてアプリケーション変換を 実行します。

## <span id="page-28-0"></span>MEMO:

画像ファイルは、 直接 PDF ファ イルに変換されるため、 出力さ れる PDF ファイルには 「プリン タドライバ設定」 画面で設定さ れているオプションは適用され ません。

#### **PDF Driver設定**

Microsoft Officeファイル、「アプリケーション変換設定」画面で登録されている拡張 子を持つ文書ファイルから PDFファイルを作成するために使用するプリンタドライ バ「Antenna House PDF Driver 7.5」が PDFファイルを出力する際に用いる印刷設定 を指定します。

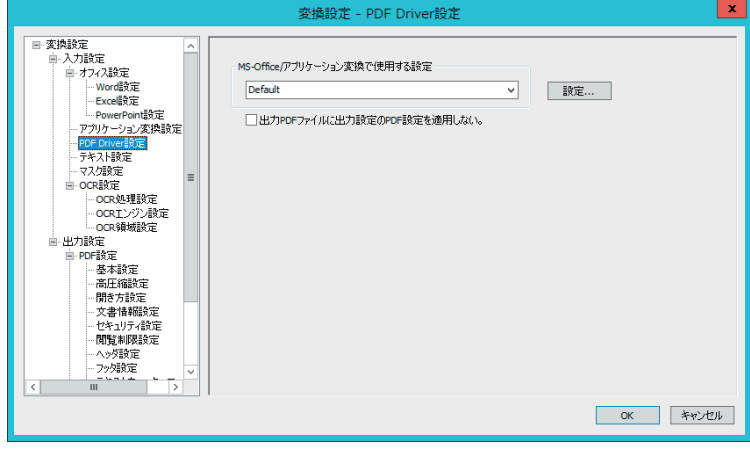

「PDF Driver設定」画面

# 「MS-Office/アプリケーション変換で使用する設定」コンボボックス

このコンボボックスを用いて、文書ファイルから PDFファイルを作成する際に用 いる「Antenna House PDF Driver 7.5」の印刷設定を選択します。

#### 「設定...」ボタン

文書ファイルから PDFファイルを作成する際に用いる「Antenna House PDF Driver 7.5」の印刷設定を作成/編集するための「Antenna House PDF Driver 7.5 のプロパティ」ダイアログボックスを表示します。

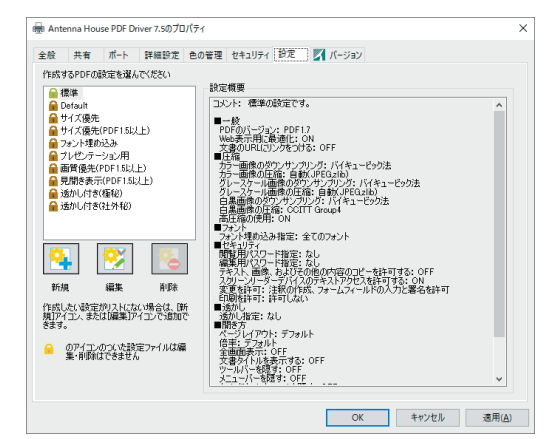

「Antenna House PDF Driver 7.5のプロパティ」ダイアログボックス

「Antenna House PDF Driver 7.5」の印刷設定についての詳細は、[付録:PDF生成](#page-160-1) [仮想プリンタドライバ「Antenna House PDF Driver 7.5」](#page-160-1)の項を参照してください。

# MEMO:

Word 文書をアドイン変換する際 のオプション 「元文書の文書情 報を使用する」 は、 PDF Driver 設定のオプション 「出力 PDF フ ァイルに…」 を有効にしないと 機能しません。

#### 出力 PDFファイルに出力設定の PDF設定を適用しない

出力される PDF ファイルの設定(圧縮/フォントの埋め込み/透かし/セキュリ ティ設定など)を PDF Server の変換設定によってではなく、PDF Driver の印刷 設定によって行う場合、チェックマークをつけます。このオプションを選択する と出力設定の PDF ファイルに関する設定(開き方/文書情報/セキュリティなど、 変換設定ダイアログの「PDF 設定」以下の設定項目)、タスク設定のファイル結 合/分割設定が無視されます(機能しません)。

# <span id="page-29-0"></span>**テキスト設定**

テキストファイルを PDFファイルに変換する際のオプション設定を行います。

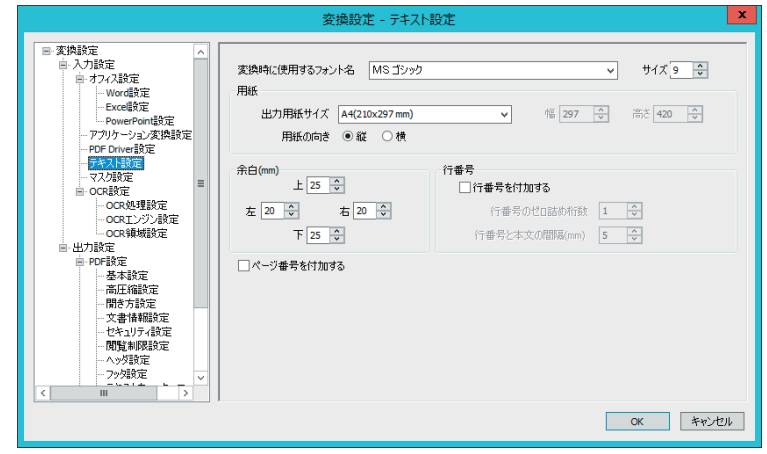

「テキスト設定」画面

#### 変換時に使用するフォント名

ページ上のテキストに使用するフォントとそのサイズを指定します。

- フォント名 ...「フォント名」コンボボックスから、使用するフォント名を選択し ます。初期状態では、「MS ゴシック」に設定されています。
- サイズ ............「サイズ」フィールドに使用するフォントサイズをポイント単位で 指定します。設定可能な値の範囲は、8~ 72で、初期状態では9ポ イントに設定されています。

# 用紙

出力する PDFファイルのページの用紙サイズとその向きを指定します。

#### 出力用紙サイズ

........................... 用紙のサイズを「出力用紙サイズ」コンボボックスで指定します。 あらかじめ設定されている用紙サイズは以下の通りです。(初期状態 では、A4サイズに設定されています。)

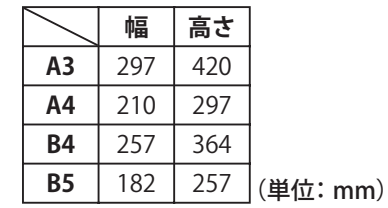

このコンボボックスで「任意」を選択すると出力用紙サイズの幅/高 さを mm単位で設定することができます。なお、用紙の幅/高さと して設定でできる値の範囲は、1~ 9,999 mmです。

向き ................. ラジオボタンを使って出力する PDFの用紙の向きを「縦(ポートレ イト)」、「横(ランドスケープ)」いずれかから選択します。初期状 態では「縦」に設定されています。「横」を指定した場合、上のリ ストにある用紙サイズの「幅」、「高さ」の数値が入れ替わることに なります。

# 余白(mm)

テキストを出力する PDFファイルのページの上下、左右端部の余白を mm単位で 指定します。余白は、0~ 50の範囲の数値を「上」、「下」、「左」、「右」の各フィー ルドに入力することによって行います。初期状態では、それぞれ 25、25、20、 20(mm)に設定されています。

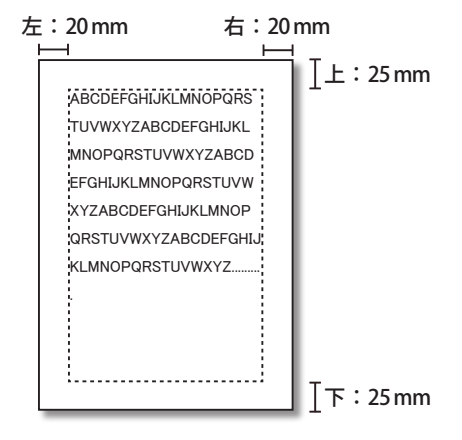

#### 行番号

出力するテキスト各行の先頭に行番号を付加する場合、チェックボックス 「行番 号を付加する 」にチェックマークを付けます。

#### 行番号のゼロ詰め桁数

........................... 行番号を表示する桁数を、1から 10までの整数値で指定します。設 定される連番が指定した桁数に満たない場合、連番の前に "0"を付 けて桁数を合わせます。

#### 行番号と本文の間隔(mm)

........................... 行番号と本文の間隔をmm単位で設定します。設定可能な値 の 範 囲 は、1~ 999 mmです。

#### ページ番号を付加する

出力する PDFファイルにページ番号を付加する場合、チェックボックス 「ページ 番号を付加する 」にチェックマークを付けます。

**マスク設定**

<span id="page-31-0"></span>**注意:**

**マスク処理は入力ファイルが画 像 ファイルと PDF ファイル の 場合のみ行うことができます。 Microsoft Office お よ び TEXT ファイルなど画像と PDF 以外の ファイルを対象にマスク処理を 行うことはできません。**

対象となる画像または PDFファイルについて、マスク領域として指定した矩形範囲 を白く塗りつぶして出力します。マスク処理を OCR処理と同時に行った場合、マス ク領域が白く塗りつぶされているため、OCR処理によってこの領域から有意なテキ ストを得ることができません、また PDFファイルからは、元文書にあったテキスト や画像が消えてしまいます。これは、その結果出力されるファイルにもマスクに該 当する箇所のデータは出力されないことを意味します。

同時に処理によって出力される TIFF/JPEGファイルも、マスク箇所が白く塗りつぶ された状態で出力されます。

※ マスク設定をせずに元の画像ファイルから出力する以外、出力されたファイルを 使ってマスク箇所を復元することはできません。

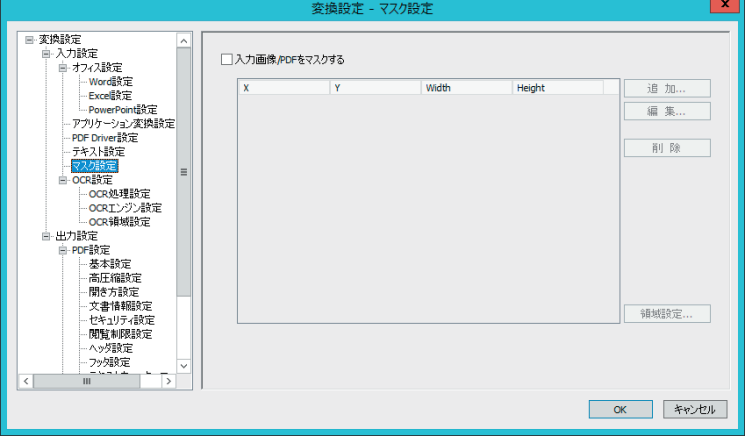

「マスク設定」画面

入力画像をマスクする

マスク設定を行う、またはマスク設定を有効にする場合にこのチェックボックス にチェックマークをつけます。

## マスク座標

マスク領域の指定/編集には、座標を数値入力により指定する方法と専用のツー ルにより対象となる画像を視覚的に確認しながら、マスク対象となる領域をマウ スでドラッグして指定する方法の 2種類が用意されています。また、マスクは、 最大で 10箇所指定することができます。

- 追加 新たにマスク領域を追加するには
	- 1. 「追加」ボタンをクリックして「領域設定 マスク設定」ダイアログ を開きます。

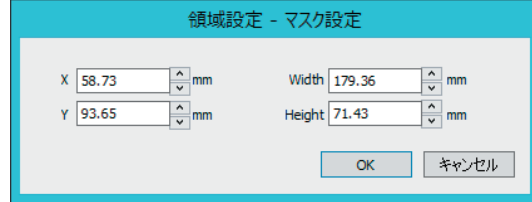

#### 「領域設定 - マスク設定」ダイアログ

- 2. これらのフィールドを使って、マスクする箇所の矩形領域を指定 します。座標は、ページ左上を基準に矩形の左上角の座標(X,Y) とマスク領域の幅(Width)、高さ(Height)を 0.00~ 1189.00まで の数値(単位:mm)で指定します(左図参照)。
- 3. 設定に間違いがないことを確認した後、「OK」ボタンをクリックし てマスク座標を決定します。ここで登録したマスク座標が、「マス ク座標」リストに追加されます。

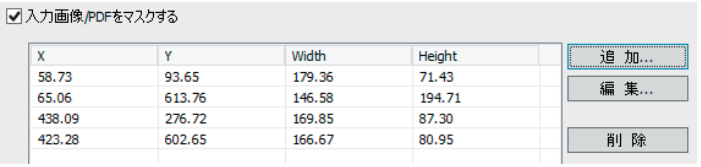

- 編集 設定されているマスク領域を編集するには、
	- 1. 「マスク座標」リスト中の対象となるマスク座標をクリックして選 択した後、「編集」ボタンをクリックするか、リスト中のマスク座 標をダブルクリックして「領域設定 - マスク設定」ダイアログを開 きます。
	- 2. マスクを追加した時と同様、各入力フィールドに数値を入力して マスク領域の設定を変更します。
	- 3. 「OK」ボタンをクリックして変更したマスク領域設定を保存します。
- 削除 設定されているマスク領域を削除するには、
	- 1. 「マスク座標」リスト中の削除対象となるマスク座標をクリックし て選択します。
	- 2. 「削除」ボタンをクリックして削除します。

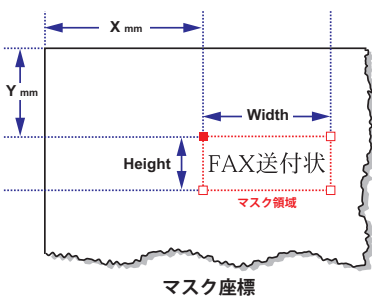

**各座標入力値:0.00~1189.00 mm**

# <span id="page-33-0"></span>**領域指定ツールを利用した領域指定**

領域指定ツールを利用してマスク座標の領域を指定するには、「領域設定」ボタンを クリックして「領域指定ツール」ウィンドウを開きます。

領域指定ツールは、マスク領域を指定する場合のほか、OCR領域を設定する場合に も利用します。

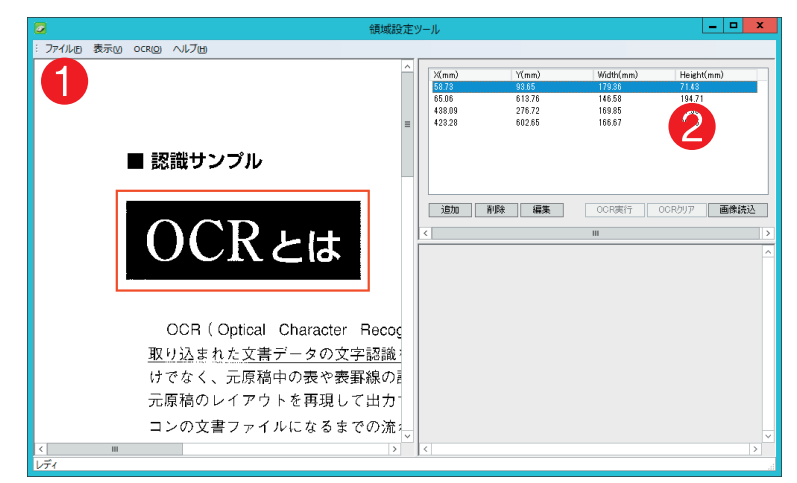

領域指定ツールウィンドウ

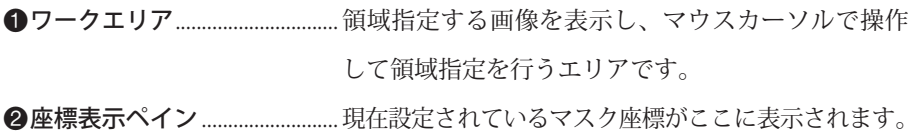

<span id="page-34-0"></span>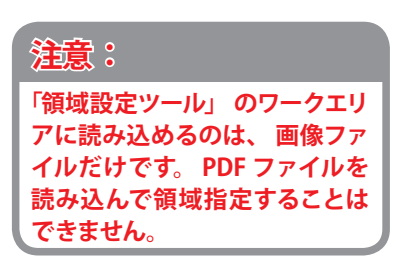

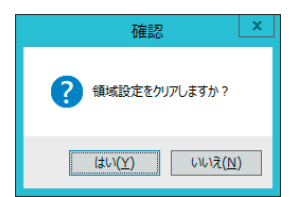

リスト初期化確認ダイアログ

#### **マスク領域の指定**

- 1. 「領域設定」ボタンをクリックすると、ワークエリアが空白の「領域指定ツール」 ウィンドウが開きます。座標表示ペインに設定されているマスク座標がリスト表 示されます。
- 2. 「画像読込」ボタンをクリックして表示される「イメージファイルの選択」ダイア ログを使って、領域を指定する際に使用する画像ファイルを開きます。既に座標 表示ペインにマスク座標がリスト表示されている場合には、リストを初期化する か否かを確認するダイアログが表示されます。

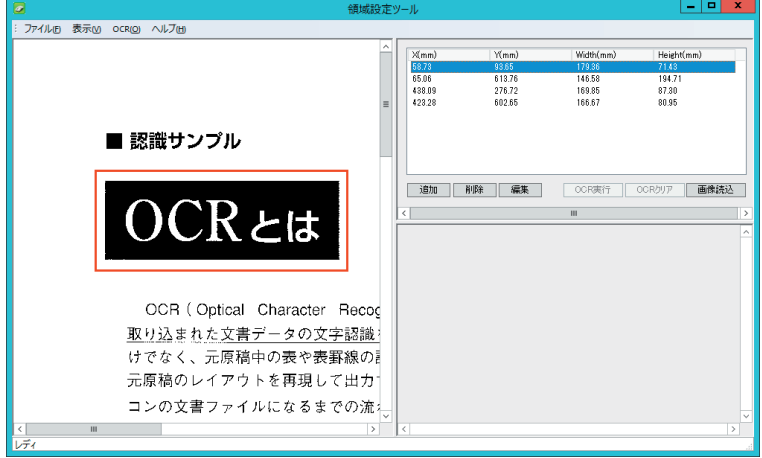

- 注意: 画像ファイルを開くまで、「領域設定ツール」ウィンドウのワークエリア を用いて、マスク領域の追加を行うことはできません。
- 3. 画像がワークエリアに表示されます。既にマスク座標が設定されている場合には、 ワークエリア内にそれぞれのマスク領域が矩形で表示されます。

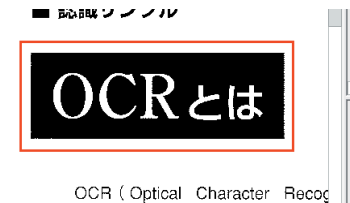

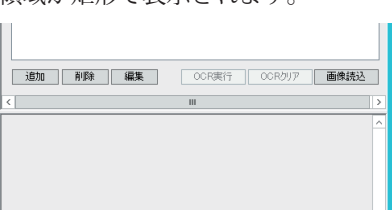

ワークエリアの表示倍率によっては、マスク領域が判別できない場合があります ので、その場合には、「表示」メニューを使ってワークエリアの表示倍率を変更 してください。初期状態では、100%(実寸)表示されています。

4. ワークエリア内で、マスクに指定する領域をドラッグして設定します。

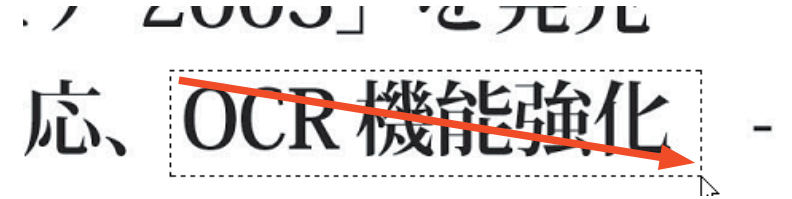

- 5. ドラッグした座標が 「座標表示ペイン」に追加されます。マスク領域は、最大 10 箇所まで設定することができます。
- 6. マスク領域の設定が終了したら、「ファイル」メニューから「終了」を選択する か、ウィンドウのクローズボックスをクリックして領域情報を変換設定に反映し ます。

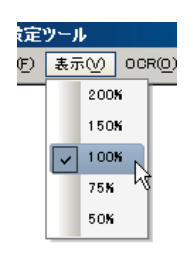

「表示」メニュー

# <span id="page-35-0"></span>**マスク領域の修正**

既に設定されているマスク領域を修正します。

- 1. 座標表示ペインにリストアップされている修正対象となるマスクをクリックし て選択します。対象となるマスクは、ワークエリア内で"**赤色**"の実線で表示さ れます。
- 2. 「編集」ボタンをクリックするか、リスト上の対象項目をダブルクリックして「領 域設定 - マスク設定」ダイアログを表示し、マスク領域を修正します。

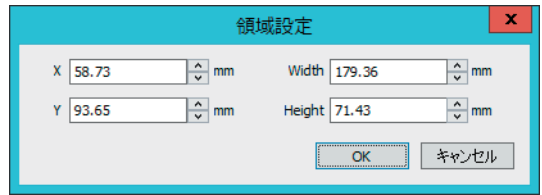

「領域設定 - マスク設定」ダイアログ
## **マスク領域の削除**

既に設定されているマスク領域を削除します。

- 1. 座標表示ペインにある削除対象となるマスクをクリックして選択します。 ワークエリア内で選択されているマスクは、"**赤色**"の実線で表示されます。
- 2. 「削除」ボタンをクリックします。マスク領域の削除を確認するダイアログが表 示されますので、削除する場合には「OK」ボタンをクリックして削除します。

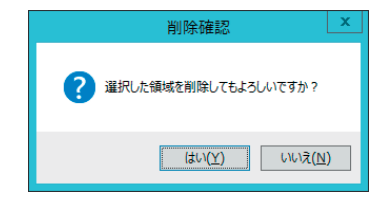

## **OCR設定**

OCR処理に関する設定を行います。ページ上のリンクをクリックするとリンクに対 応する設定項目についての設定画面を表示します。

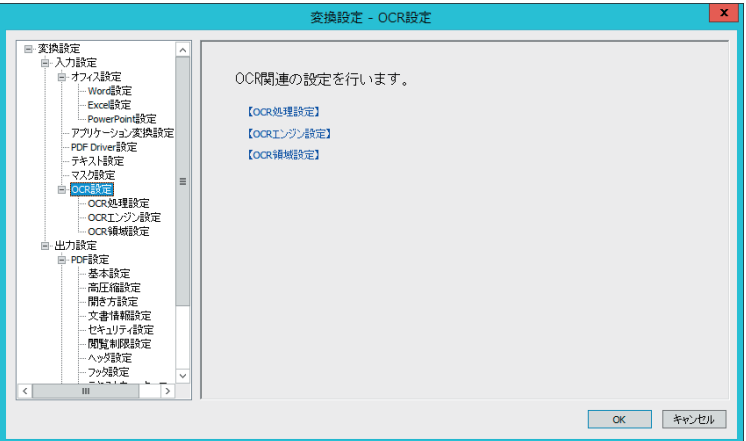

「OCR設定」画面

#### **OCR処理設定**

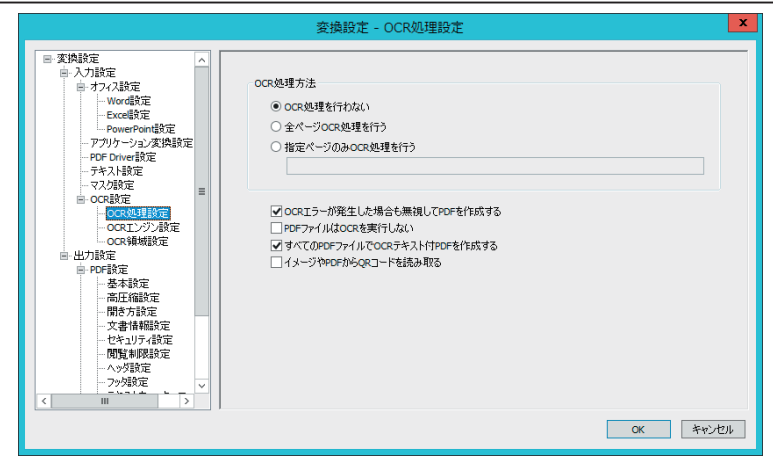

#### 「OCR処理設定」画面

OCR処理方法 .............................OCR処理対象となるページを指定します。 OCD加理を行いません。このオプションは、画像

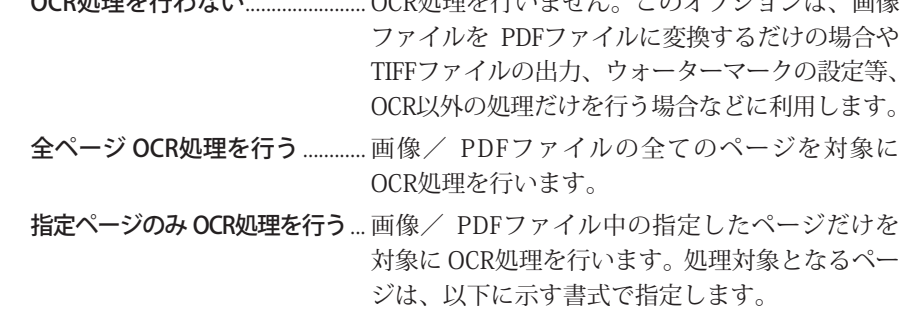

## 範囲指定の方法 nページからmページまで n-m nページのみ n 設定例: 1, 5-10, 20-25

上の設定例では、1ページ、5~ 10ページ、20~ 25ページを対象に OCR処理を施します。

#### OCRエラーが発生した場合も無視してPDFを作成する

通常、OCR処理に失敗した場合、そのファイルについてのタスク処理が失敗した ものとされ何もファイルを出力しませんが、このオプションを有効にすることで OCRエラーを無視して OCR処理に成功したページを含む PDFファイルなどの出力 を行い、処理を継続します。初期状態では、このオプションは選択されていません。

#### PDFファイルはOCRを実行しない

処理対象となるファイルが PDFファイルの場合に OCR処理を行わず(タスク設定の OCR設定に関するすべての設定を無視して)、タスク処理を進めます。

#### すべてのPDFファイルでOCRテキスト付きPDFを作成する

処理対象が PDFファイルの場合、そのページを一旦画像に変換し、それに対して OCR処理を施して OCRテキスト付き PDFファイルを作成します。このオプション を有効にした場合、処理対象に含まれていたすべてのテキストが OCR処理によっ て認識されたテキストと入れ替わるため、テキストの精度やレイアウトがオリジ ナルの PDFファイルより悪くなる可能性があります。また、複合機などから出力 された高圧縮 PDFは、この処理によって標準的な PDFファイルに変換されるため、 元のファイルよりファイルサイズが大きくなります。

MEMO:

通常、 複数ページを有する文書 について処理していて中途で OCR 処理にエラーが生じた場合、 途 中のページまで正常に処理されて いたとしてもエラーとして扱われ、 ファイルは一切出力されません。

イメージやPDFからQRコードを読み取る

画像、PDFファイルの**先頭ページ**に存在する QRコードの内容に従って、PDF Serverを動作させる場合にこのチェックボックスにチェックマークを付けます。

- 注意: QRコードの読み取り機能を有効にしたタスクは、以下のように処理されます。 1.ファイル分割/結合機能についての設定が無効となります。
	- 2.複数の QRコードが認識された場合、有効となるのは最初に認識されたも のとなります。
	- 3.マルチページ TIFFや、PDFファイルの場合、先頭ページの QRコードだけ を対象として処理します。

## QRコードのデータ書式について

PDF Serverが処理できる、QRコードのデータ形式は、ヘッダ「**PSV**」で始まり、「;(セ ミコロン)」でデータを区切った文字列の形をとります。

<u>ヘッダ |; | データ 1</u> |; | データ 2 |; | データ 3 |; | …

- 1. 先頭にヘッダ「PSV」を記述します。これが認識できない場合には、通常のタスク 処理が行われます。
- 2. データは、以下に示す「識別子=値」の形式で、必要なものを記述します。

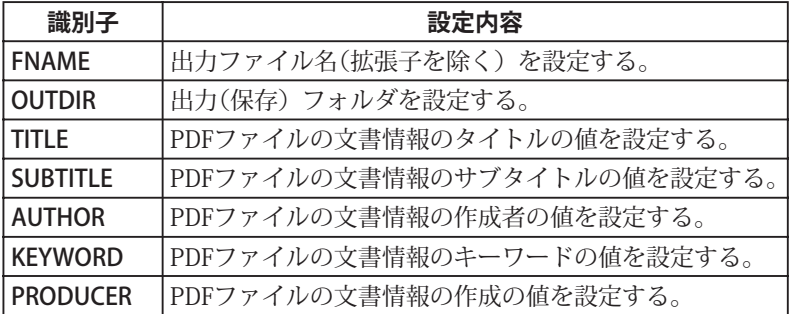

- 3. ヘッダ、データに含まれる識別子の大文字/小文字は区別されません。
- 4. QRコードの内容に従って出力ファイル名/出力フォルダを指定して出力する際 にエラーが生じた場合には、タスク設定に従った出力ファイル名/出力フォルダ に保存されます。

## <span id="page-41-0"></span>**OCRエンジン設定**

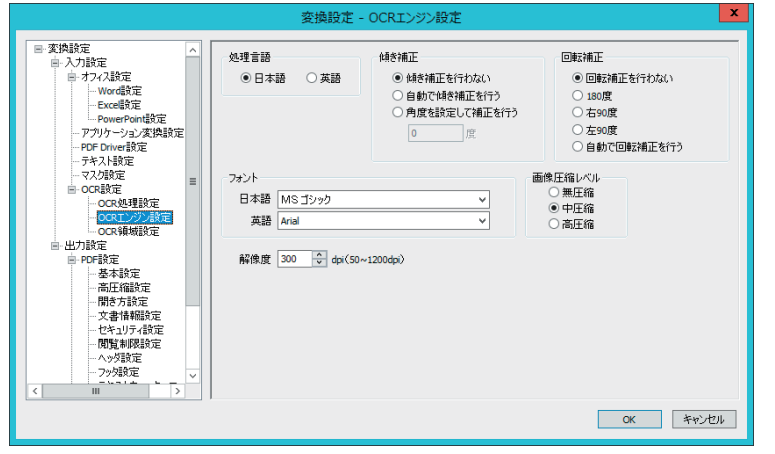

「OCRエンジン設定」画面

| 語、英語のいずれかから選択します。初期状態で                |
|---------------------------------------|
| は、日本語が選択されています。                       |
|                                       |
|                                       |
| す。                                    |
| 傾き補正を行わない OCR処理する際、対象となる画像の傾きを補正し     |
| ません。                                  |
|                                       |
| 正します。初期状態では、このオプションが選択                |
| されています。                               |
| 角度を設定して補正を行う  OCR処理する際に指定した角度で対象となる画像 |
| の傾きを補正します。                            |
|                                       |
|                                       |
| する機能です。                               |
| 回転補正を行わない  OCR処理を行う際に回転補正を行いません。初期    |
| 状態では、このオプションが選択されています。                |
|                                       |
| 転)を指定した角度で補正します。                      |
|                                       |
| 転)を自動補正します。例えば、A4横の原稿を                |
| A4縦の画像として読み込んだ場合のようにペー                |
| ジの向きを90度回転したい場合に用います。                 |
|                                       |
|                                       |
| 本語/英語フォントのそれぞれを設定します。                 |
|                                       |
| JPEG圧縮レベルを指定します。                      |
|                                       |
|                                       |
| ビットマップ画像に変換し、これを対象として処                |
| 理しますが、ここでその画像変換を行う時の解像                |
| 度を設定します。設定できる値の範囲は、50~                |
| 1,200dpiで、初期値は 300dpiです。              |
|                                       |

 $-36 -$ 

#### **OCR領域設定**

OCR処理を行う際、処理対象となるページ上の領域を指定します。

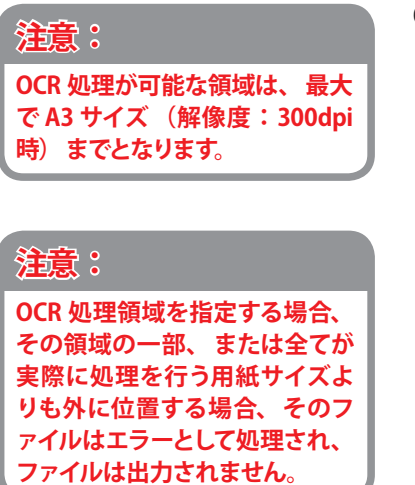

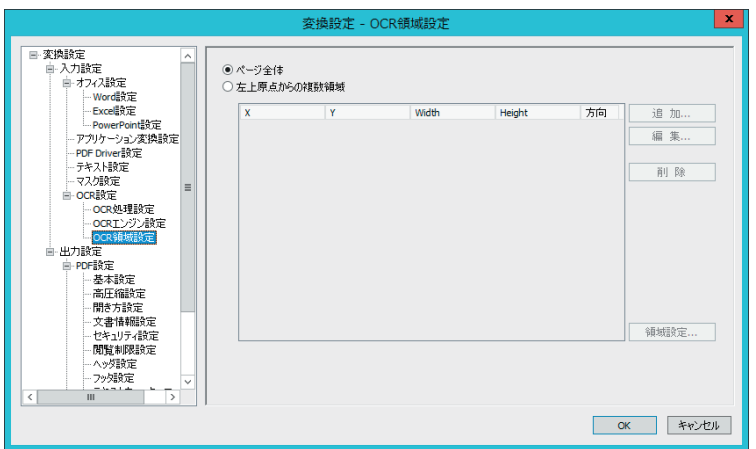

#### 「OCR領域設定」画面

ページ全体..................................ページ全体を対象に OCR処理を行います。

左上原点からの複数領域 ......最大 10 箇所の OCR 処理対象となる矩形領域を設定しま

す。OCR 領域の指定/編集には、座標を数値入力により 指定する方法と専用のツールにより対象となる画像を視 覚的に確認しながら、OCR 対象となる領域をマウスでド ラッグして指定する方法の 2 種類が用意されています。

追加.... 新たに OCR領域を追加するには

- 1. 「追加」ボタンをクリックして「領域設定 OCR 領域設定」ダイアログを開きます。
- 2. このダイアログを使って、OCR処理を行う矩 形領域と認識する文字の方向を指定します。 矩形領域の座標は、ページ左上を基準に矩形の 左上角の座標(X,Y)と OCR領域の幅(Width)、 高さ(Height)を 0.00~ 1189.00までの数値(単 位:mm)で指定します。(左図参照)。
- 3. 矩形領域の文字の方向が『横書き』の場合には、 ポップアップリスト「文字方向」を**水平**に、『縦 書き』の場合には、**垂直**に指定します。
- 4. 設定に間違いがないことを確認した後、「OK」 ボタンをクリックして OCR領域の座標と文字 の方向を決定します。ここで登録した OCR領 域の座標と文字方向が、「OCR領域」リストに 追加されます。

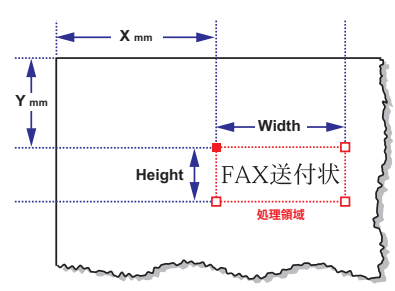

**左上を原点に領域を指定 座標入力値:X=0.00~1189.00、Y=0.00~1189.00**

編集.... 設定されている OCR領域を編集するには、

- 1. 「OCR 領域」リスト中の対象となる OCR 領域 をクリックして選択した後、「編集」ボタンを クリックするか、リスト中の OCR 領域をダブ ルクリックして「領域設定 - OCR 領域設定」 ダイアログを開きます。
- 2. OCR領域を追加した時と同様、各入力フィー ルドに数値を入力して OCR領域の設定を、ポッ プアップリスト「文字方向」を使って、認識す る文字の方向を変更します。
- 3. 「OK」ボタンをクリックして変更したマスク 領域設定を保存します。
- 削除.... 設定されているマスク領域を削除するには、
	- 1. 「OCR領域」リスト中の削除対象となる OCR領 域をクリックして選択します。
	- 2. 「削除」ボタンをクリックして削除します。

## **領域指定ツールを利用したOCR領域指定**

領域指定ツールを利用して OCR処理領域を指定するには、「領域設定」ボタンをクリッ クして「領域指定ツール」ウィンドウを開きます。

領域指定ツールは、OCR領域を指定する場合のほか、マスク領域を設定する場合に も利用します。

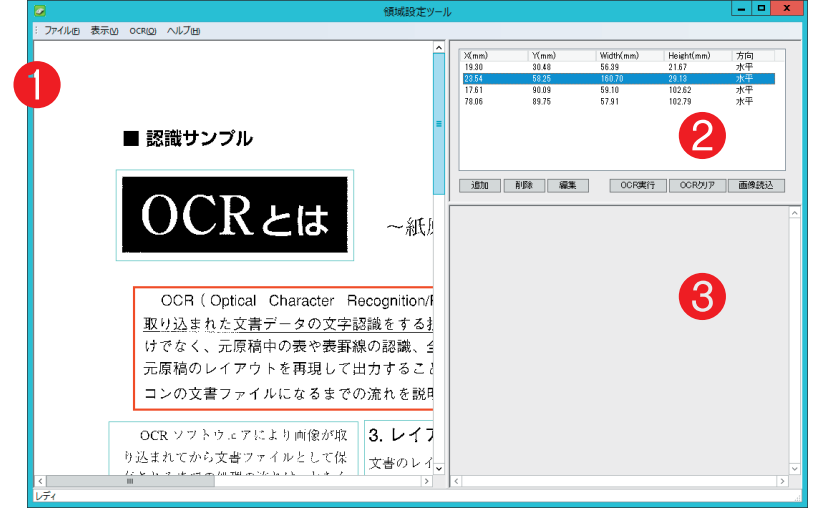

領域指定ツールウィンドウ

- 1ワークエリア...............................領域指定する画像を表示し、マウスカーソルで操作 して領域指定を行うエリアです。
- **2座標表示ペイン .................................現在設定されている OCR領域がここに表示されます。**

**3OCR処理結果表示エリア........「OCR**実行」ボタンをクリックして座標表示ペインで

選択されている OCR領域を対象に行った OCR処理結 果が表示されます。なお、OCR処理の際のオプショ ンについては、「OCR」メニューの「設定」を選択し て表示される「OCRエンジン設定」ダイアログを用い て行うことができます。

 $\overline{\mathbf{x}}$ OCRエンジン設定 処理言語 t植き補正 回転補正 ◉日本語 ● 傾き補正を行わない ◉ 回転補正を行わない ○英語 ○ 自動で傾き補正を行う  $\bigcap$  180度 ○右90度 ○ 角度を設定して補正を行う  $O#90$ 度 ○自動で回転補正を行う **OK キャンセル** 

## 「OCRエンジン設定」ダイアログ

「OCRエンジン設定」ダイアログで設定できる項目の 詳細については、[OCR エンジン設定](#page-41-0)の項を参照して下 さい。

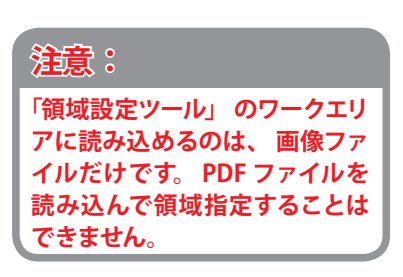

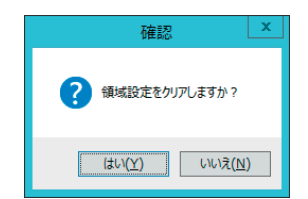

リスト初期化確認ダイアログ

## **OCR領域の指定**

- 1. 「領域設定」ボタンをクリックすると、ワークエリアが空白の「領域指定ツール」 ウィンドウが開きます。また、既に OCR領域が設定されている場合には、座標表 示ペインに設定されている OCR領域がリスト表示されます。
- 2. 「画像読込」ボタンをクリックして表示される「イメージファイルの選択」ダイア ログを使って、領域を指定する際に使用する画像ファイルを開きます。既に座標 表示ペインにマスク座標がリスト表示されている場合には、リストを初期化する か否かを確認するダイアログが表示されます。

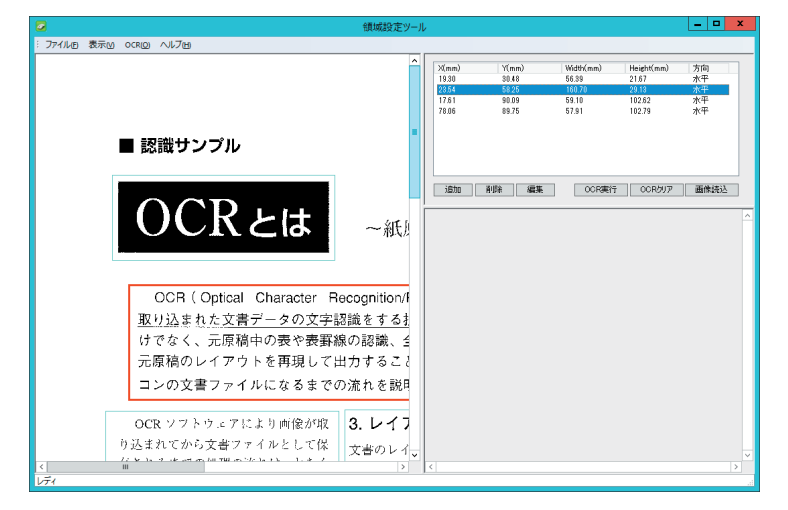

- 注意: 画像ファイルを開くまで、「領域設定ツール」ウィンドウのワークエリア を用いて、OCR領域の追加を行うことはできません。
- 3. 画像がワークエリアに表示されます。既に OCR領域が設定されている場合には、 ワークエリア内にそれぞれの OCR領域が矩形で表示されます。

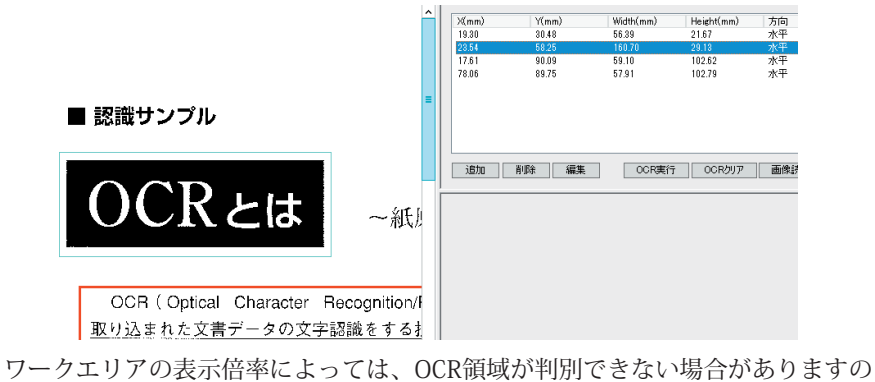

で、その場合には、「表示」メニューを使ってワークエリアの表示倍率を変更し

淀ツール E) <mark>表示①</mark> OCR(O) 200% 150%  $\sqrt{ }$  100% 75% 50%

「表示」メニュー

4. ワークエリア内で、OCR処理対象となる領域をドラッグして設定します。

てください。初期状態では、100%(実寸)表示されています。

 $\cdot$   $\prime$  $LUU$ ここ プロノロ

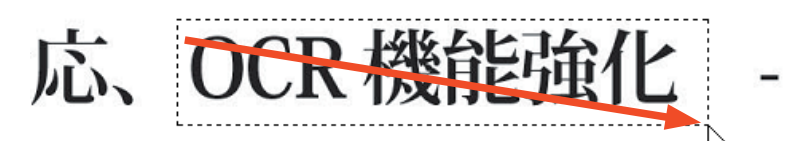

- 5. ドラッグした座標が 「座標表示ペイン」に追加されます。OCR領域は、最大 10箇 所まで設定することができます。なお、追加した領域の文字方向の初期値は**水平 方向(横書き)**です。必要に応じて設定を変更して下さい。
- 6. OCR領域の設定が終了したら、「ファイル」メニューから「終了」を選択するか、ウィ ンドウのクローズボックスをクリックして領域情報を変換設定に反映します。

## **OCR領域の修正**

既に設定されている OCR領域を修正します。

- 1. 座標表示ペインにリストアップされている修正対象となる OCR領域をクリック して選択します。対象となる OCR領域は、ワークエリア内で"**赤色**"の実線で表 示されます。
- 2. 「編集」ボタンをクリックするか、リスト上の対象項目をダブルクリックして「領 域設定 - OCR領域設定」ダイアログを表示し、OCR領域と文字方向を修正します。

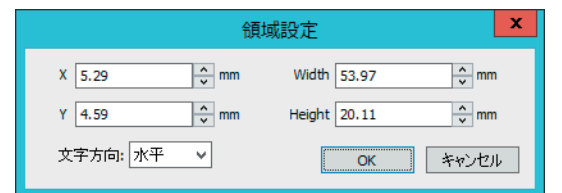

「領域設定 - OCR領域設定」ダイアログ

## **OCR領域の削除**

既に設定されている OCR領域を削除します。

- 1. 座標表示ペインにある削除対象となる OCR領域をクリックして選択します。 ワークエリア内で選択されているマスクは、"**赤色**"の実線で表示されます。
- 2. 「削除」ボタンをクリックします。OCR領域の削除を確認するダイアログが表示 されますので、削除する場合には「OK」ボタンをクリックして削除します。

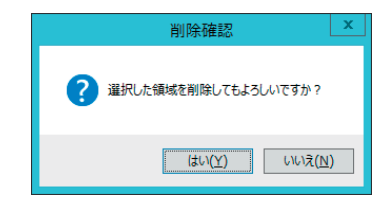

## **出力設定**

この画面のリンクをクリックするとリンクに対応する出力ファイルに関する設定画

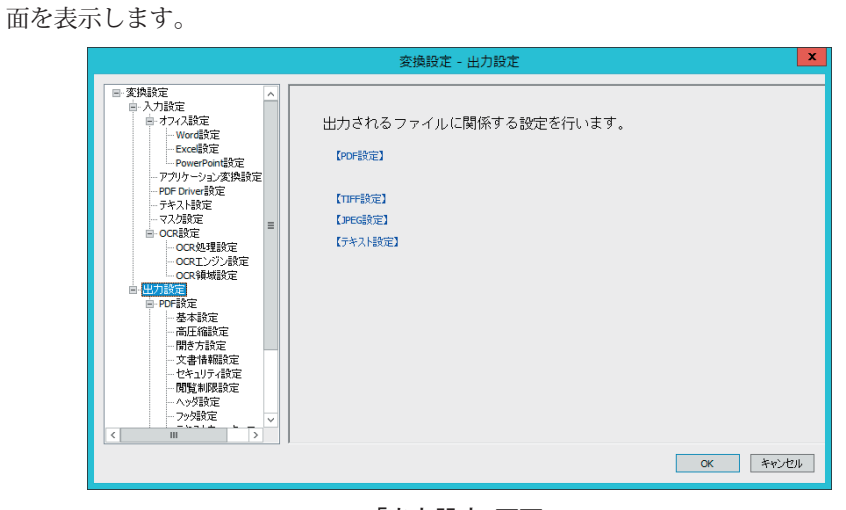

「出力設定」画面

## **PDF設定**

この画面のリンクをクリックするとリンクに対応する PDF Serverによって出力され

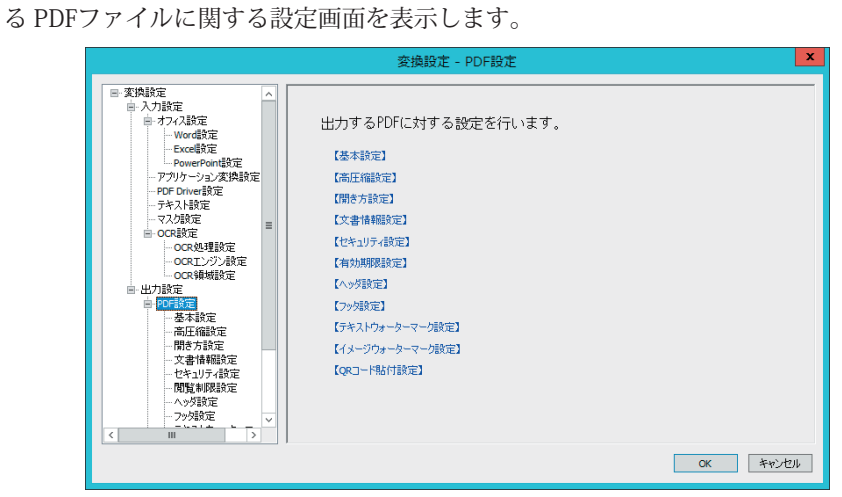

「PDF設定」画面

#### **基本設定**

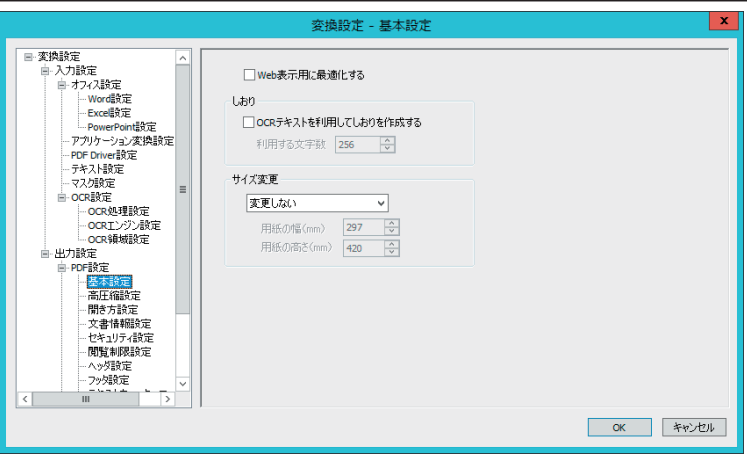

「基本設定」画面

## MEMO:

Office 文書など、 オフィス/アプ リケーション変換によって出力さ れる PDF ファイルを Web 最適化 する場合には、 プリンタドライバ の印刷設定にて行います。

### Web表示用に最適化する

PDF Serverが画像(ラスターイメージ)ファイルから作成する PDFファイルにつ いて、出力する PDFファイルを Web表示用に最適化(リニアライズ) する場合、 このチェックボックスにチェックマークをつけます。

## しおり

OCR 処理によって得られたテキストの先頭から指定した文字数の文字列を PDF のしおりとして設定する場合、このチェックボックスにチェックマークをつけま す。また、その際しおりとして設定する文字列を得られた OCR テキストの先頭 からの文字数で指定します。指定可能な値の範囲は、1~ 256 です。初期値と して 256 が設定されています。

## サイズ変更

このコンボボックスを用いて、出力する PDFファイルの全てのページサイズを指 定したサイズに変更することが出来ます。ページサイズは、ページ外観の左上を 基点として変更します。指定可能なサイズは以下の通りです。

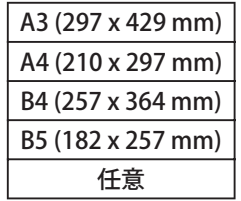

このコンボボックスで「任意」を選択した場合、「幅」/「高さ」それぞれのフィールド に1~9,999の数値を1mm単位で指定することがことができます。

#### **高圧縮設定**

PDF Serverではインターネットを介して気軽にファイルをやり取りするためにファ イルサイズをより小さくした PDFファイル(高圧縮 PDF)を作成することができます。

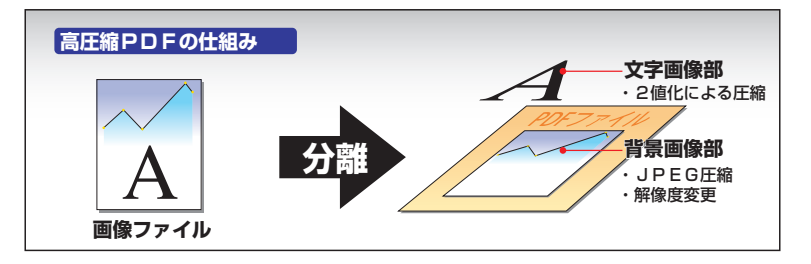

高圧縮 PDFは、画像データの中から写真などの背景画像と文字画像とを分離し、文 字画像に関しては2値化し、残った背景画像に関しては個別に JPEG圧縮率や解像度 変換の指定を行うことにより、重要な文字画像部分については十分に判読可能な解 像度を確保するとともにデータサイズを小さくし、背景画像は必要最小限のデータ に圧縮することで、生成される PDFファイルの容量をより小さくする技術です。

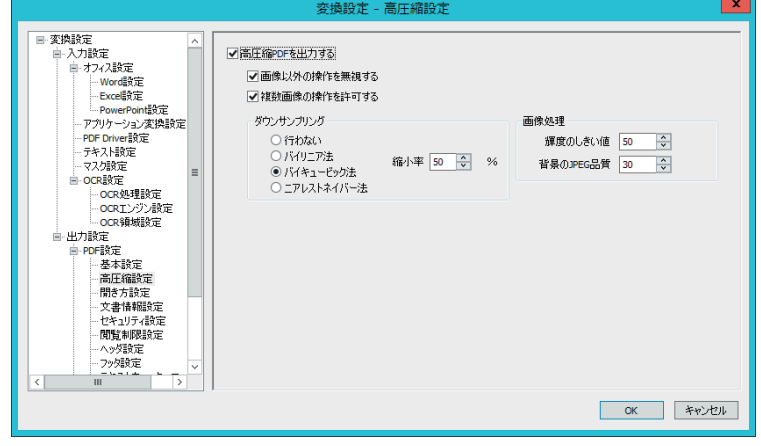

「高圧縮設定」画面

#### 高圧縮PDFを出力する

カラー画像及び、グレースケール画像、またはページ上に1枚の画像だけが存在 するPDFファイルを高圧縮 PDFで出力する場合、このチェックボックスにチェッ クマークを付けます。

※ この機能は、ページ上に1枚の画像だけが存在する PDFファイルを対象とし たものです。したがって、ページ上にパスやテキストなど、画像以外のオブジェ クトを持つ PDFファイルや、ページ上に複数の画像が存在する PDFファイル を処理するとエラーが発生し、これらを高圧縮 PDFファイルに変換すること ができません。

そのような PDFファイルを高圧縮 PDFファイルに変換する場合には、以下の チェックボックスにチェックマークを付けます。

#### 画像以外の操作を無視する(初期状態で有効)

パスやテキストなど画像以外のオブジェクトを持つページを含む PDFファイ ルについて、これらのオブジェクトを無視(削除)して高圧縮 PDF変換処理を 行います。このオプションが有効な場合、Office文書などから作成された画像 以外が含まれる PDFファイルも処理対象となるので、注意が必要です。

#### 複数画像の操作を許可する

ページ上に複数の画像を持つページを含む PDF ファイルについて、高圧縮 PDF 変換処理を許可します。

## ダウンサンプリング

対象となる画像の解像度(dpiの値)が、以下の表にある値を超えたときに行 うダウンサンプリングの方法と元の画像に対する縮小率(50~100%)を指定 します。

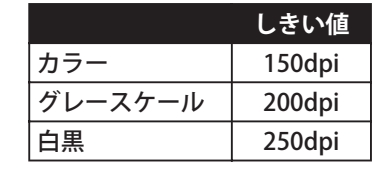

ダウンサンプリングを行う解像度のしきい値

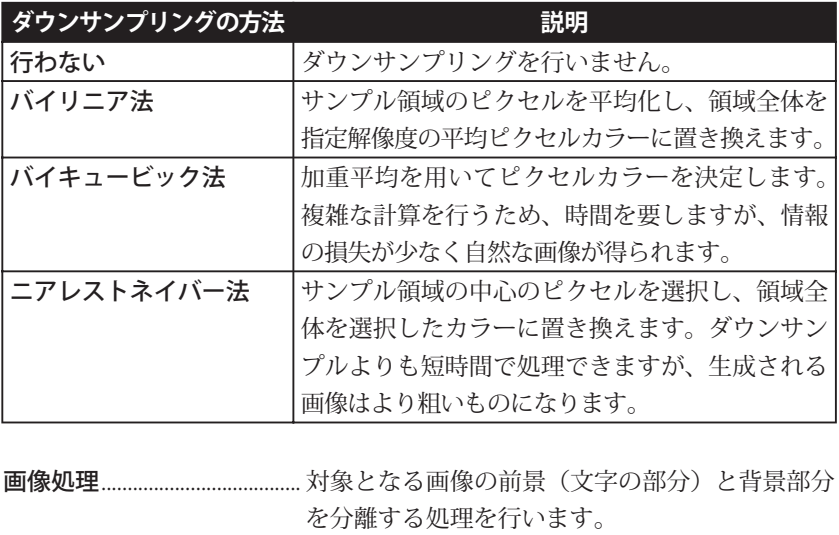

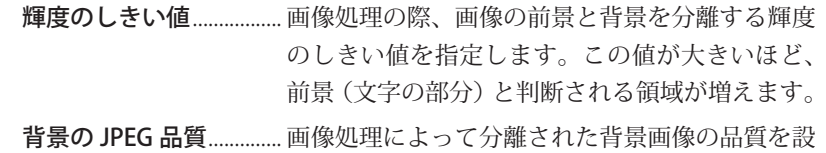

定します。

#### **開き方設定**

PDF Serverによって出力される PDFファイルについて、Acrobatの文書プロパティ「開 き方の設定」で設定可能な、初期表示の内容、ウィンドウオプション、ユーザーイ ンターフェイスオプションを設定します。

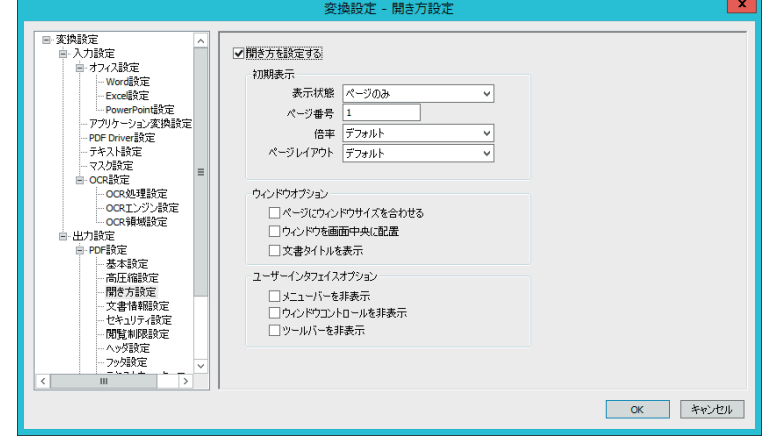

「開き方設定」画面

注意: Acrobat/Adobe Reader以外の PDF閲覧ソフトで表示する場合には、ここで設 定した開き方のオプションが機能しない場合があります。

#### 開き方を設定する

PDFファイルの開き方を設定する場合には、このチェックボックスにチェック マークを付けます。

#### 初期表示

PDFファイルを開いたときにどのように Acrobatのワークエリアで開かれるか を設定します。

表示状態........................Acrobat画面の表示状態を設定します。

ページのみ...................文書ウィンドウだけが表示される様に設定します。

- しおりとページ..........しおりパレットと文書ウィンドウが表示される様に 設定します。
- サムネールとページ...サムネールパレットと文書ウィンドウが表示される 様に設定します。
- 全画面表示で開く .....このオプションを選択すると文書ウィンドウが最大 化され、ディスプレイモニタ全体に表示されます。 この時、メニューバー、ツールバー及びウィンドウ コントロールは表示されません。
- ページ番号 ...................開きたいページのページ番号を入力します。

倍率.................................ページの表示倍率を設定します。

デフォルト...................処理対象が PDFファイルの場合には、入力された PDFファイルに設定されている倍率を維持し、その ままの状態で出力します。

> 処理対象が画像ファイルの場合には、倍率は設定さ れず、『未設定』の状態となります。この PDFファイ ルを表示する場合、閲覧に用いるソフトウェアの環 境設定でデフォルトに設定されている倍率でページ が表示されることになります。

> Office文書等、製品付属の PDFドライバを用いて作 成される PDFファイルの場合、PDFドライバの設定 『開き方』で、「デフォルト」以外の倍率が指定され ていると指定されている設定が有効になります。

- 25~1600% ................. コンボボックスで指定されている倍率(%)でページ を表示します。
- 全体表示........................ページ全体が文書ウィンドウに表示されるように表 示します。
- 幅に合わせる................ページが文書ウィンドウの幅に合わせて表示される ようにします。
- 描画領域の幅に合わせる

テキストとグラフィック領域が文書ウィンドウの幅 に合わせて表示されるようにします。

- ページレイアウト......文書ウィンドウに表示されるページのレイアウトを設定 します。
	- デフォルト...................処理対象が PDFファイルの場合には、入力された PDFファイルに設定されているページレイアウトを 維持し、そのままの状態で出力します。

処理対象が画像ファイルの場合には、ページレイ アウトは設定されず、『未設定』の状態となります。 この PDFファイルを表示する場合、閲覧に用いるソ フトウェアの環境設定でデフォルトに設定されてい るページレイアウトで表示されることになります。

Office文書等、製品付属の PDFドライバを用いて作 成される PDFファイルの場合、PDFドライバの設定 『開き方』で、「デフォルト」以外のレイアウトが指 定されていると指定されているレイアウト設定が有 効になります。

- 単一ページ...................一度に文書の 1ページ分だけを表示します。
- 連続.................................ページを縦一列に連続して表示します。
- 見開きページ................ 2ページを横に並べて見開き表示します。

ウィンドウオプション

PDFファイルを開いた時に、ウィンドウの表示がどのように調整されるかを 設定します。オプション全てが選択されていない状態の場合には、閲覧に利 用するソフトウェアのデフォルト設定にしたがって表示されます。

ページにウィンドウサイズを合わせる

このオプションを選択すると、開いた PDFファイル のページの大きさに合わせて、文書ウィンドウのサ イズが調整されます。

ウィンドウを画面中央に配置

このオプションを選択すると、文書ウィンドウをディ スプレイモニタの中央に配置します。

文書タイトルを表示........ウィンドウのタイトルバーに表示する PDFファイル 名の代わりに文書情報フィールド「タイトル」の内容 を表示します。

ユーザインターフェイスオプション

画面に表示されるユーザーインターフェイスオプションの表示/非表示を設 定します。初期状態では、このオプションは全て選択されていません。

- メニューバーを非表示 ...このオプションを選択すると閲覧ソフトのメニュー バーを非表示にします。
- ウィンドウコントロールを非表示

このオプションを選択するとウィンドウコントロー ル(ナビゲーションパレットやスクロールバー、ス テータスバー)を非表示にします。

ツールバーを非表示........このオプションを選択するとツールバーを非表示に します。

#### **文書情報設定**

PDF Serverが出力する PDFファイルに設定する文書情報の内容を指定します。

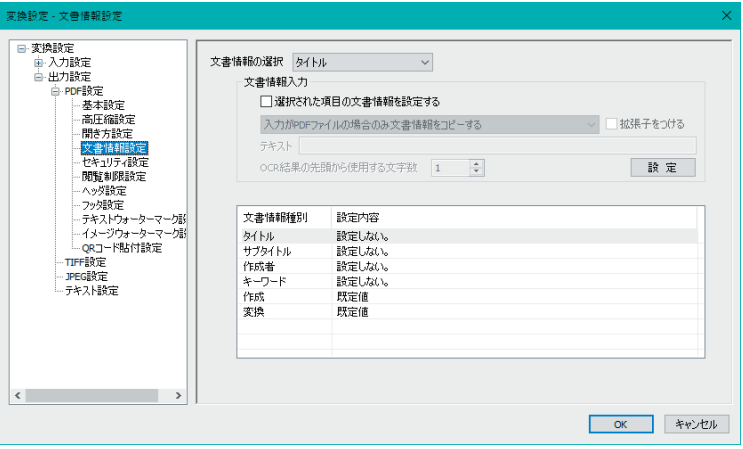

#### 「文書情報設定」画面

以下の手順に従って、出力する PDFファイルに文書情報を設定します。初期状態では、 文書情報は設定されません。

- 1. コンボボックス「文書情報の選択」から、設定する項目を選択した後、チェックボッ クス「**選択された項目の文書情報を設定する**」にチェックマークを付けます。設定 可能な PDFの文書情報の項目は、タイトル、サブタイトル、作成者、キーワード、 作成、変換です。
- 2. チェックボックス「**選択された項目の文書情報を設定する**」下のコンボボックス を用いて、文書情報設定オプションを選択します。

## 入力ファイルがPDFの場合、文書情報をコピーする

処理対象となるファイルが PDFの場合、対象ファイルの文書情報をコピーし ます。対象ファイルが、PDF以外の場合、タイトル、サブタイトル、作成者、キー ワードについては、空欄となり何も設定しません。また、ファイルを結合し て出力する場合、結合対象となるファイルが、PDFでこれに文書情報が設定 されている際にのみコピーされます。

## ファイル名を設定

処理対象となるファイルの名前を文書情報に設定します。このとき、ファ イル名として対象ファイルの拡張子を含める場合には、コンボボックス右の チェックボックス「**拡張子を付ける**」にチェックマークを付けます。

### 任意のテキストを設定する

テキストボックスに入力した文字列を文書情報に設定します。

#### OCR結果の文字列をセットする(タイトルのみ)

OCR処理によって得られたテキストの先頭から指定した文字数の文字列を文 書情報の「タイトル」フィールドに設定します。

※ このオプションは、「タイトル」以外のフィールドでは利用できません。

作成と変換について:

出力する PDFファイルの文書 情報項目「作成」、「変換」 を 「設 定しない」 場合、 出力さ れる PDFファイルの文書情報項 目のそれぞれの規定値として、 「Antenna House PDF Server V3」、「Antenna House PDF Software」 が設定されます。

## **注意:**

**文書情報を元ファイルからコピー する場合、 結合されたファイルの 最初のページにあたる元の PDF フ ァイルに文書情報が設定されてい る必要があります。**

**結合時の最初のページの元ファイ ルが PDF 以外のファイルであった り、 文書情報の設定がない PDF フ ァイルの場合はコピーされず、その 文書情報項目は空白となります。**

#### **セキュリティ設定**

## パスワードについて:

PDF ファイルにユーザパスワー ド/マスタパスワードの両方が 設定されている場合には、 どち らのパスワードを使ってもファイ ルを開くことができます。 ユー ザパスワードを使ってファイル を開くと、 セキュリティの制限 は一時的に解除されます。 セキュリティを設定する場合に は、マスタパスワードを必ず設 定しなければなりません。マス タパスワードを指定しないとフ ァイルを開いたユーザーが自由

にセキュリティ設定を解除/変

更できるためです。

PDF Serverが出力する PDFファイルのセキュリティを設定します。セキュリティを 設定することにより、ファイルの印刷、編集などファイルへのアクセスを制限する ことができます。

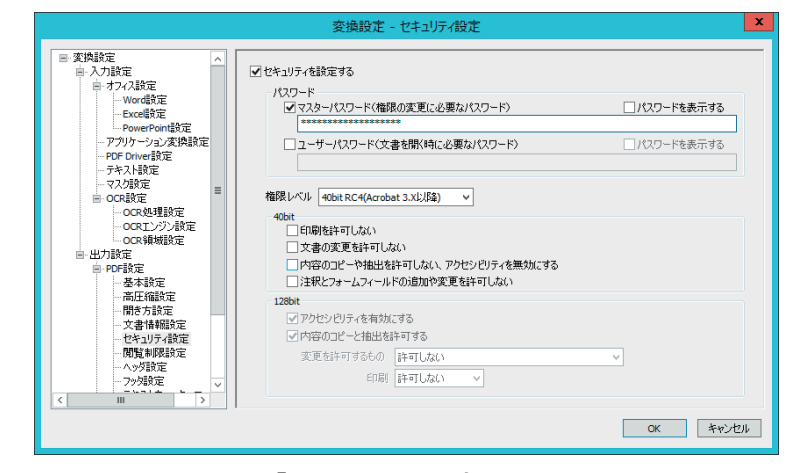

「セキュリティ設定」画面

出力する PDFファイルにセキュリティを設定する場合には、「**セキュリティを設定す る**」チェックボックスにチェックマークを付けます。なお、初期状態ではセキュリティ は設定されません。

パスワード..... PDFファイルにアクセスするために必要なパスワードの設定を行います。

#### 権限とパスワードの変更に必要なパスワード

PDFファイルのセキュリティ設定を変更するために必要なマスターパ スワードを設定する場合にこのチェックボックスにチェックマークを 付けます。マスターパスワードが設定された PDFファイルは、パスワー ドを入力しないと権限の変更を行うことができなくなります。

#### マスターパスワード

PDFファイルのセキュリティ設定を変更するために必要なマスターパ スワードを入力します。チェックボックス「権限とパスワードの変更に 必要なパスワード」が選択されている時だけ入力することができます。 また、マスターパスワードには、ユーザーパスワードと同じ文字列を 設定することはできません。

#### 文書を開く為に必要なパスワード

PDFファイルを開くために必要なユーザパスワードを設定する場合に このチェックボックスにチェックマークを付けます。ユーザパスワー ドが設定された PDFファイルは、パスワードを入力しないと開くこと ができなくなります。

#### ユーザーパスワード

PDFファイルを開くために必要なユーザーパスワードを入力します。 チェックボックス「文書を開くために必要なパスワード」にチェックマー クが付いている時だけ入力ができます。また、ユーザーパスワードには、 マスターパスワードと同じ文字列を設定することはできません。

#### パスワードを表示する

チェックボックス「パスワードを表示する」が選択されていないと、 ユーザー /マスターパスワードフィールドに入力する文字は全て「\*」 で表示されます。

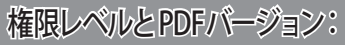

セキュリティ設定の権限レベル に よって PDF Server に よって 出力される PDF バージョンが 変化する場合があります:

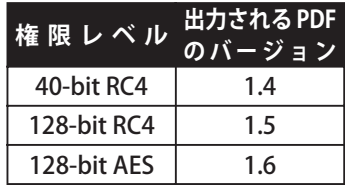

但し、 入力される PDF ファイル の PDF バージョンが、 設定する 権限レベルの PDF バージョンよ り大きい場合には、 入力される PDF ファイルの PDF バージョン が維持されます。

権限レベル..... PDFファイルの暗号レベルを設定します。設定する暗号化レベルによ り以下で設定できる権限の内容が変化します。

## 40-bit RC4(Acrobat 3.x,4.x)

128-bit RC4/ 128-bit AESに比べてセキュリティレベルは低くなりま すが、Ver. 3および Ver. 4の Acrobat/Adobe Readerと互換性があります。 印刷を許可しない

ユーザーがPDFファイルを印刷できなくなります。

## 文書の変更を許可しない

ファイルに対するどのような変更もできなくなります。これには、署 名やフォームフィールドへの入力も含まれます。

## 内容のコピーや抽出を許可しない、アクセシビリティを無効にする

テキストとグラフィックスのコピーができなくなり、アクセシビリ ティインタフェイスが無効になります。

## 注釈とフォームフィールドの追加や変更を許可しない

注釈とフォームフィールドの追加ができなくなります。ただし、フォー ムフィールドへの入力は可能です。

## 128-bit RC4(Acrobat 5.x)

セキュリティレベルは、40-bit RC4を用いる場合より高くなりますが、 Ver.5以降の Acrobat/Adobe Readerとしか互換性がありません。Ver. 4.x 以前の Acrobat/Adobe Readerでこの暗号化レベルが設定してあるファ イルを開こうとするとエラーを発生し開く事ができなくなります。

## アクセシビリティを有効にする

アクセシビリティ機能のサポートが必要な文書内容の使用が許可され ます。

## 内容のコピーと抽出を許可

PDFファイルの内容をコピーしたり、ファイルとして保存することが できます。

#### 変更を許可

PDFファイルに対して行うことができる変更の種類を選択します。

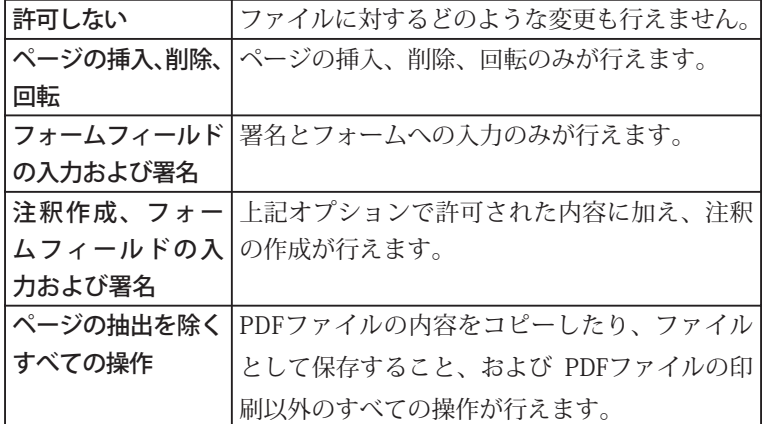

#### 印刷

PDFファイルの印刷レベルを設定します。

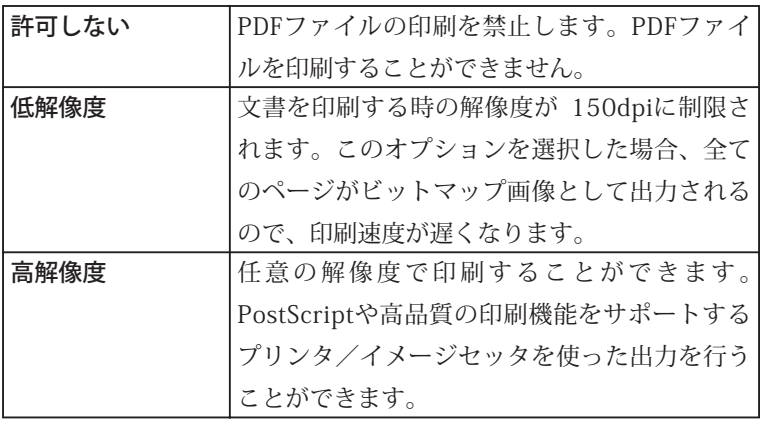

## 128-bit AES(Acrobat 7.x)

セキュリティレベルは、128-bit RC4より更に高くなりますが、暗号の 解読により複雑な計算が必要なため、ファイルを開くのにより多くの 時間を要します。この暗号化レベルを設定したファイルは、Ver.7以降 の Acrobat/Adobe Readerとしか互換性がありません。Ver.6.0以前の Acrobat/Adobe Readerでこの暗号化レベルが設定してあるファイルを 開こうとするとエラーを発生し開く事ができません。

※ 以下のセキュリティオプションの内容は、128-bit RC4の場合と同 じです

#### アクセシビリティを有効にする

アクセシビリティ機能のサポートが必要な文書内容の使用が許可され ます。

#### 内容のコピーと抽出を許可

PDFファイルの内容をコピーしたり、ファイルとして保存することが できます。

## 変更を許可

PDFファイルに対して行うことができる変更の種類を選択します。

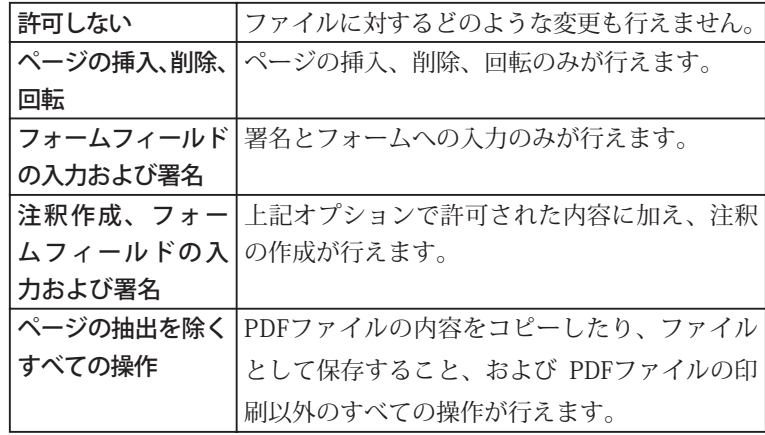

印刷

PDFファイルの印刷レベルを設定します。

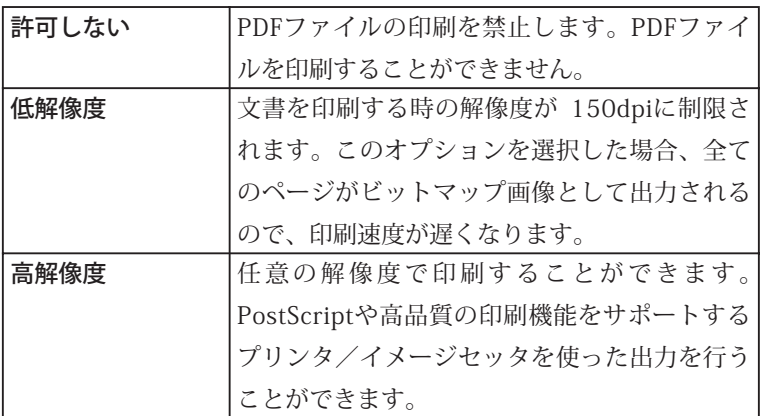

**閲覧制限設定**

## **注意:**

**「 閲覧制限設定」機能は、セキュ リティのためのものではありま せん。ファイルを設定された期 間以外に開いたときなど、予め 設定した条件が有効なものでは ないことを明確にするためのも のです。**

**本機能は、 Acrobat JavaScript に よって実現されています。その為、 PDFファイルを閲覧するソフトウェ アによっては、 正しく機能しない 場合があります。**

PDF Serverが出力する PDFファイルに有効期限(閲覧可能な期間) やファイルの保存 場所などについての制限を設定します。この機能を利用することにより、指定した 期間以外の日時に閲覧しようとファイルを開いたときや、指定した保存場所から移 動されたファイルを開いた時に警告メッセージを表示するとともに、ページ内容を 覆い隠すことができます。(見積書/展示会・セミナーなどの案内など)内容に有効 期限があるような書類を配布するときに便利な機能です。

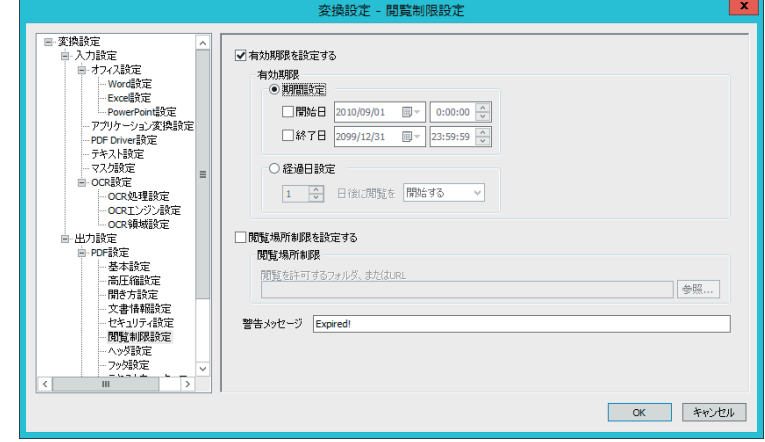

#### 「閲覧制限設定」画面

#### **有効期限を設定する**

出力する PDFファイルに有効期限を設定場合、このチェックボックスにチェック マークを付けます。なお、初期状態では有効期限は設定されません。

- 有効期限......... PDFファイルの閲覧可能期間の開始日、終了日のいずれかまたは両方 を指定します。
	- 開始日......... PDFファイルの閲覧可能期間の開始日を設定します。このオプション は、作成した PDFファイルを指定した日付以前に開いたとき、その 内容が無効であることを知らせたい場合に用います。日付設定のコ ンボボックスの▼をクリックすると日付設定用のカレンダーを表示 して日付を設定することができます。
	- 終了日......... PDFファイルの閲覧可能期間の終了日を設定します。このオプション は、作成した PDFファイルを指定した日付以降に開いたとき、その 内容が無効であることを知らせたい場合に用います。日付設定のコ ンボボックスの▼をクリックすると日付設定用のカレンダーを表示 して日付を設定することができます。
- 経過日設定 .... PDFファイルの閲覧可能期間の開始、または終了日のいずれかをファ イルを保存した日からの経過日で設定します。

## **重要:**

a the

**「 閲覧許可するフォルダ、また は URL」でファイルパス・URL に日本語(全角文字)が含まれ ていると正常に動作しません。 必ず、半角英数字(英数記法) で設定して下さい。**

#### **閲覧場所制限を設定する**

出力する PDFファイルが閲覧可能な保存場所を設定する場合、このチェックボッ クスにチェックマークを付けます。

#### 閲覧を許可するフォルダ、または URL

.........................PDFファイルの保存場所となるフォルダ/ URLをフルパスで指定し ます。フォルダの場合には、フィールド右の「参照 ...」ボタンをクリッ クして表示される「フォルダーの参照」ダイアログを用いて指定する こともできます。

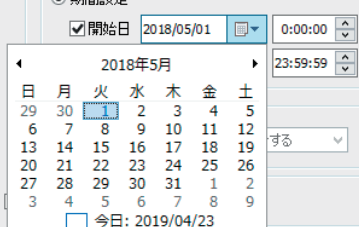

日付設定カレンダー

**ヘッダ設定**

**注意: ヘッダは文書中に専用の領域を 確保しません。 そのため、 ヘッ ダ埋め込み位置に文章やイメー ジが存在した場合、 その上に表 示されます。**

PDF Serverが出力する PDFファイルの指定したページにヘッダを付加することがで きます。

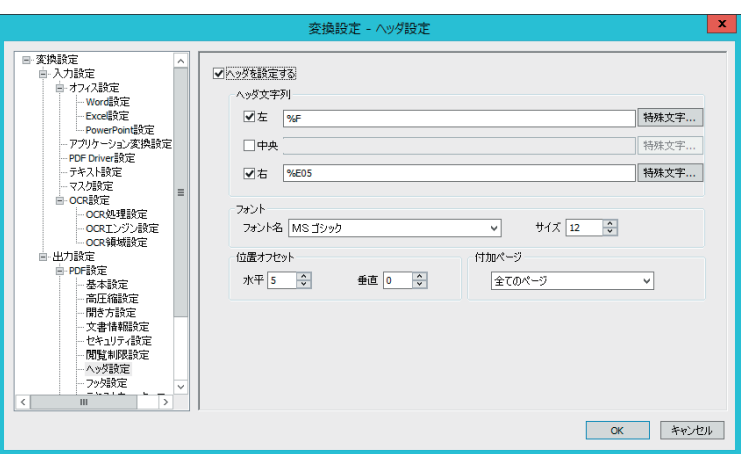

#### 「ヘッダ設定」画面

出力する PDFファイルにヘッダを設定する場合には、「**ヘッダを設定する**」チェック ボックスにチェックマークを付け、必要な設定を行います。なお、初期状態ではこ のチェックボックスにチェックマークは付いていません。

- ヘッダ文字列...............ヘッダはページ上端の"左"、"中央"、"右" の3箇所に設定で きます。 ヘッダ位置のチェックボックスにチェックマークを付けた 後、 チェックボックス左のフィールドにヘッダとして設定する文字 列を入力します。 また、 各フィールド右の「特殊文字 ...」 ボタン をクリックして表示されるダイアログを用いて、コンピュータや出 力ファイルから得た情報を自動的にヘッダに埋め込むことができる 特殊文字を挿入することができます。
	- 左....................... 用紙の左端に入力した文字列を埋め込みます。 文字列は左揃えで配置されます。
	- 中央.................. 用紙の中央に入力した文字列を埋め込みます。 文字列は中央揃えで配置されます。
	- 右....................... 用紙の右端に入力した文字列を埋め込みます。 文字列は右揃えで配置されます。

フォント........................ヘッダに使用するフォントとそのサイズを設定します。

- フォント名..... ヘッダとして埋め込む文字のフォントを指定しま す。初期状態では「MSゴシック」が選択されて います。
- サイズ.............. ヘッダとして埋め込む文字のサイズをポイント 単位で指定します。設定可能な値の範囲は、8~ 72 で、初期状態では、12 ポイントに設定されて います。

MEMO: 特殊文字についての詳細は巻末に ある 「リファレンス」 の [「ヘッダ](#page-156-0) [/フッタに設定できる特殊文字](#page-156-0)」 の項を参照して下さい。

- 位置オフセット.............ヘッダを埋め込む位置をページの端からのオフセット値(mm) で指定します。
	- 水平.................. 用紙端から、ヘッダ文字列"左"、"右"のテキス トブロックそれぞれの左、または右端までの距離 を mm 単位で設定します。設定可能な値の範囲は、 -5,080 ~ 5,080 で、初期状態では、0mm に指 定されています。
	- 垂直.................. 用紙上端からすべてのヘッダ文字列のテキストブ ロックの上端までの距離を mm 単位で設定しま す。設定可能な値の範囲は、-5,080 ~ 5,080 で、 初期状態では、0mm に設定されています。
- 付加ページ....................ヘッダを埋め込む際にその対象となるページを指定します。初期 状態では、すべてのページに埋め込むように設定されています。
	- 全てのページ... 上記の設定にしたがってすべてのページにヘッダ を埋め込みます。
	- 奇数ページのみ... 上記の設定にしたがって奇数ページのみにヘッダ を埋め込みます。
	- 偶数ページのみ... 上記の設定にしたがって偶数ページのみにヘッダ を埋め込みます。

#### **フッタ設定**

PDF Serverが出力する PDFファイルの指定したページにフッタを付加することがで きます。

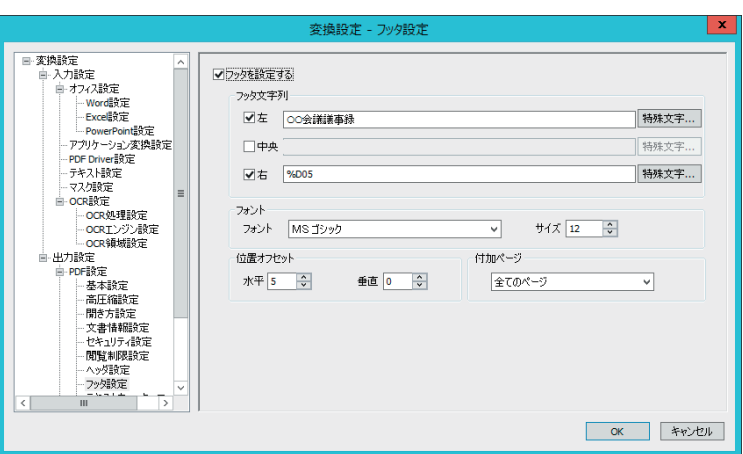

#### 「フッタ設定」画面

出力する PDFファイルにヘッダを設定する場合には、「**フッタを設定する**」チェック ボックスにチェックマークを付け、必要な設定を行います。なお、初期状態ではこ のチェックボックスにチェックマークは付いていません。

- フッタ文字列...............フッタはページ下端の"左"、"中央"、"右"の3箇所に設定で きます。フッタ位置のチェックボックスにチェックマークを付 けた後、チェックボックス左のフィールドにフッタとして設定 する文字列を入力します。また、各フィールド右の「特殊文字 ...」 ボタンをクリックして表示されるダイアログを用いて、コンピュータ や出力ファイルから得た情報を自動的にフッタに埋め込むことがで きる特殊文字を挿入することができます。
	- 左....................... 用紙の左端に入力した文字列を埋め込みます。文 字列は左揃えで配置されます。
	- 中央.................. 用紙の中央に入力した文字列を埋め込みます。文 字列は中央揃えで配置されます。
	- 右....................... 用紙の右端に入力した文字列を埋め込みます。文 字列は右揃えで配置されます。

フォント........................フッタに使用するフォントとそのサイズを設定します。

- フォント名..... フッタとして埋め込む文字のフォントを指定しま す。初期状態では「MSゴシック」が選択されて います。
- サイズ.............. フッタとして埋め込む文字のサイズをポイント単 位で指定します。設定可能な値の範囲は、8~72で、 初期状態では、12ポイントに設定されています。

MEMO: 特殊文字についての詳細は巻末に ある 「リファレンス」 の [「ヘッダ](#page-156-0) [/フッタに設定できる特殊文字](#page-156-0)」 の項を参照して下さい。

**注意:**

**示されます。**

**フッタは文書中に専用の領域を 確保しません。 そのため、 フッ タ埋め込み位置に文章やイメー ジが存在した場合、 その上に表**

- 位置オフセット.............フッタを埋め込む位置をページの端からのオフセット値(mm) で指定します。
	- 水平.................. 用紙端から、フッタ文字列"左"、"右"のテキス トブロックそれぞれの左、または右端までの距離 を mm単位で設定します。設定可能な値の範囲は、 -5,080~ 5,080で、初期状態では、0 mmに指定 されています。
	- 垂直.................. 用紙下端からすべてのフッタ文字列のテキストブ ロックの下端までの距離を mm 単位で設定しま す。設定可能な値の範囲は、-5,080 ~ 5,080 で、 初期状態では、0mm に設定されています。
- 付加ページ....................フッタを埋め込む際にその対象となるページを指定します。初期
	- 状態では、すべてのページに埋め込むように設定されています。
		- 全てのページ.... 上記の設定にしたがってすべてのページにフッタ を埋め込みます。
		- 奇数ページのみ... 上記の設定にしたがって奇数ページのみにフッタ を埋め込みます。
		- 偶数ページのみ... 上記の設定にしたがって偶数ページのみにフッタ を埋め込みます。

## **テキストウォータマーク設定**

出力する PDFファイルのページ上に任意の文字列をウォーターマーク(透かし)とし て埋め込むために必要な設定を行います。

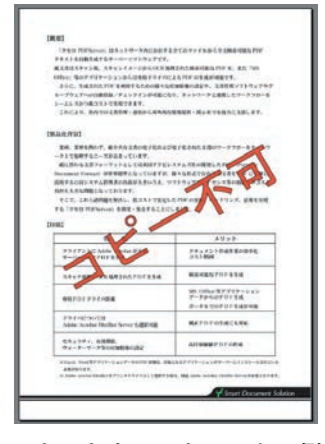

テキストウォータマークの例

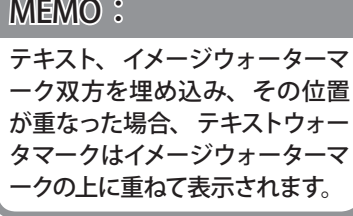

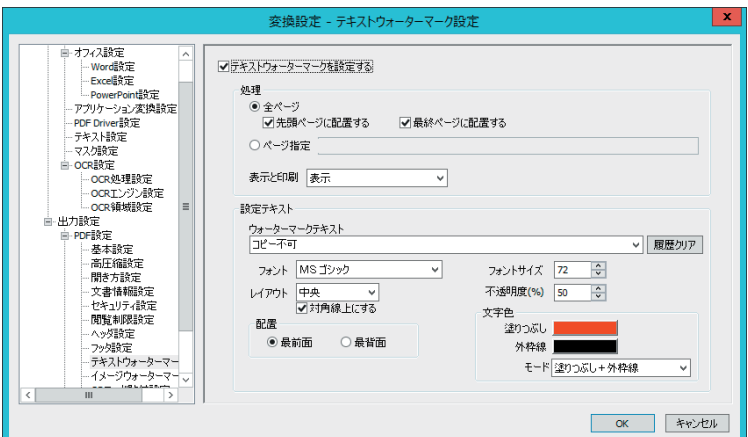

#### 「テキストウォータマーク設定」画面

テキストウォーターマークを設定する場合には、チェックボックス「**テキストウォー ターマークを設定する**」にチェックマークを付けます。なお、初期状態では、この チェックボックスにチェックマークは付いていません。

- 処理 ......................... テキストウォーターマークを設定する対象となるページの指定と ウォータマークの表示と印刷についてのオプション設定を行います。
	- 全ページ.................出力する PDFファイルのすべてのページにテキストウォーター マークを設定します。先頭/最終ページに配置したくない場合 には、それぞれについてチェックボックス「先頭ページに配置 する」/「最終ページに配置する」のチェックマークを外します。

ページ指定 ............出力する PDFファイルの指定したページにだけにテキスト ウォーターマークを設定します。設定対象となるページは、ラ ジオボタン右のフィールドに以下の規則にしたがって先頭ペー ジを「**0**」とした半角数字と記号を用いて設定します。複数の ページ範囲をカンマ(.)で区切って指定することもできます。

#### 範囲指定の方法

#### 3ページから5ページまで 2-5

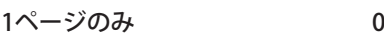

#### 例:1, 5-10, 20-25

上の例では、2ページ、6~ 11ページ、21~ 26ページを対象 としてテキストウォータマークを設定します。

表示と印刷 ............埋め込んだテキストウォーターマークの表示、印刷についての

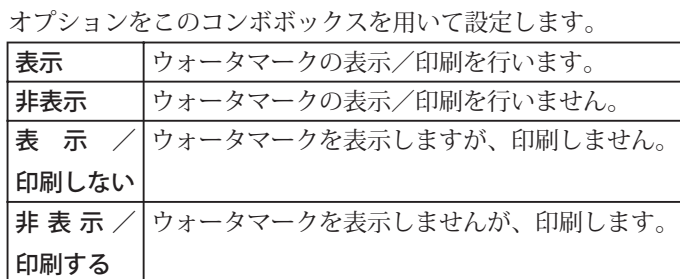

## MEMO:

PDF Server がウォーターマークと して埋め込むことができるテキス トの文字数は、半角で最大 52 文 字まで、 全角で最大 26 文字まで です。

## MEMO:

半透明なウォーターマークは、 Acrobat5.0 以降でなければ表示 できません。 Acrobat 4.0 以前で は、 不透明度が、 0% (完全に 透明) 以外に設定されているウ ォーターマークは、すべて不透明 なウォーターマークとして表示さ れます。

設定テキスト....... ウォータマークとして設定する文字列、また、これに用いるフォ ント/フォントサイズ/色などについての設定を行います。

## ウォーターマークテキスト

- このフィールドにウォーターマークとして設定する文字列を入 力します。過去にフィールドに入力された履歴を消去する場合 は、フィールド右の「履歴クリア」ボタンをクリックします。
- フォント.................ウォーターマークとして設定する文字列のフォントを指定しま す。
- フォントサイズ ...ウォーターマークとして設定する文字列のフォントサイズをポ イント単位で指定します。設定可能な値の範囲は、8~ 999で、 初期状態では 72ポイントに設定されています。
- レイアウト ............ウォーターマークとして設定する文字列の位置を指定します。 また文字列を対角線上に傾けて設定する場合には、チェック ボックス「対角線上にする」をチェックします。
- 不透明度.................ウォーターマークとして設定する文字列の不透明度(%)を指 定します。不透明度が、0%、または 100%に設定されている場合、 それぞれ完全に透明、不透明に設定されていることを示します。 初期状態では 50%に設定されています。
- 配置..........................テキストウォーターマークの配置位置(Zオーダー)を選択しま す。初期状態では、最前面に配置するように設定されています。
	- 最前面 ..............テキストウォータマークを最前面に配置します。 最背面 ..............テキストウォータマークを最背面に配置します。
- 文字色......................テキストウォーターマークの描画モードを選択します。初期状 態では、塗りつぶしモードに設定されています。以下にそれぞ れのサンプルを示します。
	- 塗りつぶし .....文字を指定した色で塗りつぶして描画します。
	- 外枠線 ..............文字のアウトラインを指定した色で描画します。

#### 塗りつぶし+外枠線

上記の2つをあわせて描画するモードです。

#### 文字色(塗りつぶし)

このボタンをクリックして表示される「色の設定」ダイアログ を使って設定するテキストウォーターマークを塗りつぶす色を 設定します。なお、ボタンの色がテキストウォーターマークの 色を表します。初期状態では、赤に設定されています。

文字色(外枠線)...このボタンをクリックして表示される「色の設定」ダイアログ を使って設定するテキストウォーターマークのアウトラインの 色を設定します。なお、ボタンの色がテキストウォーターマー クのアウトラインの色を表します。初期状態では、赤に設定さ れています。

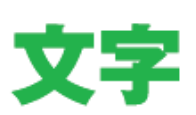

塗りつぶし

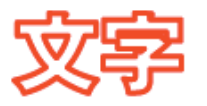

外枠線

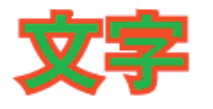

塗りつぶし+外枠線

## **イメージウォータマーク設定**

出力する PDFファイルのページ上に指定した Windows BMP/JPEG/GIF/PNG/TIFF ファイルをウォーターマーク(透かし)として埋め込むために必要な設定を行います。

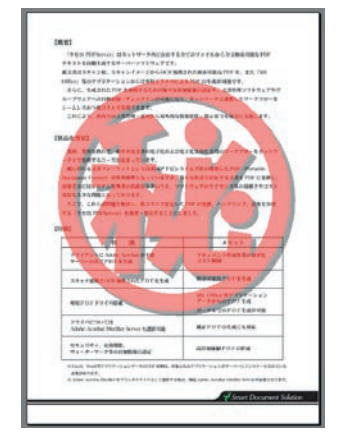

イメージウォータマークの例

MEMO:

テキスト、 イメージウォーターマ ーク双方を埋め込み、その位置 が重なった場合、 テキストウォー タマークはイメージウォーターマ ークの上に重ねて表示されます。

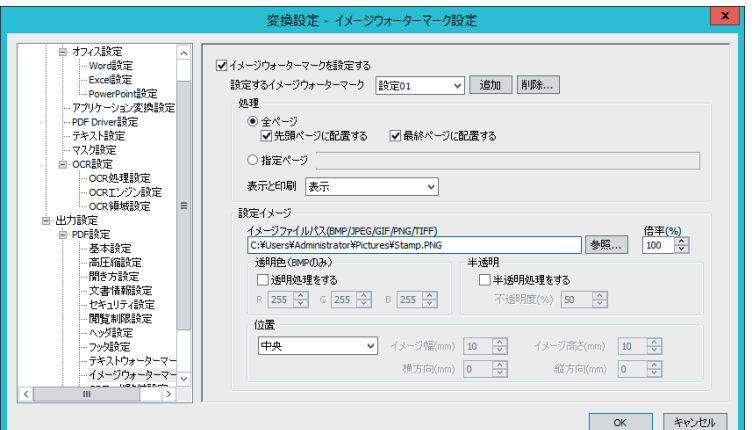

#### 「イメージウォータマーク設定」画面

イメージウォーターマークを設定する場合には、チェックボックス「**イメージウォー ターマークを設定する**」にチェックマークを付けます。なお、初期状態では、この チェックボックスにチェックマークは付いていません。

- 処理 ......................... イメージウォーターマークを設定する対象となるページの指定と ウォータマークの表示と印刷についてのオプション設定を行います。
	- 全ページ.................出力する PDFファイルのすべてのページにイメージウォーター マークを設定します。先頭/最終ページに配置したくない場合 には、それぞれについてチェックボックス「先頭ページに配置 する」/「最終ページに配置する」のチェックマークを外します。

指定ページ ............出力する PDFファイルの指定したページにだけにイメージ ウォーターマークを設定します。設定対象となるページは、ラ ジオボタン右のフィールドに以下の規則にしたがって先頭ペー ジを「0」とした半角数字と記号を用いて設定します。複数の ページ範囲をカンマ(.)で区切って指定することもできます。

#### 範囲指定の方法

3ページから6ページまで 2-5

1ページのみ 0

#### 例:1, 5-10, 20-25

上の例では、2ページ、6~ 11ページ、21~ 26ページを対象 としてイメージウォータマークを設定します。

表示と印刷 ............埋め込んだイメージウォーターマークの表示、印刷についての

オプションをこのコンボボックスを用いて設定します。

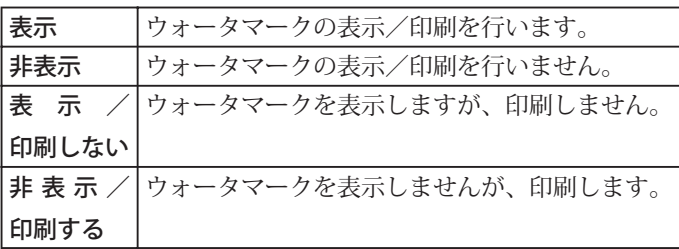

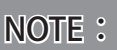

「透明色 (BMP のみ)」のチェック ボックス、「透明処理をする」に チェックマークを付けると「表 示と印刷」設定が、「表示(表 示/印刷)」に設定されます。

- 設定イメージ....... ウォータマークとして用いる Windows BMPファイルの指定、ペー ジ上の設定位置、またこれに関する透明色の設定などを行います。
	- イメージファイルパス
	- ...................................イメージウォーターマークとして使用する Windows BMP/JPEG/GIF/PNG/TIFFファイルのフルパスを直接この フィールドに入力するか、フィールド右にある「参照 ...」ボタ ンをクリックして開く「ビットマップファイルの選択」ダイア ログを用いて設定します。
	- 倍率 (%)..................ページ上でのウォータマークのサイズを変更したい場合は、こ のフィールドに倍率(%)を指定します。
	- 透明色 (BMPのみ)..イメージウォーターマークとして使用する Windows BMPファ イル中の指定した色(RGB)を透明色に設定します。透明色に設 定された色を持つすべての画素が透明に設定されます。初期状 態では、白(R:255, G:255, B:255)が透明色となるように設定 されています。

#### 透明処理をする

画像ファイルに透明処理を行ってウォーターマークとして 埋め込みます。

半透明......................設定するイメージウォーターマークの半透明合成処理について のオプションを設定します。

### 半透明処理をする

画像ファイルを半透明なウォータマークとして設定します。 このオプションを選択した場合には、「不透明度」フィール ドで不透明度(%)を設定します。不透明度 0%、100%は、 それぞれ完全に透明な状態、完全に不透明な状態を示しま す。なお、初期状態では、100%(完全に不透明)に設定さ れています。

- 位置 イメージウォーターマークを配置するページ上の位置を設定し ます。初期状態では、ページ中央に配置するように設定されて います。
	- 位 置 を ...ウォーターマークとして使用する画像ファイルを
	- **指定する** 配置する位置と画像の大きさをコンボボックス右の フィールドで指定する。
	- 並べて.......ウォーターマークとして使用する画像ファイルをタ イル状に並べて合成します。
	- 全体...........ウォーターマークとして使用する画像ファイルを ページの大きさに拡大・縮小(元画像の縦横比は保た れません)して合成します。このオプションを選択 した場合には、「サイズ」で指定した画像サイズは適 用されません。
	- 中央...........ウォーターマークとして使用する画像ファイルと ページの中心を合わせて合成します。
	- 左上...........ウォーターマークとして使用する画像ファイルと ページの左上端を合わせて合成します。
	- 右上...........ウォーターマークとして使用する画像ファイルと ページの右上端を合わせて合成します。
	- 左下...........ウォーターマークとして使用する画像ファイルと ページの左下端を合わせて合成します。
	- 右下...........ウォーターマークとして使用する BMPファイルと ページの右下端を合わせて合成します。

#### NOTE:

「透明色 (BMP のみ)」のチェック ボックス、「透明処理をする」に チェックマークを付けると

- 1. 「表示と印刷」設定が、 「表示 (表示/印刷)」に設定 されます。
- 2. 「位置」設定で、「並べて」 を選択できません。

## MEMO:

半透明なウォーターマークは、 Acrobat5.0 以降でなければ表示 できません。 Acrobat 4.0 以前で は、 不透明度が、 0% (完全に 透明) 以外に設定されているウ ォーターマークは、すべて不透明 なウォーターマークとして表示さ れます。

### **QRコード貼付設定**

PDF Serverが出力する PDFファイルの先頭ページに QRコードを貼り付けて出力しま す。

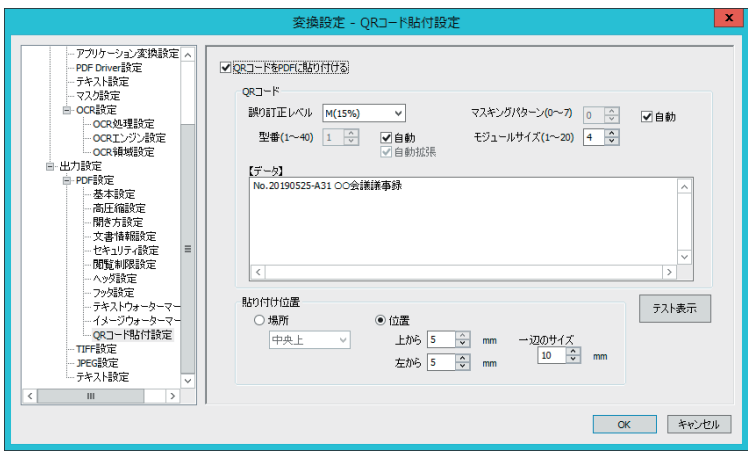

「QRコード貼付設定」ダイアログ

出力する PDFファイルに QRコードを貼り付ける場合には、「**QRコードを出力 PDFに 貼り付ける**」チェックボックスにチェックマークを付けます。なお、初期状態では QRコードを貼り付けません。

- QRコード............... QRコードに変換するデータ、また QRコードのオプション設定を行 います。
	- 誤り訂正レベル ... QRコードは、コードが汚れていたり破損していても、データを 復元する機能を持っていて、誤り訂正レベルによってその訂正 能力を設定します。

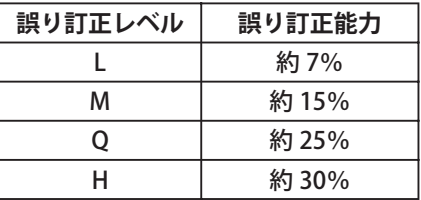

誤り訂正レベルを上げれば、誤り訂正能力が向上しますが、同 時にデータ量が増えるためコードのサイズが大きくなります。

- 型番..........................貼り付ける QRコードの型番(バージョン)を設定します。設定 可能な値の範囲は、1~ 40です。また「自動」を選択した場合 には、出力データに合わせて最適なバージョンを選択します。 チェックボックス「自動拡張」にチェックマークを付けると指 定した型番の QRコードにデータが収まりきれない場合、自動 的に指定した型番より大きな QRコードを貼り付けます。
- マスキングパターン

読み取り精度を保つため、QRコード全体に白と黒の部分が配置 されるようにマスキング処理が行われます。ここでは、この処 理に用いるパターンを 0~ 7の数値で指定します。「自動」を選 択した場合には、最適なマスキングパターンを選択して QRコー ドを生成します。

#### モジュールサイズ

貼り付ける QRコードの大きさを1~ 20の数値で設定します。 初期状態では、「4」が選択されています。

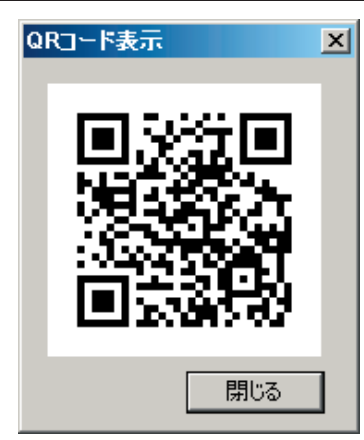

「QRコード表示」ウィンドウ

【データ】.................QRコードとして貼り付けるテキストをこのフィールドに入力し ます。このデータとして、ヘッダ/フッタに使用できる特殊文 字を利用することも可能です。

## 「テスト表示」ボタン

QRコードエリアの設定で【出力データ】フィールドの内容を QRコードに変換したサンプルを「QRコード表示」ウィンドウに 表示します。

- 貼り付け位置....... QRコードを出力する PDFファイルに貼り付ける位置を設定します。
	- 場所..........................QRコードを貼り付ける場所を PDFファイルの先頭ページの左 上/中央上/右上の3箇所から1つを選択します。
	- 位置..........................QRコードを貼り付ける位置を PDFファイルの先頭ページの上 端/左端から、QRコード左上隅までの距離、QRコードの一変 のサイズで設定します。
#### **TIFF設定**

PDF Serverによって TIFFファイルを出力する際のオプション設定を行います。

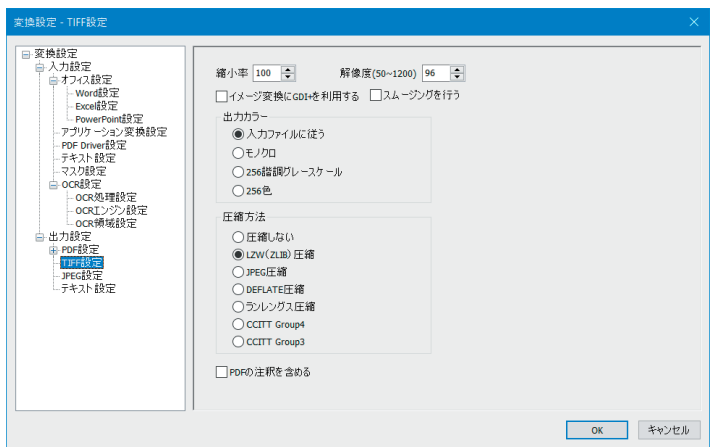

「TIFF設定」画面

縮小率..................... 画像の縮小率を%単位で指定します。

解像度..................... 出力するTIFFファイルの解像度(単位:dpi)を指定します。

イメージ変換にGDI+を利用する

画像変換にGDI+を利用する場合には、このチェックボックスに チェックマークを付けます。

# NOTE:

オプション 「スムージングを行 う」の追加に伴い、新たに[変 換設定 ] の [ 設定バージョン ] に 『 306 』 が追加されました。

設定バージョンの選択により「ス ムージング」 の利用の可否が変 化します。

新たに変換設定を作成すると 「306」 として作成されます。

※ 改訂 11 版 (MR11) 以前の バージョンで作成した変換 設 定のバージョンは、 305 になっています。

スムージングを行う

画像出力する際にPDFファイル内の画像に対してスムージング処理 を行います。PDFファイル内の画像が消えてしまう/黒く塗りつぶさ れてしまうなど正常に画像に変換されない場合にスムージングを 行うことで現象を回避できることがあります。

出力カラー............ カラーの TIFFファイルを出力する際の変換オプションを設定しま す。初期状態では、「入力ファイルに従う」に設定されています。

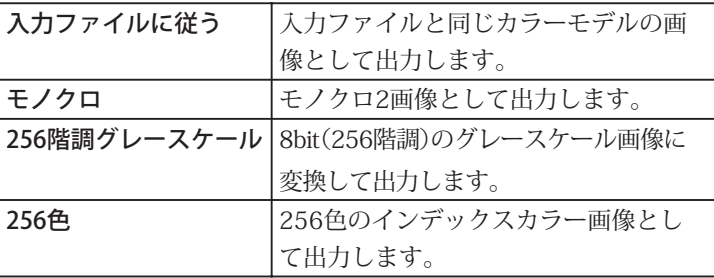

圧縮方法 ............... 出力する TIFFファイルの圧縮方法を設定します。初期状態では、 「LZW(ZLIB)圧縮」に設定されています。なお、本製品がサポート している圧縮方法は以下の通り。

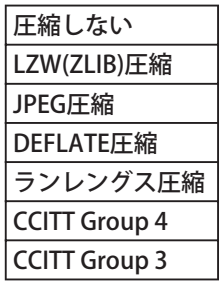

# PDFの注釈を含める(設定ファイルのバージョンが304の場合のみ有効)

PDFファイルのページ上に設定されているテキスト/描画マーク アップ注釈を含めて画像に出力します。

#### **JPEG設定**

PDF Serverによって JPEGファイルを出力する際のオプション設定を行います。

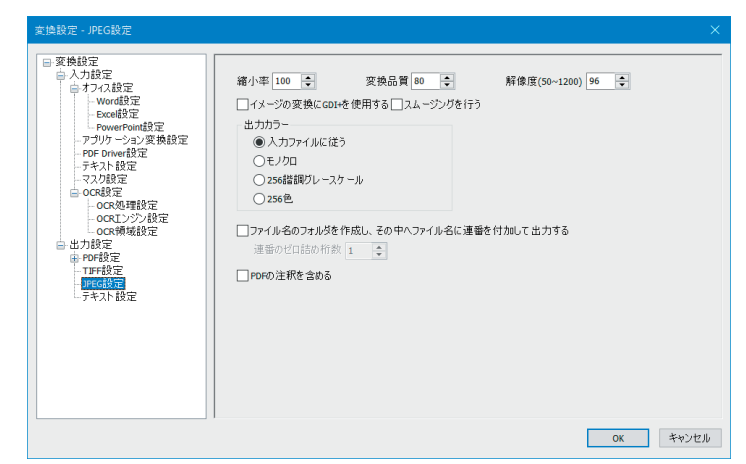

「JPEG設定」画面

縮小率..................... 画像の縮小率を%単位で指定します。

変換品質................ 画像変換時のJPEGの品質を設定します。

解像度..................... 出力するファイルの解像度(単位:dpi)を指定します。

イメージ変換にGDI+を利用する

画像変換にGDI+を利用する場合には、このチェックボックスに チェックマークを付けます。

#### スムージングを行う

画像出力する際にPDFファイル内の画像に対してスムージング処理 を行います。PDFファイル内の画像が消えてしまう/黒く塗りつぶさ れてしまうなど正常に画像に変換されない場合にスムージングを 行うことで現象を回避できることがあります。

出力カラー............ カラーの JPEGファイルを出力する際の画像変換オプションを設定 します。初期状態では、「入力ファイルに従う」に設定されています。

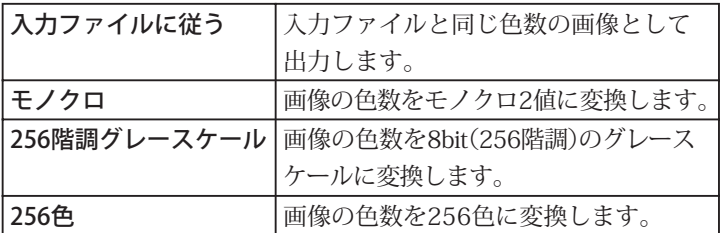

# NOTE:

オプション 「スムージングを行 う」の追加に伴い、新たに[変 換設定 | の [ 設定バージョン ] に 『 306 』 が追加されました。

設定バージョンの選択により「ス ムージング」 の利用の可否が変 化します。

新たに変換設定を作成すると 「306」 として作成されます。

※ 改訂 11 版 (MR11) 以前の バージョンで作成した変換 設 定のバージョンは、 305 になっています。

ファイル名のフォルダを作成し、その中にページ番号をファイル名にして保存する

出力フォルダ内に「出力ファイル設定」で設定したファイル名とし て設定される文字列を名前としたフォルダを作成し、そのフォル ダ内にファイル名をページ番号としたJPEGファイルを出力します。 (下図参照)

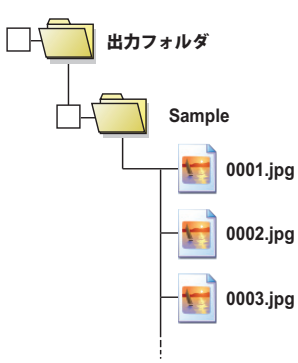

また、このとき、ページ番号を示す文字列のゼロ詰め桁数を指定 することができます。

# PDFの注釈を含める

PDFファイルのページ上に設定されているテキスト/描画マーク アップ注釈を含めて画像に出力します。

## **テキスト設定**

PDFファイルに OCR処理によって得られたテキストが含まれる場合、PDFファイル に含まれるテキストをテキストファイルとして出力する際のオプション設定を行い ます。

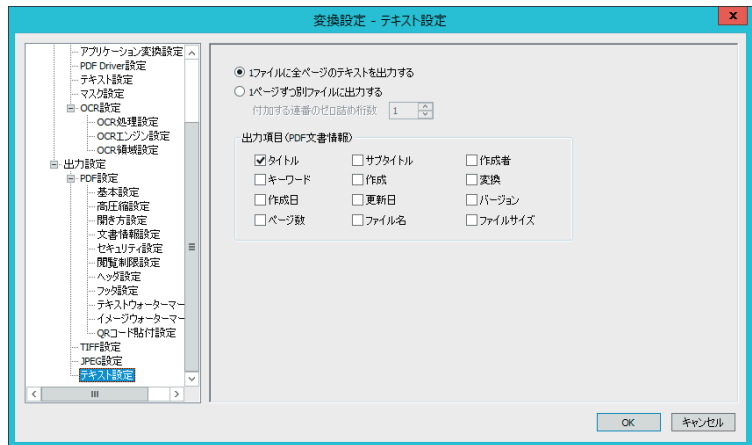

「テキスト設定」画面

#### 1ファイルに全ページのテキストを出力する

PDFファイルから抽出された全ページのデータを 1つのテキ ストファイルに出力します。

1ページずつ別ファイルに出力する

PDFファイルから抽出された複数ページのデータを、1ペー ジ毎に出力します。出力されるファイル名は

「ファイル名」+「 (アンダーバー)」+「ページ番号」+「.txt」 となります。

#### 付加する連番のゼロ詰め桁数

これは、1ページずつ別ファイルに出力する際にファイル名 の「ページ番号」について、ゼロ詰め設定する場合に用いる オプションです。ファイル名のゼロ詰めを行う桁数を 1~ 10の範囲の数値で設定します。

#### 出力項目(PDF文書情報)

テキストの抽出処理対象となる PDFファイルの文書情報を 出力するテキストファイルに追加する場合に用います。

テキストファイルに出力したい PDFファイルの文書情報の 項目を、チェックボックスを使って選択します。出力でき る PDFファイルの文書情報は以下の通りです。

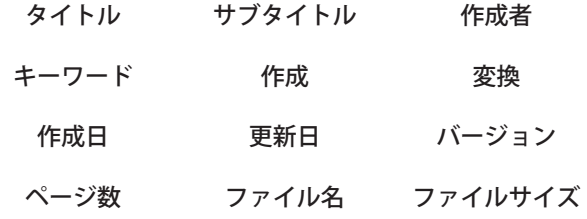

# <span id="page-78-0"></span>**タ ス ク の 設 定**

ここでは、PDF Serverのタスクを標準モードで指定する場合の設定方法について説 明します。

# **- 標準モード編 -**

# **フォルダの作成**

タスクの設定にあたり監視対象とするフォルダなどをあらかじめ作成しておきます。 監視フォルダ(入力フォルダ)、および各ファイルの出力先フォルダは Windows共有 が可能なフォルダであれば、PDF Serverがインストールされているコンピュータ上に ある必要はありません。必要に応じて以下のフォルダを作成して下さい。(名称は任意)

# **作成するフォルダ**

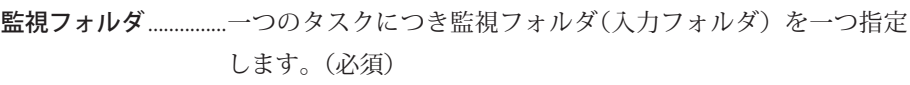

- 出力先フォルダ...........PDF Serverの処理によって出力されるファイルの保存先フォル ダです。出力されるファイルは設定により異なります。各ファ イル形式ごとに出力先を指定できますので、必要に応じて作成 して下さい。なお、PDF Serverが出力することができるファイ ル形式については、事項を参照してください。
- 移動先フォルダ...........処理に成功した場合の元ファイルの移動先と、失敗した場合の 移動先を指定できます。(設定により処理済ファイルを移動せ ず、削除することもできます。その場合、移動先フォルダは必 要ありません)

# **PDF Serverが出力することができるファイル形式**

PDF Serverが出力することができるファイルは次の通りです。

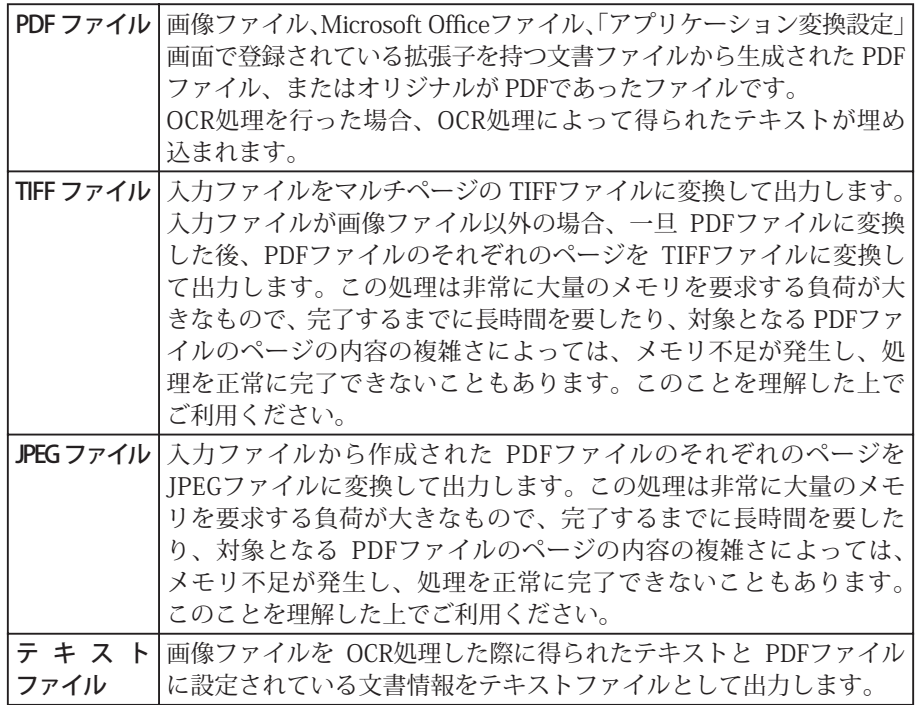

# **タスク設定の作成/編集**

次のいずれかの方法で「タスク設定」ダイアログを表示し、タスク設定を作成/編集 します。

- 1. ツールバー上の「新規タスク設定」ボタンをクリックする。
- 2. 「設定」メニューの「タスク設定」から「新規 ...」を選択する。
- 3. リストに登録されているタスクを編集する場合には、以下のいずれかの方法 をとります。
	- ・ リスト中のタスクをダブルクリックする
	- ・ リスト中のタスクを選択した後、「設定」メニューの「タスク設定」から「編 集 ...」を選択する。
	- ・ リスト中のタスクを右クリックして表示されるコンテキストメニューか ら「編集 ...」を選択する。

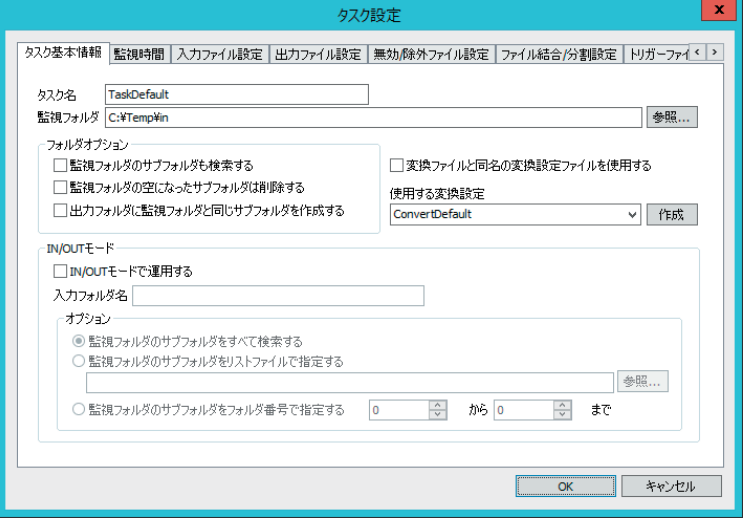

「タスク設定」ダイアログ

#### **タスク基本情報の設定**

監視対象となるフォルダ(監視フォルダ)についての設定を行います。

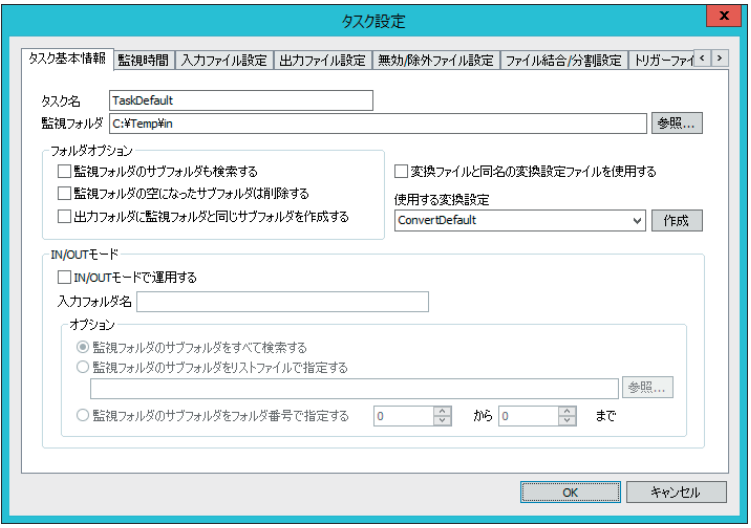

「タスク基本情報」設定画面

- 1. 「タスク名」入力フィールドにこのタスクの名前を入力します。ここで設定した 名前がコントロールセンターのタスクリストに表示されます。
	- 注意: タスク設定は、「タスク設定名」フィールドに入力した文字列をファイル名 として保存されるため以下の半角文字を利用することが出来ません。(これ らの文字を入力した場合、左図の様にメッセージが表示されます。) **¥ / , ; : \* ? " < > |**

もし、タスク設定名にこれらの文字を用いたまま保存した場合、該当するす べての文字が自動的に「@」に置換されます。

2. 「監視フォルダ」入力フィールドに監視フォルダをフルパスで入力するか、フィー ルド右にある「参照 ...」ボタンをクリックして表示される「フォルダーの参照」ダ イアログを用いて設定します。

# 注意: 他のタスクの監視フォルダとして設定されているフォルダ、またそのサブ フォルダを監視フォルダに設定することはできません。

- 3. 「フォルダオプション」エリアを用いて、監視フォルダのサブフォルダ<sup>※</sup>の扱いに ついてのオプション設定を行います。
	- ※ ここで対象となる「サブフォルダ」は、監視フォルダ直下にあるフォルダです。 「サブフォルダ」の中に含まれるフォルダは対象になりません。

#### 監視フォルダのサブフォルダも検索する

監視フォルダ内にサブフォルダがあった場合、そのフォルダも監視対象にし て、ファイルが存在した場合に処理を行います。

#### 監視フォルダの空になったサブフォルダは削除する

上記「監視フォルダのサブフォルダも検索する」オプションを有効にしていた 場合、処理済の空フォルダを監視フォルダ内から削除します。

#### 出力フォルダに監視フォルダと同じサブフォルダを作成する

上記「監視フォルダのサブフォルダを検索する」オプションが有効な場合、タ スク実行時にその監視フォルダ内に存在する同一名のサブフォルダを各出力 先フォルダに作成し、その中にファイルを出力します。

## NOTE:

「監視フォルダ」 のサブフォルダ を監視対象にする場合、 処理対 象となるファイルは監視フォルダ 直下のサブフォルダ内に保存され ているファイルだけで、このサブ フォルダより下の階層のフォルダ に保存されているファイルは対象 となりません。

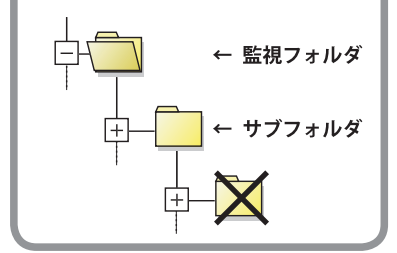

- 4. コンボボックス「使用する変換設定」を用いて、このタスクに割り当てる変換設 定を選択します。なお、コンボボックス右の「作成」ボタンをクリックすると「PDF Server V3 変換設定ツール」ウィンドウを表示し、変換設定の作成/編集を行う ことができます。
	- チェックボックス「変換ファイルと同名の変換設定ファイルを使用する」 これにチェックマークを付けるとコンボボックス「使用する変換設定」で指定 された変換設定ではなく、監視フォルダに存在する変換対象となるファイルと 同じ名前の変換設定ファイルを使用して変換処理を行います。

#### **監視時間設定**

タスクを実行する稼働時間と一回の監視フォルダの内容チェックで、タスク処理の キュー(待ち行列)に登録するファイルの最大数を設定します。

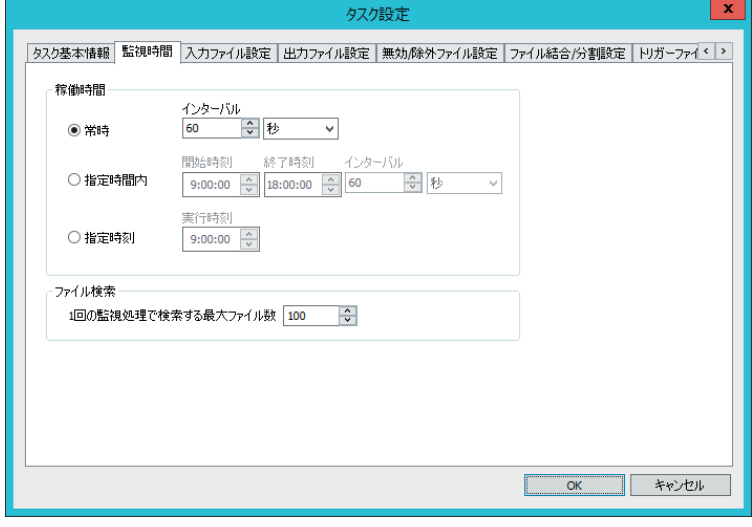

「監視時間」設定画面

#### 稼働時間

- 1. 監視スケジュールを"常時"、"指定時間内"、"指定時刻に一度"のいずれかか ら選択します。
- 2. 選択したスケジュールの時間を、該当する時間指定項目から設定して下さい。
	- 常時 .........................指定した一定のインターバル(秒/分/時間)でタスクを実 行します。指定可能な値の範囲は、1~ 9999で、初期状態 では、"60秒"に設定されています。
	- 指定時間内 ...........開始時刻と終了時刻を指定し、その間、指定したインター バルでタスクを実行します。開始時刻と終了時刻、インター バル(秒/分/時間)を指定します。時刻は、24時間表記、 指定可能な値の範囲は、1~ 9999です。初期状態では、 9:00:00~ 18:00:00の間を、60秒おきにタスクを実行する ように設定されています。
	- 指定時刻に一度 ..一 日 に 一 度 、 指 定 し た 時 刻 に タ ス ク を 実 行 し ま す 。 タスクの実行時刻を指定して下さい。時刻は、24時間表記 で指定します。初期状態では、9:00:00に実行する様に設定 されています。

#### ファイル検索

一回の監視フォルダの内容チェック処理で新たにキューに処理対象として登録さ れる最大ファイル数を指定します。

設定可能な値の範囲は、1~ 999999で、初期状態には、"100"が設定されています。

# <span id="page-84-0"></span>**入力ファイル設定**

処理対象となる入力ファイルについての設定を行います。

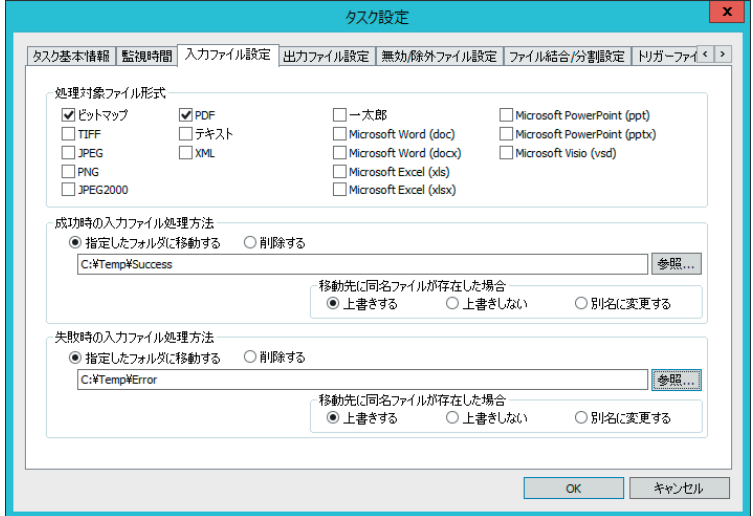

「入力ファイル設定」画面

#### 処理対象ファイル形式

## MEMO:

PDF ファイルを処理する場合、ペ ージの内容だけが、 新たな PDF のページとして出力されます。

そのため、 元の PDF ファイルに 設定されていたしおり、注釈、フ ォーム、 アクション、リンクなど のすべての付加情報は出力され る PDF ファイルには引き継がれま せん。

このエリアに用意されているチェックボックスにチェックマークを付けて処理対 象となるファイル形式を選択します。PDF Serverは、以下にあげる形式のファイ ルを対象として処理します。

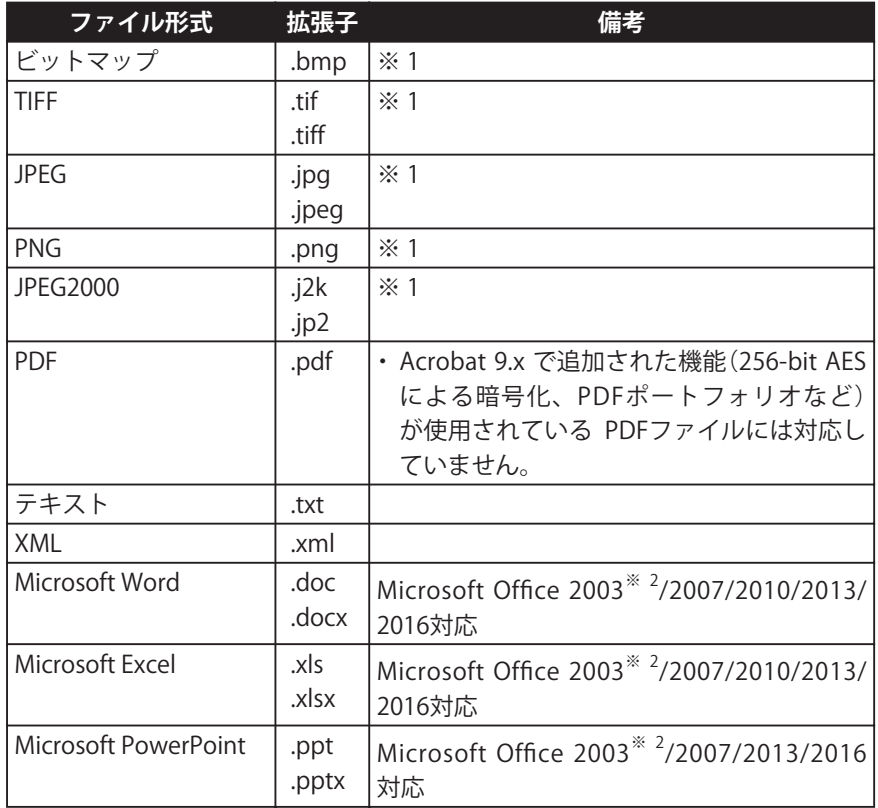

- なお、初期状態では、"PDF"だけが選択されています。
- 注意: PDF Serverを使用するコンピュータに PDF生成仮想プリンタドライバ 「Antenna House PDF Driver 7.5」と Microsoft Wordなどのソフトウェア がインストールされていなければ、ソフトウェアに対応するチェックボッ クスを利用することはできません。
- ※ 1 対応画像ファイルの詳細な情報については、巻末付録「**PDF Server[の対応画](#page-159-0) [像形式につい](#page-159-0)て**」を参照してください。
- ※ 2 Microsoft Office 2003がインストールされている環境では、Office 2007/2010/2016/2019/2021形式の文書ファイル(.docx/.xlsx/.pptx)の PDF 変換の動作を保証しておりません。Office 2007/2010/2016/2019/2021形式 の文書ファイル(.docx/.xlsx/.pptx)の PDF変換を行う場合には、Microsoft Office 2016/2019/2021のいずれかをインストールして下さい。

## 成功時の入力ファイル処理方法

対象ファイルの処理に成功した場合の処理対象ファイルの取り扱い方法として、 ファイル移動/削除のいずれかから選択します。

#### 指定したフォルダに移動する

処理に成功したファイルの移動先フォルダのフルパスをラジオボタン下の フィールドに直接入力するか、フィールド右にある「参照 ...」ボタンをクリッ クして表示される「フォルダの参照」ダイアログを用いて設定します。

#### 移動先フォルダパスの入力例 C:¥PDF\_sv¥成功

注意: このオプションを選択する場合には必ず移動先フォルダを指定しなけ ればなりません。

#### 移動先に同名ファイルが存在した場合

移動先フォルダに既に同じ名称のファイルが存在した場合の処理方法を指 定します。初期状態では、上書きするが選択されています。

- 上書きする ...........そのまま上書き保存します。先に存在していた同じ名称 のファイルは失われてしまいます。
- 上書きしない ......上書き保存せず、移動対象となるファイルを削除します。 その結果、既に存在していたファイルは保持され、処理 に成功した処理ファイルが失われてしまいます。
- 別名に変更する..ファイル名の「.拡張子」の直前に「(数字)」(数字は 1か ら始まる連続する整数)を付加した別名のファイルとし て保存します。

例: サンプル.jpg、サンプル(1).jpg、サンプル(2).jpg、・・・・

#### 削除する

処理に成功した対象ファイルを「ごみ箱」に移動することなく削除します。

#### 失敗時の入力ファイル処理方法

対象ファイルの処理に失敗した場合の処理対象ファイルの取り扱い方法として、 ファイル移動/削除のいずれかから選択します。

## 指定したフォルダに移動する

処理に失敗したファイルの移動先フォルダのフルパスをラジオボタン下の フィールドに直接入力するか、フィールド右にある「参照 ...」ボタンをクリッ クして表示される「フォルダの参照」ダイアログを用いて設定します。

移動先フォルダパスの入力例 C:¥PDF\_sv¥エラー

注意: このオプションを選択する場合には必ず移動先フォルダを指定しなけ ればなりません。

#### 移動先に同名ファイルが存在した場合

移動先フォルダに既に同じ名称のファイルが存在した場合の処理方法を指 定します。初期状態では、上書きするが選択されています。

上書きする ...........そのまま上書き保存します。先に存在していた同じ名称 のファイルは失われてしまいます。

- 上書きしない ......上書き保存せず、移動対象となるファイルを削除します。 その結果、既に存在していたファイルは保持され、処理 に失敗した処理ファイルが失われてしまいます。
- 別名に変更する ..ファイル名の「.拡張子」の直前に「(数字)」(数字は 1か ら始まる連続する整数)を付加した別名のファイルとし て保存します。

例: サンプル.jpg、サンプル(1).jpg、サンプル(2).jpg、・・・・

削除する

処理に失敗した対象ファイルを「ごみ箱」に移動することなく削除します。

# **出力ファイル設定**

PDF Serverによる処理の結果出力される PDF/TIFF/テキスト /JPEGファイルの出力 フォルダとファイル名についての設定を行います。

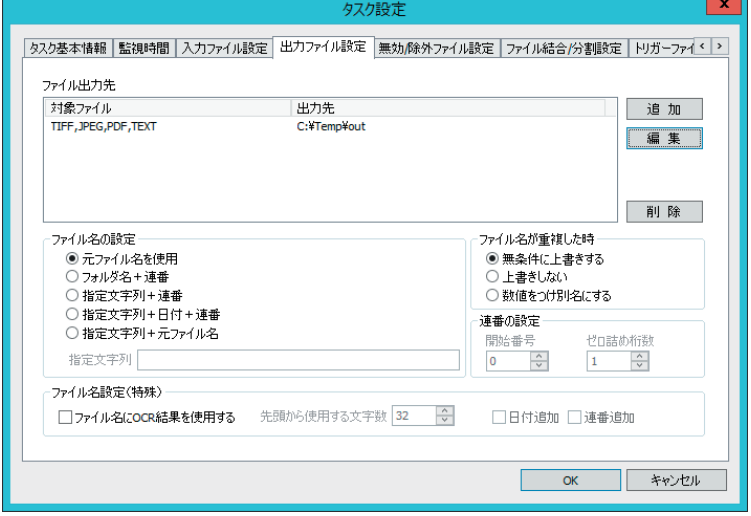

「出力ファイル設定」画面

#### ファイル出力先

PDF Serverの処理によって出力するファイル形式とその出力先フォルダを設定し ます。初期状態では出力するファイル、出力先フォルダ共に設定されていません ので、1つ以上の出力ファイル形式とそのファイルの出力先フォルダを設定する 必要があります。具体的な出力ファイルの登録方法については、「[ファイル出力先](#page-91-0) [の追加](#page-91-0)」の項で説明します。

# 出力ファイル形式

PDF Serverが、出力可能なファイル形式は、以下の通りです。

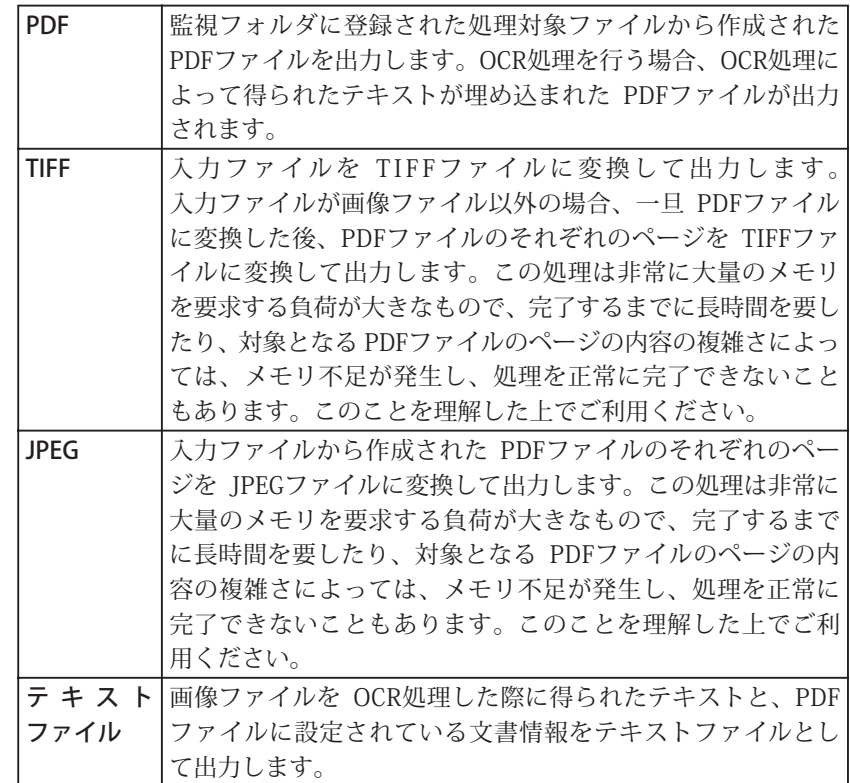

- ファイル名の設定
	- このオプションを用いて出力されるファイル名の設定を行います。
		- 元ファイル名を使用............... 処理対象となるファイルと同じ名前をファイル名 に設定します。
		- フォルダ名 +連番.................... 監視フォルダの名前に連番を加えたものをファイ ル名に設定します。
		- 指定文字列 +連番.................... 任意の文字列に連番を加えたものをファイル名に 設定します。ファイル名の一部として設定する文 字列はこのエリア最下部のテキストフィールド入 力します。
		- 指定文字列 +日付 +連番 ..... 任意の文字列に日付と連番を加えたものをファイ ル名に設定します。ファイル名の一部として設定 する文字列はこのエリア最下部のテキストフィー ルド入力します。

#### 例: Sample\_20091121\_001.pdf

指定文字列 +元ファイル名.. 任意の文字列に処理対象となるファイルの名前を 加えたものをファイル名に設定します。ファイル 名の一部として設定する文字列はこのエリア最下 部のテキストフィールド入力します。

#### ファイル名が重複した時

出力フォルダに既に同じ名前のファイルが存在する場合に出力されるファイルの 処理方法を設定します。

- 無条件に上書きする........そのまま上書き保存します。以前、同じ名前で保存 されていたファイルは失われてしまいます。
- 上書きしない......................上書き保存せずに処理結果を破棄します。PDF Server の処理によって作成されたファイルは保存されません。
- 数値をつけ別名にする ... ファイル名の「.拡張子」の直前に「(n)」("n"は、1か ら始まる連番)を追加します。なお、"n"は常に 1か ら順に詰められます。ファイル名が重複した時にファ イル名に付加される連番の最大値は、「65535」です。 「65535」の次は、「0」に戻ります。

例: Sample.pdf、 Sample(1).pdf、 Sample(2).pdf、・・・

#### 連番の設定

「ファイル名の設定」で設定するファイル名に「連番」を含む項目を選択した場合 の連番についてのオプション設定を行います。

開始番号.................連番の最初の番号を指定します。

### 例: 「フォルダ名+連番」で開始番号を100にした場合

#### 入力\_100.pdf、 入力\_101.pdf、 入力\_102.pdf・・・

ゼロ詰め桁数........連番の表示する桁数を、1から 10までの整数値で指定します。 設定される連番が指定した桁数に満たない場合、連番の前に "0"を付けて桁数を合わせます。

> 例: 「フォルダ名+連番」で桁数を3にした場合(開始番号=0) 入力\_000.pdf、 入力\_001.pdf、 入力\_002.pdf・・・

# **注意:**

**以下の場合、 通常の方法による ファイル名が設定されます。**

- **・ 処理対象が、 Office ファイル など、 OCR 処 理の対 象とな らないファイル形式の場合**
- **・ OCR 処理によってテキストが 得られない場合**

ファイル名設定(特殊)

チェックボックス「ファイル名に OCR結果を使用する」にチェックマークを付け ると、対象となるファイルの先頭ページの OCR結果をファイル名に設定すること ができます。

このオプションを有効にした場合、他のファイル名設定オプションよりもこの ファイル名設定オプションが優先して実行されます。

## 先頭から使用する文字数

ファイル名として設定する OCRによって得られたテキスト の先頭からの文字数を指定します。初期状態では、32文字 に設定されています。

日付追加.................OCR結果によって設定されるファイル名に日付を加えます。

## 例: OCR文字列 \_20110501.pdf

連番追加.................OCR結果によって設定されるファイル名に 「連番の設定 」エ リアでの設定にしたがって連番を加えます。

## <span id="page-91-0"></span>ファイル出力先の追加

以下に示す手順を繰り返して、PDF Serverの処理によって出力されるファイルのファ イル形式と出力先フォルダを設定します。

1. 出力ファイルとその出力先を登録するには、ファイル出力先リスト右の「追加」 ボタンをクリックして表示される「出力ファイル設定」ダイアログを用います。

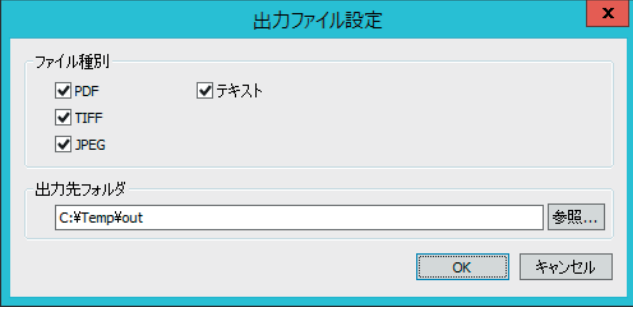

「出力ファイル設定」ダイアログ

- 2. 「ファイル種別」エリアの出力したいファイル形式のチェックボックスにチェッ クマークを付けます。
- 3. 「出力先フォルダ」フィールドにファイルの出力先をフルパスを直接入力するか、 フィールド右にある「参照 ...」ボタンをクリックして表示される「フォルダーの参 照」ダイアログを用いて設定します。
- 4. 設定内容を確認した後、「OK」ボタンをクリックして「ファイル出力先」リスト に追加登録します。

# **無効/除外ファイル設定**

監視フォルダに保存されているファイルの内、変換対象から除外するファイル名の パターンを指定します。この画面で指定したパターンに一致する名前を持つファイ ルは、変換対象から除外され、指定したフォルダに移動、または削除され、タスク の待ち行列に登録されません。

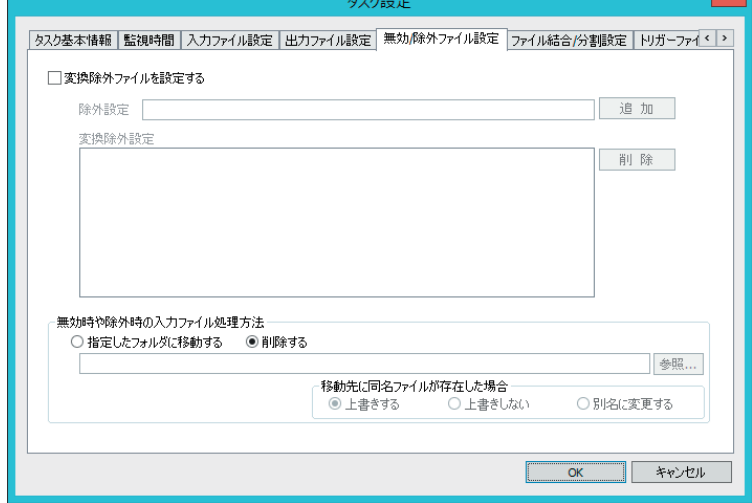

「無効/除外ファイル設定」画面

#### 変換除外ファイルを設定する

登録したパターンに一致する名前を持つファイルを変換対象から外す場合にこの チェックボックスにチェックマークを付けます。

#### 除外設定

このフィールドに変換対象から除外するファイル名のパターンを入力した後、 「追加」ボタンをクリックして、フィールド下の「変換除外設定」リストに登 録します。除外するファイル名のパターンは、不特定の文字列を示すワイル ドカード(\*)を使って設定します。以下に設定例を示します。

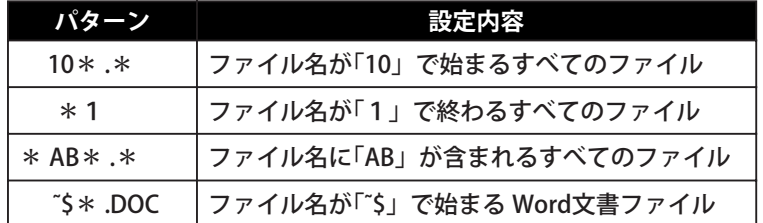

なお、除外対象ファイルとして「\* .DOC」など、特定の拡張子のファイルを 指定する設定、また「\* .\*」や「\*」などすべてのファイルを指定する設定を 行うことはできません。

- 注意:・ 指定文字列に含まれるアルファベットの大文字・小文字は、区別されません。
	- ・ 読み取り専用属性/隠しファイル属性が設定されているファイルは、変換 除外設定が有効/無効かによらず、除外処理されます。

# 無効時や除外時の入力ファイル処理方法

変換除外設定に登録されている条件を満たす処理対象ファイルの取り扱い方法と して、ファイル移動/削除のいずれかから選択します。

#### 指定したフォルダに移動する

変換除外設定に登録されている条件を満たすファイルの移動先フォルダのフ ルパスをラジオボタン下のフィールドに直接入力するか、フィールド右にあ る「参照 ...」ボタンをクリックして表示される「フォルダーの参照」ダイアロ グを用いて設定します。

移動先フォルダパスの入力例 C:¥temp¥除外

注意: このオプションを選択する場合には必ず移動先フォルダを指定しなけ ればなりません。

#### 移動先に同名ファイルが存在した場合

移動先フォルダに既に同じ名称のファイルが存在した場合の処理方法を指 定します。初期状態では、上書きするが選択されています。

- 上書きする ...........そのまま上書き保存します。先に存在していた同じ名称 のファイルは失われてしまいます。
- 上書きしない ......上書き保存せず、移動対象となるファイルを削除します。 その結果、既に存在していたファイルは保持され、処理 に成功した処理ファイルが失われてしまいます。
- 別名に変更する ..ファイル名の「.拡張子」の直前に「(数字)」(数字は 1か ら始まる連続する整数)を付加した別名のファイルとし て保存します。

例: サンプル.jpg、サンプル(1).jpg、サンプル(2).jpg、・・・・

#### 削除する

変換除外設定に登録されている条件を満たす対象ファイルを「ごみ箱」に移動 することなく削除します。

## **ファイル結合/分割設定**

出力される PDFファイルについて、ファイル結合/分割についての設定を行います。

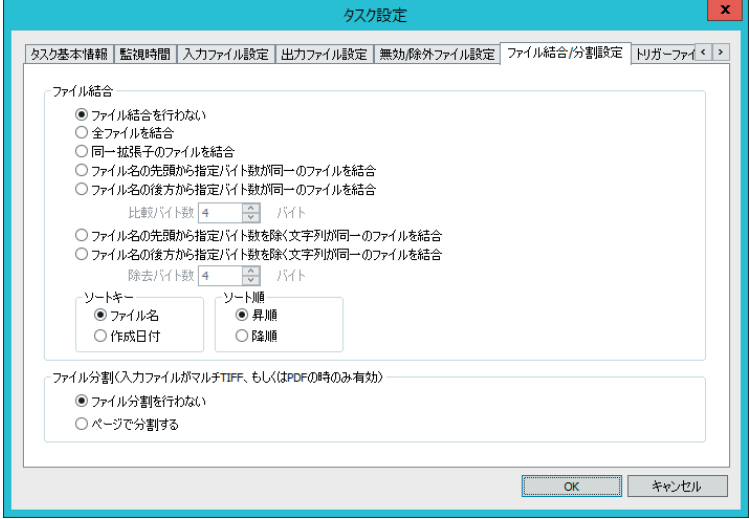

「ファイル結合/分割設定」画面

#### ファイル結合

PDF Serverによって出力される複数の PDFファイルを結合して一つの PDFファイ ルとして出力する際の結合方法を設定します。初期状態では、「ファイル結合を 行わない」が選択されています。

ファイル結合を行わない............. PDFファイルの結合処理を行いません。

全ファイルを結合........................... 1回の監視フォルダのチェックによって処理の待 ち行列に追加される対象ファイルを処理し、一つ の PDFファイルとして出力します。

同一拡張子のファイルを結合.... 1回の監視フォルダのチェックによって処理の待 ち行列に追加される対象ファイルの内、ファイル の拡張子ごとに結合した一つの PDFファイルとし て出力します。

#### ファイル名の先頭からの指定バイト数が同一のファイルを結合

処理対象となるファイル名の先頭から指定したバ イト数 (文字数 )が同一のファイル同士を結合し て出力します。この設定を行う場合、下の 「比較 バイト数」で先頭からの比較バイト数を1~16 バイトの範囲で指定します。この時、「.拡張子」 は比較対象に含まれません。

# 半角英数字1文字 = 1バイト

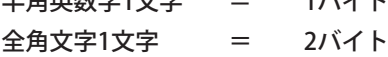

#### ファイル名の後方からの指定バイト数が同一のファイルを結合

処理対象となるファイル名の末尾から指定したバ イト数 (文字数 )が同一のファイル同士を結合し て出力します。この設定を行う場合、下の 「比較 バイト数 」で末尾からの比較バイト数を1~ 16 バイトの範囲で指定します。この時、「.拡張子」 は後方からの指定バイトに含まれません。

半角英数字1文字 = 1バイト 全角文字1文字 = 2バイト

ファイル名の先頭からの指定バイト数を除く文字列が同一のファイルを結合

処理対象となるファイル名の先頭から指定したバ イト数 (文字数 )を除いた文字列が同一のファイ ル同士を結合して出力します。この設定を行う場 合、下の 「除去バイト数 」で先頭からの除去バイ ト数を1~ 16バイトの範囲で指定します。この 時、「.拡張子」は比較対象に含まれません。

半角英数字1文字 = 1バイト 全角文字1文字 = 2バイト

# ファイル名の後方からの指定バイト数を除く文字列が同一のファイルを結合

処理対象となるファイル名の後方から指定したバ イト数 (文字数 )を除いた文字列が同一のファイ ル同士を結合して出力します。この設定を行う場 合、下の 「除去バイト数 」で後方からの除去バイ ト数を1~ 16バイトの範囲で指定します。この 時、「.拡張子」は後方からの指定バイトに含まれ ません。

半角英数字1文字 = 1バイト 全角文字1文字 = 2バイト

ソートキー ................................. ファイル結合を行う際のファイル結合順を決定す るためのソートキーとしてファイル名/作成日付 のいずれかから選択します。初期状態では、「ファ イル名」が選択されています。 ソート順......................................「ソートキー」で指定した項目による並べ替えの

順番を設定します。初期状態では、「昇順」に設 定されています。

#### ファイル分割(入力ファイルがマルチTIFF、もしくはPDFのときのみ有効)

マルチ TIFFファイル、または PDFファイルを処理する際、これを単ページの TIFF、または PDFファイルに分割して処理するか否かについての設定を行います。 初期状態では、「ファイル分割を行わない」が選択されています。

ファイル分割を行う場合、出力されるファイルの名前は、「出力ファイル設定」 で設定したファイル名として設定される文字列に「\_(アンダースコア) +ページ番 号 +d」を追加したものとなります。

例: sample\_1d.pdf、sample\_2d.pdf、sample\_3d.pdf・・・

注意: "d"は、ファイル分割処理されたファイルであることを示すための文字です。

# **注意:**

**ファイル結合が同時に設定され ている場合、 ファイル結合が優 先され、 ファイル分割は無視さ れます。**

#### MEMO:

1ページしか持たない TIFF/PDF ファイルを分割処理することは できません。 分割処理が設定されているタス

クによって1ページしか持たな い TIFF/PDF ファイルを処理して も、 出力されるファイル名に 「\_ (アンダースコア) + ページ番号 +d」 は追加しません。

### **トリガーファイル設定**

処理が終了したタイミングを記録したトリガーファイルの出力ついて設定します。 トリガーファイルは、PDF Serverと他のソフトウェアを組み合わせて運用する場合 に利用するものです。

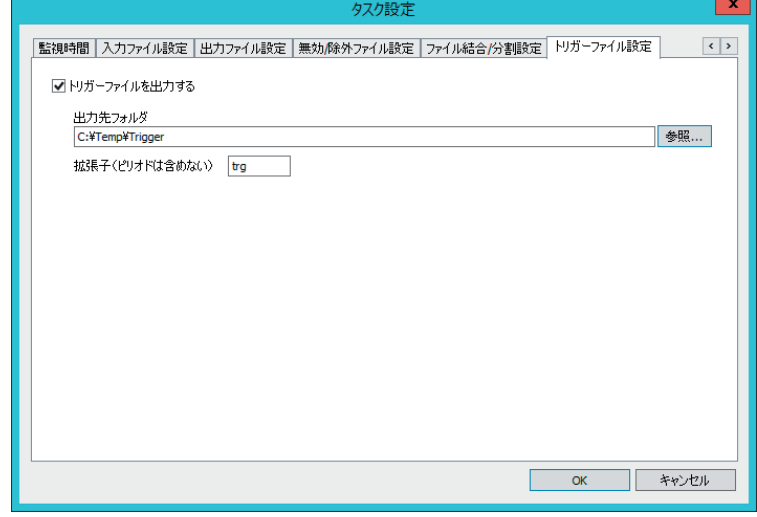

「トリガーファイル設定」画面

#### トリガーファイルを出力する

トリガーファイルを出力する場合にこのチェックボックスにチェックマークを付 けます。

#### 出力先フォルダ

このフィールドにトリガーファイルの出力先となるフォルダのフルパスを直 接入力するか、フィールド右の「参照」ボタンをクリックして表示される「フォ ルダーの参照 」ダイアログを用いて、出力先フォルダを指定します。

#### 拡張子

出力されるトリガーファイルの拡張子 (最大3文字 )を設定します。初期状態 では、「trg」に設定されています。

- 注意:・ 入力する拡張子には 「.(ドット )」は含みません。
	- ・ トリガーファイル名は、出力される PDFファイル名 + ここで設定した拡 張子となります。
	- ・ トリガーファイルには、テキストでファイルの処理が完了した日付と時刻、 変換の成功/失敗が記録されています。以下にその出力例を示します。

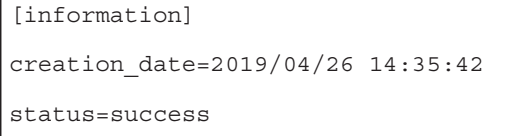

- ・ トリガーファイルは、1つのファイル処理が完了した後に出力します。た だし、ファイル結合/分割の場合には、ファイルの結合/分割が完了した 時点で出力します。
- ・ トリガーファイルの出力先に同名のファイルが既に存在する場合には、上 書き保存します。
- ・ 変換ファイルがエラー以外の要因(例:既に同名ファイルが存在する場合 に上書きしないように設定した場合)で出力されなかった場合には、トリ ガーファイルも出力しません。

#### **タ ス ク の 設 定 標準モードとの設定の違い**

**- IN/OUT モード編 -**

標準モードと IN/OUTモードでは、タスク設定のタスク基本情報設定、入力ファイル 設定、出力ファイル設定が異なります。

ここでは、IN/OUTモードでのフォルダの作成、タスク設定のタスク基本情報設定、 入力ファイル設定、出力ファイル設定についての説明を行います。

# **フォルダの作成**

タスク設定を行う前に、処理対象ファイルを収めるフォルダを作成します。

#### **1.監視フォルダ**

IN/OUTモードの場合、同じ階層にある複数の**"サブフォルダ"**という個別に**"入力 フォルダ"**を持つフォルダを作成できますが、そのサブフォルダのあるディレク トリを**"監視フォルダ"**とし、任意の場所にそのフォルダを作成します。このフォ ルダは Windows共有が可能なフォルダであれば、PDFServerがインストールされ ているコンピュータである必要はありません。(フォルダ名は任意)

#### **2.サブフォルダ(ユーザーフォルダ)**

次に"監視フォルダ"直下のディレクトリに前出の"サブフォルダ"を必要な数作成 します。(フォルダ名は任意)

#### **3.入力フォルダ**

各"サブフォルダ"直下のディレクトリに"入力フォルダ"をサブフォルダ毎に作 成します。各ユーザはこのフォルダへ変換したいファイルをアップロードします。

# 注意: 入力フォルダの名前はどのようなものを設定しても構いませんが、全ての入 力フォルダについて、同一である必要があります。PDFServerはその同名の 入力フォルダ全てを監視対象とします。

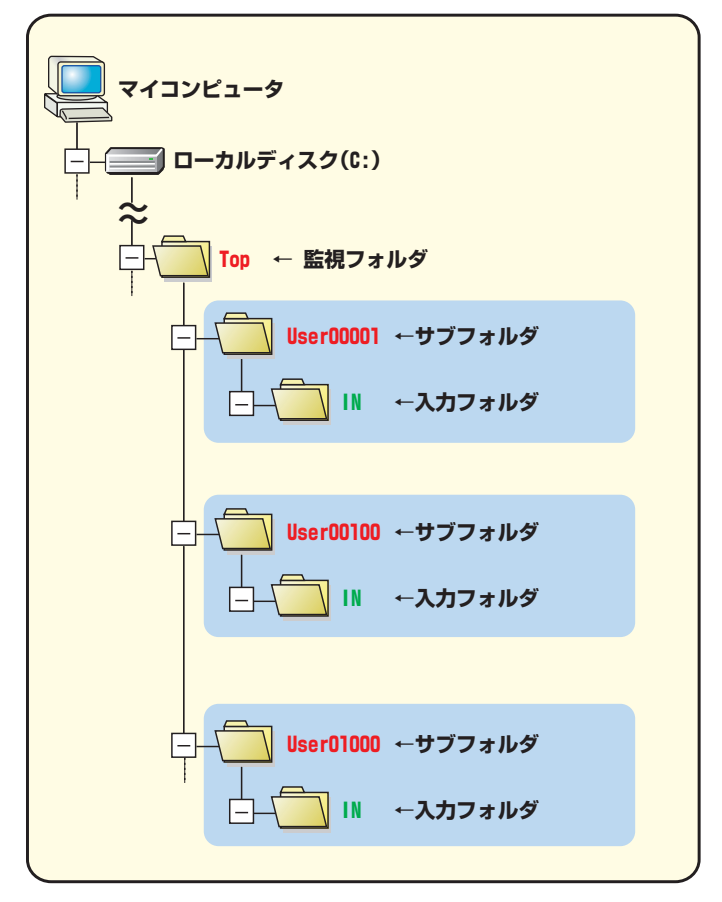

MEMO:

IN/OUT モードでは、 予め処理 対象となる元ファイルの処理後 の移動先フォルダや、 作成され るファイルの出力先フォルダを 作成する必要はありません。

タスク設定で、 移動先、 及び出 力先を指定するとタスク開始時 に処理対象となるファイルが存 在する場合、 PDFServer によっ て自動的にこれらのフォルダが 作成されます。

# **タスク情報の設定**

標準モードの場合と同様、次のいずれかの方法で「タスク設定」ダイアログを表示し、 タスク設定を作成/編集します。

- 1. ツールバー上の「新規タスク設定」ボタンをクリックする。
- 2. 「設定」メニューの「タスク設定」から「新規 ...」を選択する。
- 3. リストに登録されているタスクを編集する場合には、以下のいずれかの方法 をとります。
	- ・ リスト中のタスクをダブルクリックする
	- ・ リスト中のタスクを選択した後、「設定」メニューの「タスク設定」から「編 集 ...」を選択する。
	- ・ リスト中のタスクを右クリックして表示されるコンテキストメニューか ら「編集 ...」を選択する。

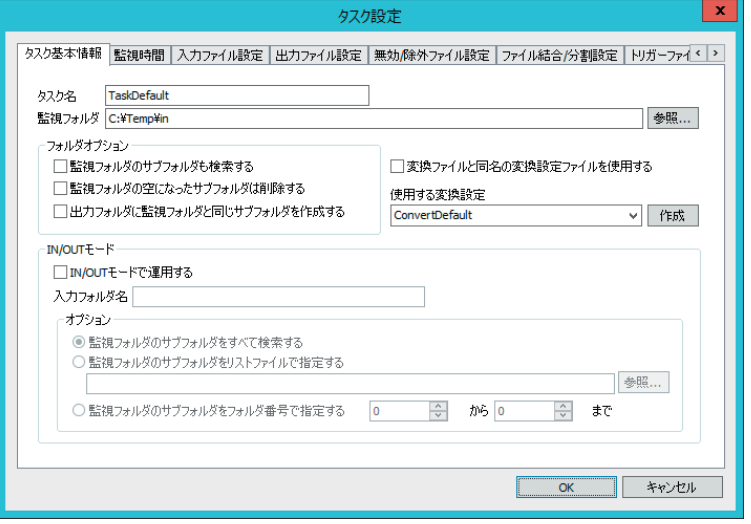

「タスク基本情報」設定画面

- 1. 標準モードの時と同様に「タスク名」フィールドにこのタスクの名前を入力しま す。ここで設定した名前がコントロールセンターのタスクリストに表示されます。
- 2. 「監視フォルダ」入力フィールドに監視フォルダをフルパスで入力するか、フィー ルド右にある「参照 ...」ボタンをクリックして表示される「フォルダーの参照」ダ イアログを用いて設定します。

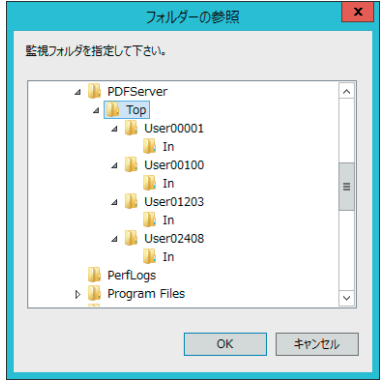

「フォルダーの参照」ダイアログ

- 注意: 他のタスクの監視フォルダとして設定されているフォルダ、またそのサブ フォルダを監視フォルダに設定することはできません。
- 3. チェックボックス「IN/OUTモード運用する」にチェックマークを付け、このタス クの動作モードを IN/OUTモードに切り替えます。
- 4. IN/OUTエリアの「入力フォルダ名」フィールドに手順3で指定した監視フォルダ のサブフォルダ内に作成される入力フォルダ名 (ここでは、「In」)を入力します。

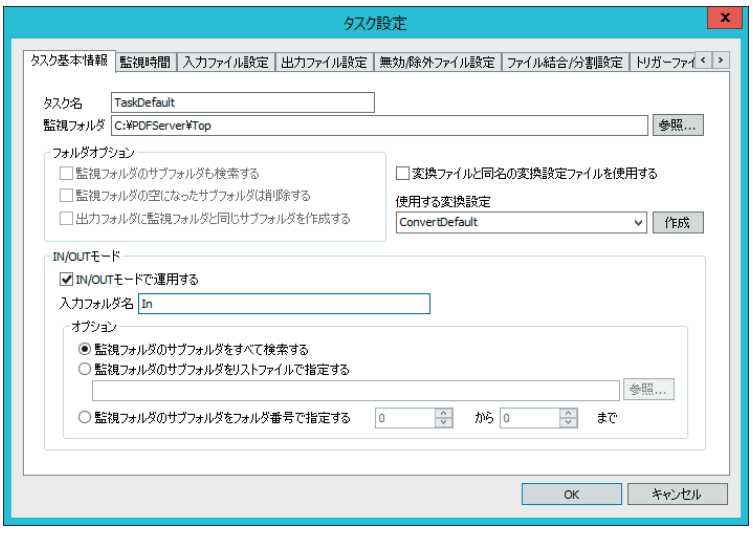

IN/OUTモードのタスク基本情報設定例

NOTE:

ĖЧ

ユーザー毎の「入力フォルダ」 (下図の場合には「IN」)を監視 対象にする場合、処理対象と なるファイルは入力フォルダ 直下のファイルまでです。 「入力フォルダ」のサブフォルダ に保存されているファイルは、 処理対象にはなりません。

 **̄ ̄ ̄ ̄ ̄ ̄ ̄ ̄ ̄ ̄ ̄** E視フォルダ

F)

**User00001 ←サブフォルダ**<br>(ユーザーフォルダ)

←入力フォル**ダ ←サブフォルダ**

**IN/OUTモードオプション**

**1. 監視フォルダのサブフォルダ※ をすべて検索する**

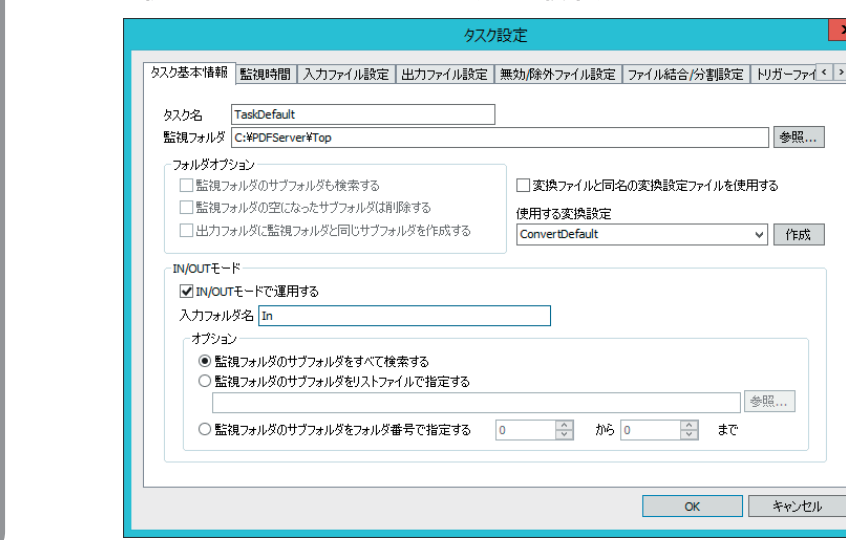

「監視フォルダ」で指定したフォルダ直下のサブフォルダ(ユーザーフォルダ) の中にある入力フォルダ(上図の場合には「In」)を監視対象として、ファイル の有無を検索します。初期状態ではこのオプションが選択されています。

参照 ...

## **2. 監視フォルダのサブフォルダをリストファイルで指定する**

PDFServerの IN/OUTモードでは、監視対象とするサブフォルダをリストファ イルを用いて指定することができます。この機能を利用することで、複数の PDFServerによって同じ「監視フォルダ」の監視/処理する事ができます。

この機能を利用するには、IN/OUTモードオプション項目の「**監視フォルダの サブフォルダをリストファイルで指定する**」オプションを選択し、フィール ドにリストファイルのフルパスを直接入力するか、フィールド右の「参照 ...」 ボタンをクリックして表示される「フォルダの参照」ダイアログを用いて指定 します。

**この機能の詳しい説明、及びリストファイルの作成方法は[「IN/OUT モードで](#page-109-0) [の複数の PDFServerによる運用」](#page-109-0)の項を参照してください。**

**3. 監視フォルダのサブフォルダを番号で指定する**

サブフォルダ名に連続した番号をつけることで、監視対象とするサブフォル ダをこの番号の範囲を使って指定することができます。これにより、リスト ファイルなしで監視フォルダ内のサブフォルダを複数の PDFServerで監視/ 処理することができます。この機能を利用するには、「監視フォルダのサブフォ ルダを番号で指定する」オプションを選択し、番号指定入力フィールドに 0 ~ 9999までの整数値で指定します。

フォルダ名の設定.....この機能を利用する場合、フォルダ名に該当する番号が 含まれている必要があります。但し、番号が他の文字で 挟まれている場合や、番号の後部に他の文字が含まれる 場合は対象になりません。

例) 下図の様なフォルダ構成でサブフォルダ番号として"1から 102"を指定した 場合、「B\_101102」フォルダと「B\_102\_B」フォルダは監視対象になりません。

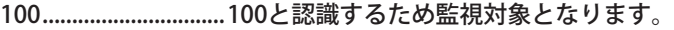

- B\_100..........................100と認識するため監視対象となります。
- B\_101..........................101と認識するため監視対象となります。
- B\_101102 ...................101102と認識します。これは、番号指定範囲外であり、 指定可能な値(9999)を越えるため監視対象になりません。
- B\_101\_102.................102と認識するため監視対象となります。
- B\_102..........................102と認識するため監視対象となります。
- B\_102\_101.................101と認識するため監視対象となります。
- B 102 B ..........................末尾が数値以外の文字であるため、監視対象とはなりません。

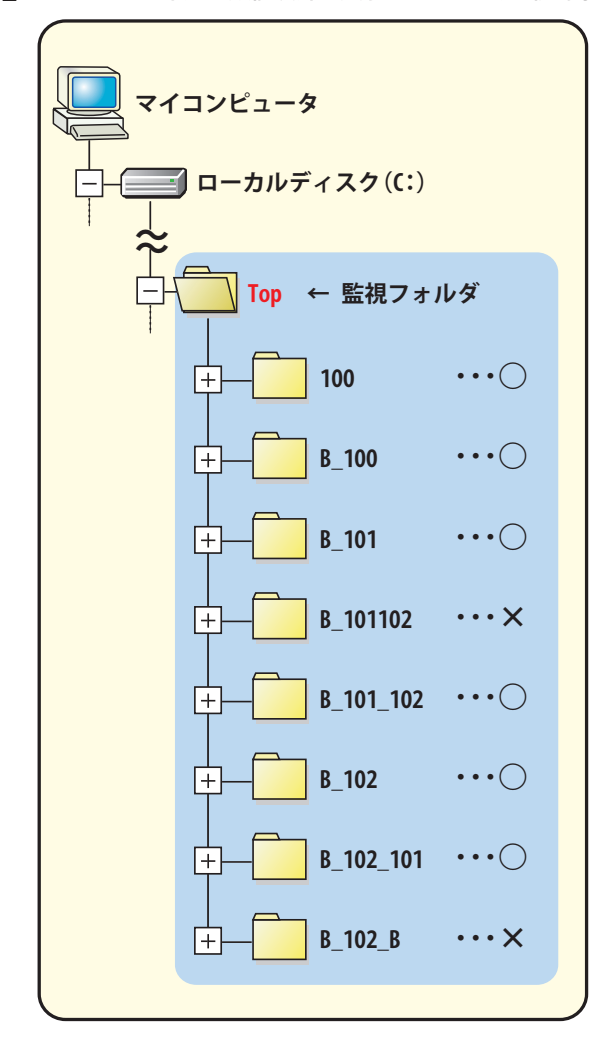

# **入力ファイルの移動先の設定**

「タスク設定」ダイアログのタブ「入力ファイル設定」をクリックして、設定画面を 表示します。処理対象ファイル形式の設定については、標準モードの場合と同じで すので、これらについての詳細は、「**[タスクの設定 - 標準モード編 -](#page-78-0)**」の「**[入力ファイ](#page-84-0) [ル設定](#page-84-0)**」の項を参照してください。

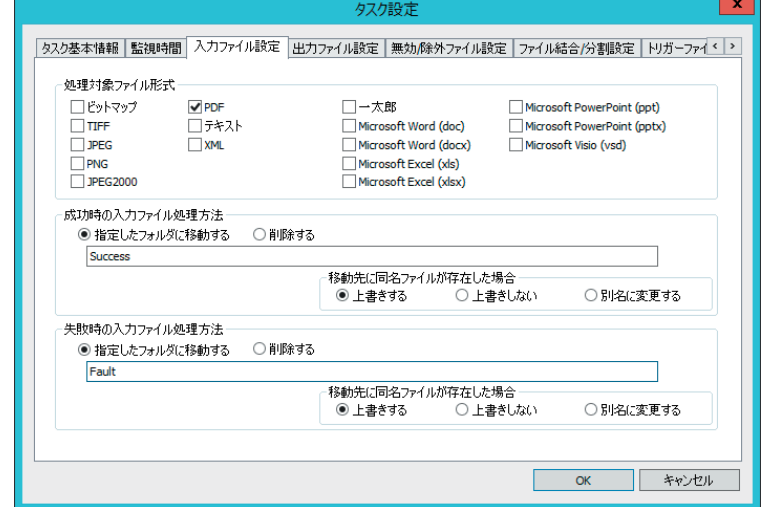

入力ファイル設定画面

#### 成功時の入力ファイル処理方法

処理に成功した場合の処理対象ファイルの取り扱い方法として、ファイル移動/ 削除のいずれかから選択します。

#### 指定したフォルダに移動する

処理に成功した場合の処理対象ファイルの移動先フォルダの名前をラジオボ タン下のフィールドに入力します。標準モードの場合と異なり、パスの指定 は必要ありません。このタスクを開始して処理が成功すると、該当するサブ フォルダ内にここで指定した名前のフォルダが作成され、そのフォルダにファ イルを移動します。

注意: このオプションを選択する場合には必ず移動先フォルダ名を指定しな ければなりません。

#### 移動先に同名ファイルが存在した場合

移動先フォルダに既に同じ名前のファイルが存在した場合の処理方法を指 定します。初期状態では、上書きするが選択されています。

- 上書きする ...........そのまま上書き保存します。先に存在していた同じ名前 のファイルは失われます。
- 上書きしない ......上書き保存せず、移動対象となるファイルを削除します。 その結果、既に存在していたファイルが保持され、処理 に成功した処理対象ファイルが失われてしまいます。
- 別名に変更する ..ファイル名の「.拡張子」の直前に「(数字)」(数字は 1か ら始まる連続する整数)を付加した別名のファイルとし て保存します。

例: サンプル.jpg、サンプル(1).jpg、サンプル(2).jpg、・・・・

#### 削除する

処理に成功した処理対象ファイルを「ごみ箱」に移動することなく削除します。 なお、この設定にオプション設定はありません。

### 失敗時の入力ファイル処理方法

処理に失敗した場合の処理対象ファイルの取り扱い方法として、ファイル移動/ 削除のいずれかから選択します。

#### 指定したフォルダに移動する

処理に失敗した場合の処理対象ファイルの移動先フォルダの名前をラジオボ タン下のフィールドに入力します。標準モードの場合と異なり、パスの指定 は必要ありません。このタスクを開始して処理に失敗すると、該当するサブ フォルダ内にここで指定した名前のフォルダが作成され、そのフォルダにファ イルを移動します。

注意: このオプションを選択する場合には必ず移動先フォルダ名を指定しな ければなりません。

# 移動先に同名ファイルが存在した場合

移動先フォルダに既に同じ名前のファイルが存在した場合の処理方法を指 定します。初期状態では、上書きするが選択されています。

- 上書きする ...........そのまま上書き保存します。先に存在していた同じ名前 のファイルは失われてしまいます。
- 上書きしない ......上書き保存せず、移動対象となるファイルを削除します。 その結果、既に存在していたファイルが保持され、処理 に失敗した処理対象ファイルは失われてしまいます。
- 別名に変更する .. ファイル名の「.拡張子」の直前に「(数字)」(数字は 1か ら始まる連続する整数)を付加した別名のファイルとし て保存します。

例: サンプル.jpg、サンプル(1).jpg、サンプル(2).jpg、・・・・

#### 削除する

処理に失敗した処理対象ファイルを「ごみ箱」に移動することなく削除します。 なお、この設定にオプション設定はありません。

# **出力ファイルの設定**

「タスク設定」ダイアログのタブ「出力ファイル設定」をクリックして、設定画面を 表示します。PDFServerによる処理の結果出力される PDF/TIFF/テキスト /JPEGファ イルなど、出力フォルダとファイル名についての設定を行います。出力されるファ イル名のオプション設定については、標準モードの場合と同じですので、これにつ いての詳細は、「**[タスクの設定 - 標準モード編 -](#page-78-0)**」の「**出力ファイル設定**」の項を参照 してください。

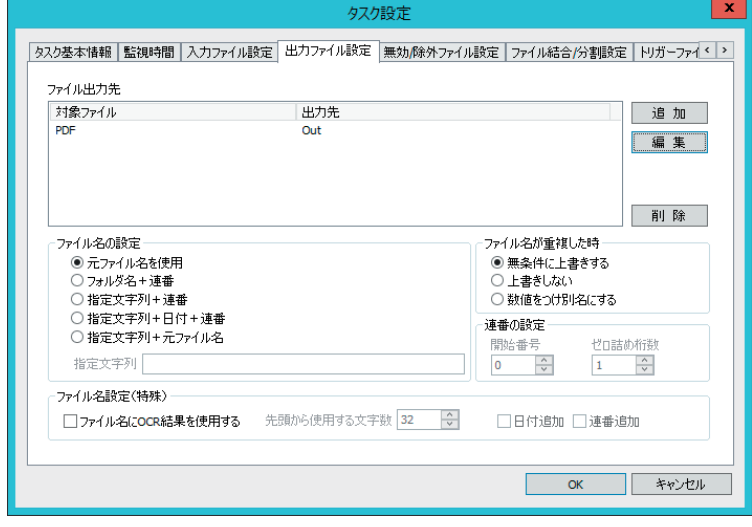

出力ファイル設定画面

# ファイル出力先の追加

以下に示す手順を繰り返して、PDF Serverの処理によって出力されるファイルのファ イル形式と出力先フォルダを設定します。

1. 出力ファイルとその出力先を登録するには、ファイル出力先リスト右の「追加」 ボタンをクリックして表示される「出力ファイル設定」ダイアログを用います。

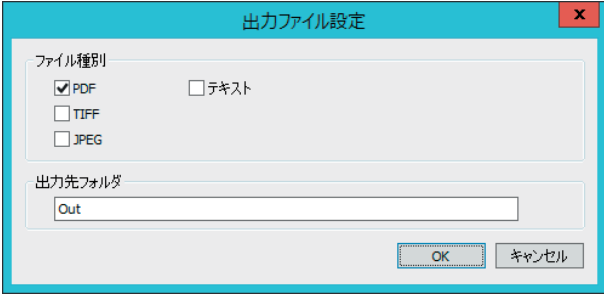

## 「出力ファイル設定」ダイアログ

- 2. 「ファイル種別」エリアの出力したいファイル形式のチェックボックスにチェッ クマークを付けます。
- 3. 「出力先フォルダ」フィールドにファイルの出力先フォルダの名前を入力します。 標準モードの場合と異なり、パスの指定は必要ありません。
- 4. 設定内容を確認した後、「OK」ボタンをクリックして「ファイル出力先」リスト に追加登録します。
## **トリガーファイル設定**

処理が終了したタイミングを記録したトリガーファイルの出力ついて設定します。 トリガーファイルは、PDF Serverと他のソフトウェアを組み合わせて運用する場合 に利用するものです。

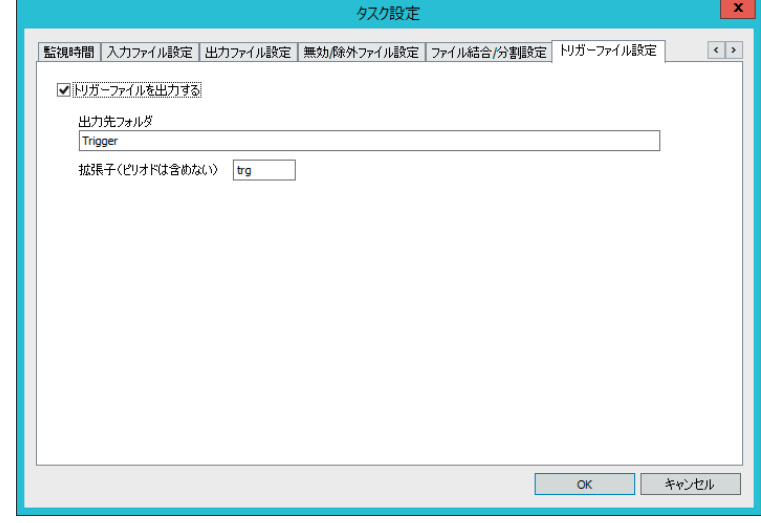

「トリガーファイル設定」画面

トリガーファイルを出力する

トリガーファイルを出力する場合にこのチェックボックスにチェックマークを付 けます。

#### 出力先フォルダ

このフィールドにトリガーファイルの出力先となるフォルダの名前を入力し ます。標準モードの場合と異なり、フルパスでの指定は必要ありません。こ のタスクによるファイルの処理が成功/失敗に関わらず完了すると、該当す るサブフォルダ内にここで指定した名前のフォルダが作成され、そのフォル ダ内にトリガーファイルが出力されます。

#### 拡張子

出力されるトリガーファイルの拡張子 (最大3文字 )を設定します。初期状態 では、「trg」に設定されています。

- 注意:・ 入力する拡張子には 「.(ドット )」は含みません。
	- ・ トリガーファイル名は、出力される PDFファイル名 + ここで設定した拡 張子となります。
	- ・ トリガーファイルには、テキストでファイルの処理が完了した日付と時刻、 変換の成功/失敗が記録されています。以下にその出力例を示します。

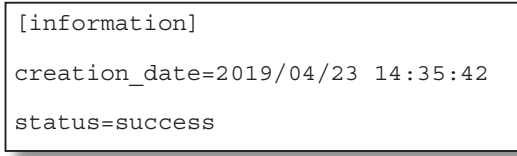

- ・ トリガーファイルは、1つのファイル処理が完了した後に出力します。た だし、ファイル結合/分割の場合には、ファイルの結合/分割が完了した 時点で出力します。
- ・ トリガーファイルの出力先に同名のファイルが既に存在する場合には、上 書き保存します。
- ・ 変換ファイルがエラー以外の要因(例:既に同名ファイルが存在する場合 に上書きしないように設定した場合)で出力されなかった場合には、トリ ガーファイルも出力しません。

# **IN/OUT モードでの複数の PDFServerによる運用**

IN/OUTモードでは、リストファイルを使って、監視対象となるユーザーフォルダを 指定することにより、複数の PDFServerにより処理することができます。

これにより大量のファイルを処理しなければならない場合、処理を複数の PDFServer によって分散する事ができます。また、処理を行う PDFServer毎に各設定を変更す ることができますので、そのグループに応じたファイルの出力等の処理を設定でき ます。

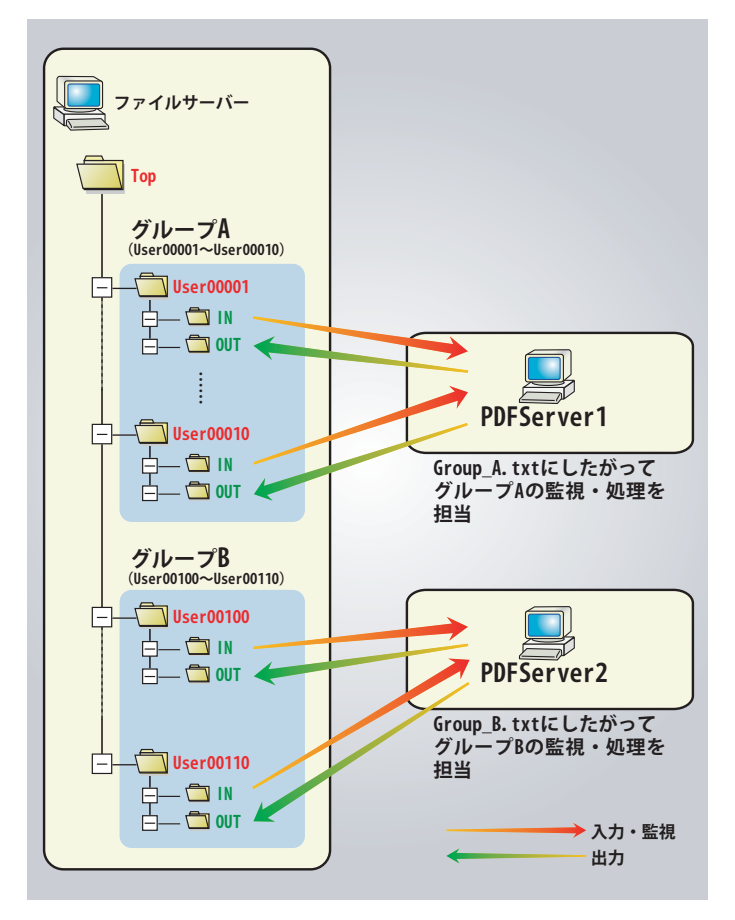

# **リストファイルの作成**

複数の PDFServerを運用するには、PDFServerにどのユーザーフォルダの処理を担当 するかを指示する必要があります。PDFServerでは、IN/OUTモードの時に処理対象 となるフォルダ名が記録されたテキストファイルを指定することで決定されます。 「メモ帳」など適当なテキストエディタを用い、それぞれの PDFServerが処理を担当 するユーザーフォルダ名を記述したリストファイル(拡張子:TXT)を作成し、保存 します。

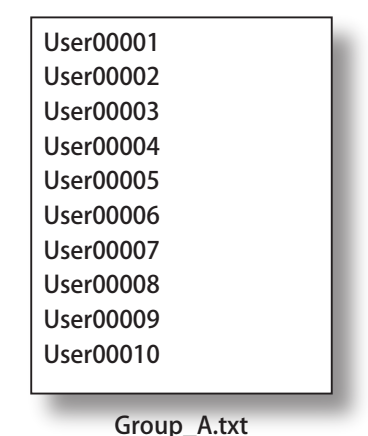

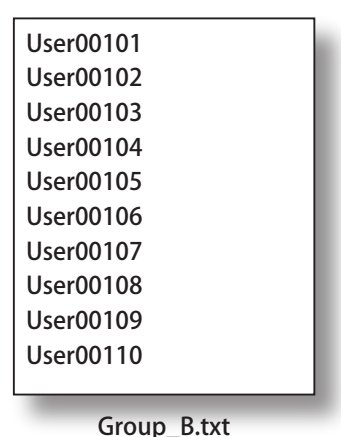

PDFServer1が処理を担当するユー ザーフォルダのリストファイル

PDFServer2が処理を担当するユー ザーフォルダのリストファイル

作成したリストファイルをそれぞれの PDFServerの IN/OUTモードで設定したタスク の「タスク基本情報」画面で指定します。

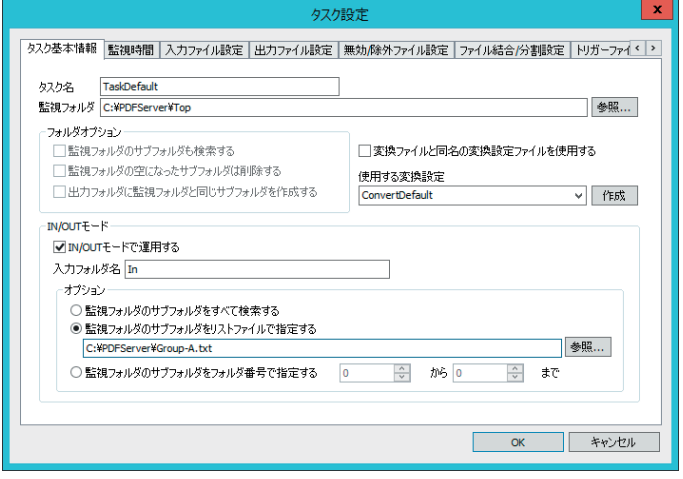

「タスク基本情報」画面について、詳しくは「**[タスクの設定 - IN/OUTモード編 -](#page-98-0)**」を参 照してください。

# <span id="page-112-0"></span>**コマンドライン実行機能とは コマンドライン**

す。 **実行機能 【プロフェッショナル / コマンドライン版のみ】**

# MEMO:

コマンドラインで利用する変換 設定ファイルの詳細な仕様は、 公開しておりません。

コマンドライン実行機能をシス テム組み込み等で利用するに当 たり、 変換設定ファイルを動的 に変更する必要がある場合 (例 えば、 出力する個々の PDF ファ イルに異なるパスワード、 テキス トウォータマークを設定するよう な場合など) には、 変換設定フ ァイルの情報が必要になります。 そのような場合には、 弊社サポ ートまでお問い合わせください。

コマンドライン実行機能は、PDF Serverプロフェッショナル/コマンドライン版だ けで利用できる機能で、PDFServerを通常のフォルダ監視型のアプリケーションとし てではなく、入力ファイル名などをパラメータとしたコマンドを実行することによ り任意のタイミングで PDFファイル変換などの処理を実行出来るようにするもので

**重要: PDF Serverのコマンドライン実行機能は、PDF Serverのサービス「AH PDFServer V3 Service」が動作中に利用することができません。使用する際、 サービス「AH PDFServer V3 Service」が停止している必要があります。**

# **PDF Serverをコマンドで利用するには**

コマンドライン実行機能は、PDF Serverのサービス「**AH PDFServer V3 Service**」 が停止している時にコマンドプロンプトなどを使ってコマンド「**PdfsvCmd300.exe**」 を実行します。

C:\Users\Administrator\Documents>PdfsvCmd300 管理シート .xls -D フォント埋め込み C:\Program Files\Antenna\PDFServer\PdfsvCmd300.exe Antenna Houce PDF Server V3.5 Commandline Application Copyright (c) 2009-2019 Antenna House, Inc. [Input file] > 管理シート .xls [Convert Setting] > ConvertDefault [Driver Setting] > フォント埋め込み [Output Path] > C:\Users\Administrator\Documents\ 管理シート .pdf [Output Path] > C:\Users\Administrator\Documents\ 管理シート .tif Conversion is completed successfully.

コマンドプロンプトからの実行例

**重要: Office文書を PDFファイルに変換するなど、コマンドライン実行機能を用い て Office/アプリケーション変換を行う場合には、必ずコマンドを実行する コンピュータにログインしなければなりません。**

## **コマンドライン実行機能のマルチプロセス対応について**

コマンドラインでマルチプロセス(同時実行)出来る機能は以下の通りです。

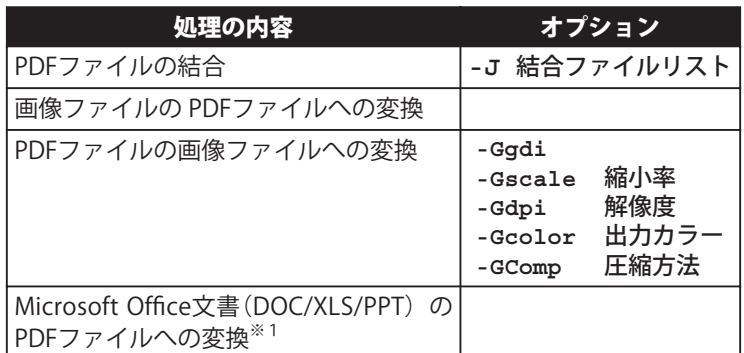

これらについて、並行して複数の処理を同時に行うことが出来ます。

変換対象となる文書/画像ファイルの内容(ファイルサイズや構成、解像度など)に よっては、大量のリソース(特に CPUやメモリ)を必要とする場合があるため、以下 の要件を複数のコマンドを同時に実行する場合の推奨条件とします:

- ・ 同時に稼働させるプロセス数を実行するコンピュータに搭載されているCPUの コア数より少なくする。
- ・ 稼働させる1プロセスあたり2GB以上の空きメモリ量を確保する。
- なお、以下の処理についてはマルチプロセスに対応しておりません。

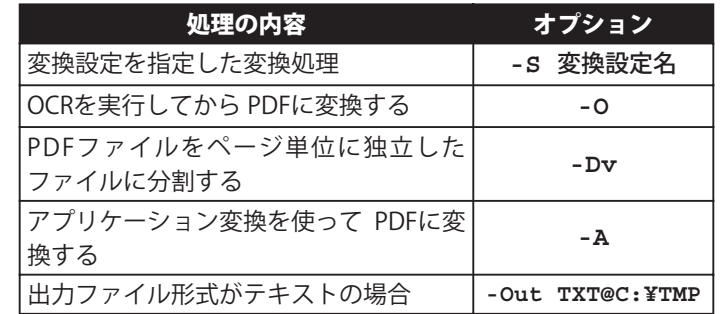

- 注意 マルチプロセス非対応のオプションが含まれるコマンドが実行されている最 中に他のコマンドを実行した場合、実行エラーが生じ、そのコマンドは実行さ れません。
- ※1 VISIO文書は、アプリケーション変換であるためマルチプロセス変換には対応 しておりません。

#### **Microsoft Office文書のPDFファイルへのマルチプロセス変換についての注意**

オフィス文書の PDFファイルへのマルチプロセス変換を正常に動作させるためには、 同時に実行される処理の数以上、モデル名が「Antenna House PDF Driver 7.5」であ るプリンタが、設定されている必要があります。

※ 製品インストール直後の状態には、1つだけしか設定されていませんので、この状 態でオフィス文書のPDFファイルへのマルチプロセス変換を実行するといずれか 1つの処理だけが成功するだけで、他の処理は失敗してしまいます。

プリンタの追加は、製品 CD-ROMの「SETUP」 > 「PrinterTool」 フォルダに保存されて ツール「AHPD7\_AddDelete.exe」を用いて行います。ツールの使用方法の詳細につい ては、付属のマニュアルを御覧ください。

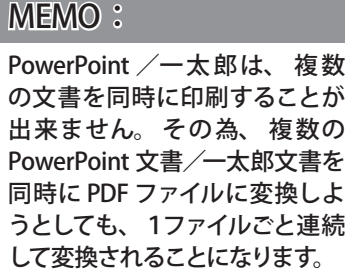

# **コマンドの起動スイッチ/オプション**

以下にコマンドの起動スイッチ/オプションを示します。起動スイッチ/オプショ ンは、スイッチの後、パラメータを記述することで指定します。

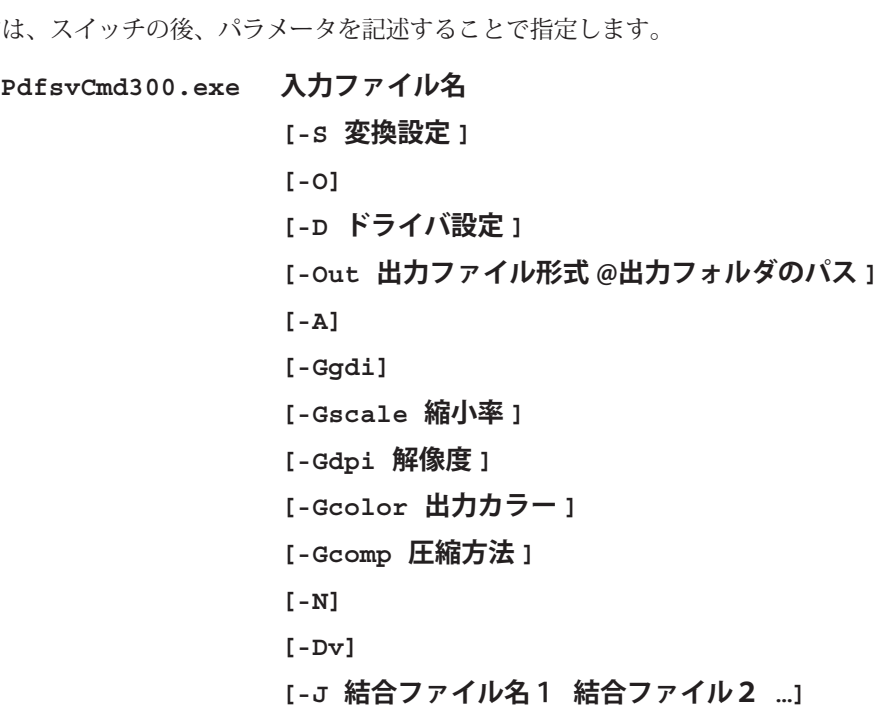

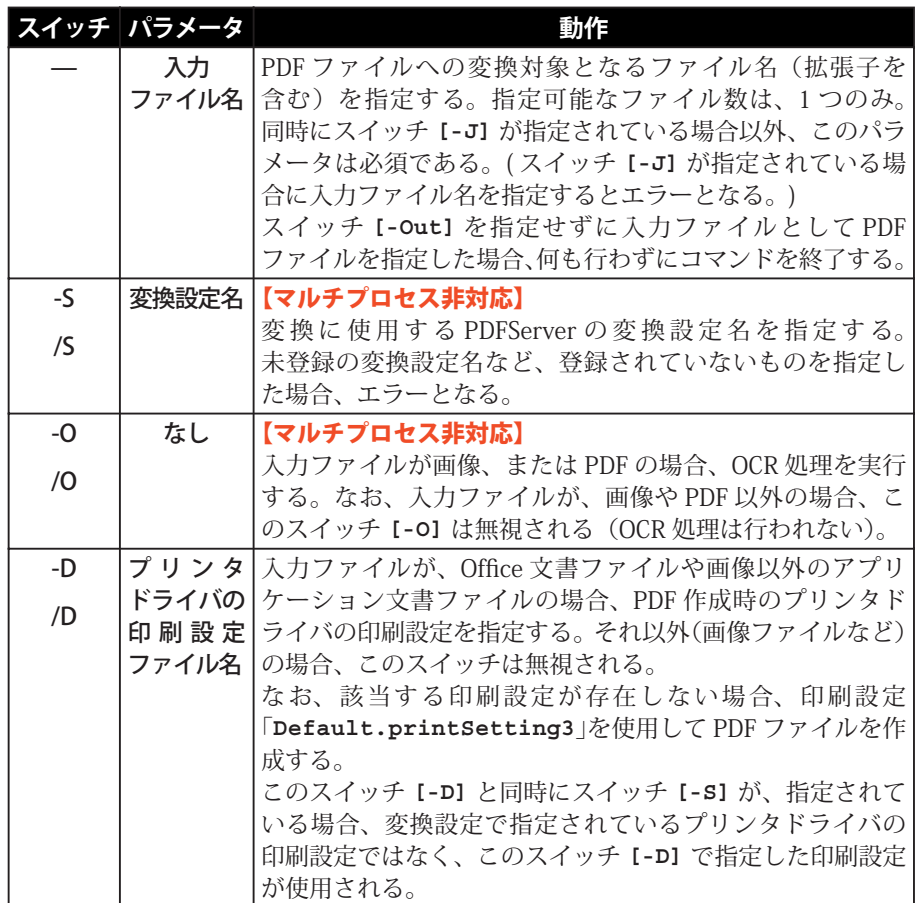

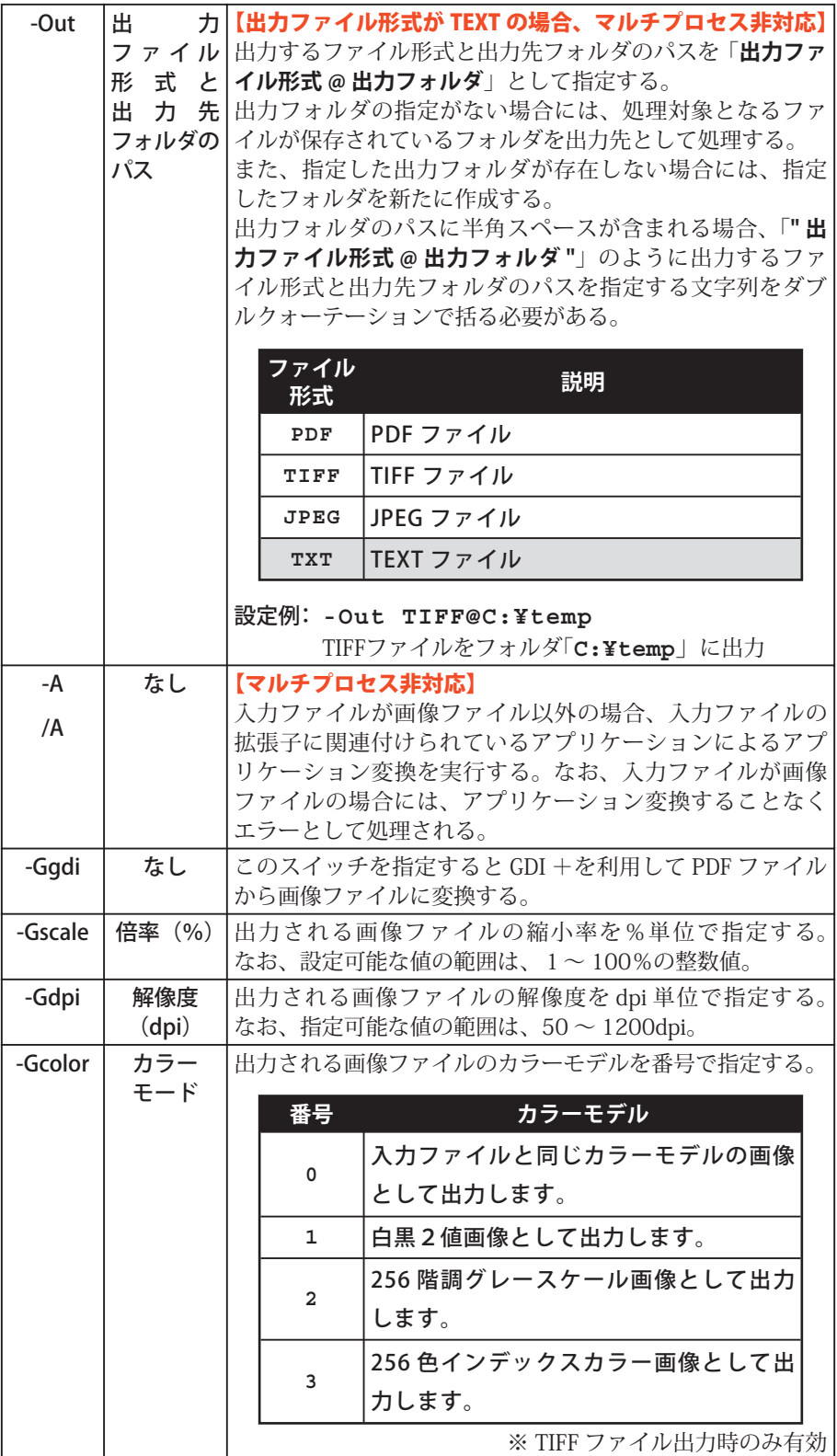

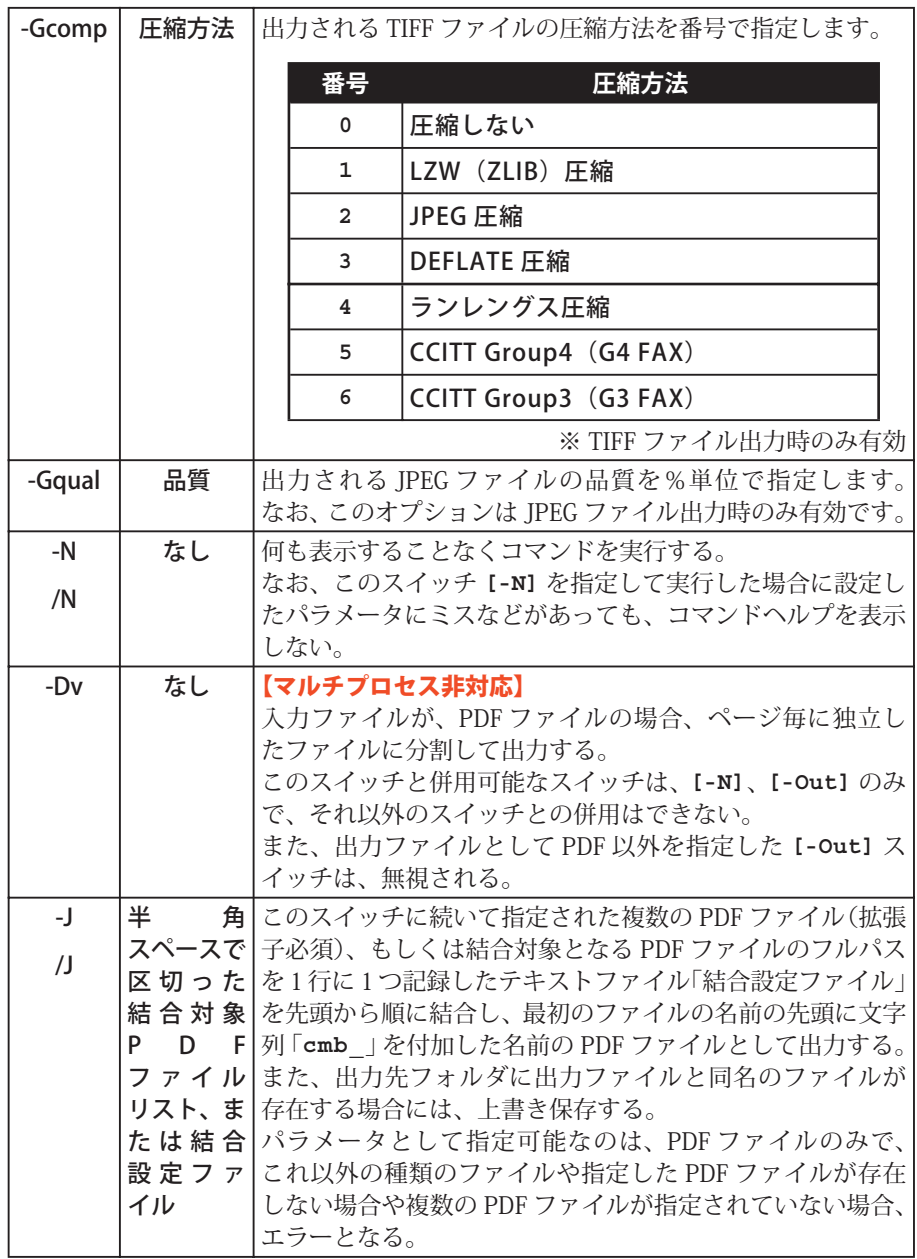

## 注意:・ 無効な起動スイッチ/オプションを指定してコマンドを実行した場合、 コマンドヘルプを出力します。

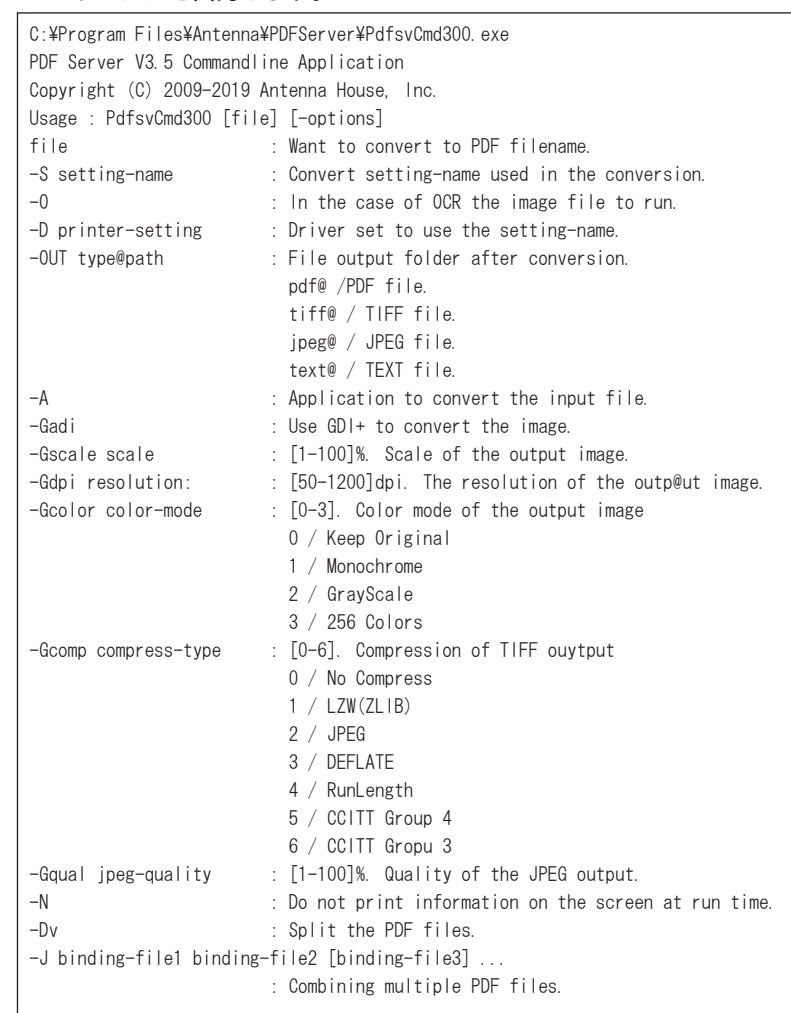

コマンドヘルプ表示例

- ・ スイッチは、大文字小文字を区別しません。
- ・ 入力ファイルのパスなど、パラメータ文字列に半角スペースが含まれる 場合には、パラメータ文字列をダブルクォーテーション("")で括る必要が あります。

# コマンド終了時の状態の取得

コマンド実行後、終了時の状態を示すエラーコードが、環境変数「**%ERRORLEVEL%**」 に保存されます。変数の値は、コマンドプロンプトで「**echo %ERRORLEVEL%**」を 実行することで確認できます。

以下にコマンド実行後の状態コードと表示されるメッセージとその内容を示します。

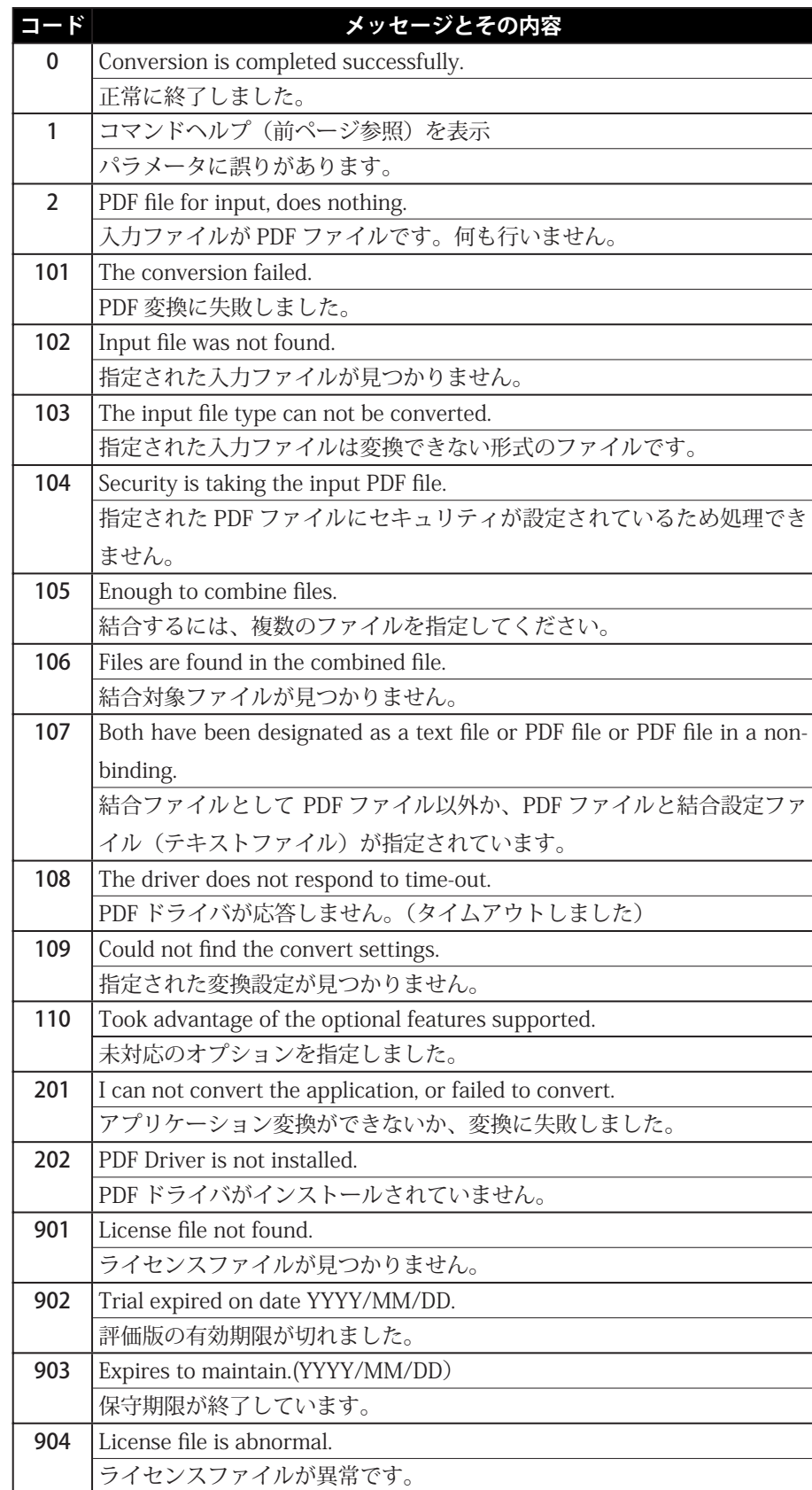

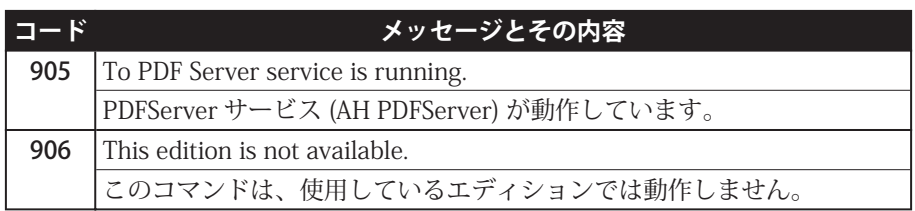

注意: まれに変換に失敗した時に上の一覧表にないコード(負の値や非常に大きい 数)が出力される場合があります。この時得られる値は、PDF変換の失敗(コー ド:101)の原因をを示すサブコードを示します。PDF変換の失敗の原因には、数 多くの事象があるため通常はコード「101」で代表しておりますが、特に異常な 事象が生じた場合、サブコードを返す仕様となっております。

このようなエラーコードが出力された場合には、「101:PDF変換の失敗」が発生 したものと認識して下さい。また、サポート窓口にお問い合せ頂く際には、この サブコードをお知らせ下さい。

**PDF Server V3.5 コ マ ン ド GUI 【プロフェッショナル / コマンドライン版のみ】**

# **PDF Server V3.5 コマンド GUI**

コマンドプログラムと関係する「PDF Server 設定」とコマンドラインプログラムの動 作テストを GUI(グラフィック・ユーザー・インターフェイス)で簡単に行うことが できる Windowsプログラムです。

# **PDF Server V3.5 コマンド GUIを起動する**

次の方法で PDF Server V3.5 コマンド GUIを起動します。

- 1. Windowsの「スタート」メニューを使用する。 「スタート」→「すべてのプログラム」 → 「Antenna House PDF Server V3.5」 → 「PDFServer V3.5 コマンド」
- 2. 【コマンドライン版のみ】 デスクトップ上のショートカットアイコン「PDFServer V3.5 コマンド」をダブル クリックする。

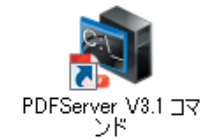

# 「PDFServer V3.5コマンド」のショートカットアイコン

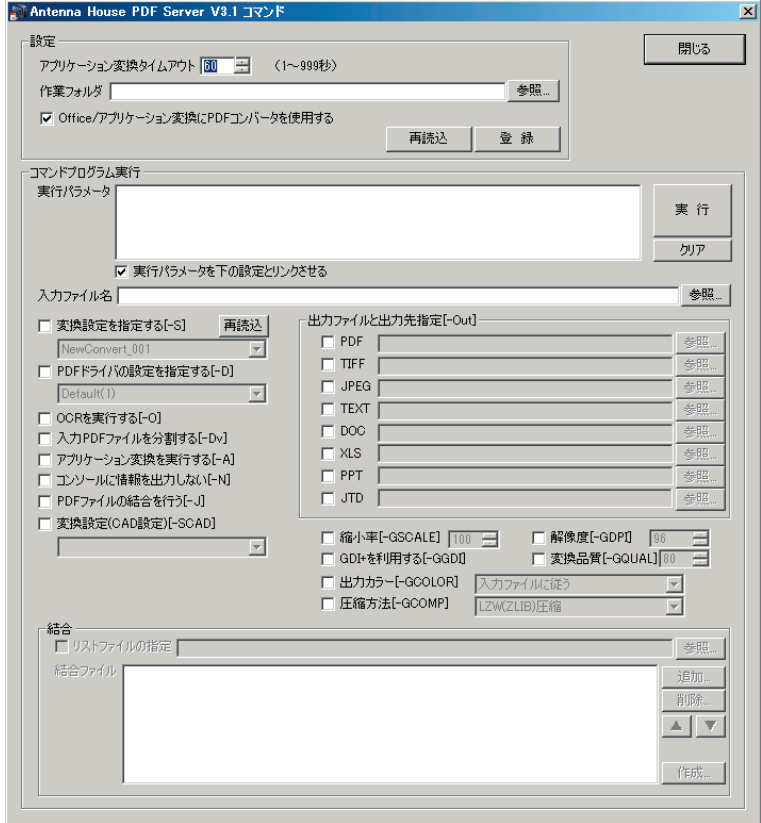

「Antenna House PDF Server V3.5 コマンド」ウィンドウ

### **Antenna House PDF Server V3.5 コマンド ウィンドウについて**

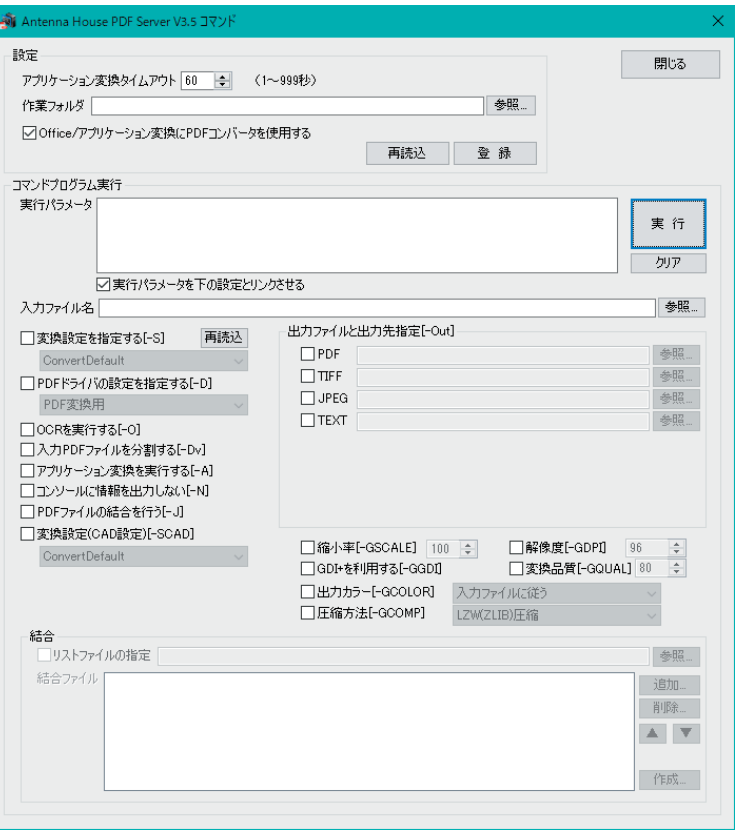

「Antenna House PDF Server V3.5 コマンド」ウィンドウ

**設定** .................................このエリアを用いて、PDF Serverの共通設定情報「PDF Server 設定」のコマンドプログラムに関連のある項目のみについての 設定を行います。

#### **アプリケーション変換タイムアウト**

- .................................アプリケーション変換の際の印刷処理に関わるタイムアウト時 間を秒単位で設定します。
- **作業フォルダ**...........PDF Serverが、文書の変換等の作業を行う際に作成する中間 ファイルなどを保存するフォルダのフルパスを指定します。

#### **Office/アプリケーション変換に PDFコンバータを使用する**

- .................................こ の オ プ シ ョ ン を 有 効 に す る と M S O f fi c e (Excel/PowerPoint/Word)文書ファイルの PDF変換とアプリ ケーション文書の PDF変換に「PDFコンバータ」を使用します。 「PDFコンバータ」が常駐していない状態でこのオプションを 有効にすると MS-Office文書変換/アプリケーション文書変換 に失敗しますので、利用する際にはスタートメニューなどから 「PDFコンバータ」を起動するなどして、「PDFコンバータ」を 常駐させておく必要があります。
- **再読込**........................PDF Serverの環境設定情報「PDF Server 設定」を改めて読み込 み直します。
- **登録**.............................「設定」エリアに現在入力されている内容を PDF Serverの環境 設定情報「PDF Server 設定」に保存します。
- **コマンドプログラム実行**
	- .................................このエリアを用いて、パラメータを設定して、コマンドプログ ラムを実行します。
	- **実行パラメータ**......このフィールドにコマンドスイッチとそのパラメータを入力し ます。
	- **「実行」ボタン**........「実行パラメータ」フィールドの内容を引数としてコマンドラ インを実行します。実行すると「AH PDF Server V3.5 コマンド 実行コンソール」ウィンドウが開き、処理状況が表示されます。 処理が終了すると戻り値とコンソール出力情報が出力されま す。また、このウィンドウは処理の実行中に閉じることが出来 ません。

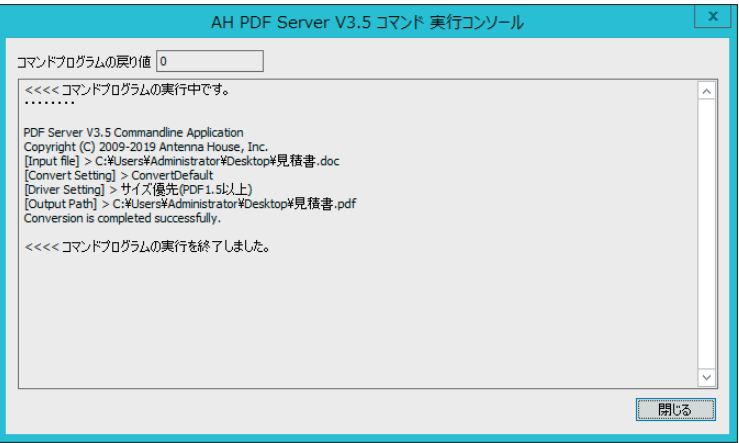

「AH PDF Server V3.5 コマンド 実行コンソール」ウィンドウ

 **「クリア」ボタン**....画面下部の設定項目の設定内容を初期化します。オプション「実 行パラメータを下の設定とリンクさせる」が選択されている場 合には、「実行パラメータ」フィールドの内容も初期化されます。

#### **実行パラメータを下の設定とリンクさせる**

- .................................このオプションを有効にすると画面下部の各種設定項目フィー ルドの設定内容に合わせて「実行パラメータ」フィールド内の 対応するパラメータの値が更新されます。このオプションが無 効な場合には、設定項目の設定内容を変更しても、「実行パラ メータ」フィールドの内容には反映されません。
- **入力ファイル名**......処理対象となる入力ファイルのフルパス

以下に設定項目とそれに対応するコマンドスイッチについて簡単な説明を示します。 各項目の設定内容の詳細については、「[PDF Sever をコマンドで利用するには](#page-112-0)」の項を 参照して下さい。

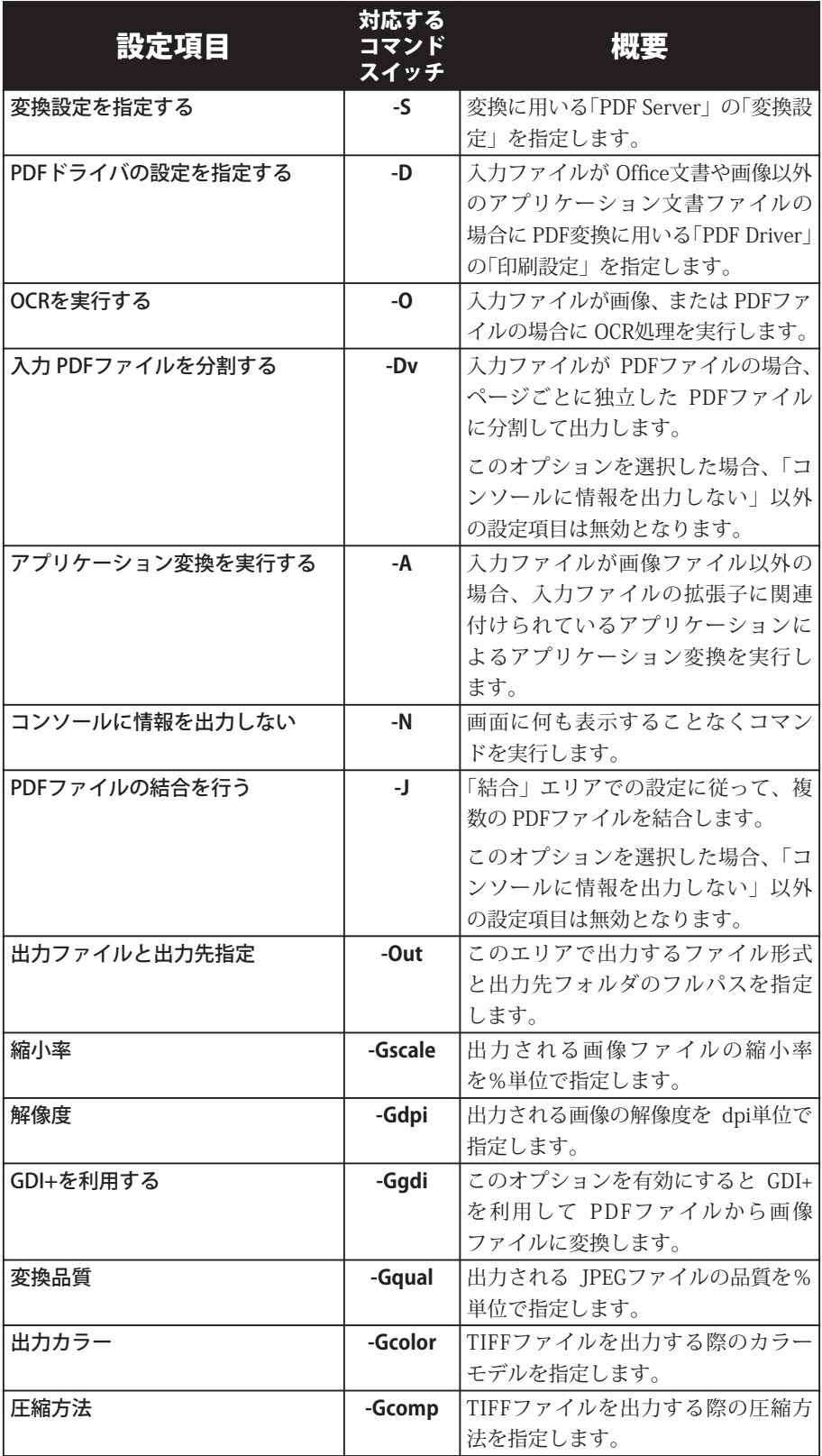

**結合エリア インファン トラック トラック このエリアで、結合対象となる PDF** ファイルの指定、もしくは結合対象 となる PDFファイルを記録した「結合 設定ファイル」を作成し、指定します。

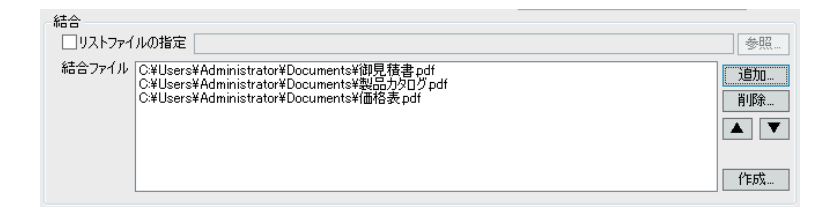

- **リストファイルを指定**....このオプションを有効にして、結合対象ファイルを記録し たテキストファイル「結合設定ファイル」のフルパスを指定 します。このフィールド右の「参照」ボタンをクリックする とリストファイルを選択するために「開く」ダイアログを表 示します。
- **結合ファイルリスト** ........結合対象となる PDFファイルをリスト右の追加/削除ボタ ンを用いてこのリストに登録し、▲▼ボタンを使って上下 の順番を変更します。リストに登録されている PDFファイ ルは上から順に結合されます。
- **作成** ........................................結合ファイルリストに登録されている内容を「結合設定ファ イル」として保存するために「名前をつけて保存」ダイアロ グを表示します。保存すると同時に作成した「結合設定ファ イル」をリストファイルとして指定することも可能です。

#### **PDF Server の PDF Serverの共通設定**

**共通設定**

PDF Server V3 コントロールセンターを起動した直後のタスクの状態や、エラーが発 生した際の報告メールの送信など、PDF Serverの管理/運用に関わる設定を行うこ とができます。

PDF Serverの設定は、PDF Server V3 コントロールセンターウィンドウの「設定 ...」ボ タンをクリックして表示される「PDF Server 設定」ダイアログを用いて行います。なお、 この画面で設定した情報は、PDF Serverが保存されているフォルダ(インストール時に 変更していない場合、「C:¥Program Files¥Antenna House¥PDF Server V3」に あるファイル「PDFServer\_v3.ini」に保存されます。

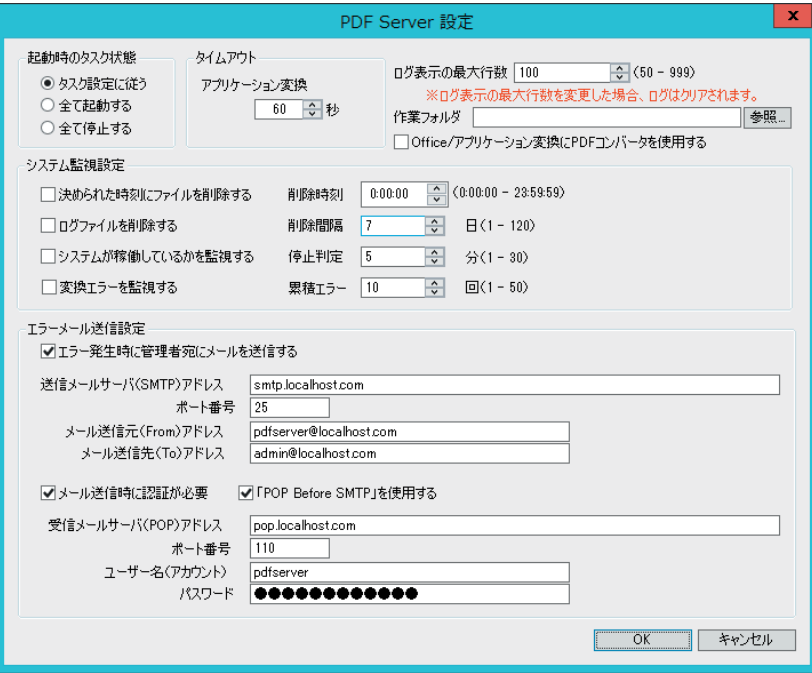

「PDF Server 設定」ダイアログ

- 起動時のタスク状態 ...............PDF Server V3 コントロールセンター起動時のタスクの 状態を設定します。
	- タスク設定に従う.............前回 PDF Server V3 コントロールセンターを終了させた 時のタスクの状態を設定します。
	- 全て起動する......................PDF Server V3 コントロールセンターを起動すると同時 に登録されているすべてのタスクを開始します。
	- 全て停止する......................登録されているすべてのタスクを停止した状態で PDF Server V3 コントロールセンターを起動します。このオ プションを選択した場合、管理者がコントロールセン ターウィンドウを用い、手動でタスクを開始する必要が あります。
- タイムアウト.............................アプリケーション文書ファイルの PDF変換は、対象とな る文書ファイルを開き、製品に付属の PDF生成仮想プリ ンタドライバ「Antenna House PDF Driver 7.5」を用い て印刷することで実現しています。この印刷処理を実行 する際の処理に非常に時間がかかるなどの理由により、 PDF Serverの処理が停滞することがあります。これを避 けるために、アプリケーション文書変換のタイムアウト 時間を秒単位で設定します。設定可能な値の範囲は、1 ~ 65535で、初期状態では、60秒に設定されています。
- ログ表示の最大行数 ...............PDF Server V3 コントロールセンターのログペインに表 示する最新ログの最大行数を指定します。設定可能な値 の範囲は、50~ 999で、初期状態には、100行に設定さ れています。
- 作業フォルダ.............................PDF Server が、文書の変換等の作業を行う際に作成する 中間ファイルなどを保存するフォルダを指定します。
	- Office/アプリケーション変換に PDFコンバータを使用する

MS-Office/アプリケーション文書ファイルの PDFファイル への変換に「PDFコンバータ」を使用します。なお、「PDF コンバータ」が常駐していない状態でこのオプションを 有効にすると MS-Office/アプリケーション変換に失敗し ます。(このオプションが無効の場合、「PDFコンバータ」 を用いずにMS-Office/アプリケーション変換を行います。) このオプションは、PDF Server V3.5のすべてのエディ ションで利用できますが、サービスを利用したフォル ダ監視を行う場合にこのオプションが無効だと、別途 MS-Officeの DCOMやサービスのアカウントについての 設定が必要となり、アプリケーション変換がうまくでき なくなります。これらについての十分な知識をお持ちで ない場合には、このオプションを有効にすることを強く お薦めします。

システム監視設定

決められた時刻にファイルを削除する

監視タスクの成功/ 失敗時に変換処理後の入力ファイル を指定フォルダへ移動する設定や、無効/ 除外ファイル として指定フォルダに移動する設定で運用する場合、こ れらのファイルを削除しない限りこれらのフォルダ内 のファイルは増え続け、最後にはディスクの空き容量不 足を生じることになります。このオプションは、毎日指定 した時刻に登録されているすべてのタスクについて、以 下の画面で設定されている移動先フォルダに存在する全 ファイルをゴミ箱に移動することなく削除します。

- ・「入力ファイル設定」タブ画面の処理成功時の移動先 フォルダ
- ・「入力ファイル設定」タブ画面の処理失敗時の移動先 フォルダ
- ・「無効/除外設定」タブ画面の無効/除外ファイルの 移動先フォルダ

ログファイルを削除する

PDF Server は監視動作中に、その処理の内容に応じ たログファイルをインストールフォルダにある「log」 フォルダに出力します。初期状態では、ログファイ ルが自動的に削除されないため、利用している環境 によってはディスクの空き容量不足を生じる場合が あります。このオプションは、毎午前2時に「log」 フォルダをチェックし、指定した日数より古いログ ファイルをゴミ箱に移動することなく削除します。 設定可能な値の範囲は、1 ~ 120 日で、初期状態では、 7日に設定されています。

※ ログ出力機能は、PDF Server の監視動作専用に設計され ています。ログは、コマンドラインで動作させる際にも 出力されますが、その内容の一部が欠けた状態で記録さ れるなど、システムの状態によっては内容が不正確な場 合があります。

# システムが稼動しているかを監視する

PDF Server サービスの動作を監視し、指定した時間(分) その状況に変化がない場合、システムが停止しているも のと見なしログに記録します。また、同時にエラーメー ル送信設定がなされている場合には、管理者宛にメール を送信します。設定可能な値の範囲は、1~ 30 で、初 期状態では、1分に設定されています。

変換エラーを監視する

指定した回数連続して変換エラーを生じた場合、異常が 発生しているものと見なし、これをログに記録します。 また、同時にエラーメール送信設定がなされている場合 には、管理者宛にメールを送信します。設定可能な値の 範囲は、1~ 50で、初期状態では、10回に設定されてい ます。

- エラーメール送信設定............ システムに関するエラーや、Office文書を変換する際に PDFConverterにエラーが発生した場合にログに記録す ると同時に管理者宛にエラー報告メールを送信すること ができます。エラーメールを送信する場合には、チェッ クボックス「エラー発生時に管理者宛にメールを送信す る」にチェックマークを付けます。なお、初期状態では、 このチェックボックスにチェックマークは付いていませ
	- $h_{\alpha}$

### **送信メールサーバ(SMTP)アドレスとポート番号**

メールの送信に使用する SMTPサーバのアドレス、また はホスト名と通信に使用するポート番号をそれぞれの フィールドに入力します。ポート番号については、初期 状態で、"25"に設定されています。

メール送信元(From)アドレス

メール送信元のメールアドレスを入力します。

メール送信先(To)アドレス

メール送信先のメールアドレスを入力します。

#### メール送信時に認証が必要

メール送信の際に送信メールサーバ(SMTP)との認証が 必要な場合にこのチェックボックスにチェックマークを 付けます。

#### "POP Before SMTP"を使用する

メール送信に使用する SMTPサーバの認証方法として POP Before SMTPを使用している場合にこのチェック ボックスにチェックマークを付けます。

# 受信メールサーバ(POP)アドレスとポート番号

メール送信に使用する SMTPサーバの認証方法として POP Before SMTPを使用している場合に使用している メール受信(POP) サーバのアドレスとポート番号をそ れぞれのフィールドに入力します。ポート番号について は、初期状態で、"110"に設定されています。

- ユーザー名 ...................POPサーバに接続するためのユーザー名を入力します。
- パスワード ...................POPサーバに接続するためのパスワードを入力します。

# **PDF Server の** PDF Serverのログ

**ログ**

PDF Serverでは、トラブルが発生した際の原因究明する際の情報とするため、その動 作についてのイベント情報をログファイルとして自動的に記録します。

次の手順に従って、ログを表示します。

1. [スタート]メニュー → [すべてのプログラム] → [Anetnna House PDF Server V3.5] → [ログビューア]を選択して、「PDF Server V3 LogViewer」ウィンドウ を表示します。ウィンドウには、現在作業中のタスクについての最新ログ(最大 999行)が表示されます。

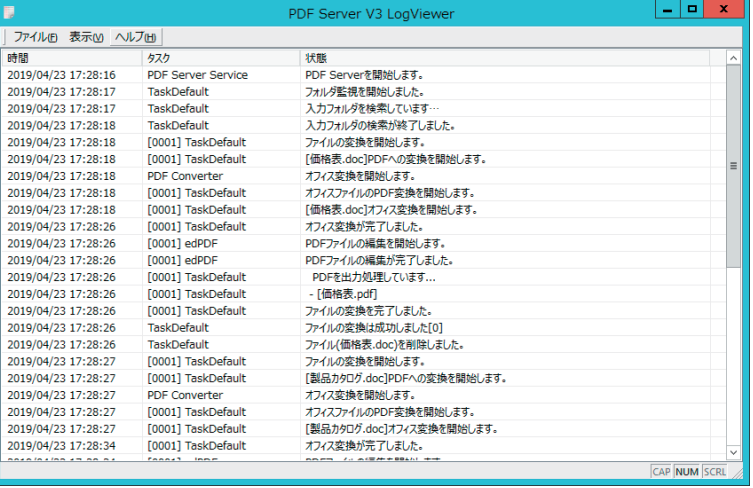

時間..........................イベントが発生した日付/時刻を表示します。

タスク .....................イベントを発生したタスク名を表示します。

状態..........................発生したイベントの状態/内容を表示します。

# **PDF コンバーター**

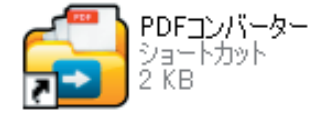

PDFコンバーターの ショートカットアイコン PDFコンバーター(PDFConverter3.exe)は、その動作中にスクリーン上に表示され るダイアログへの自動応答機能を有した Excel/Wordなどの Microsoft Office文書や 一太郎などのアプリケーション文書ファイルを PDFファイルに変換する際に使用す る常駐ソフトウェアです。Microsoft Office文書や文書ファイルを変換する際に動作 している必要があります。そのため、製品をインストールするとコンピュータにロ グオンする際に自動的に起動するよう、そのショートカットファイルが「スタート アップ」フォルダに登録されます。

### **PDFコンバーターの起動方法の変更**

**PDFコンバーターについて**

一般の環境では、初期設定のまま使用しても問題ありませんが、以下の状況下では、 PDFコンバーターの起動方法を変更する必要があります:

- 1.Microsoft Office文書/アプリケーション文書のPDF変換を行わない場合
- 2.PDF Serverを動作させているコンピュータをリモートデスクトップを使って 操作する場合

ここでは、それぞれの状況に応じた PDFコンバーターの起動方法の変更方法につい て説明します。

#### **オフィス/アプリケーション文書のPDF変換を行わない場合**

PDFコンバーターは Microsoft Officeや各種アプリケーションの文書ファイルを PDF ファイルに変換するための常駐ソフトウェアです。従って、PDF Serverを用いてオ フィス /アプリケーション変換を行わなければ、PDFコンバーターを動作させる必要 はありません。スタートアップフォルダからショートカットファイルを削除するだ けで次回から自動で起動する事はなくなります。

※ PDF Serverのインストーラは、インストールの際にPDFコンバーターのショート カットファイルを全ユーザー共通の「スタートアップ」フォルダ(**%ProgramData %¥Microsoft¥Windows¥Start Menu¥Programs¥Startup**)に作成します。

PDFコンバーターのショートカットファイルをスタートアップから削除するには、 1. Windowキー+Rを押して、「ファイル名を指定して実行」画面を表示します。

2. 表示 される「ファイル名を指定して実行」画面の「名前」フィールドにコマンド 「**shell:common startup**」と入力した後、「OK」ボタンをクリックします。

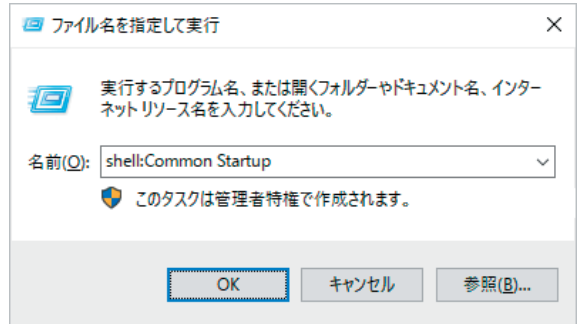

- ※ 現在のユーザーの「スタートアップ」フォルダを開く場合には、コマンド 「**shell:startup**」と入力します。
- 3. 全ユーザー共通の「スタートアップ」フォルダが開きます。 このフォルダ内の PDFコンバーターのショットカットファイルを削除します。
- ※ PDFコンバーターを利用する場合には、スタートメニューから、「A」→「Antenna House PDF Server V3.5」→「PDFコンバーター」を選択してこれを起動します。

#### **リモートデスクトップを利用して操作する場合**

PDFコンバーターはその仕様上、コンピュータ上で1つだけが動作するものとして作 成されています(コンピュータ上で、異なるユーザーのプロセスとして同時に複数が 起動することが考慮されていません)。直接コンソールを使って操作する際と異なり、 リモートデスクトップを使って PDF Serverを動作させているコンピュータを操作す る場合に問題となります。

リモートデスクトップを使ってログオンするとそのコンピュータ上でそのユーザー の仮想デスクトップが起動します。そのため、ログオン時にはログオンするユーザー ごとにスタートアップフォルダに登録されているアプリケーションが起動すること になります。したがって、既に他のユーザーがログインしている状態で、リモート デスクトップを使ってログオンすると複数の PDFコンバータのプロセスが動作する ことになってしまいます。コンピュータ上で複数の PDFコンバータのプロセスが動 作することになり、PDFコンバータは正しく機能できなくなります。

※ この状況が解消される(コンピュータ上で動作中のPDFコンバータのプロセスが 1つになる)までPDF Serverは、オフィス/アプリケーション変換を正常に行うこ とができません。

この問題を回避するには、PDFコンバーターを 「タスク スケジューラ(タスク)」に 登録して起動する事で解決します。以下に Windows Server 2019の場合を例にその 方法について説明します。

# **PDFコンバーターをタスクスケジューラに登録するには**

- 1. 前項を参考に「スタートアップ」フォルダから PDF コンバーターのショートカッ トファイルを削除しておきます。
- 2. 以下に示す何れかの方法を用いて「タスクスケジューラ」を起動します。
	- ・「サーバーマネージャ」の「ツール」メニューから「タスクスケジューラ」を 選択する。
	- ・ Windows キー+ R を押下して表示される「ファイル名を指定して実行」画面 の「名前」フィールドに「**taskschd.msc**」と入力した後、「OK」ボタンをク リックする。
	- ・「スタート」にピン止めされている「Windows 管理ツール」をクリックして 表示される画面の「タスクスケジューラ」アイコンをダブルクリックする
- 3.タスク スケジューラウィンドウ右端の操作ペインにある「基本タスクの作成…」 をクリックし、「基本タスクの作成ウィザード」ダイアログを表示します。

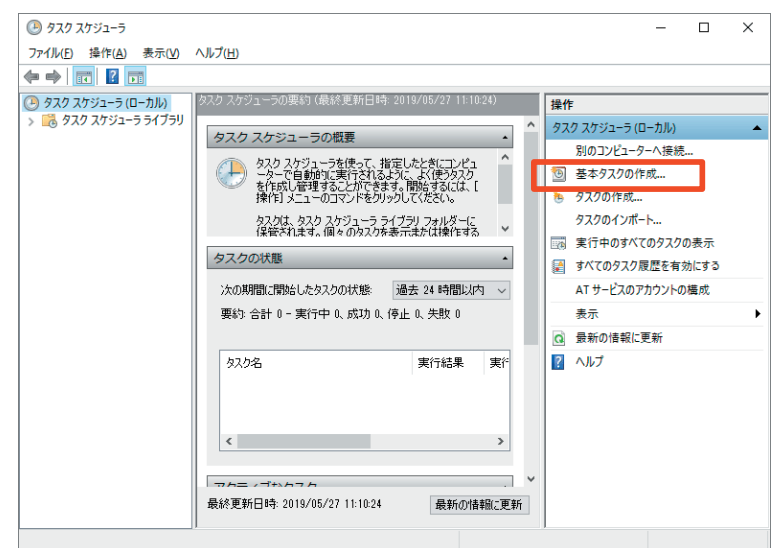

4.「基本タスクの作成」画面上のフィールド「名前」、「説明」のそれぞれに分かり やすいユニークな任意の文字列を入力します。入力後、「次へ」ボタンをクリッ クします。

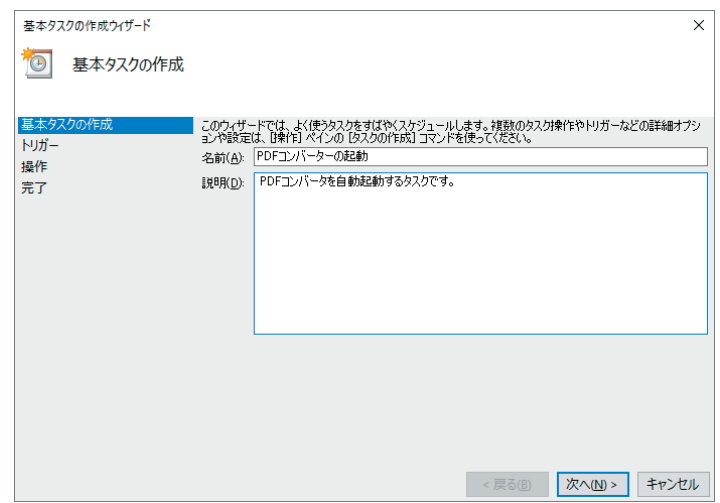

5.「タスクトリガー」画面が表示されます。

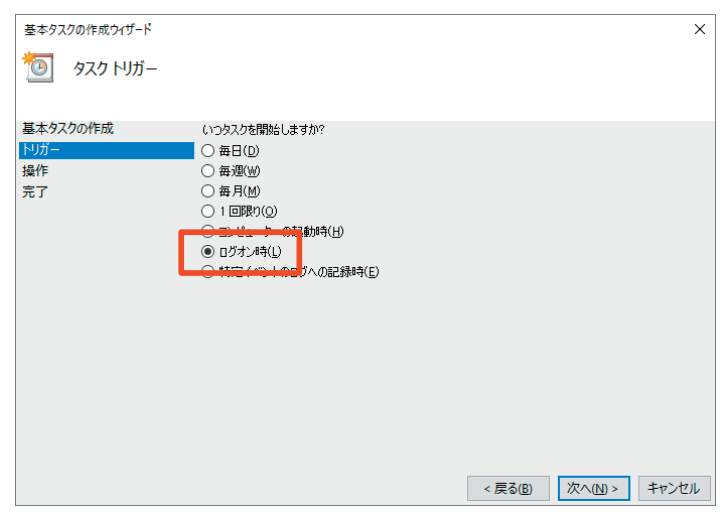

「ログオン時」を選択して、「次へ」ボタンをクリックします。

6.「操作」画面が表示されます。

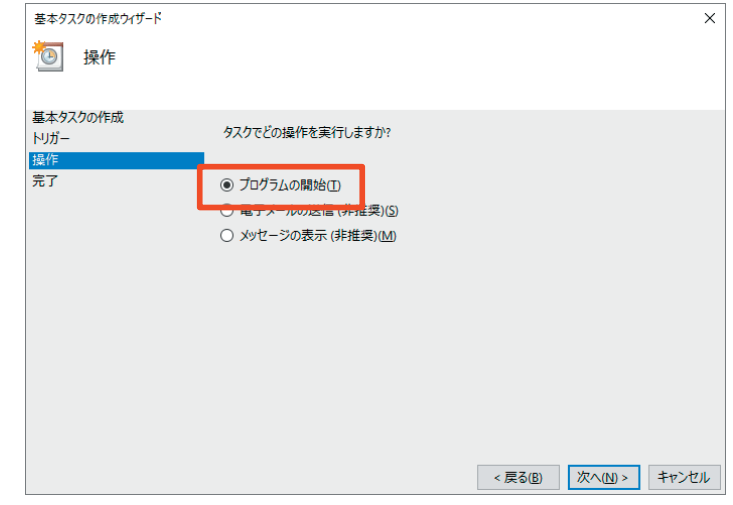

「プログラムの開始」を選択して、「次へ」ボタンをクリックします。

7.「プログラムの開始」画面が表示されます。

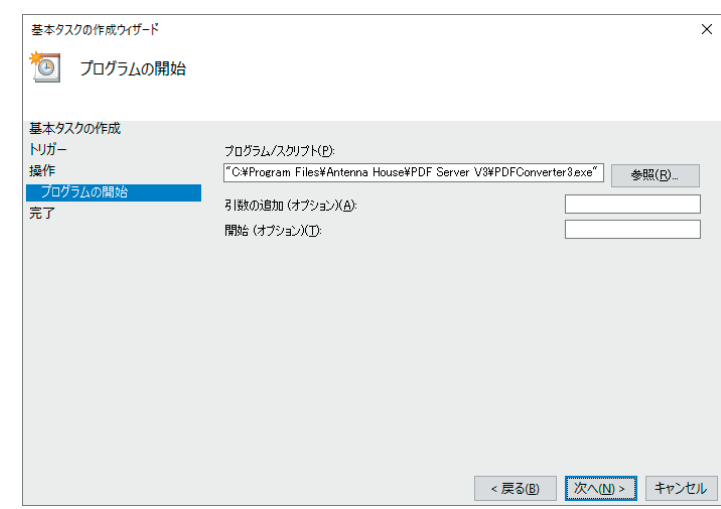

「プログラム / スクリプト」フィールドに直接フルパスを入力するか、フィール ド右の「参照」ボタンをクリックして表示される「開く」ダイアログを使って、 PDF コンバーターを指定した後、「次へ」ボタンをクリックします。「引数の追加」 など他のオプション項目フィールドには何も入力しません。PDF コンバーターの パスはインストール時に変更していなければ以下の通りです。

**C:¥Program Files¥Antenna House¥PDF Server V3¥PdfConverter3.exe**

- 注意: パス名にスペース文字が含まれているため、PDFコンバーターのパスを直接 フィールドに入力する時にはダブルクォーテーション(")で囲む必要があ ります。(「参照」ボタンをクリックして表示される「開く」ダイアログを用 いて選択した場合にはダブルクォーテーションが自動的に付加されます。)
- 8.「概要」画面が表示されます。

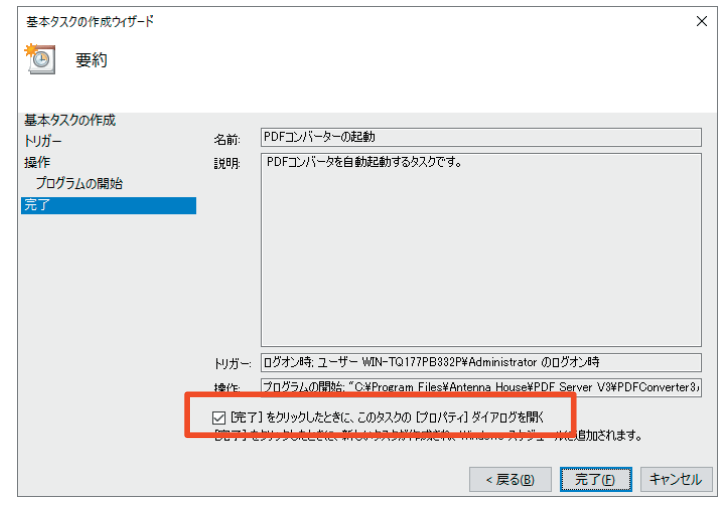

チェックボックス「[完了]をクリックしたときに、このタスクの[プロパティ] ダイアログを開く」にチェックマークを付けて、「完了」ボタンをクリックします。

9.作成したタスクのプロパティ画面が表示されます。

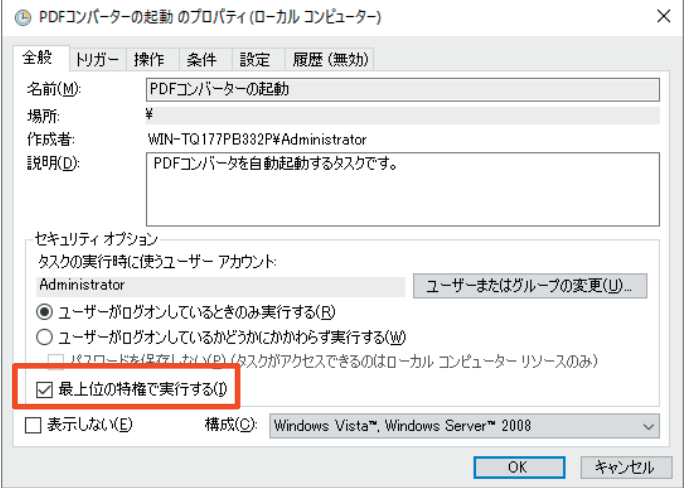

画面中のチェックボックス「最上位の特権で実行する」にチェックを入れます。

10.「条件」タブ画面を表示し、チェックボックス「コンピューターを AC 電源で使用 している場合のみタスクを開始する」のチェックマークを外します。

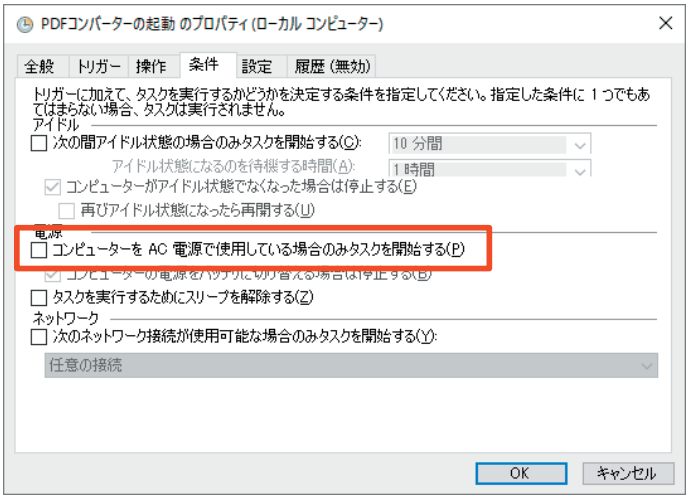

11.「設定」タブ画面を表示し、チェックボックス「タスクを要求時に実行する」以 外の項目のチェックマークを外した後、「OK」ボタンをクリックします。

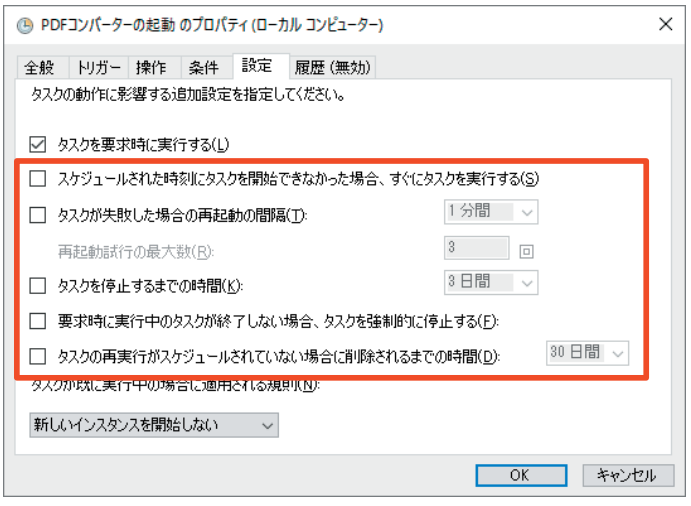

12.タスクスケジューラーウィンドウ左端のペイン内の「タスク スケジューラ ライ ブラリ」をクリックして開き、中央のペインに作成したタスクが表示されている ことを確認して、作業は終了です。

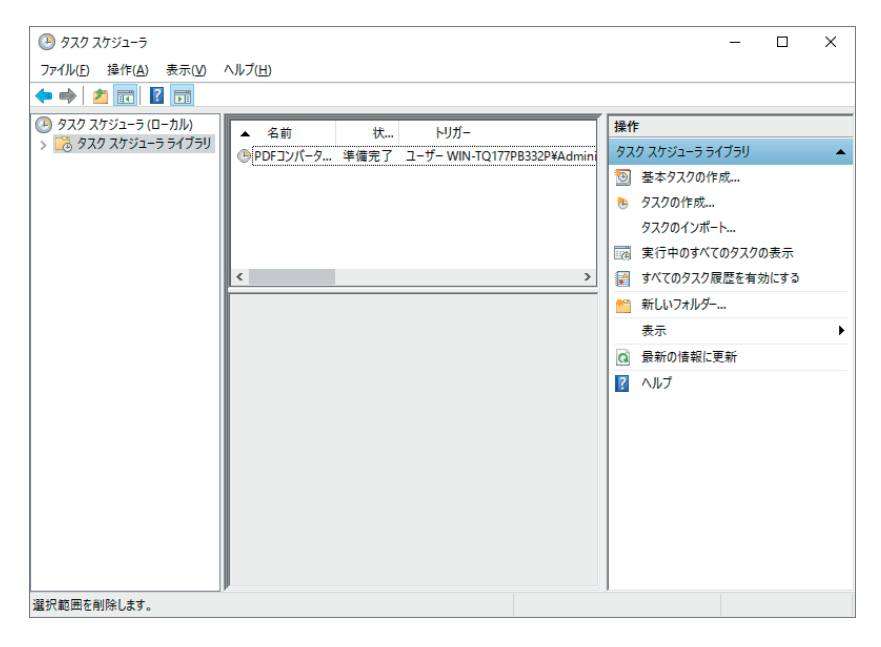

注意 まだ「スタートアップ」フォルダから、PDF コンバーターのショートカッ トファイルを削除していない場合には、忘れずに削除して下さい。

## **ダイアログ自動応答**

PDF Server が、オフィス / アプリケーション文書の PDF ファイルへの変換処理を行っ ているとき、変換対象となる文書ファイルに関連付けられているアプリケーション によっては応答が必要なダイアログやメッセージが表示される場合があります。

通常、この様な状態に陥ると表示されたダイアログに応答があるまで次の処理に進 むことができないため、処理対象がアプリケーション文書の場合にはタイムアウト が発生して処理に失敗し、オフィス文書の場合にはダイアログに応答があるまで待 機し、処理が停滞します。

PDF Server ではタスク実行時に表示されるダイアログに対して、あらかじめ設定し たボタンを自動的にクリックして応答することで、タスク処理を継続させることが できます。

# 注意: アプリケーションが表示するダイアログによっては、ダイアログ自動応答機能 によって応答できないものがあります。

# **HTMLファイルをPDFファイルに変換するには**

ここでは、HTML ファイル(拡張子:HTM)を PDF ファイルに変換する場合を例に ダイアログ自動応答機能の利用方法を説明します。

※ ここでは、拡張子:HTM のファイルはアプリケーション「Interenet Explorer」 に関連付けられているものとして説明しています。「Internet Explorer」以外のア プリケーションに関連付けられている場合、以下の説明が適合しない場合があり ます。

#### **ダイアログ自動応答への登録方法**

1. タスクに割り当てる変換設定の「[アプリケーション変換設定](#page-27-0)」について、変換対 象となる HTML ファイルの拡張子「HTM」を登録しておきます。

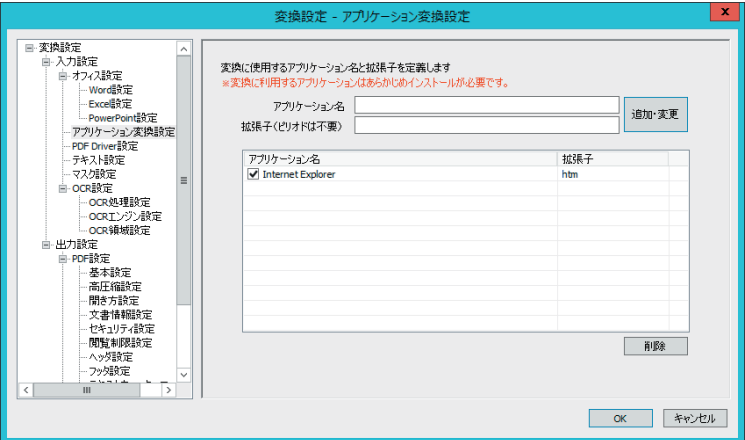

拡張子:HTM が登録されたアプリケーション変換設定画面

2. 自動応答させるダイアログを表示します。Internet Explorer を用いて、適当な HTM ファイルを開き、Ctrl + P を押下するなどして、「印刷」ダイアログを表示 します。

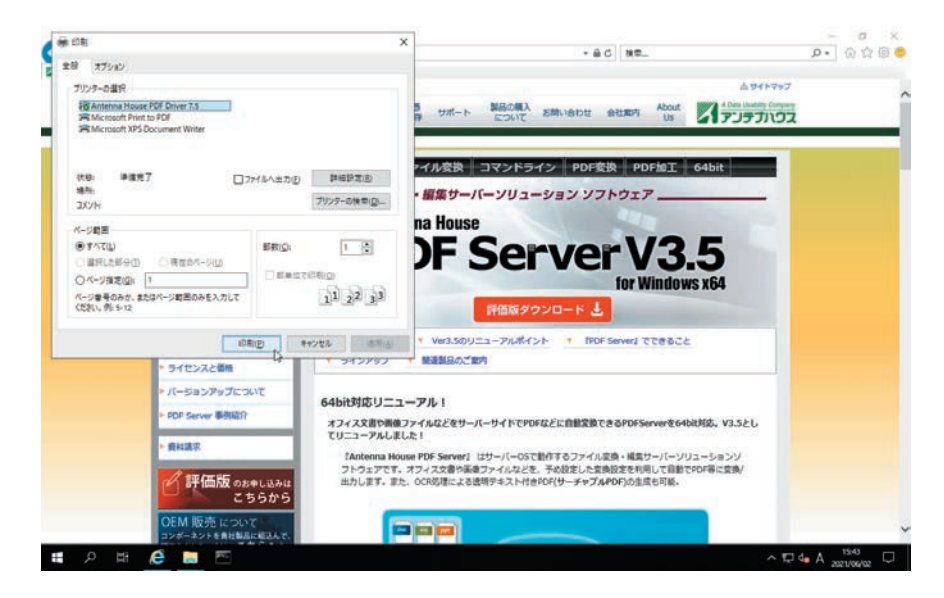

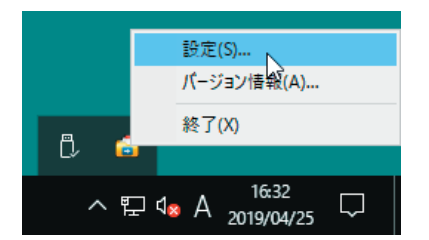

3. タスクトレイの PDF コンバーターアイコンを右クリックして表示されるコンテ キストメニューから「設定 ...」を選択し、「PDF コンバーター設定」ダイアログ を開きます。

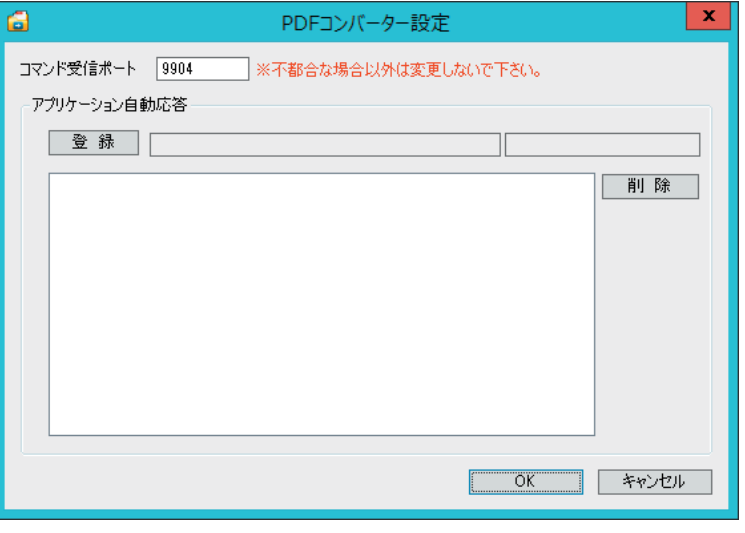

「PDFコンバーター設定」ダイアログ

- 4. 手順2で表示した「印刷」ダイアログ中の「印刷」、「キャンセル」など応答対象 となるボタンがクリックできるようにそれぞれのダイアログの表示位置を調整し ます。
- 5. 「PDF コンバーター設定」ダイアログの「登録」ボタンをクリックします。
- 6. マウスカーソルの形状が、矢印から 2に変化します。この状態で自動応答させ たいダイアログ中のボタンをクリックします。

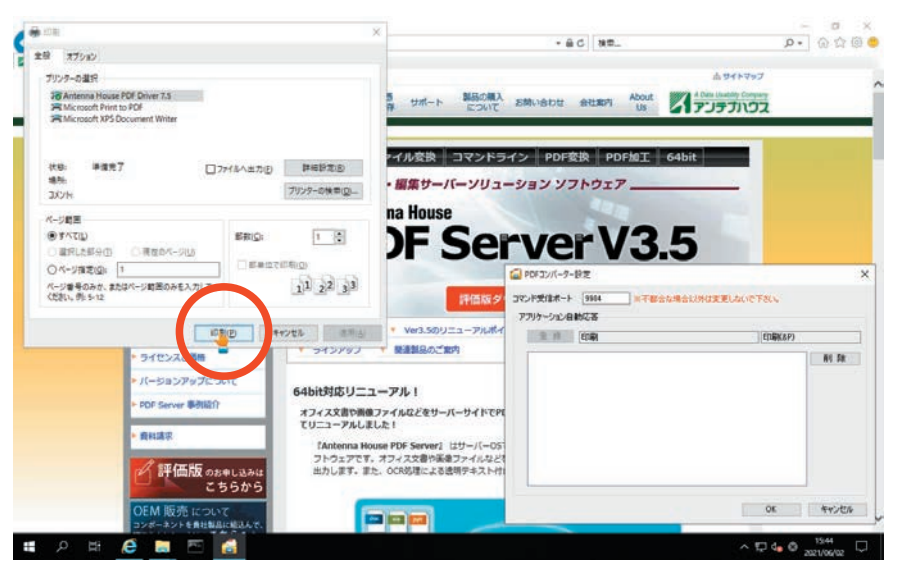

上の図の例では、「印刷」ダイアログの「印刷」ボタンをクリックします。

7. 「印刷」ダイアログで選択されていたプリンタを使って印刷処理が実行されます。

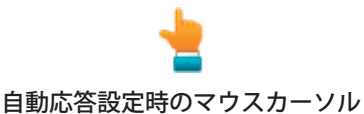

8. 「PDF コンバーター設定」ダイアログに戻るとリストにクリックしたダイアログ のタイトルとボタン名が登録されます。

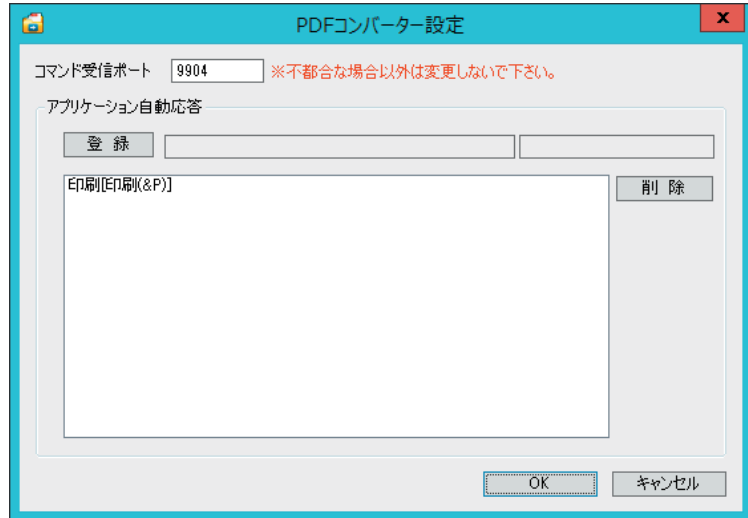

登録名は「ダイアログのタイトル名 [ボタン名]」となります。

- 9. 登録した応答設定を削除したい場合はリストから該当項目をクリックして選択し た後、「削除」ボタンをクリックします。
- 10.登録内容に問題がなければ、「OK」ボタンをクリックして設定を保存すると同時 に「PDF コンバーター設定」ダイアログを閉じます。「キャンセル」ボタンをクリッ クした場合、設定を破棄した後、「PDF コンバーター設定」ダイアログを閉じます。
**PDF ス プ リ ッ タ 【プロフェッショナル / スタンダード版のみ】**

### 注意:

**PDF スプリッタは、 PDF ファイル の各ページを一旦画像に変換した 後、 QR コード認識処理を行い、 分割処理を行います。**

**対象となる PDF ファイルのペー ジサイズが大きかったり、 高解 像度でスキャンされた PDF ファ イルの場合には、 処理に必要な メモリの量が多くなるため、 処 理に時間を要します。**

「PDFスプリッタ」は、PDFファイル中の QRコードを区切りとして、複数の PDFファ イルに分割する PDF Server用の支援ソフトウェアです。

※ 「PDFスプリッタ」は、コマンドライン版には付属していません。

### **PDFスプリッタの概要**

「PDF スプリッタ」は、PDF ファイルをページ上にある PDF Server に準拠した QR コードを認識し、複数の PDF ファイルに分割するフォルダ監視型の PDF Server 用 支援ソフトウェアです。

イメージスキャナなどを使って一括して取り込んで作成した PDF ファイルを文書 ごとに独立した PDF ファイルに分割し PDF Server の監視フォルダに投入する際に 利用することができます。

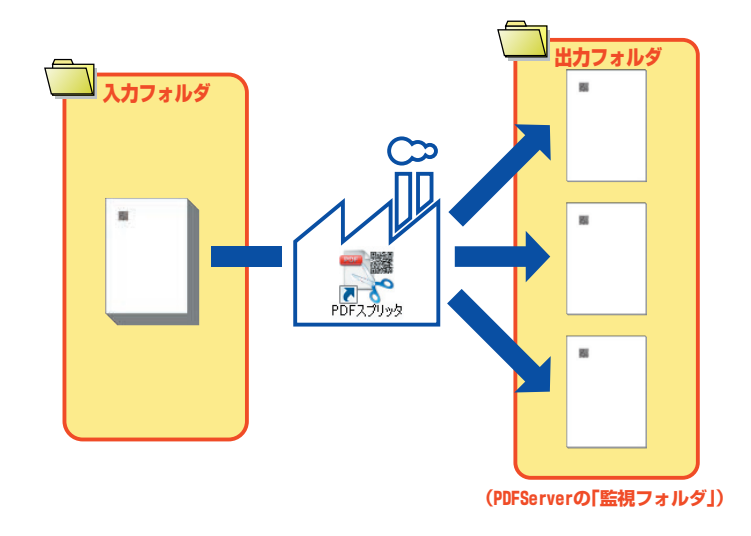

### **QRコードを認識して PDFファイルを分割するには**

以下の手順に従って、複数ページからなる PDFファイルをページ上にある QRコード を認識し、複数の PDFファイルに分割します。

### **1. 「PDFスプリッタ」の起動**

スタートメニューのすべてのプログラムの「Antenna House PDF Server V3.5」 から 「PDFスプリッタ」を選択するなどして起動します。

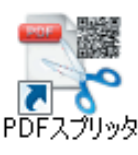

「PDFスプリッタ」のショートカットアイコン

注意:「PDFスプリッタ」は、常駐ソフトウェアです。設定が完了している場合には、起 動するとPDFスプリッタ設定画面を表示せず、タスクトレイにソフトウェアが 起動していることを示すアイコンを表示します。

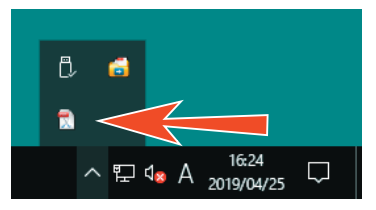

「PDFスプリッタ」を初めて起動した時など、なにも設定されていない場合に は、以下に示すPDFスプリッタ設定画面が表示されます。

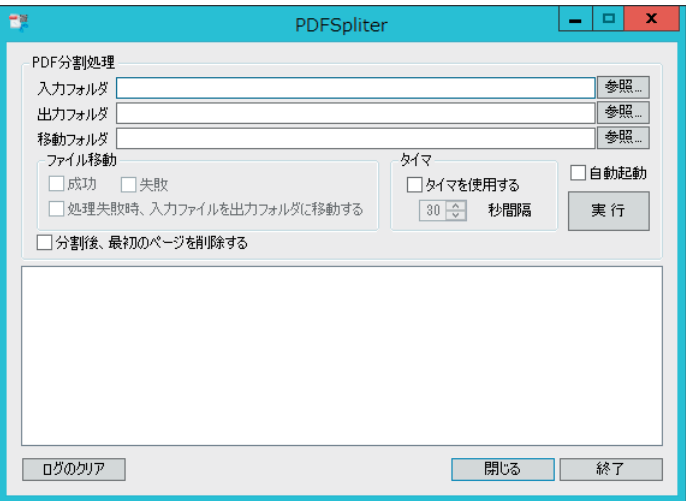

PDFスプリッタ-設定画面

### **2. PDFスプリッタの設定**

PDF スプリッタ設定画面を用いて、監視/出力フォルダなどの設定を行います。

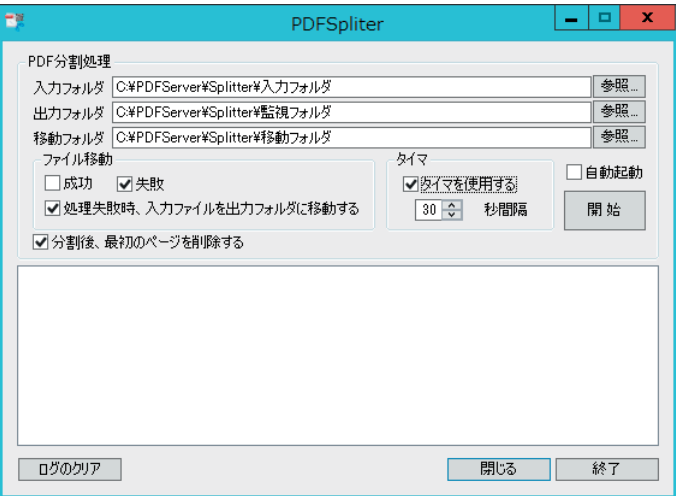

PDFスプリッタ設定画面

- メモ: PDF スプリッタは、設定後、起動すると設定画面を表示せずにタスクトレイ に常駐します。そのような場合に PDF スプリッタの設定画面を開くには、タ スクトレイのアイコンを右クリックして表示されるメニューから「設定」を 選択します。
	- 入力フォルダ...............分割対象となる PDF ファイルが保存されているフォルダです。 フルパスを直接このフィールドに入力するか、フィールド右の ボタン「参照 ...」をクリックして表示される「フォルダーの参照」 ダイアログボックスを用いて設定します。
	- 出力フォルダ...............分割したPDFファイルを保存するフォルダです。 入力フォルダと同様の方法で設定します。
	- 移動フォルダ...............分割処理を終えたPDFファイルの移動先フォルダです。 入力フォルダなどと同様の方法で設定します。
		- 注意:「移動フォルダ」を指定しない場合、または指定した「移 動フォルダ」が存在しない場合には、分割対象となる PDF ファイルは削除されます。
		- ファイル移動.......移動フォルダを設定したときのファイル処理後の対象ファイル の移動についてのオプション設定を行います。

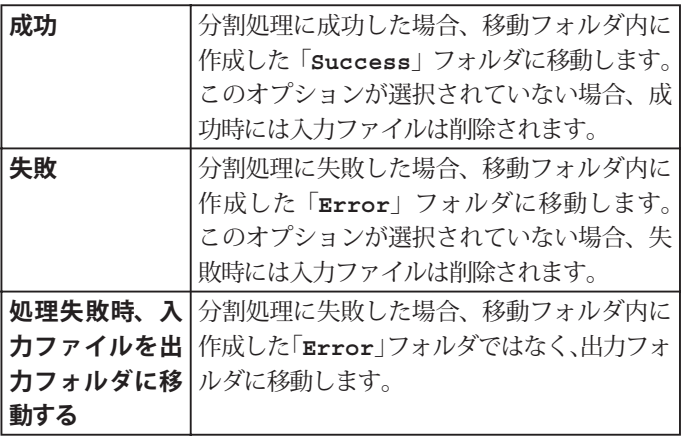

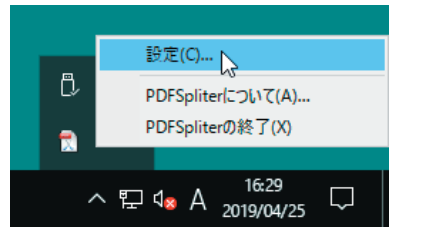

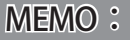

分割処理を行っている間、 フォ ルダの監視処理を行いません。

- タイマ.............................指定した入力フォルダを定期的に監視し、見つかった PDF ファ イルに付いて分割処理を行うか否かを設定します。
	- タイマを使用する...このチェックボックスにチェックマークを付けると定期的に入 力フォルダを監視し、見つかった PDF ファイルを分割します。
	- XX秒間隔............入力フォルダの内容をチェックする時間間隔です。指定できる 値の範囲は、5~ 120 秒です。

自動起動........................タイマ設定に応じて、PDFスプリッタを起動すると同時に分割処 理を行います。

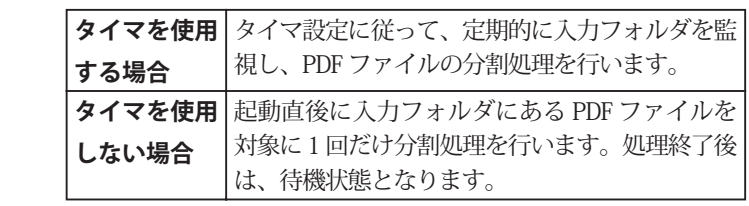

実行/開始....................このボタンをクリックして、フォルダ監視処理/分割処理を実 行/開始します。また、処理中にはこのボタンの表記が「停止」 に変化し、クリックしてフォルダ監視処理/分割処理を停止す ることができます。

分割後、最初のページを削除する

このチェックボックスにチェックマークを付けると分割して出 力される PDF ファイルの先頭ページ(QR コードが存在するペー ジ)を削除して出力します。

ログのクリア...............画面下部のエリアに表示される動作ログをクリアします。 なお、動作ログファイルは、PDF Server の「**log**」フォルダ内 の「**PDFSpliter**」フォルダ内に保存されます。PDF Server イ ンストール時にインストール先フォルダを変更しなかった場合 には、以下のフォルダになります。

**C:¥Program Files¥Antenna House¥PDF Server V3¥log¥PDFSpliter**

閉じる.............................PDFSpliter 設定画面を閉じます。再度、PDFSpliter 設定画面を 表示するには、タスクトレイの PDFSpliter アイコンを右クリッ クして表示されるメニューから「設定 ...」を選択します。

終了 .................................PDFSpliter設定画面を閉じ、PDFSpliterを終了します。

**ライセンス情報 表 示 ツ ー ル 【コマンドライン版のみ】**

製品のサポートを受ける際、サポート窓口から PDF Server のシステムバージョン (Build 番号)についての情報の提供を求められることがあります。PDF Server の プロフェッショナル版など、コマンドライン版以外の場合には、コントロールセ ンターの「ヘルプ」メニューから「バージョン情報」を選択することで、簡単に 確認することができます。

コマンドライン版の場合、コントロールセンターの代わりにシステム情報を 確認するための専用ユーティリティ「AH PDF Server V3.5 バージョン情報」 (Pdfsv3LicenseInfo.exe)を用います。

使用方法は、以下の通りです。

1. デスクトップ上にあるショートカット「PDF Server V3.5 バージョン情報」をダブ ルクリックするか、スタートメニューの「すべてのプログラム」>「Antenna House PDF Server V3.5」>「バージョン情報」を選択して起動します。

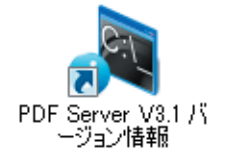

「PDF Server V3.5 バージョン情報」ショートカットアイコン

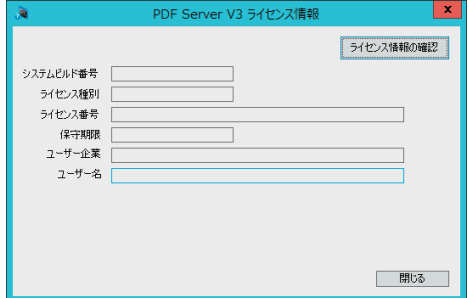

「PDF Server V3 バージョン情報」画面

2. 画面上の「ライセンス情報の確認」ボタンをクリックして、ライセンス情報を表示 します。

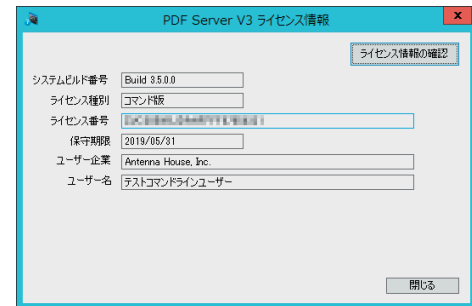

「PDF Server V3 バージョン情報」画面

注意: 環境によっては、管理者以外のユーザー権限で実行した場合、ライセンスが正 しくインストールされていても、以下のエラーメッセージが表示され、ライセ ンス情報が取得出来ません。その場合には、製品のインストールフォルダに保 存されているツールを管理者として実行して利用してください。

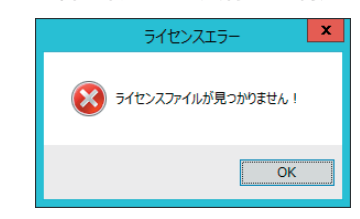

 $\overline{$   $-$  143  $\overline{)}$ 

### **トラブルシューティング** Q. PDF Server コントロールセンターを起動するとウィンドウのタイトルに「評価版」 と表示されます。これはなぜですか?

- A. 製品版のライセンスファイルがインストールされていないようです。製品をイ ンストールした後、ライセンスファイルのインストールを忘れている場合、PDF Serverは「評価版」として機能します。(「評価版」の PDF Serverによって出力さ れる PDFファイルには、赤字で「AH PDF Server V3」という透かしが入ります。) 製品付属のドキュメント「スタートアップガイド」の指示に従って、ライセンス ファイルをインストールしてください。
- Q. 付属の PDF 生成仮想プリンタドライバ「Antenna House PDF Driver 7.5」を自 分のコンピュータにインストールし、これを使って Office ファイルから PDF ファイルを作成すると出力される PDF ファイルに赤字で「Antenna House PDF Driver」という透かしが入ります。同じ Office ファイルを PDF Server を使って PDF に変換した場合には、この透かしが入りません。これはなぜですか?
- A. 製品に付属の PDF ドライバは、PDF Server 専用となっております。お問い合わ せにあるようにこれをプリンタとして選択し、印刷するとドライバは「評価版」 として機能します。そのため、出力される PDF ファイルのすべてのページに評 価版で出力されたことを示す「Antenna House PDF Driver」という透かしが設定 されます。
- Q. 監視フォルダにファイルを入れても、ファイルが処理されません。なぜですか?
- A1.処理対象のタスクが開始しているか、確認してください。
- A2.対象となるファイルが、入力ファイル形式としてタスクに設定されていることを 確認してください。なお、処理対象となるファイル形式は、以下の通りです。
	- 【イメージファイル】

BMP / TIFF (Multi-TIFF) / JPEG / PNG / JPEG2000

【アプリケーションファイル】

PDF / Microsoft Word / Microsoft Excel / Microsoft PowerPoint / TEXT/XML/「アプリケーション変換設定」画面に登録されている拡張子の アプリケーション文書ファイル

- A3.タスクに設定されている監視フォルダとして Windows ネットワーク共有フォルダ が指定されている場合、このフォルダにアクセスできることを確認してください。
- A4.タスク開始後、タスクに設定されているインターバル(時間)が経過しているこ とを確認してください。PDF Serverは、タスクを開始と同時に監視フォルダを チェックするわけではなく、タスクに設定されているインターバル時間が経過し た後、初めてチェックします。

- Q. しおりや文書情報などが設定してある PDFファイルを処理させると、出力された PDFファイルに元のしおりや文書情報が削除されることがあります。なぜですか?
- A. PDFファイルを処理する場合、対象となる PDFファイルから、ファイルを構成す るページを抽出し、これに処理を加えた後、オリジナルのファイルと同じページ 構成の新しいファイルを作成します。その際、PDF Serverによる処理によって出 力されるファイルには、元ファイルを構成するページとしおり/注釈/フォーム はコピーされますが、これら以外の JavaScriptや添付ファイルなどは抜け落ちる (削除される)ことになります。 文書情報に関しては変換設定「文書情報設定」で「入力ファイルが PDFの場合、文

書情報をコピーする」が設定されている場合は元ファイルから作成されるファイ ルに文書情報がコピーされます。但し、ファイル結合が設定されている場合は、 出力されるファイルの先頭ページにあたる元ファイルの PDFの文書情報がコピー されるので、このファイルに文書情報が設定されていなければなりません。

- Q. OCR処理された PDFファイルを開いてもその結果として生成されているはずのテ キストが画面上に全く表示されません。なぜですか?
- A. OCR処理によって PDFファイルに埋め込まれるテキストは、すべて「透明」(非表 示)の状態で設定されます。PDF閲覧ソフトのテキスト選択ツールで何も選択す ることが出来ない場合には、OCR処理によって全くテキストが抽出できなかった ことを意味します。
- Q. OCR処理したのですが、文字を正しく読み取ってくれません。文字認識率を向上 させるにはどうすればよいですか?
- A. OCR文字認識率は、原稿の状態、原稿の内容 (手書きや、原稿が斜めになってい る )、及び原稿をスキャンする時の設定条件などにより大きく変化します(本製品 が搭載している OCRエンジンは、活字文書用です。従って、手書き文字をほとん ど認識することができません)。文字認識率を向上させるために以下をお試しく ださい。ただし、下記の事項を試したことによって向上する文字認識率には限度 があることをあらかじめご了承ください。
	- 1. 原稿をスキャンする解像度を変更する。 9 ~ 12ポイント程度の大きさの文字の場合であれば、144 ~ 300 dpi程度 の解像度でスキャンします。600dpiなど、より高い解像度でスキャンし た場合、逆に認識率が低下する場合があります。
	- 2. スキャン時のコントラストの設定を高めにする。
	- 3. スキャン時の濃度設定を濃くする。
	- 4. 原稿の傾きができるだけ少なくなるようにスキャンする。
	- 5. カラー画像をモノクロ/グレースケール画像に変換する。
	- 6. OCRエンジン設定の"傾き補正"、"回転補正"オプションを設定し、正立 した状態で処理されるようにする。
- Q. 出力されたテキストファイルが白紙で出力されることがあります。なぜですか?
- A. OCR認識文字列のないファイルの場合、テキストファイルの設定で文書情報の設 定のオプションを設定していない時、白紙で出力されます。
- Q."自動で回転補正を行う"を設定しても、意図しない方向に回転してしまうこと があります。なぜですか?
- A. この機能は、完全なものではなく、限度があることをあらかじめご了承ください。 原稿の状態やスキャンした画像の内容により、誤認識が発生し、"自動回転補正 " が正しく機能しない場合があります。その場合には、このオプションを解除し、 回転方向を指示するか、回転する必要がない正立した原稿を投入してください。

 $-146 -$ 

- Q. 高圧縮 PDF出力したファイルを Acrobatを使って印刷するとメモリが大量に消費 され、印刷時間も非常に遅くなります。もっと早く印刷する方法はありませんか?
- A. 高圧縮 PDFファイルは、その内容によっては非常に数多くのオブジェクトによっ てページを構成することがあります。Acrobatがそのようなページを印刷する際 には、大量のメモリを必要とし、時間を要します。これを避けるには、Acrobat の印刷ダイアログにあるボタン「詳細設定」をクリックして表示される「詳細設定」 画面にあるオプション「画像として印刷」を指定します。これにより、印刷時間 を短縮することができます。
	- 注意: 印刷に用いるプリンタが、PostScript対応の場合、このオプションを用い ると高品質な印刷を行うことができません。
- Q. コンピュータを起動すると自動的に PDF Serverを「開始」状態になるように設定 することはできませんか?
- A. 製品インストール直後の状態では、PDF Serverは手動で起動するように設定され ています。これをコンピュータの起動と同時に開始させるには、Windowsコント ロールパネル「管理ツール」にある「サービス」を使って行います。 管理ツールを使って、サービス「AH PDF Server V3 Service」の「スタートアップ の状態」を「自動」に変更します。また、サービス開始と同時にタスクを開始す るには、PDF Serverコントロールセンターの「共通設定」―「起動時のタスク状態」 で設定します。
- Q. コンピュータを起動するだけでログオンすることなく PDF Serverによる処理を行 うことはできますか?
- A. 処理対象となるファイルが、画像/ PDF/テキストファイルの場合に限って、ロ グオンすることなく PDF Serverによる処理を行うことができます。 Microsoft Office文書など、上記以外の形式のファイルを処理する場合に限り、 Windowsのセキュリティの仕様のため、利用している Windowsのバージョンに よらず必ずログオンしなければなりません。
- Q. Office文書の PDF変換を行うのですが、コンピュータを常時ログオンした状態で 運用することにセキュリティ面での不安があります。そこで、Windowsの画面を ロックした状態で運用しようと考えているのですが、そのような状態でも Office 文書の PDF変換を行うことは可能でしょうか?
- A. 可能です。一度ログオンしてしまえば、画面をロックした状態でも Office文書を PDFファイルに変換することができます。
- Q. Office文書の PDF変換を行うのですが、変換に失敗してしまいます。
- A. 「タスクマネージャ」の「プロセス」タブ画面を表示し、製品付属の常駐アプリケー ション「PDFコンバーター(PDFConverter3.exe)」のプロセスが1つだけ動作して いることを確認してください(動作中には、タスクトレイにアイコンが表示され ます)。PDFコンバーターが、動作していない状態や複数の PDFコンバーターの プロセスが動作している状態では、Office文書/アプリケーション文書を PDFファ イルに変換することができません。動作していないときには、Windowsの「スター ト」メニュー > 「すべてのプログラム」>「スタートアップ」>「PDFコンバーター」 を選択してこれを起動してください。また、複数の PDFコンバーターのプロセス が動作している場合には、ログオンしているユーザー以外の PDFコンバーターの プロセスを終了してください。

- Q. MS Excelファイルの全シートを PDFファイルに変換する設定を行って処理させる のですが、エラーが発生し PDFファイルが出力されません。
- A. 複数のワークシートを持つ Excelファイルで、ワークシートとワークシートの間 に空のワークシートが挟まっている場合、エラーを生じ PDFファイルを出力する ことができません。お手数ですが、空のワークシートを削除するか、ワークシー トの順番を変更し、空のワークシートを最後に移動してください。
- Q. MS Wordファイルに設定されている「変更履歴」や「コメント」が、PDFファイル に出力されません。「変更履歴」や「コメント」がついた状態の PDFファイルを作 成することはできませんか?
- A. 「オフィス変換設定」の「Word」画面のチェックボックス「変更履歴/コメントを 出力する」にチェックすることで、変更履歴/コメントを PDFファイルに出力す ることができます。
- Q. 変換したファイルの出力先フォルダをローカルディスク上のフォルダから、ファ イルサーバ上の共有フォルダに変更したところ、エラーが発生してファイルを出 力できません。エクスプローラから、この共有フォルダへエラーを生じることな くファイルの読み書きができます。なにか、設定を間違えたのでしょうか?
- A. PDF Serverは、通常のアプリケーションとは異なり、サービスアプリケーション です。そのため、ユーザーがエクスプローラでファイルを操作するのとは異な り、PDF Serverが動作している PCのローカルアカウントによってファイルを操 作しています。また、特に Windows Server 2003 R2以降のサーバOSでは、サー ビスの様にシステムに常駐するようなソフトウェアを介して、システム内部から の攻撃を防御する為、セキュリティ監査のチェックが、厳しくなっております。 これは、Microsoft のセキュリティポリシーによるものです。

ネットワークドライブを監視/出力フォルダとして用いられる場合には、上で説 明したセキュリティポリシーを変更する必要があります。セキュリティポリシー の変更は、システム内部からの攻撃を可能とする変更を行うため、セキュリティ の面からお勧めできません。このことを十分理解した上、設定を行ってください。

- 1. PDF Serverを動作させる「Administrator」以外の管理者権限を持つアカウン トを用意します。
- 2. 手順 1で用意したアカウントに対してパスワードを設定します。
- 3. 手順1で用意したアカウントでサービスとしてログオンできるように設定し ます。その手順は、以下の通り。
	- A. コントロールパネル「管理ツール」内にある管理コンソール「ローカルセ キュリティポリシー」を開きます。
	- B. 「ローカルポリシー」>「ユーザー権利の割り当て」を選択して画面右に表 示されるリストにある「サービスとしてログオン」をダブルクリックして 開きます。
	- C. 表示される画面の「ローカルセキュリティの設定」タブ画面にあるボタン 「ユーザーまたはグループの追加」をクリックして表示される画面を使っ て、手順1で用意したアカウントを追加します。
- 4. PDF Serverのサービス (AH PDF Server V3 Service)の実行権限を手順1で用 意したユーザーに与えます。その手順は、以下の通り。
	- A. コントロールパネル「管理ツール」内にある管理コンソール「サービス」を 開きます。
	- B. サービス「AH PDF Server V3 Service」をダブルクリックして開きます。
	- C. 「ログイン」タブをクリックして表示される画面を使って、ログオンアカ ウントを設定します。
- 5. ネットワークドライブを所有する PC(サーバ)にも手順1で設定したログイ ンユーザとパスワードを設定します。通常、この状態であればネットワーク ドライブをアクセスする際にユーザ名とパスワードの入力を求められる事な くアクセス出来ると思います。もし、アクセスできない場合には、上記のい ずれかの設定が間違っている可能性がありますので、再度確認して下さい。

通常、この状態で PDF Server からアクセスが可能となります。

- ※「Administrator」は、特別なアカウントなのでこれを使用することは避けて ください。
- Q. ネットワークドライブ上のフォルダを入力(監視)/出力フォルダにそれぞれ指定 すると、監視動作でエラーが発生します。
- A. ネットワークドライブ上のフォルダを入力(監視) /出力フォルダに指定する場 合には、UNC形式(¥¥コンピューター名 ¥共有フォルダ名)で指定して下さい。

- Q. マニュアルの記述に従って PDFコンバーターをタスクスケジューラに登録したの ですが、ログオンしてもすぐには PDFコンバーターが起動しません。PDFコンバー タをログオンしてすぐに起動させるにはどうすればよいですか?
- A. これは、タスクスケジューラから起動されるプロセスの基本優先度が「通常以下」 となることが原因です。御利用の環境によっては、インストールされているソフ トウェアの優先度により、PDFコンバーターの起動に時間を要する場合がありま す。タスクスケジューラには、タスクの優先度を編集するための設定項目がない ため、以下の方法によってタスクの編集・設定を行います。
	- 1. マニュアルの記述にしたがい、タスクスケジューラを使って PDFコンバーター を起動するタスクを設定します。
	- 2. 作成したタスクを XMLファイルとしてエクスポートすると同時にこれを削除 します。
	- 3. エクスポートした XMLファイルをメモ帳など、適当なテキストエディタを用 いて編集します

```
<?xml version="1.0" encoding="UTF-16"?>
<Task version="1.2" xmlns="http://schemas.microsoft.com/···">
                               :
```
:

:

<Settings>

 **<Priority>7</Priority>** </Settings>

</Task>

XMLファイルの例

編集箇所は、<Task> → <Settings> → <Priority> にある値です。(上の例の 場合には「7」になります。)基本優先度を「通常」に設定するには <Priority> の値を「7」から「6」に変更した後、上書き保存します。

Priority の値とプロセスの基本優先度の関係は以下の通りです。

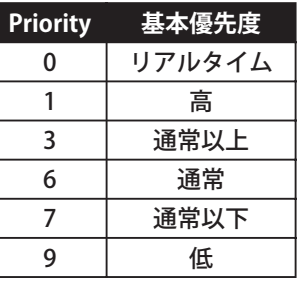

- 4. 手順3で保存した XMLファイルをインポートします。
	- 注意: 優先度の設定には十分注意してください。優先度を"0(リアルタイム)" に設定するとPDFコンバータのプロセスが全てのCPUリソースを占 有することになるため、他のプロセスが遅くなる可能性があります。 また、優先度を上げすぎるとシステム全体の安定性に影響を及ぼす可 能性があります。

参考: TaskSettings.Priority プロパティ

**<https://learn.microsoft.com/ja-jp/windows/win32/taskschd/tasksettings-priority>**

# **付録 ヘッダ/フッタに設定できる特殊文字**

ヘッダ/フッタに設定できる、現在の日付/ファイル名/ページ番号等と置き換え られる特殊文字列の書式について説明します。特殊文字列は、以下の書式から成る 半角英数字の文字列で表されます。

#### **%+設定項目(英大文字) + フォーマットオプション**

「PDFServer」で用意されている特殊文字列は以下の通りです。

特に日付/時刻を表す項目では、それぞれに用意されているオプション番号によっ て表示形式を指定することができます。日付及び、時刻のオプションについては次 頁を参照して下さい。

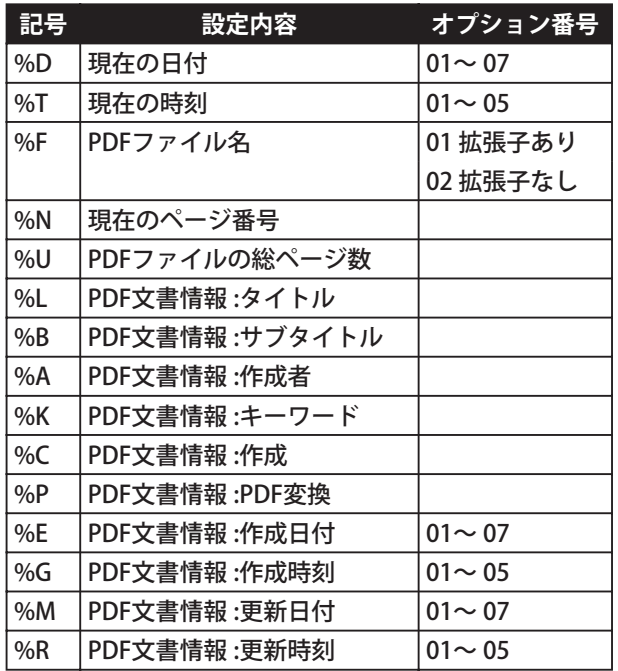

メモ: ヘッダ/フッタに設定する文字列中に"%"を使用するには、"%%"と入力します。

## **日付のフォーマットオプションについて**

日付の表示形式のオプションとして、以下にあげる 7種類が用意されています。

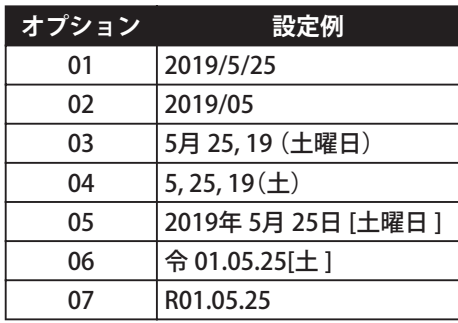

### **時刻のフォーマットオプションについて**

時刻の表示形式のオプションとして、以下にあげる 5種類が用意されています。

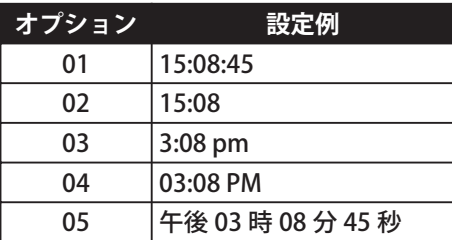

### **PDF Serverの対応画像形式について**

以下に PDF Serverが対応している(PDFファイルに変換可能な)画像ファイルについ ての情報を示します。BMP/JPEG/JPEG2000/PNG/TIFFであっても、以下のリスト に含まれないフォーマットである場合、PDFファイルに変換できないなどの現象が生 じることがあります。

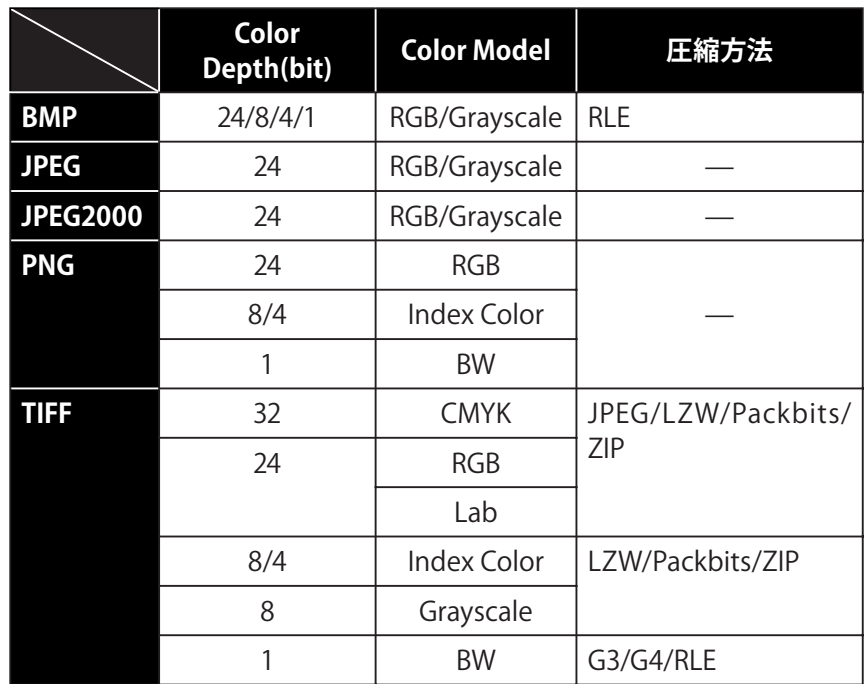

### **PDF 生成仮想プリンタドライバ「Antenna House PDF Driver 7.5」の印刷設定**

「Antenna House PDF Driver 7.5」は、Office 文書ファイルを PDF ファイルとして 出力するために仮想プリンタドライバソフトウェアです。

ここでは、「Antenna House PDF Driver 7.5」を用いて、文書ファイルを PDF ファ イルとして保存する際の「印刷設定」について説明します。

「印刷設定」は、「変換設定」の「PDF Driver 設定」画面にある「設定」ボタンをクリッ クして表示される「Antenna House PDF Driver 7.5 のプロパティ」ダイアログボッ クスを用いて行います。

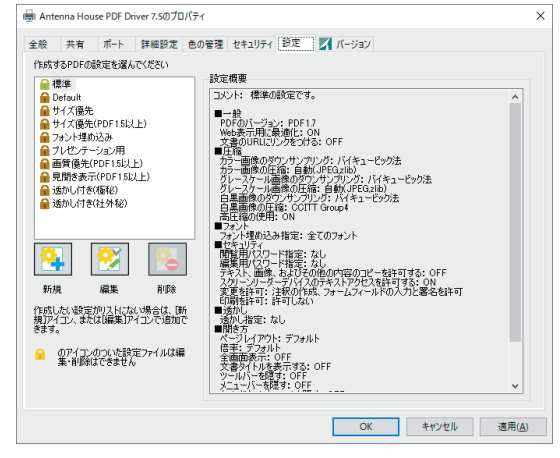

「Antenna House PDF Driver 7.5のプロパティ」ダイアログボックス

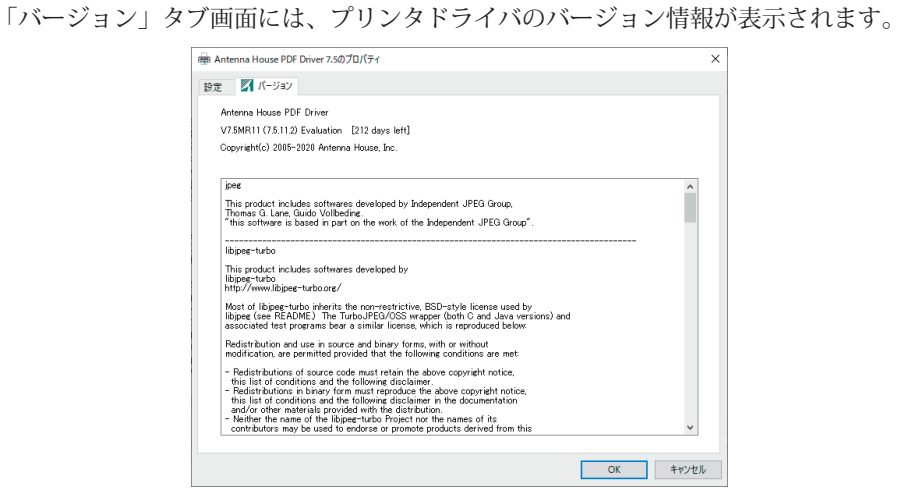

バージョン情報画面

#### **Antenna House PDF Driver 7.5の印刷設定について**

「設定」ダイアログボックスを使って、出力される PDFファイルの用紙サイズ、ペー ジの向き、セキュリティオプションなど、出力する PDFファイルに付いての設定を 行います。

次の手順で、「設定」ダイアログボックスを表示します:

- 1. 「印刷」ダイアログボックスの「プロパティ」ボタンをクリックする等して、 「Antenna House PDF Driver 7.5のプロパティ」ダイアログボックスを開きます。
- 2. リストから編集したい設定を選択した後、編集ボタンをクリックするか、新規ボ タンをクリックして、「設定」ダイアログボックスを開きます。

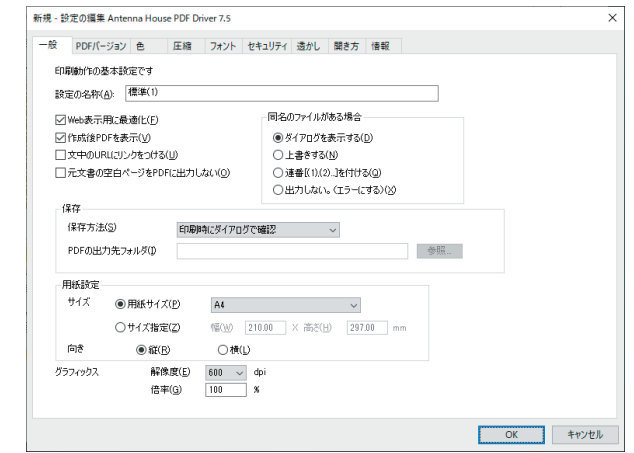

「Antenna House PDF Driver 設定」ダイアログボックス(「一般」画面)

このダイアログボックスを用いて設定できる項目は、以下の通りです。

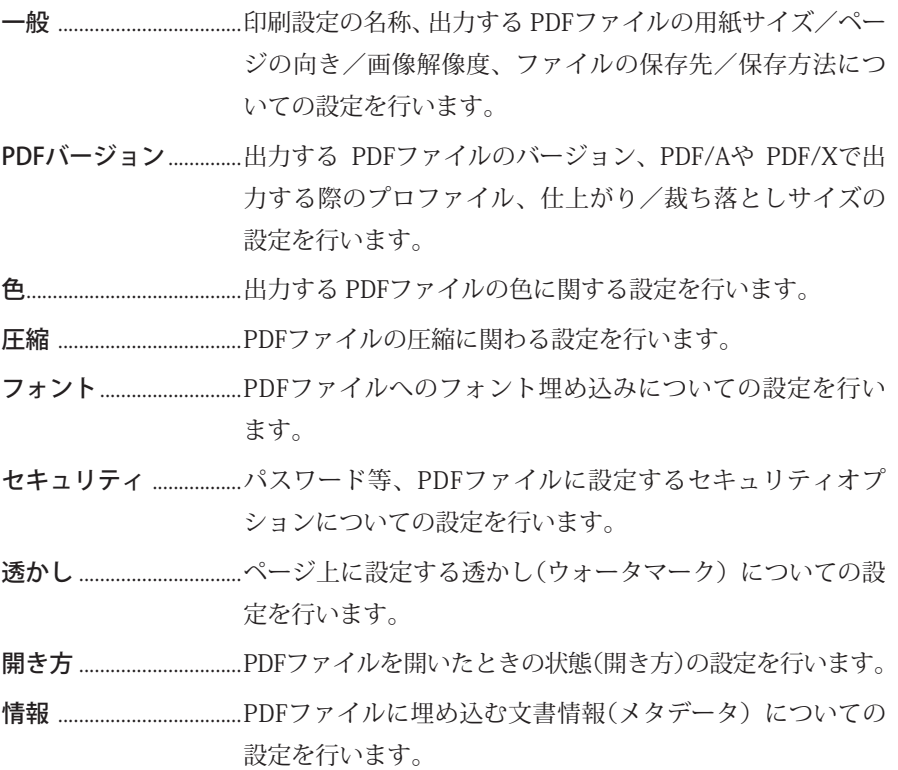

**一般**

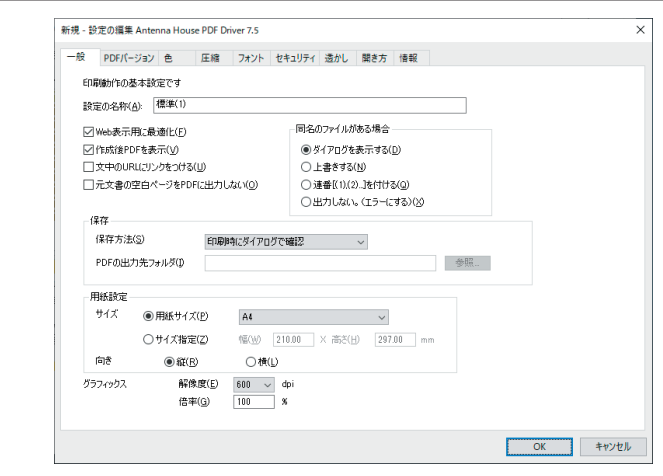

この画面を用いて、印刷設定の名称、出力される PDFファイルの保存先/保存方法 などについての設定を行います。

#### **Web表示用に最適化**

作成した PDFファイルをバイトサービングに対応した Webサーバで公開する際、 Web サーバからページ単位でダウンロード(バイトサービング)できるよう最適 化(リニアライズ)処理を行って出力します。

#### **作成後 PDFを表示**

PDFファイル出力後、出力した PDFファイルを Adobe Readerなど、コンピュー タにインストールされている拡張子「PDF」に関連付けられているアプリケーショ ンを使って開きます。

※ PDF Server を用いた PDF 変換を実施する際、このオプションを設定しても機 能しません。(作成後、PDF ファイルは表示されません。)

#### **文中の URLにリンクをつける**

PDFファイルの作成対象となる文書中に、「**http://**」、または、「**https://**」で 始まる文字列を検出した場合、出力する PDFファイル中の該当箇所に URLリンク を設定します。

※ URL文字列の中に改行が含まれたり、文字間が離れているなど、文書の内容、 また印刷に用いるアプリケーションによっては、URLリンクが正しく設定さ れない場合があります。

### **元文書の空白ページを PDFに出力しない**

Microsoft Word/ Microsoft Excel/一太郎文書から PDFファイルを出力する場 合、その文書にある空白ページを PDFファイルに出力しません。

- ※ 空白ページとは、以下を指します。
	- Word/一太郎 ........改行/空白文字以外の文字、画像、オートシェイプ、表、ヘッ ダ/フッタ、ページ番号、改ページのどれもが存在しない ページ
	- Excel ........................図形/画像、改行/空白文字以外の文字、罫線/色の指定、 ヘッダ/フッタ、ページ番号のどれもが存在しないページ
- ※ この機能を Microsoft Office専用アドインを用いて PDFファイルを作成する際 に用いると、出力した PDFファイル中のしおりやハイパーリンクの飛び先ペー ジが正しく機能しなくなることがあります。

#### **同名のファイルがある場合**

PDFファイルの出力先フォルダに既に同名の PDFファイルが存在する場合の処理 を設定します。

#### **ダイアログを表示する**

画面中程の「保存方法」で指定されている「PDFの出力先フォルダ」に同名のPDF ファイルが存在する場合、上書きするか否かを確認するメッセージが表示され ます。この確認メッセージに対し「いいえ」で応答すると、「名前を付けて保存」 ダイアログが表示され別名を付けて保存することができます。

#### **上書きする**

警告ダイアログなどを表示することなく無条件に上書き保存します。当然の ことながら、このオプションを有効にした場合、出力先フォルダにある既存 の同名の PDFファイルは失われてしまいますので、ご注意ください。

#### **連番「(1),(2)…」を付ける**

画面中程の「保存方法」で出力先フォルダを指定している場合には、警告ダイ アログなどを表示することなく出力ファイル名に連番を付与して新たなPDF ファイルとして保存します。例えば、既に出力先フォルダに「Sample.pdf」が存 在しているときに同名の文書ファイルを印刷すると、出力されるPDFファイル 名は「Sample(1).pdf」となります。

画面中ほどの「保存方法」で「印刷時にダイアログで確認」を指定している場合、 表示される「名前を付けて保存」ダイアログの「ファイル名」に表示される初期 値が「Sample(1).pdf」のように連番が付与された名称となります

#### **出力しない。(エラーにする)**

既に出力先フォルダに同名のPDFファイルが存在する場合は、PDFファイルの 出力を行いません。

※ PDF Server を用いた PDF 変換を実施する際、このオプションを設定しても機 能しません。(PDF Server のタスク設定、「出力ファイル設定」画面のファイ ル名設定に従った処理がなされます。)

#### **保存**

出力されるPDFファイルの保存方法を設定します。

※ PDF Server を用いた PDF 変換を実施する際、この設定ではなく PDF Server のタスク設定、「出力ファイル設定」画面のファイル名設定に従った処理がな されます。)

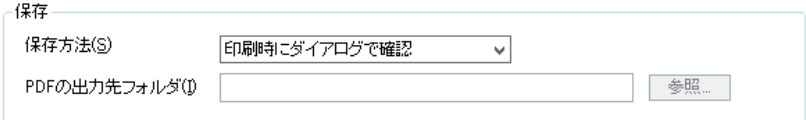

#### **印刷時にダイアログで確認**

PDFファイルの出力時に「名前を付けて保存」ダイアログボックスを表示し、出 力される PDFファイルのファイル名/保存場所を選択できるようにします。

#### **出力先フォルダを指定する**

フィールド「PDFの出力先フォルダ」で指定されているパスを出力される PDFファ イルの保存先フォルダに指定します。

#### **PDFの出力先フォルダ**

このフィールドに直接出力される PDFファイルの保存先フォルダのフルパスを入 力するか、フィールド右の「参照」ボタンをクリックして表示される「フォルダの 参照」ダイアログボックスを用いて保存先フォルダを指定します。

#### **用紙設定**

「メモ帳」など、用紙サイズやページの向きを設定する機能を持たないアプリケー ションから PDFファイルを出力する際の用紙サイズ/ページの向きを設定します。

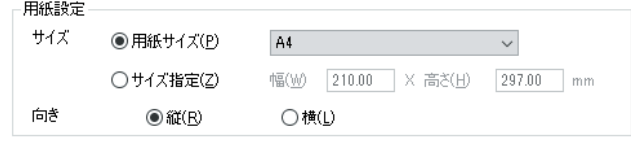

※ 出力する用紙サイズの幅/高さ(mm単位)を指定した場合には、ページの向 きを設定することはできません。

#### **グラフィックス**

プリンタのグラフィックスの解像度と倍率を指定します。

メモ 解像度の単位、dpi(dots per inch)とは、1インチ (25.4mm)の長さをいくつ の点(ピクセル)で表現する かを示すものです。この数 値が大きいほど、データ量 は大きくなりますが、きめ 細かな表現をすることがで きます。

グラフィックス 解像度(E)  $600 - \sqrt{dp}$ 倍率(G)  $\sqrt{100}$  $\neg$  s

### **解像度※**

プリンタの解像度を設定します。この設定により1ページ全体に表示できる画 像のピクセル数が変化します。

解像度が高くなるにつれ、処理時間が長くなり、出力されるPDFファイルのファイ ルサイズが大きくなる場合があります。

#### **倍率**

プリンタの倍率を設定します。この設定により元文書の出力倍率が変化します。

#### **※ 用紙サイズと解像度**

プリンタが出力するときのピクセル数は、「用紙サイズ(インチ換算)×解像度」で 決まります。この値が非常に大きくなる設定を行うと印刷が行われずPDFファイル が出力されない場合があります。そのような場合は、用紙サイズを小さくするか、 解像度に低い値を設定してください。設定値の目安は、「用紙サイズ(縦)×解像 度」、「用紙サイズ(横)×解像度」が16-bitの上限である「65,535」より小さな値 です。

参考: 3,600dpiの場合には約460mm、600dpiの場合には約2,750mm が上限 値となります。

メモ 「PDF のバージョン」で、 PDF1.6 以降のバージョンを 選択した状態でセキュリティ の設定を行うと自動的に出力 されるPDF ファイルの暗号化 方式としてAES 暗号化方式 が採用されます。

**PDFバージョン**

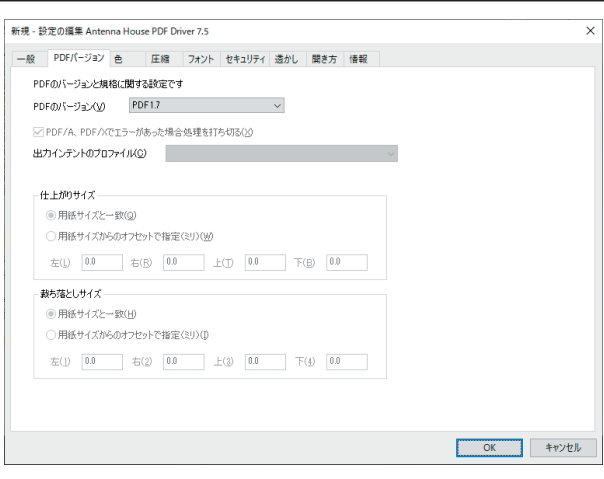

この画面を使って、出力される PDFファイルの PDFバージョンについての設定を行 います。

#### **PDFのバージョン**

Antenna House PDF Driver 7.5が出力するPDFのバージョンを設定します。

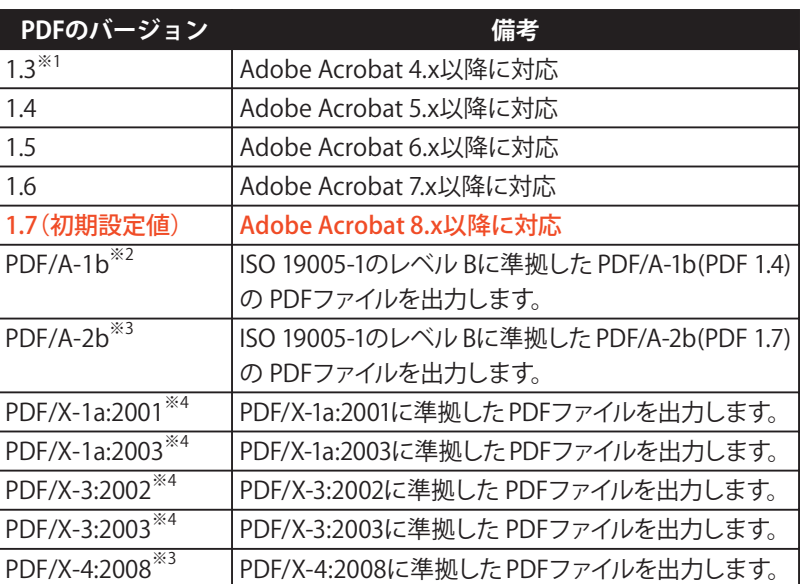

- 注意: PDF Serverのアプリケーション/オフィス変換によってPDF/A-1b、PDF/Xを 出力するには、変換に用いる変換設定の「PDF Driver設定」のチェックボックス 「出力PDFファイルに出力設定のPDF設定を適用しない」にチェックマークを付 ける必要があります。
	- ※ 1 PDF Ver.1.3を指定した場合、Acrobat Reader Ver.4.x以降で表示できる PDF ファイルを出力します。このとき、出力される PDFファイル中の Microsoft Officeのオートシェイプの半透明に該当する部分などが、正しく表示できな い場合があります。
	- ※ 2 Antenna House PDF Driver 7.5は、ISO 19005-1のレベル Bに準拠した仕様で ある「PDF/A-1b」の出力に対応しています。これと、ISO 19005-1に準拠した 仕様「PDF/A-1a」との違いは以下の通りです。

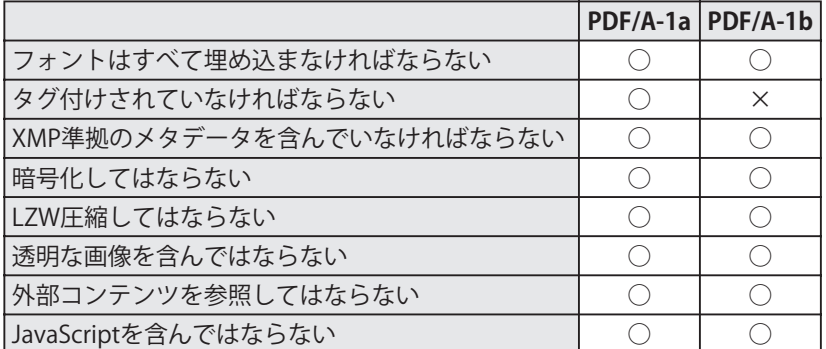

※ 3 Antenna House PDF Driver 7.5は、ISO 19005-2のレベル Bに準拠した仕様 である「PDF/A-2b」の出力に対応しています。「PDF/A-1b」の仕様に加えて 「PDF/A-2b」で追加された仕様は以下の通りです。

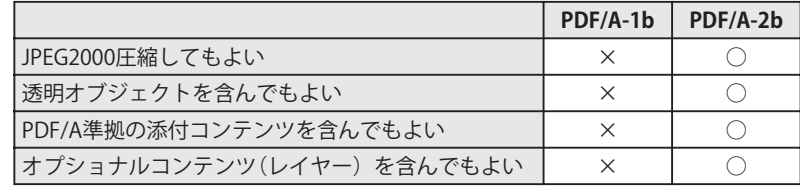

※ 4 Antenna House PDF Driver 7.5は、ISO 15930で規定された仕様である 「PDF/X-1a:2001」、「PDF/X-1a:2003」、「PDF/X-3:2002」、「PDF/X-3:2003」、 「PDF/X-4:2008」の出力に対応しています。

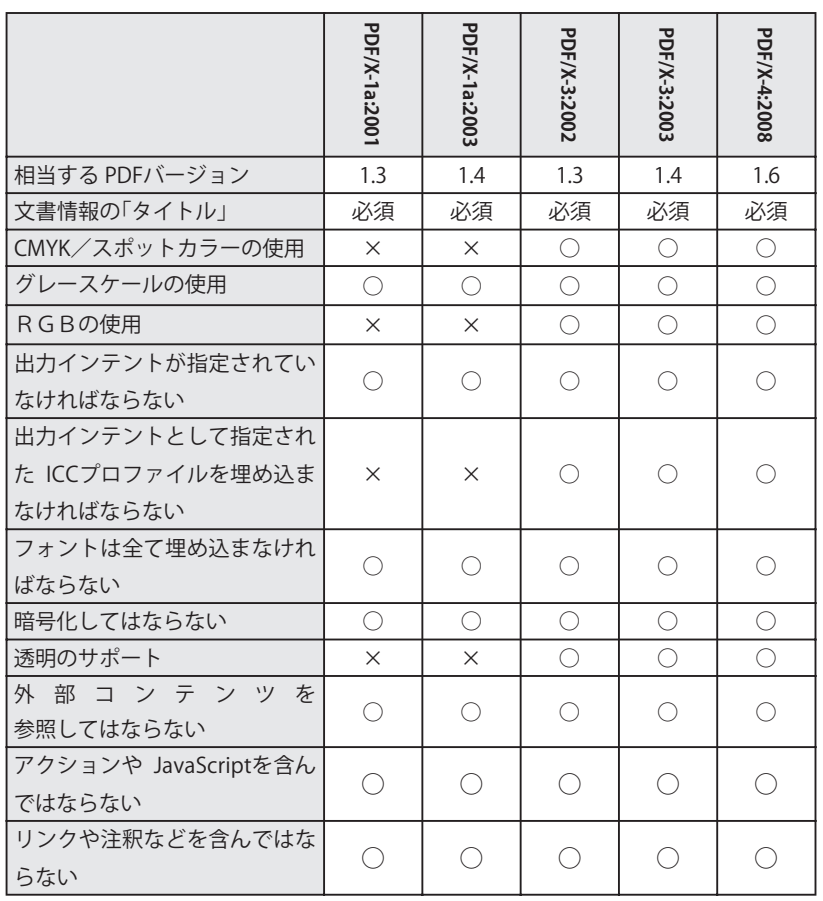

#### **PDF/A、PDF/Xでエラーがあった場合に処理を打ち切る**

文書中で用いられているすべてのフォントを埋め込めないなど、PDF/A、PDF/X に準拠した PDFファイルの作成ができない場合に処理を打ち切ります。

#### **出力インテントのプロファイル**

PDFのバージョンとして「PDF/A」、「PDF/X」を選択した場合に使用する ICCプロ ファイルを指定します。

#### **仕上がりサイズ/裁ち落としサイズ**

「PDF/A-」、「PDF/X」を選択した場合に出力する PDFファイルの仕上がりサイズ /裁ち落としサイズを設定します。用紙サイズからのオフセットの値は、ページ 端からページ中心に向かう正の値で指定します。

**色**

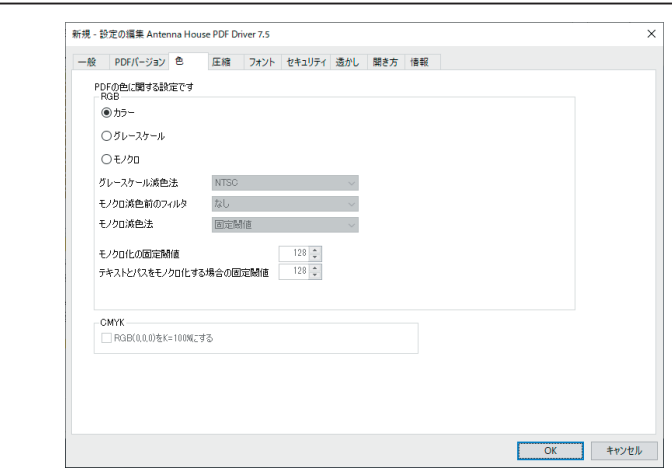

この画面を使って、出力する PDFファイルの色についての設定を行います。

#### **RGB**

カラーモデルが RGBについての設定をします。

#### **カラー**

元文書のカラー情報でPDFファイルの出力を行います。

#### **グレースケール**

グレースケールに変換してPDF出力を行います。このオプションを選択する 際には、カラーをグレースケールに変換するためのアルゴリズムを「グレース ケール減色法」から選択します。

- ・ 「PDFバージョン」タブ画面で、「PDFのバージョン」として「PDF/A」、または 「PDF/X」が指定されている場合、グレースケールへの変換は行われません。
- ・ 「透かし」タブ画面で、透かしの種類として「図」が、その際の画像ファイルと して「PDFファイル」が指定されている場合、透かし部分のグレースケール への変換は行われません。

#### **モノクロ**

白黒2値(モノクロ)に変換してPDF出力を行います。元文書がカラーの場合に は、一旦グレースケールに減色した後に白黒2値に変換します。このオプショ ンを選択する際には、「グレースケール減色法」、「モノクロ減色前のフィルタ」、 「モノクロ機色法」、「モノクロ化の固定閾値」、「テキストとパスをモノクロ化す る場合の固定閾値」のそれぞれ設定します。

- ・ 「PDFバージョン」タブ画面で、「PDFのバージョン」として「PDF/A」、または 「PDF/X」が指定されている場合、モノクロへの変換は行われません。
- ・ 「透かし」タブ画面で、すかしの種類として「図」が、その際の画像ファイルと して「PDFファイル」が指定されている場合、透かし部分のモノクロへの変 換は行われません。

#### **グレースケール減色法**

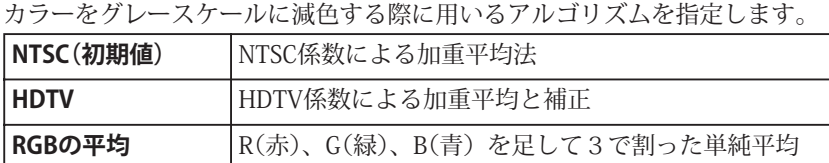

### **モノクロ減色前のフィルタ**

モノクロ変換前に画像に対して行うノイズ除去方法のアルゴリズムを選択し ます。

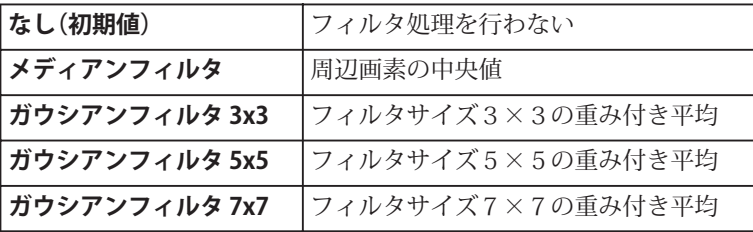

#### **モノクロ減色法**

グレースケールの元画像をモノクロ(白黒二値)に変換する場合のアルゴリズ ムを選択します。

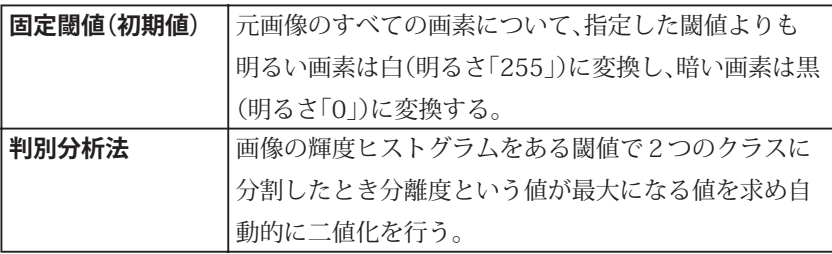

#### **モノクロ化の固定閾値**

「モノクロ減色法」の「固定閾値」の閾値を設定します。

設定可能な値の範囲: 0~ 255 初期値: 128

#### **テキストとパスをモノクロ化する場合の固定閾値**

テキストとパス(=線や曲線など)をモノクロに変換する場合の閾値を設定し ます。指定した閾値よりも明るい場合は白(明るさ「255」)に変換し、暗い場合 は黒(明るさ「0」)に変換します。

設定可能な値の範囲: 0~255

初期値: 128

#### **CMYK**

**RGB(0,0,0)をK=100%にする**

この「PDFバージョン」タブ画面で、「PDFのバージョン」としてPDF/AやPDF/X が指定されていて、その出力インテントのICCプロファイルのカラーモデルが CMYKである場合、黒(RGB : 0 0 0)を「K=100%」(CMYK : 0 0 0 100)に置換し てPDFファイルを出力します。

この設定による変換が適用される対象は、テキストとパス(図形)です。画像は その対象となりません。画像は、出力インテントに指定されたICCプロファイル にしたがって変換されます。

**圧縮**

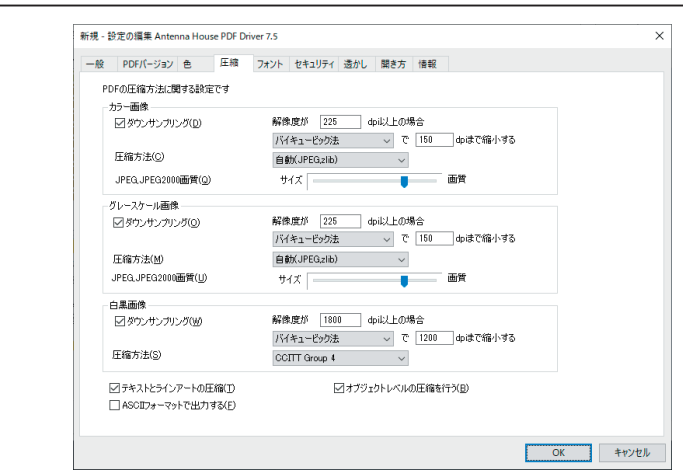

この画面を使って、PDFファイル出力時の圧縮方法についての設定を行います。

### **ダウンサンプリング**

以下のいずれかの方法で文書中にある指定した以上の解像度を持つカラー/グ レースケール/白黒画像について、指定する解像度までダウンサンプリング(解 像度変換)を行います。

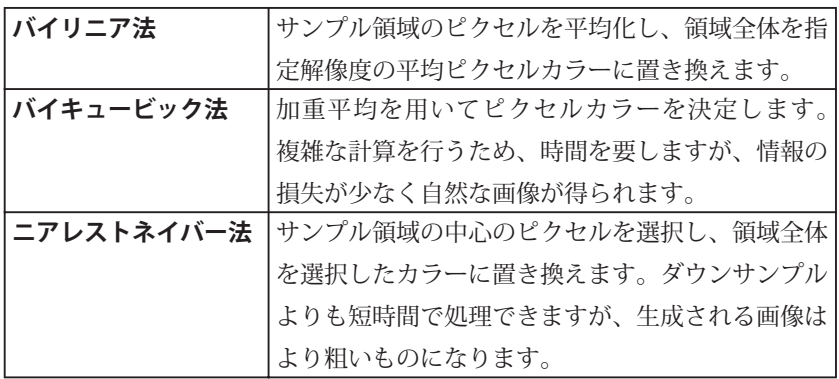

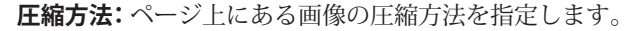

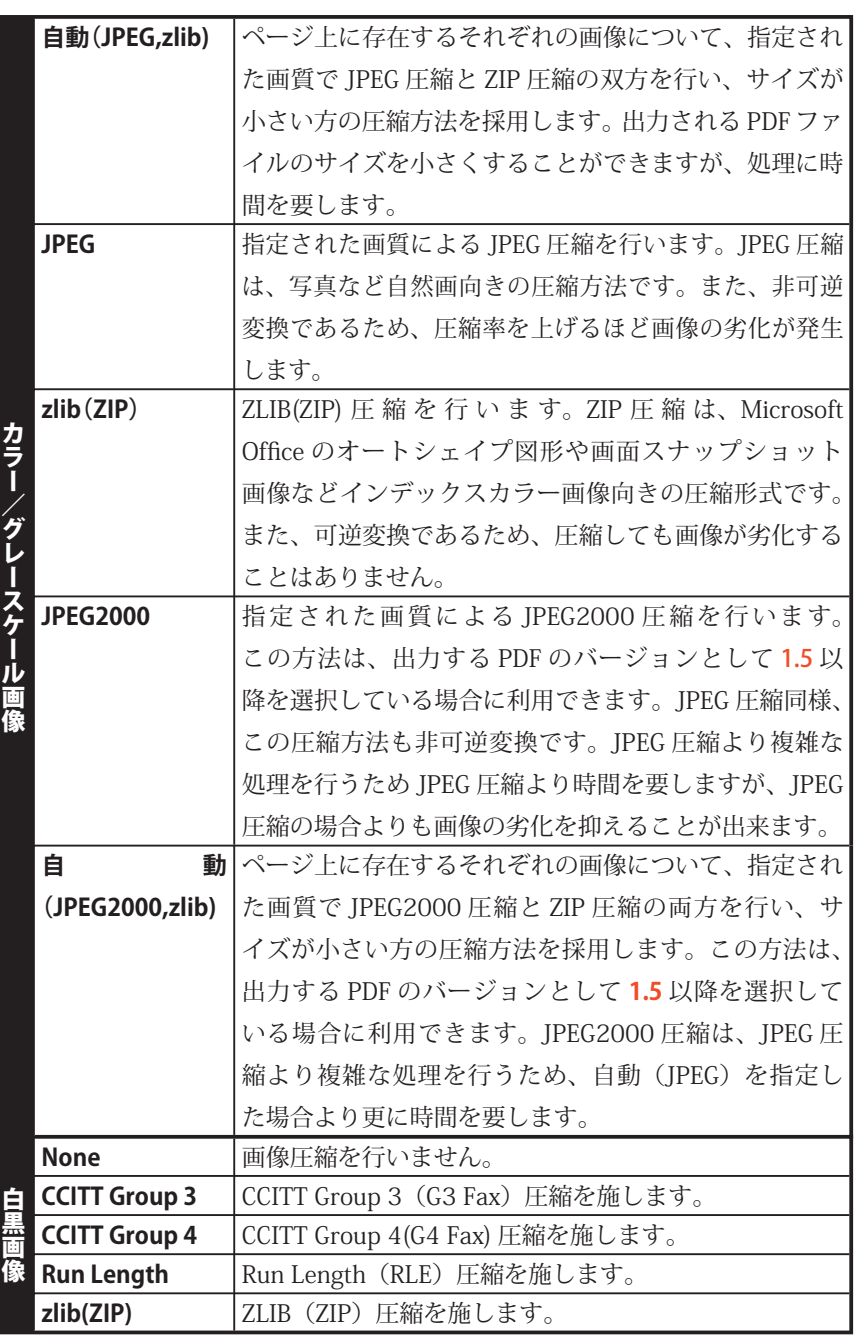

メモ JPEG2000 に よ る 画 像 圧 縮 は、「PDF バージョン」タブ画 面でPDF バージョンとして 「PDF/X-4:2008」が選択され ている場合には、選択するこ とができません。

#### **テキストとラインアートの圧縮**

PDFファイル中のテキストやラインアート(線画)部分を ZIP圧縮するか否かを設 定します。通常、このオプションは選択した状態にします。

#### **オブジェクトレベルの圧縮を行う**

これは、出力する PDFのバージョンとして、1.5以降を指定した場合に有効とな るオプションです。PDF Ver.1.5で用意された機能を利用して、よりファイルサ イズを小さくすることができます。

#### **ASCIIフォーマットで出力する**

PDFファイル内の画像や圧縮されたテキストなど、PDFファイル中のバイナリデー タ部分を ASCIIフォーマットの文字情報として出力します。出力されるファイル の内容をテキストエディタで確認できる反面、出力されるファイルサイズが大き くなります。通常、このオプションは、外した状態にしておきます。

**フォント**

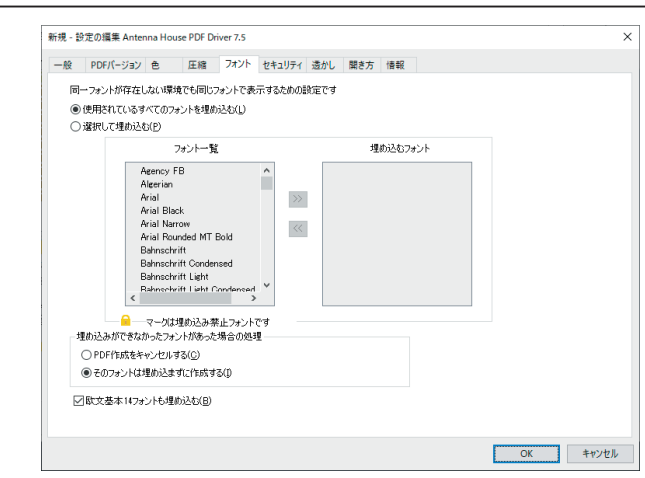

この画面を使って、Antenna House PDF Driver 7.5が出力する PDFファイルへのフォ ントの埋め込みに付いての設定を行います。

#### **使用されているすべてのフォントを埋め込む**

.................................................文書内で使用されている埋め込み可能なすべてのフォン トを PDFファイルに埋め込みます。

- **選択して埋め込む**....................選択した埋め込み可能なフォントだけを出力する PDF ファイルに埋め込みます。
- **フォント一覧**.............................このリストにシステムにインストールされているすべて のフォントがリスト表示されます。フォント名の先頭に ■ が表示されているものは、埋め込みできないフォン トであることを示しています。
- **埋め込むフォント**....................出力される PDFファイルに埋め込むフォントをリス ト表示します。このリストにフォントを追加するに は、「フォント一覧」リストにある対象となるフォ ントを選択した後、「>>」ボタンをクリックします。 逆にリストから削除する場合には、「埋め込むフォント」 リスト中の対象となるフォントを選択した後、「<<」ボ タンをクリックします。

#### **埋め込みができないフォントがあった場合の処理**

**PDF作成をキャンセルする**

..........................................PDFファイルの作成を中止します。

- **そのフォントは埋め込まずに作成する**
	- ..........................................埋め込み可能なフォントだけを埋め込んで、PDFファイ ルを作成します。
- **欧文基本 14フォントも埋め込む**

.................................................PDFには、フォントが埋め込まれていなくても、また閲 覧環境にフォントがインストールされていなくても PDF ビューアで正しく表示される Type 1フォント(欧文基 本 14フォント:Courier, Times, Helvetica, Symbol, Zapf Dingbats)があります。通常、これらのフォントについ ては、埋め込み指定がされていても埋め込まれませんが、 他のフォントと同様に埋め込む必要がある場合には、こ のオプションを選択します。

**セキュリティ設定**

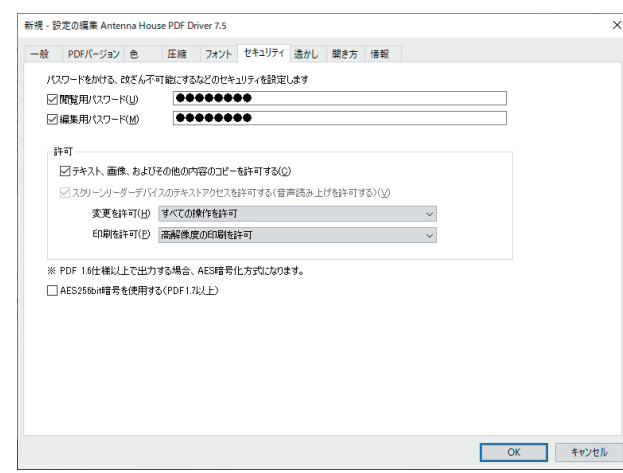

この画面を使って、出力される PDFファイルに設定されるパスワード/セキュリティ オプションを設定します。

**閲覧用パスワード(ユーザパスワード)**

PDFファイルを開く時に必要なパスワードの設定を行います。パスワードを設定 する際には、チェックボックス「閲覧用パスワード」にチェックマークを付けて 行います。

注意: 閲覧用パスワードには、半角英数字と記号からなる最大 32文字の文字列 を設定することができます。 閲覧用パスワードには、編集用パスワードと同じ文字列をパスワードとし て設定することができません。

#### **編集用パスワード(マスタパスワード)**

PDFファイルの編集や印刷を許可する範囲を設定するなどセキュリティ設定を変 更する際に要求されるパスワードの設定を行います。パスワードを設定する際に は、チェックボックス「編集用パスワード」にチェックマークを付けて行います。

注意: 編集用パスワードには、半角英数字と記号からなる最大 32文字の文字列 を設定することができます。 編集用パスワードには、閲覧用パスワードと同じ文字列をパスワードとし て設定することができません。

#### **許可**

このエリアに表示されるオプションを使ってセキュリティレベルに応じた権限を 設定します。設定の詳細については、次ページ以降を参照してください。

**※ 出力する PDFのバージョンにより、このエリアに表示されるオプションが異 なります。**

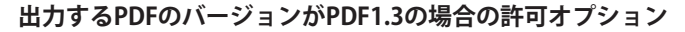

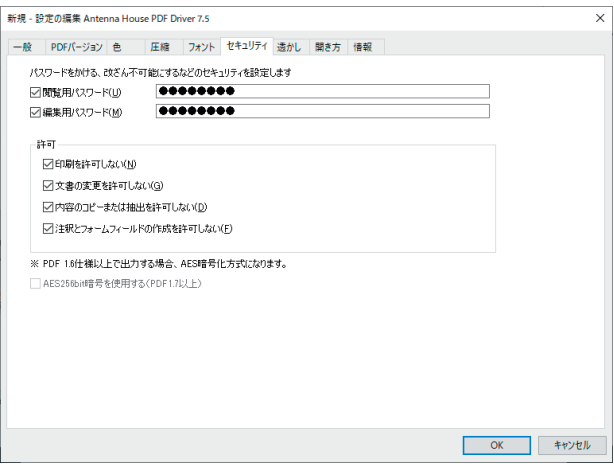

セキュリティ:出力されるPDFのバージョンがPDF1.3の場合

**印刷を許可しない** ............このオプションを選択すると印刷することができなくな ります。

#### **文書の変更を許可しない**

.................................................このオプションを選択するとしおりの追加/削除、リン クの設定、フォームフィールドの編集等、PDF ファイル を変更できなくなります。

#### **内容のコピーまたは抽出を許可しない**

.................................................このオプションを選択すると PDF ファイルから画像/ テキストのクリップボードへのコピー/ファイルへの抽 出ができなくなると同時にアクセシビリティ機能を利用 できなくなります。

#### **注釈とフォームフィールドの作成を許可しない**

.................................................このオプションを選択すると PDF ファイルへの注釈の追 加/変更、フォームフィールドの追加/変更ができなくな ります。(フォームフィールドへの値の入力は可能です。)

#### **出力するPDFのバージョンがPDF1.4以降の場合の許可オプション**

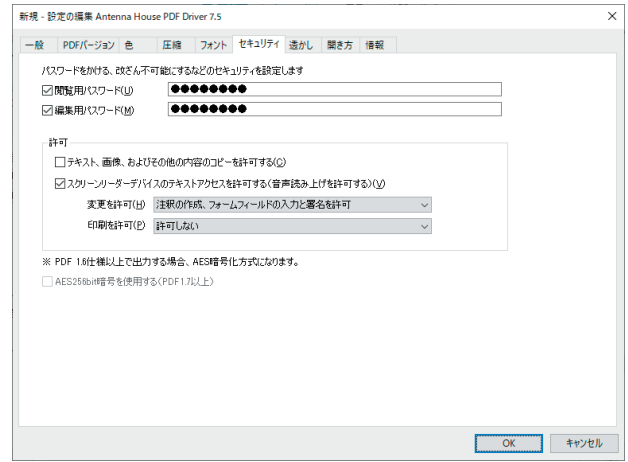

セキュリティ:出力されるPDFのバージョンがPDF1.4以降の場合

#### **テキスト、画像、およびその他の内容のコピーを許可する**

このオプションを選択すると作成された PDFファイルからのテ キスト/画像の抽出/コピーを可能にします。

#### **スクリーンリーダデバイスのテキストアクセスを許可する(音声読み上げを許可する)**

このオプションを選択すると作成された PDFファイル閲覧時 のアクセシビリティ機能(スピーチ機能/表示調整機能/キー ボードによるマウス代替機能等)を有効にします。

**変更を許可**....................作成された PDFファイルについて許可する編集操作を指定します。

**許可しない** .....一切の変更を禁止します。(署名/フォームフィールドへの入 力も行えません。)

#### **フォームフィールドの入力と署名を許可**

署名/フォームフィールドへの入力だけが行えます。

#### **注釈の作成、フォームフィールドの入力と署名を許可**

注釈の作成、署名/フォームフィールドへの入力だけが行えます。

#### **ページの抽出を除くすべての操作を許可**

ページの抽出と印刷以外の操作を行うことができます。

**ページの挿入、削除、回転を許可**

ページの挿入/削除/回転、しおり/サムネイルの作成を除い た変更を禁止します。

#### **すべての操作を許可**

すべての操作を許可します。

**印刷を許可**....................作成された PDFファイルを印刷する際の品質など、印刷にかか わる制限を指定します。

**許可しない** .....作成された PDFファイルの印刷ができなくなります。

#### **低解像度の印刷を許可**

PDFファイルを印刷する時の解像度が 150 dpiに制限されます。 また、各ページがビットマップ画像として印刷されるため、印 刷速度が遅くなります。

#### **高解像度の印刷を許可**

印刷時の制限が何も設定されないため、任意の解像度で印刷す ることができます。PostScriptプリンタを利用する場合には、 高品質のベクトル印刷を行うことができます。

#### **AES256bit暗号を使用する(PDF1.7以上)**

............................「PDFバージョン」画面の「PDFのバージョン」で、PDF1.7以降 のバージョンが設定されている場合、AES 256-bitの暗号化レベ ルで暗号化して PDFファイルを出力します。

**透かし**

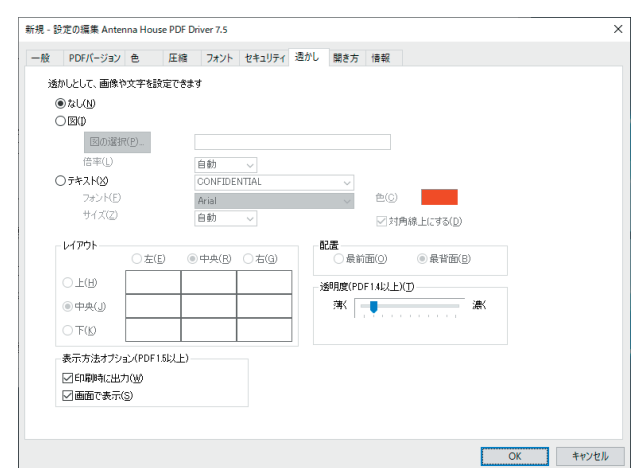

この画面を使って、作成する PDFファイルの各ページ上に画像、またはテキストに よる透かし(ウォータマーク)を設定します。

**なし** ............................出力する PDFファイルに透かしを設定しません。

# 図の選択  $\times$ |透かしとして使用する画像ファイルを選択してください| logo-antenna-400x400bmp<br>マル秘 png  $\alpha$ キャンセル

「図の選択」ダイアログ

| 図 | あらかじめ Picturesフォルダに保存しておいた画像ファイル/                      |    |               |  |                                 |  |                                 |  |
|---|--------------------------------------------------------|----|---------------|--|---------------------------------|--|---------------------------------|--|
|   |                                                        |    |               |  |                                 |  | PDFファイルの先頭ページを透かしとして出力する PDFファイ |  |
|   |                                                        |    |               |  |                                 |  | ルの各ページに設定します。透かしとして使用可能な画像ファ    |  |
|   |                                                        |    |               |  | イルの形式は、BMP/GIF/IPEG/PNG/TIFFです。 |  |                                 |  |
|   |                                                        |    |               |  | ※ Pictureフォルダは、通常以下のパスに存在します。   |  |                                 |  |
|   | C:¥Program Files¥Antenna House¥PDF Driver 7.5¥Pictures |    |               |  |                                 |  |                                 |  |
|   | <b>図の選択………こ</b> のボタンをクリックすると、Picturesフォルダに保存されて        |    |               |  |                                 |  |                                 |  |
|   |                                                        |    |               |  |                                 |  | いる透かし用画像を選択するために「図の選択」ダイアログを    |  |
|   |                                                        |    |               |  |                                 |  | 表示します。画像を選択するとそのファイル名がボタン右の     |  |
|   |                                                        |    | フィールドに表示されます。 |  |                                 |  |                                 |  |
|   | 倍率                                                     |    |               |  | .透かしとして設定する画像の拡大/縮小率を設定します。     |  |                                 |  |
|   |                                                        | 自動 |               |  | 画像の幅、または高さをページの幅、または高さ          |  |                                 |  |

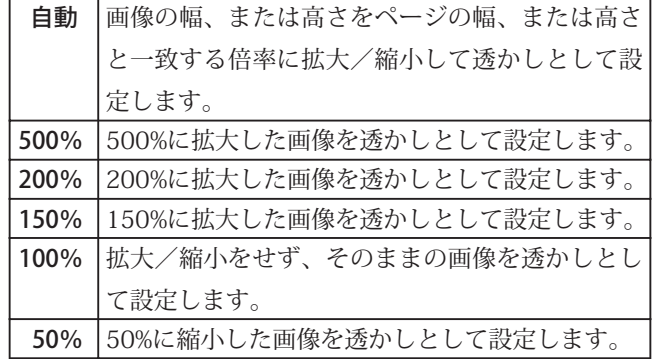

- **テキスト...................** ラジオボタン右のコンボボックスに入力した文字列を透かしと して出力する PDFファイルの各ページにフォント/文字の色/ フォントサイズを指定して設定します。
	- **フォント**..........透かしに使用するフォントを選択します。
	- **サイズ** ..............透かしに使用するフォントサイズをポイント単位で指定しま す。自動を指定した場合には、文字列全体が、ページの幅、ま たは対角線の長さいっぱいに表示されるようなフォントサイズ に設定されます。

#### **対角線上にする**

標準状態では、テキストによる透かしは、水平方向に配置され ますが、ページの対角線に沿って透かしを設定する場合には、 このチェックボックスにチェックマークを付けます。

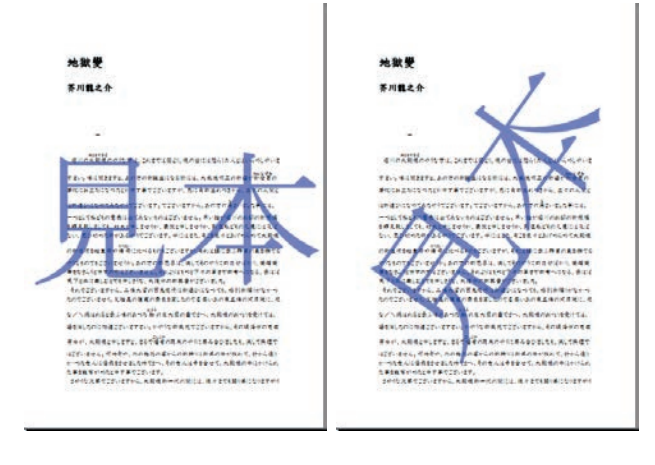

対角線上にする: 無効 対角線上にする: 有効

- ※ チェックボックス「対角線上にする」は、レイアウト設定で、 水平・垂直方向ともに中央に設定したときだけ設定すること ができます。
- **レイアウト...............** ページ上に配置する透かしの位置を設定します。
- **配置 ......................** 透かしとなるレイヤーをページの最前面に配置するか、最背面 に配置するかを設定します。
- **透明度 ......................** 透かしの透明度を設定します。このオプションを利用するには、 「一般」設定画面で、PDFのバージョンとして、**1.4**以降を選択 している必要があります。また、出力する PDFのバージョンよ り新しいバージョンの PDFファイルを透かしに設定することは できません。

**開き方**

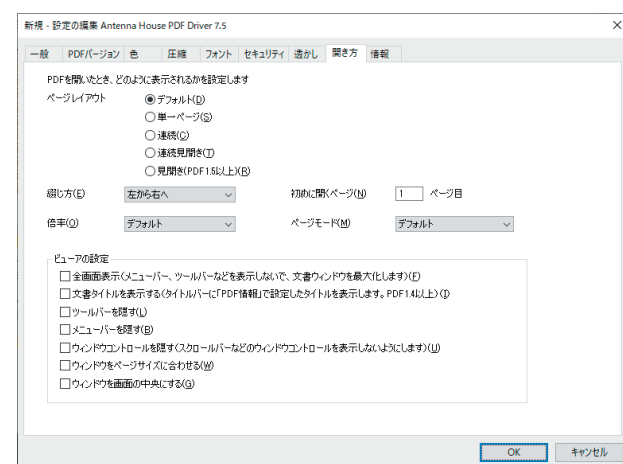

この画面を使って、出力された PDFファイルを開いたときの表示状態の設定を行い ます。

**ページレイアウト....** ページの表示方法を設定します。

| デフォルト |        | PDF閲覧ソフトの初期設 |
|-------|--------|--------------|
|       |        | 定に従ったレイアウトで  |
|       |        | ページを表示します。   |
| 単一    |        | 1ページごと表示します。 |
|       |        |              |
|       |        |              |
|       | A      |              |
|       |        |              |
|       |        |              |
|       |        |              |
| 連続    |        | ■一ページを連続表示し  |
|       |        | ます。          |
|       | B      |              |
|       |        |              |
|       |        |              |
|       |        |              |
| 見開き   |        | 左右 2ページを見開き表 |
|       |        | 示します。        |
|       |        |              |
|       | Е<br>D |              |
|       |        |              |
|       |        |              |
|       | D      | 見開きページを連続表示  |
| 連続見開き |        |              |
|       |        | します。         |
|       | Е<br>D |              |
|       |        |              |
|       |        |              |
|       | н      |              |
|       |        |              |
## 「Antenna House PDF Server V3.5」 ユーザーズマニュアル

**閉じ方 ......................** 出力される PDFファイルを右綴じにするか、左綴じにするかを 設定します。

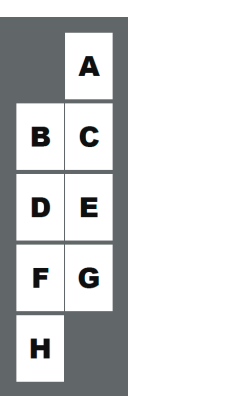

右から左へ(右綴じ) 左から右へ(左綴じ)

あ

うい

おえ

きか

 $\zeta$ 

**はじめに開くページ**

PDF閲覧ソフトで開く時に最初に表示されるページを指定しま す。

**倍率** ............................PDF閲覧ソフトで開く時のページの表示倍率を指定します。

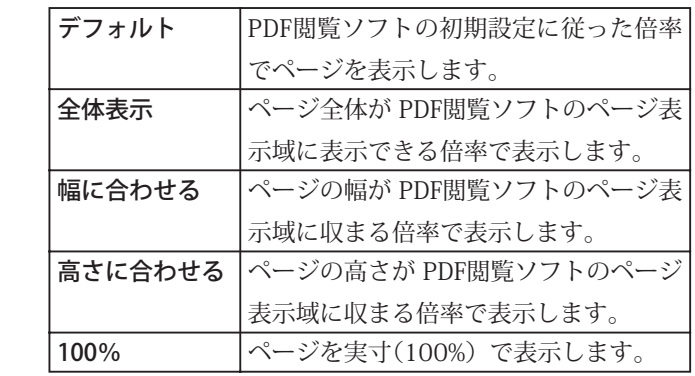

**ページモード**................PDF閲覧ソフトで開く時、しおり/サムネイルなど、画面に表 示されるパネルを指定します。

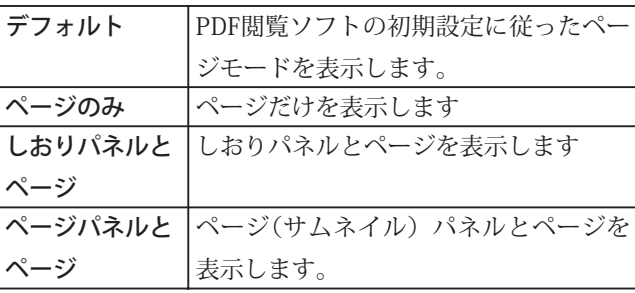

# 「Antenna House PDF Server V3.5」 ユーザーズマニュアル

**ビューアの設定........** PDF閲覧ソフトで開く時、PDF閲覧ソフト(ビューア)のウィン ドウなどの表示方法についての設定を行います。

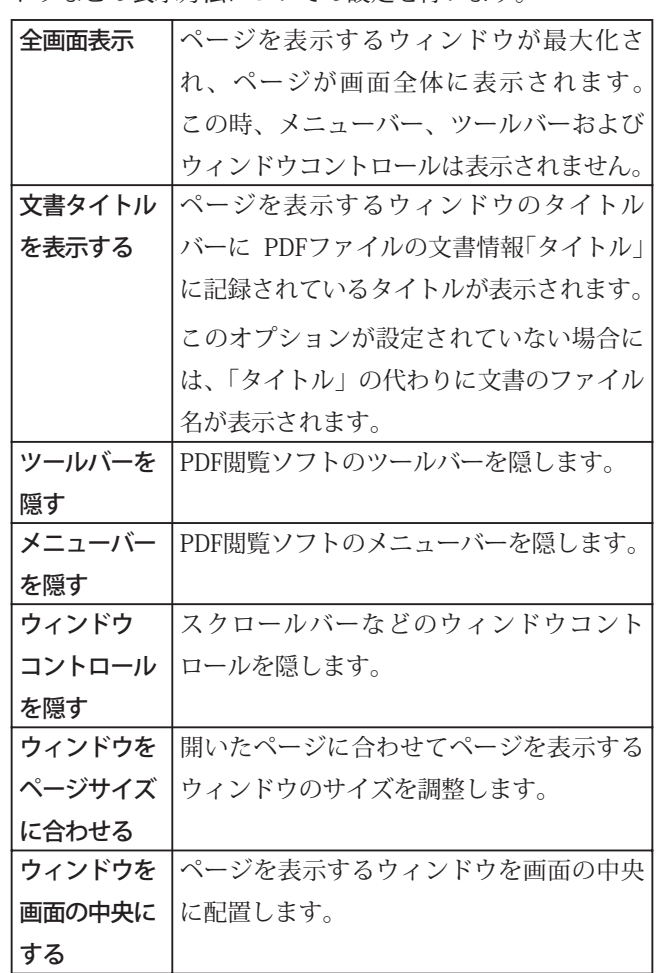

**情報**

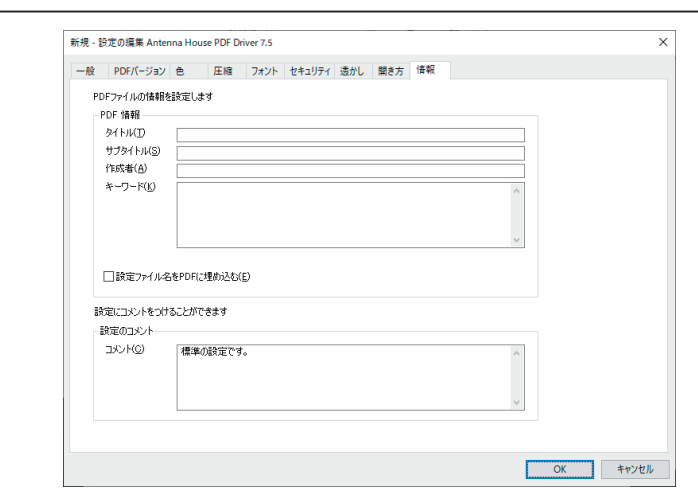

この画面を使って出力される PDFファイルに設定する文書情報(タイトル/サブタイ トル/作成者/キーワード)、また、「設定」ダイアログの「一般」タブ画面で印刷設 定を選択したときに「設定内容」フィールドの先頭に表示される選択した印刷設定に ついてのコメントを設定します。

#### **PDF情報**

文書情報(タイトル/サブタイトル/作成者/キーワード)の項目のそれぞれに つ い て 設定可能な文字数の上限は、半角英数字で255文字(2バイト文字の場合は 127文字)までです。これを超える場合、上限となる文字数以降を切り落とし保存 します。

### **設定ファイル名をPDFに埋め込む**

このチェックボックスにチェックマークがついているの場合、文書情報のカスタ ム領域内に「**AHPD\_SettingFileName**」という独自のキーで設定ファイル名が埋め 込まれます。

#### **設定のコメント**

保存される印刷設定ファイルには、その設定内容などの説明を自由に設定することが できます。設定するコメントの内容は、出力するPDFファイルには影響を与えません。

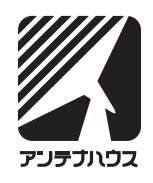

Antenna House PDFServer V3.5 ユーザーズマニュアル 2025.02.21 © Antenna House, Inc. 2009-2025 All Rights Reserved.